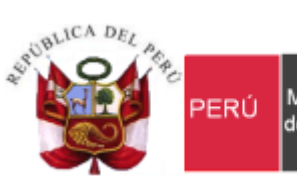

Ministerio<br>de Economía y Finanzas

Secretaria<br>General

Oficina<br>General de Tecnologías de la<br>Información Información

# **Manual de Usuario**

# Módulo de Presupuesto por Resultados Sistema Integrado de Gestión Administrativa SIGA

**Dirigido a: Gobierno Nacional, Gobierno Regional y Gobierno Local**

*Versión del Aplicativo 19.01.00 De fecha 14 de marzo de 2019*

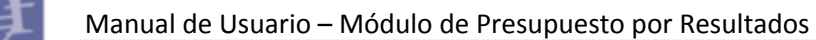

# **INDICE**

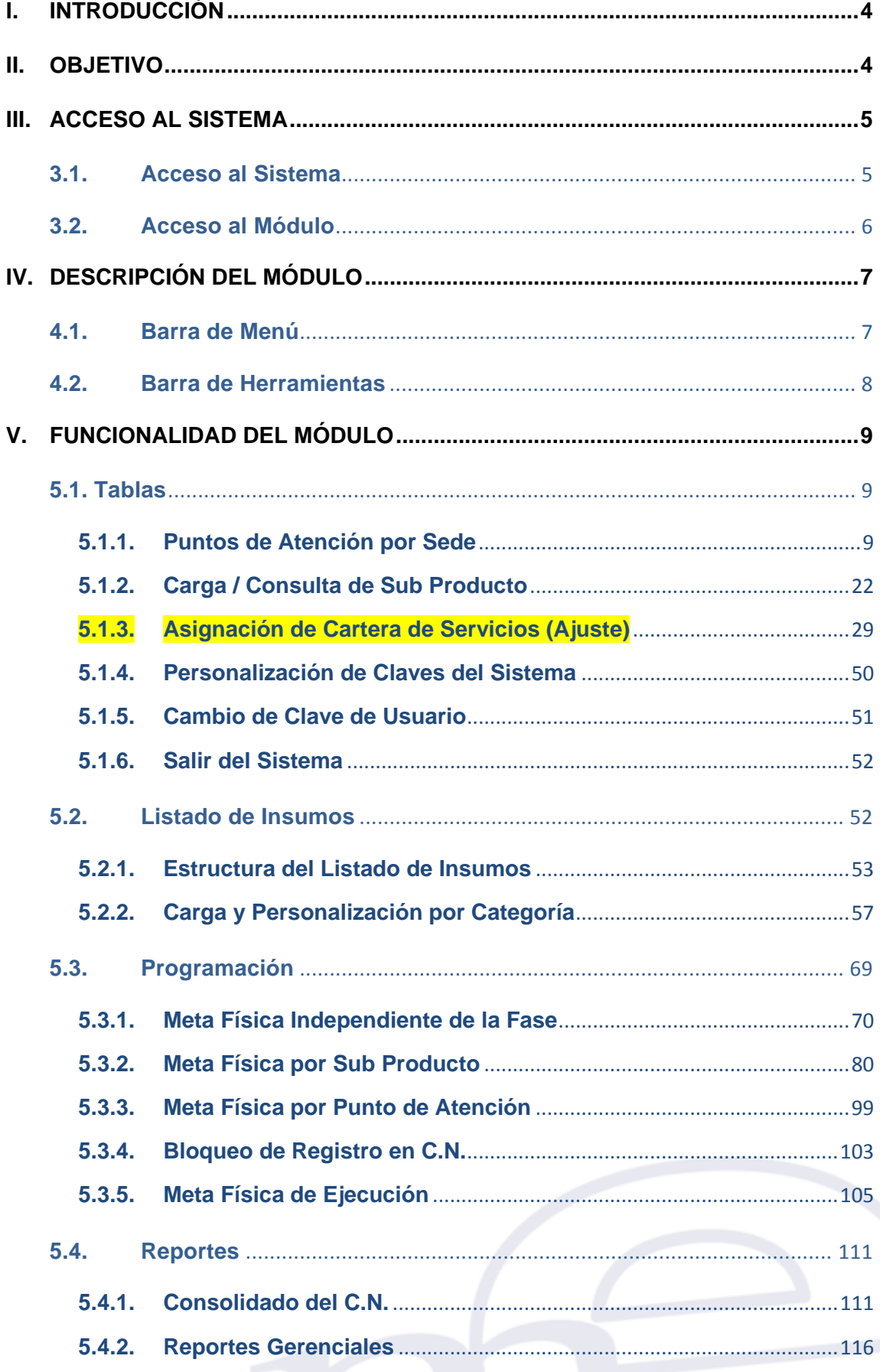

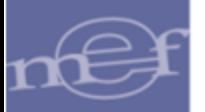

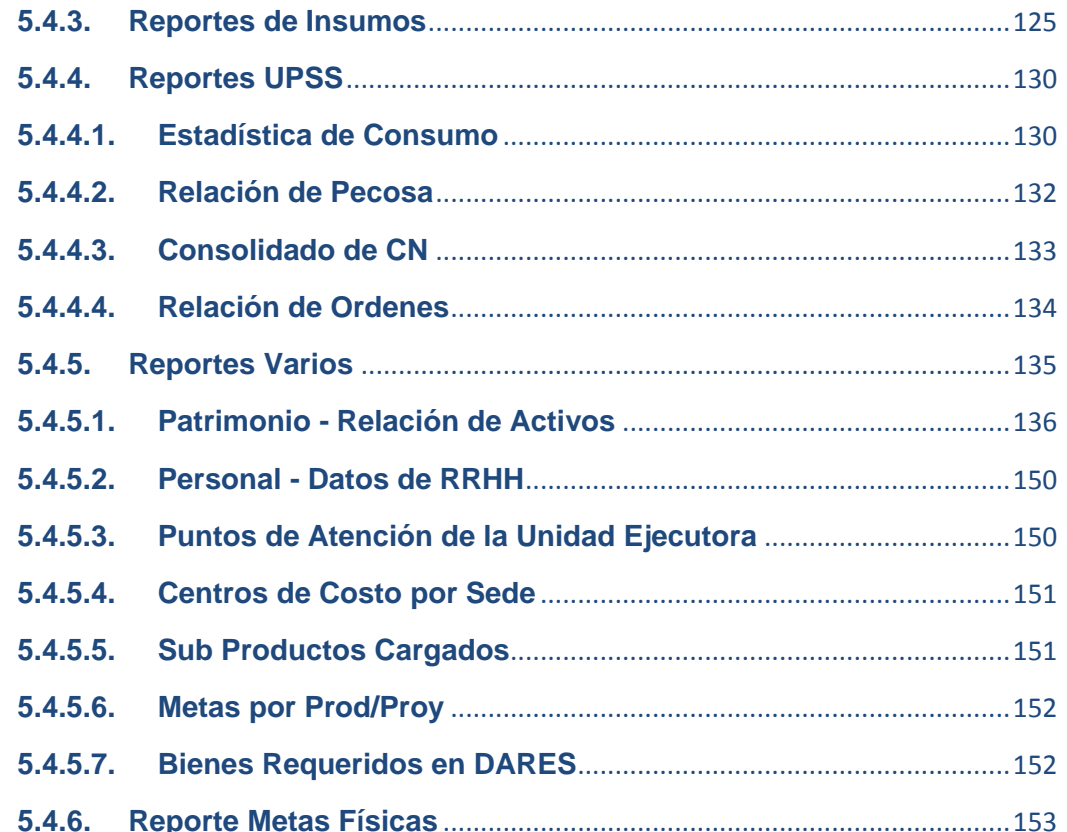

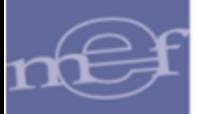

# <span id="page-3-0"></span>**I. INTRODUCCIÓN**

El Ministerio de Economía y Finanzas a través de la Dirección General, de Presupuesto Público (DGPP), tiene dentro de sus funciones el desarrollar e implementar metodologías y procesos que incrementen la calidad y desempeño del gasto público así como el de promover el desarrollo de las capacidades para la adecuada aplicación de las metodologías y procedimientos relacionadas a la materia presupuestaria.

En dicho contexto, en la Ley Nº 28927 (Ley de Presupuesto del Sector Público para el año 2007), dispone formalmente la implementación del Presupuesto por Resultados (PpR) como una estrategia de gestión pública que vincula la asignación de recursos a productos y resultados medibles a favor de la población.

La DGPP como ente rector, responsable de diseñar, implementar, monitorear y evaluar la gestión presupuestaria por resultados, viene implementando progresivamente el Presupuesto por Resultados y para cumplir con este propósito dicta directivas, establece programas informáticos pertinentes, implementa programas de capacitación, entre otros aspectos que considere necesario (Ley de Presupuesto del Sector Público Nº 29142 para el año 2008)

Es por ello que en la Ley de Presupuesto del Sector Público Nº 29465 para el año 2010, en su cuadragésima disposición final, se dispone la creación del Aplicativo para seguimiento de Insumos y Productos en Presupuesto por Resultados SIP-PpR (actualmente SIGA-Módulo de Programación PpR), a cargo de la DGPP del Ministerio de Economía y Finanzas, teniendo por objeto registrar, verificar y monitorear el uso de los insumos necesarios para la prestación de los productos a los ciudadanos beneficiarios, así como ser una herramienta que permita mejorar la calidad de la programación.

Anualmente las Unidades Ejecutoras que implementan Programas Presupuestales, vienen realizando el registro de la programación de sus necesidades en el Sistema SIGA, donde el Módulo de programación PpR, constituye el modulo principal en el proceso de formulación y programación, articulado con el uso de insumos y la cartera de clientes que recibirán los productos, permitiendo obtener la estimación del presupuesto real que necesita cada Unidad Ejecutora (U.E.) para brindar los productos de los Programas Presupuestales.

### <span id="page-3-1"></span>**II. OBJETIVO**

El presente Manual, tiene como objetivo guiar a los usuarios responsables de las Unidades Ejecutoras vinculado a los Programas Presupuestales, en el uso y operatividad del Módulo de Programación PpR, conteniendo pautas y brindando la información necesaria que permita realizar el registro de sus necesidades haciendo uso del SIGA.

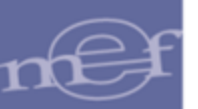

# <span id="page-4-0"></span>**III. ACCESO AL SISTEMA**

Esta sección detalla el procedimiento para el acceso al SIGA y al Módulo de Programación PpR. Para ello, el Usuario deberá tener conocimientos básicos de aplicativo SIGA, las definiciones operacionales de los Programas Presupuestales y el listado de insumos a programar, para comprender y lograr el buen uso y operatividad del SIGA - Módulo de Programación PpR.

# <span id="page-4-1"></span>**3.1. Acceso al Sistema**

Para iniciar la ejecución del Sistema, el Usuario deberá ubicar en su pantalla el ícono correspondiente al SIGA **SIGA** y dar doble clic sobre él.

El Sistema mostrará una ventana de bienvenida al SIGA y la ventana de acceso, en la cual ingresará el Usuario y Clave correspondiente.

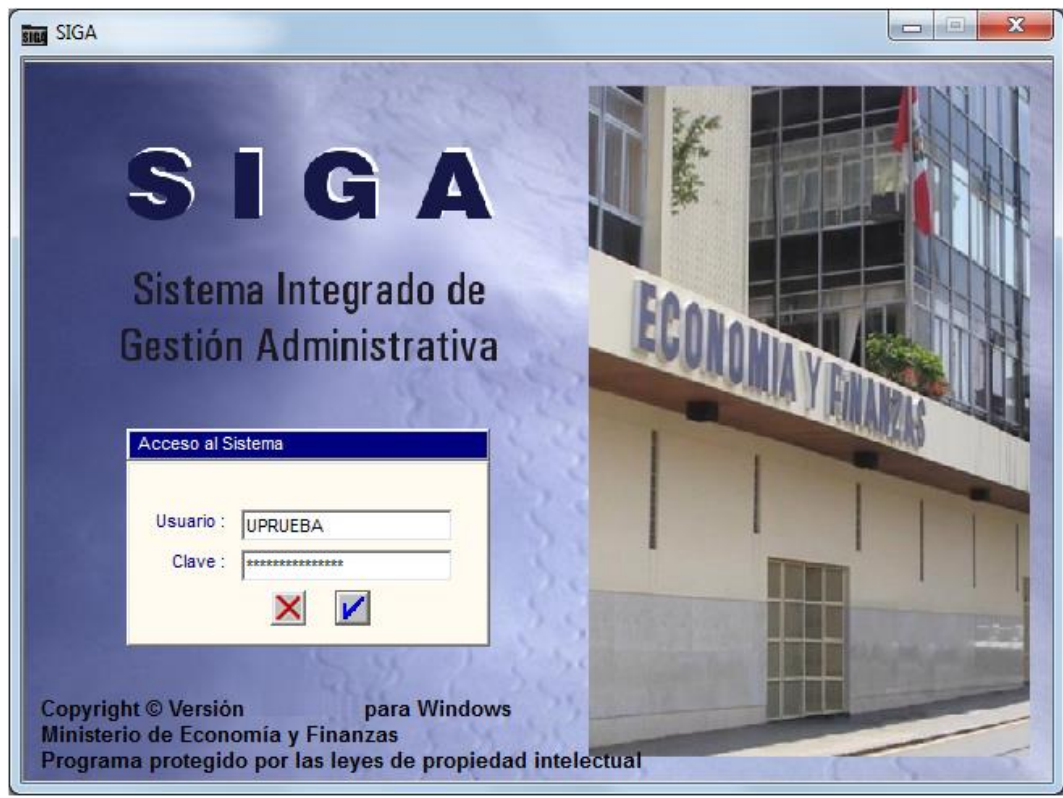

**Nota:** La clave se diferencia entre mayúsculas y minúsculas. Además, es de uso personal e<br>interactorible es representidad del usuaria la confidencialidad de la misma intransferible, es responsabilidad del usuario la confidencialidad de la misma.

Seguidamente, dará clic en el icono Conectar<sup>1</sup>.

El Sistema mostrará la ventana SIGA versión con los iconos de acceso a los Módulos del SIGA a los que tenga acceso el Usuario.

Para el caso de usuarios nuevos que ingresen por primera vez al sistema o si su clave fue modificada por el usuario ADMIN o si su clave ha caducado, el Sistema mostrará por única

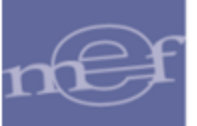

vez la ventana 'Cambio de Clave de Usuario', donde se registrará los nuevos Datos de Acceso.

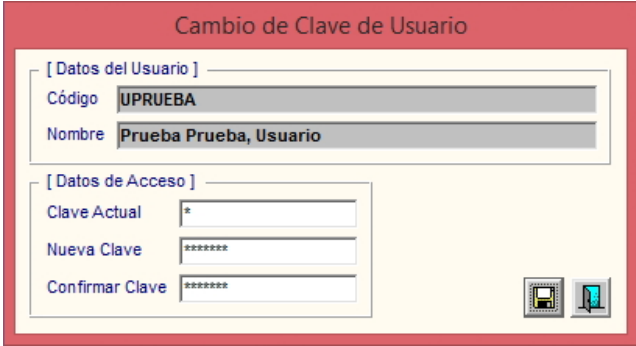

**Nota:** Para el cambio de clave deben contemplarse las mismas validaciones señaladas en el numeral 5.1.4 del Manual de Usuario del Módulo Administrador.

Finalmente, dar clic en el botón Grabar, donde mostrará el siguiente mensaje:

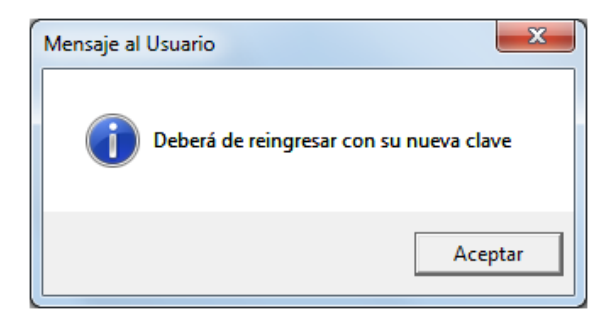

### <span id="page-5-0"></span>**3.2. Acceso al Módulo**

Para acceder al Módulo PpR, dar doble clic al ícono Módulo PpR **...** 

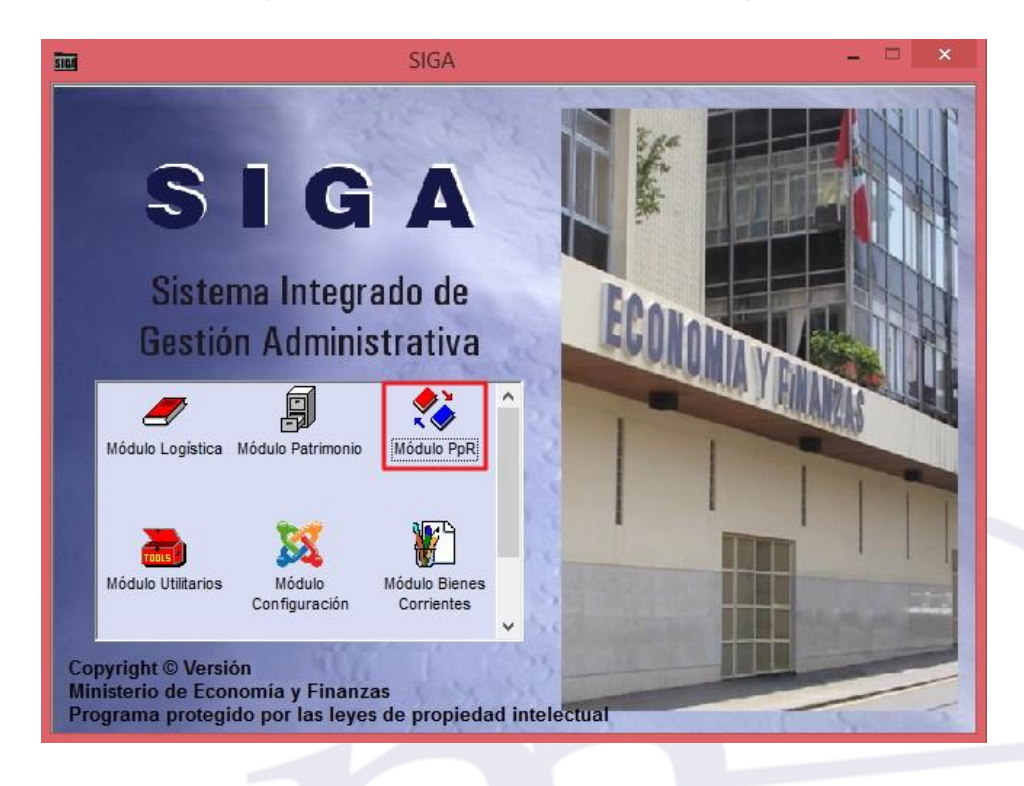

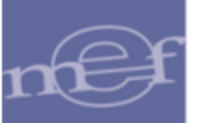

Al ingresar, se mostrará la ventana principal del Módulo de Presupuesto por Resultados (PpR), con los Sub Módulos Tablas, Listado de Insumos, Programación y Reportes, la misma que se detalla a continuación:

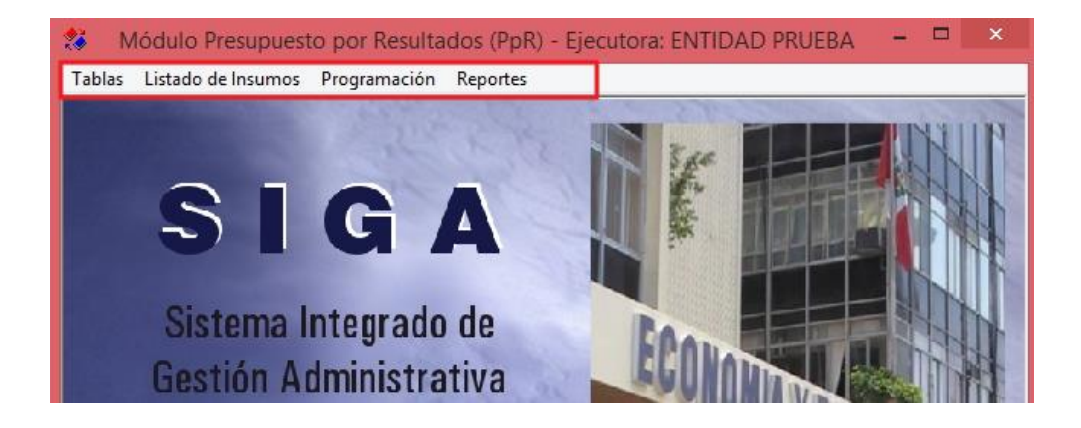

# <span id="page-6-0"></span>**IV. DESCRIPCIÓN DEL MÓDULO**

La presente sección describe la Barra de Menú, Barra de Herramientas y funcionalidad de los Sub Módulos que contiene el Módulo de Programación PpR.

# <span id="page-6-1"></span>**4.1. Barra de Menú**

La **Barra de Menú** ubicada en la parte superior de la ventana principal del Módulo de Programación PpR, comprende un conjunto de **Sub Módulos** y **Opciones** utilizadas para operar el Módulo cuya descripción y funcionalidad se detallan a continuación:

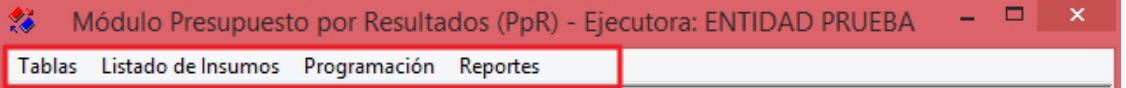

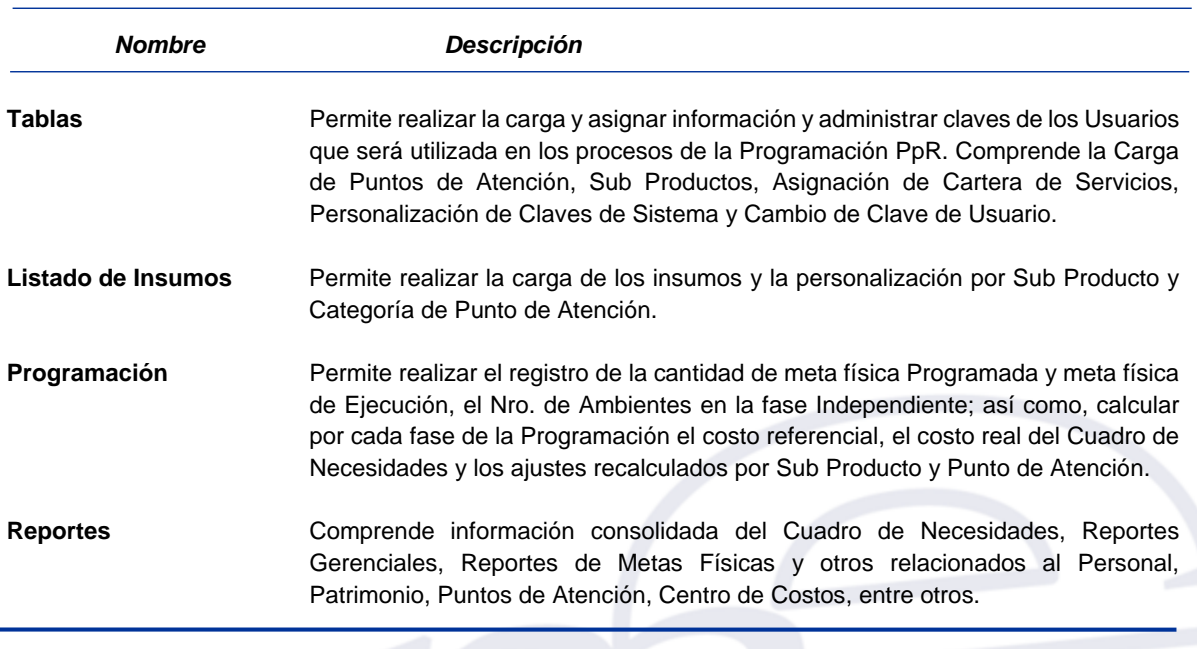

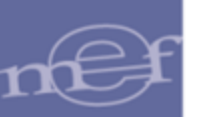

# <span id="page-7-0"></span>**4.2. Barra de Herramientas**

La **Barra de Herramientas** contiene una serie de iconos que ayudan al Usuario en el manejo del Sistema. La funcionalidad de cada uno de ellos se describe a continuación:

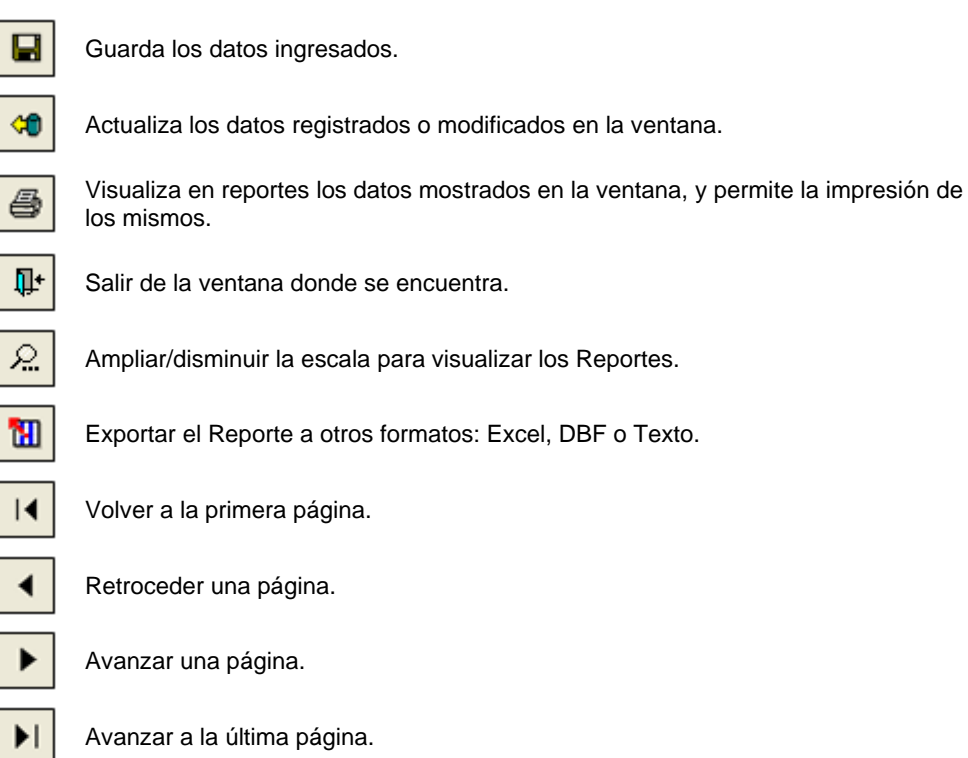

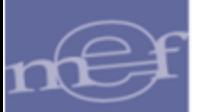

# <span id="page-8-0"></span>**V. FUNCIONALIDAD DEL MÓDULO**

En esta sección se describe las funcionalidades que contiene el Módulo de Presupuesto por Resultados - PpR, detallando cada uno de los Sub Módulos, así como las opciones contenidas en cada uno de ellos.

### <span id="page-8-1"></span>**5.1. Tablas**

Permite cargar, asignar información y administrar claves de los Usuarios que será utilizada en los procesos de la Programación PpR. Comprende la Carga de Puntos de Atención, Sub Productos, Asignación de Cartera de Servicios, Personalización de Claves de Sistema y Cambio de Clave de Usuario.

Las opciones contenidas en este Sub Módulo se muestran a continuación:

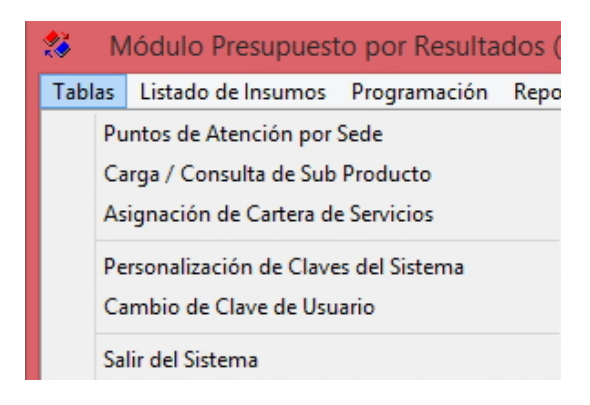

#### <span id="page-8-2"></span>**5.1.1. Puntos de Atención por Sede**

En esta opción se podrá asignar los Puntos de Atención por Sede.

El ingreso a esta opción es siguiendo la ruta: **"Tablas- Puntos de Atención por Sede"**, como se muestra a continuación:

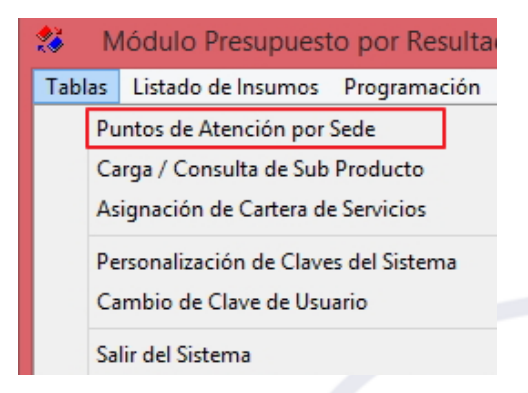

El Sistema presentará la ventana **Asignación de Puntos de Atención**, con la lista de Puntos de Atención con sus correspondiente Código Punto de Atención, Sede y Condición (A: Activo o I: Inactivo).

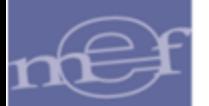

#### Manual de Usuario – Módulo de Presupuesto por Resultados

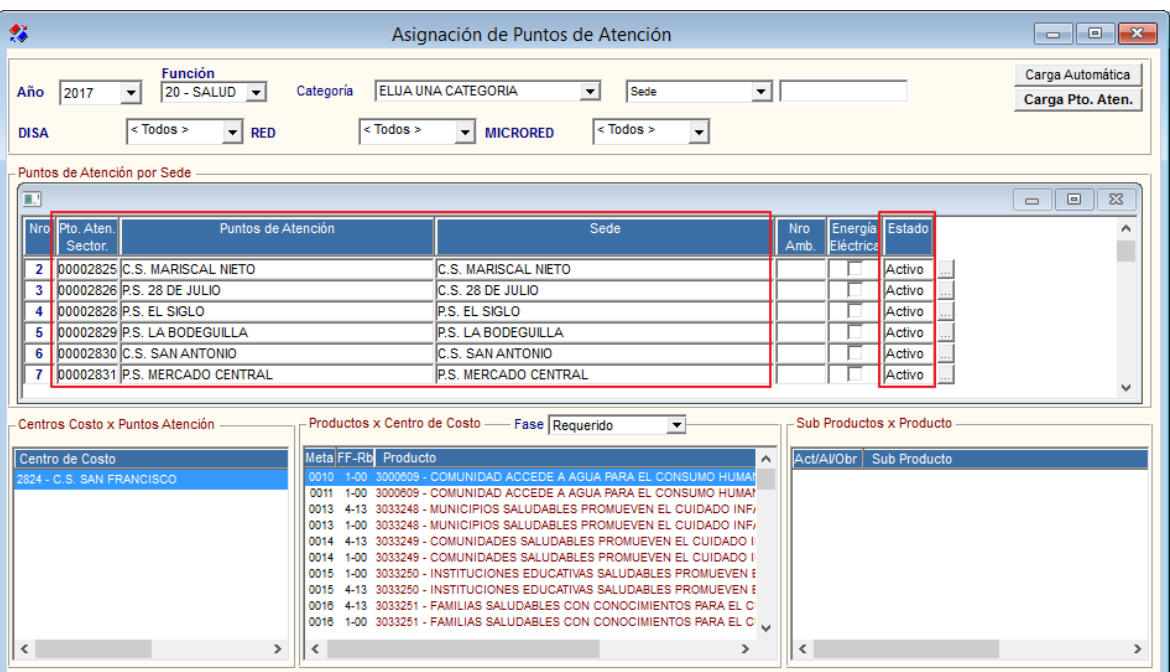

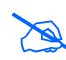

**Nota:** Si aún no se ha realizado la carga de los Puntos de Atención o la copia del año anterior para<br>Al gão de la Pregramación vigorta. Ja ventore se mestrerá en blance el año de la Programación vigente, la ventana se mostrará en blanco.

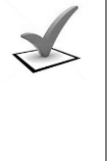

#### *Validación:*

*Si el Usuario aún no ha realizado la carga de los Puntos de Atención para el año de la Programación vigente a través del archivo de carga obtenido de la página de SUSALUD, el Sistema mostrará el siguiente mensaje al Usuario:* 

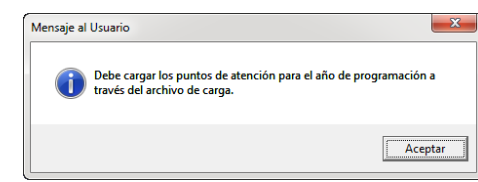

# **DESCRIPCIÓN DE LA VENTANA**

En la parte superior de la ventana, se tiene los siguientes filtros de selección que permiten filtrar los Puntos de Atención por Año, Categoría, Función, DISA, Red, Microred. Asimismo, se tiene los campos de búsqueda por Pto. Atención. Desc - Pto. Atención. Cod - Sede y los botones Carga Automática y Carga Pto. Aten.

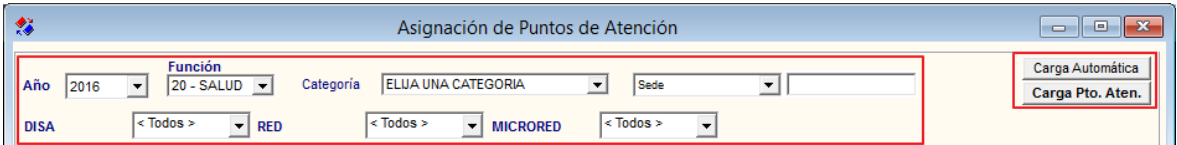

 **Año:** Permite filtrar los Puntos de Atención por año de Programación, activando la barra de despliegue<sup>-</sup>.

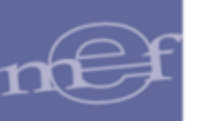

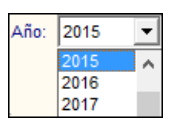

 **Categoría:** Permite filtrar los Puntos de Atención por Categoría de Punto de Atención, activando la barra de despliegue  $\blacksquare$ . Asimismo, la lista de categorías se mostrará según la Función seleccionada.

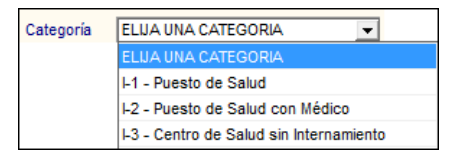

**Función:** Permite seleccionar una Función, activando la barra de despliegue**⊡**. Sólo se mostrará (n) la(s) Función(es) según la naturaleza del servicio que la Entidad brinda. Asimismo los filtros de nivel se mostraran según la función seleccionada:

Función 20: DISA - RED - MICRO RED Función 22: DRE - UGEL - COLEGIO Función 05: DIRPOL - DIVPOL – UNIPOL Función 03: GERENCIA – SUB GERENCIA

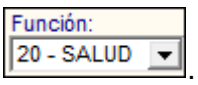

- **DISA (nivel 1):** Permite filtrar los Puntos de Atención por la Dirección de Salud, activando la barra de despliegue $\overline{\phantom{a}}$ .

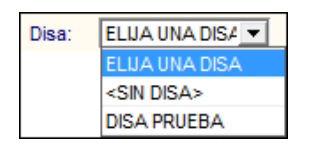

RED (nivel 2): Permite filtrar los Puntos de Atención por Red, activando la barra de despliegue  $\overline{\phantom{a}}$ . Se mostrarán las Redes pertenecientes a la DISA previamente seleccionada.

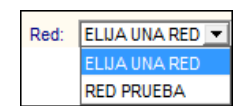

- **Micro Red (nivel 3):** Permite filtrar los Puntos de Atención por Micro Red, activando la barra de despliegue . Se mostrarán las Micro Redes pertenecientes a la Red previamente seleccionada.

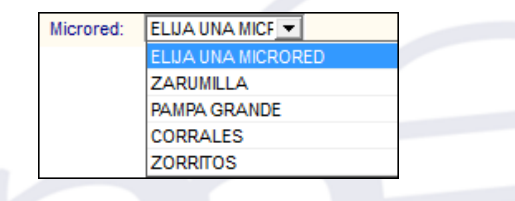

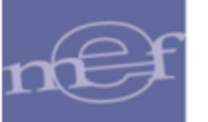

 **Pto. Atención - Desc:** Permite realizar la búsqueda del Punto de Atención por nombre. Para ello ingresar el nombre en el campo y luego dar **Enter** para ejecutar la búsqueda.

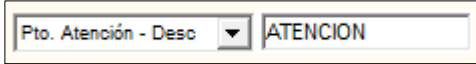

 **Pto. Atención - Cod:** Permite realizar la búsqueda del Punto de Atención por Código. Para ello ingresar el código en el campo y luego dar **Enter** para ejecutar la búsqueda.

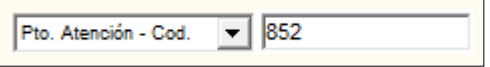

 **Sede:** Permite realizar la búsqueda de los Puntos de Atención por Sede. Para ello ingresar el nombre de la Sede en el campo y luego dar **Enter** para ejecutar la búsqueda.

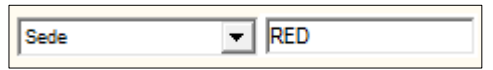

- √ **Carga Automática** : Este botón permite crear automáticamente la Sede del Punto de Atención en el Módulo de Configuración del SIGA, en caso de que éste no estuviera creado.
- √ **Carga Pto. Aten.** Este botón permite cargar y/o actualizar el listado de los Puntos de Atención existentes de la Unidad Ejecutora, a través de un archivo descargado de la página oficial del Superintendencia Nacional de Salud (SUSALUD).

En la parte intermedia de la ventana se muestra los Puntos de Atención, con las siguientes columnas: Nro., Pto. Aten. Sector, Puntos de Atención, Sede, Número de Ambientes, Energía Eléctrica y Estado, las cuales se describen a continuación:

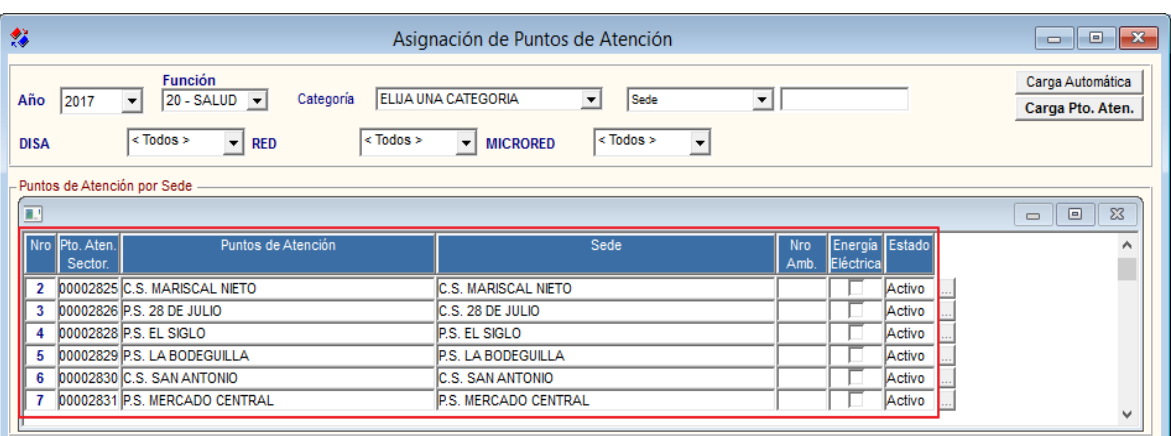

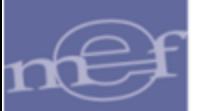

## **Columnas**:

- **Nro.:** Número correlativo del punto de Atención.
- **Pto. Aten. Sector:** Es el código único que identifica al Punto de Atención del sector.
- **Punto de Atención**: Es la denominación o nombre del Punto de Atención. Aquellos Centros de Costos Administrativos que les corresponde entregar Productos, como el caso de "Acciones Comunes", se les denominan "Sin Punto de Atención", por no contar con el código del Punto de Atención.
- **Sede:** Es la denominación de la Sede del Punto de Atención.
- **Número Amb. :** Indica la cantidad total de espacios físicos con los que cuenta el Punto de Atención (Ejemplo: Oficinas, Servicios, entre otros), dato que es suministrado por la Unidad Ejecutora.
- **Energía Eléctrica**: Permite identificar qué Puntos de Atención cuenta o no cuentan con energía eléctrica.
- **Estado:** Representa la condición del Punto de Atención (Activo o Inactivo)

En la parte inferior de la ventana se visualizan tres secciones con información de los **Centros de Costo**, **Productos** y **Sub Productos** que le fueron asignados al Punto de Atención seleccionado. Esta información es visualizada según se vaya trabajando la Cartera de Servicios.

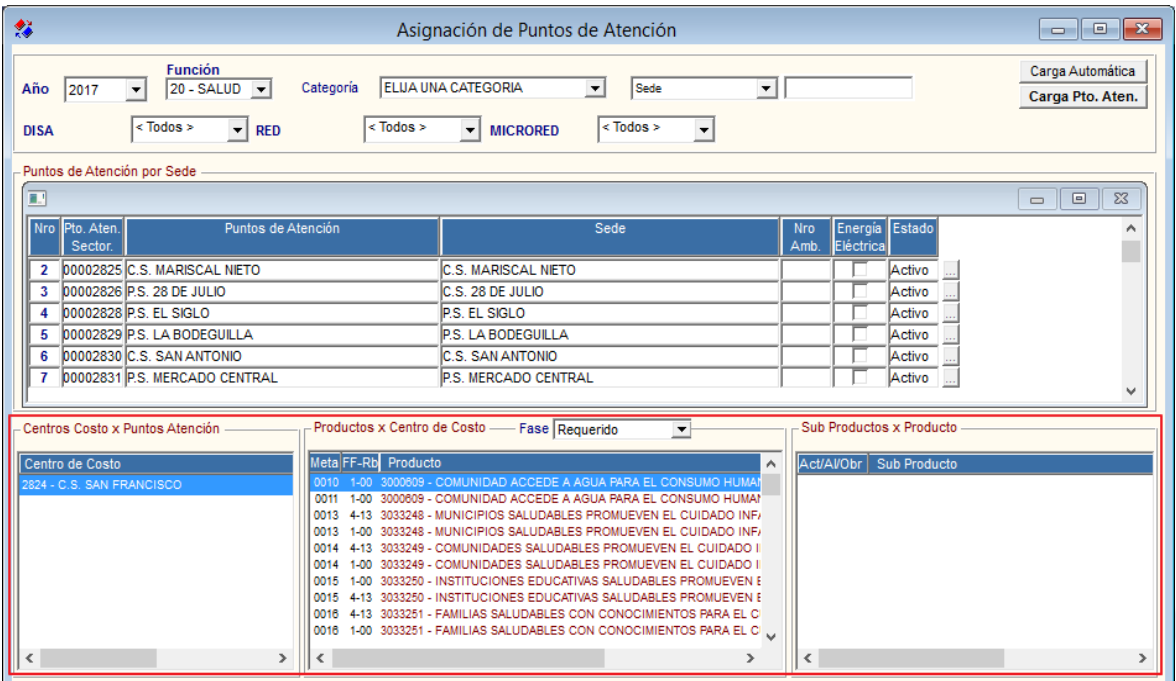

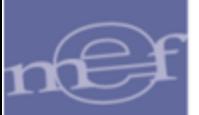

## **PROCEDIMIENTO PARA REALIZAR LA CARGA DE PUNTOS DE ATENCIÓN**

Para realizar la **carga y/o actualización** de los Puntos de Atención existentes de la Unidad Ejecutora, a través del archivo descargado de la página oficial Superintendencia Nacional de Salud (SUSALUD), seguir el siguiente procedimiento:

# 1. Ingresar al botón **Carga Pto. Aten** Carga Pto. Aten.].

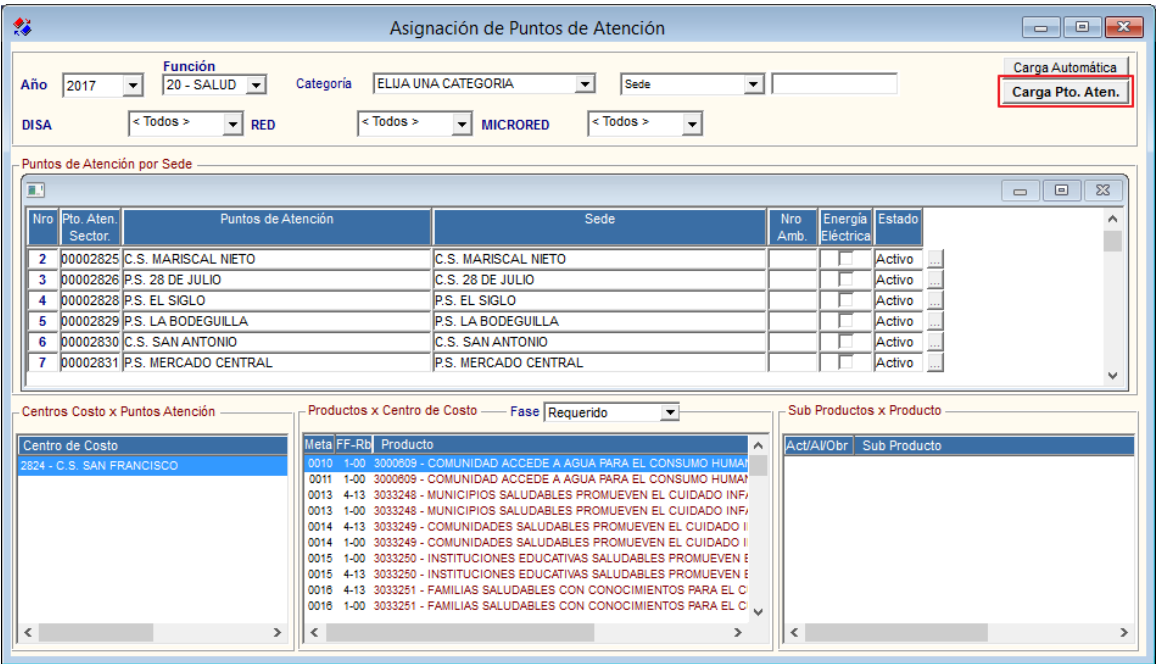

2. El Sistema presentará la ventana de **Importación de Archivos: Carga de Puntos de Atención**.

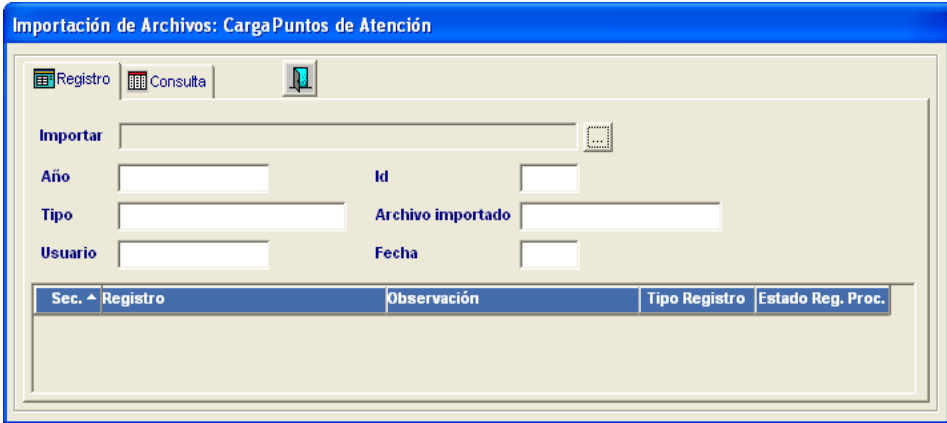

Para el sector Salud, el archivo a cargar previamente deberá ser descargado de la página Web SUSALUD: [http://app12.susalud.gob.pe/views/DescargaArchivo.aspx,](http://app12.susalud.gob.pe/views/DescargaArchivo.aspx) el cual tiene el siguiente nombre y extensión **ES\_Consulta\_SIGA.zip**.

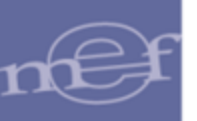

3. Ubicar el archivo ingresando al botón **Buscar** .

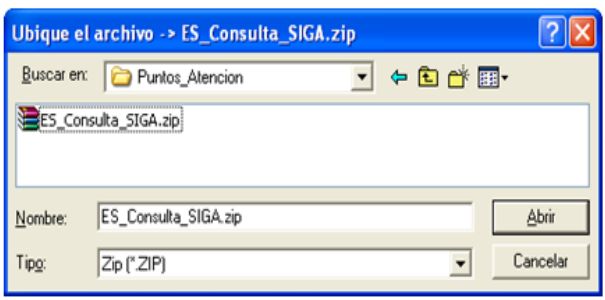

 $\sum_{n=1}^{\infty}$ **Nota:** Cada vez que se agreguen nuevos Puntos de Atención o se actualicen datos; como por ejemplo, Cambio de Categoría, se deberá descargar una nueva versión de este archivo, para proceder con su carga en el Módulo.

4. Dar clic en el botón **Abrir**. El Sistema realizará la carga del archivo y al finalizar mostrará el siguiente mensaje:

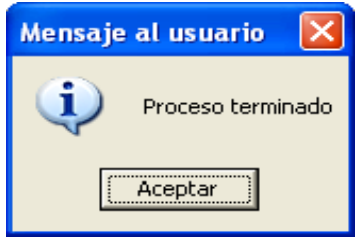

5. Dar clic en el botón **Aceptar**. El Sistema mostrará los siguientes datos: Año de la Programación vigente, Tipo de carga, Usuario que ha realizado la carga, código de identificación interno del archivo, nombre del archivo importado, fecha de importación y en la lista se mostrará la secuencia de los registros importados, registro importado, observación, tipo de registro importado y estado del registro procesado.

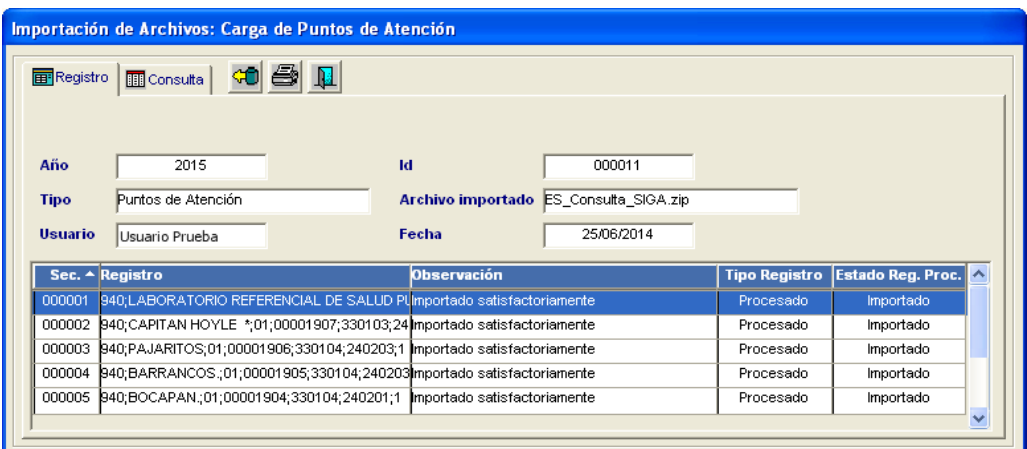

# **Nota:**

- El proceso de carga del Archivo se puede realizar más de una vez.
- Sólo se cargaran/actualizaran los Puntos de Atención que corresponden a la Unidad Ejecutora.

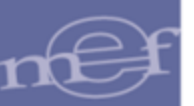

Para visualizar el **reporte** de los registros importados, dar clic en el icono **Imprimir**  ubicado en la parte superior de la ventana.

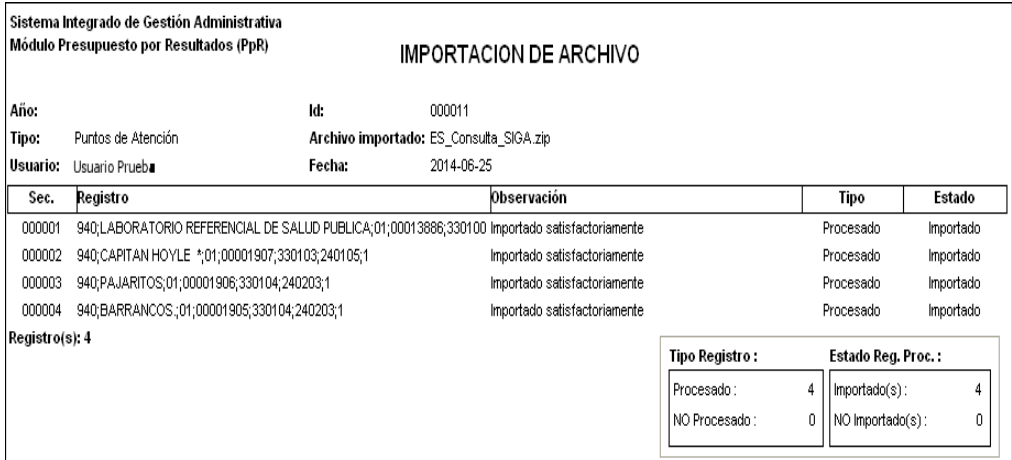

Para consultar el **Historial** de los archivos importados, ingresar a la pestaña **Consulta**.

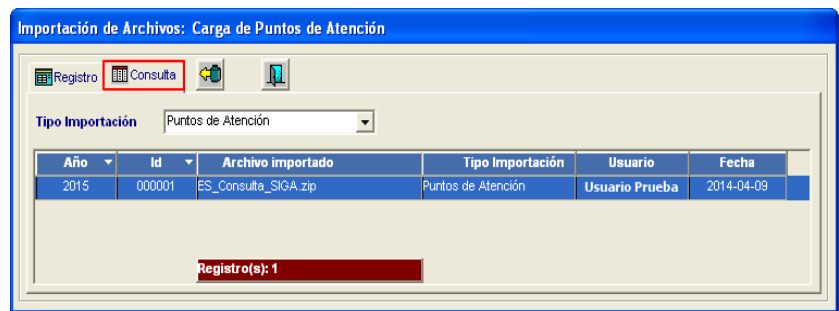

Para actualizar los registros del Historial, dar clic en el icono ...

# **CARGA AUTOMÁTICA DE SEDES**

El botón **Carga Automática** Carga Automática permitirá crear directamente desde el Módulo de Programación PpR las Sedes de los Puntos de Atención, para ello realizar el siguiente procedimiento:

1. Ingresar al botón<mark>Carga Automática</mark> .

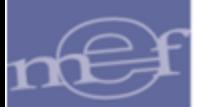

#### Manual de Usuario – Módulo de Presupuesto por Resultados

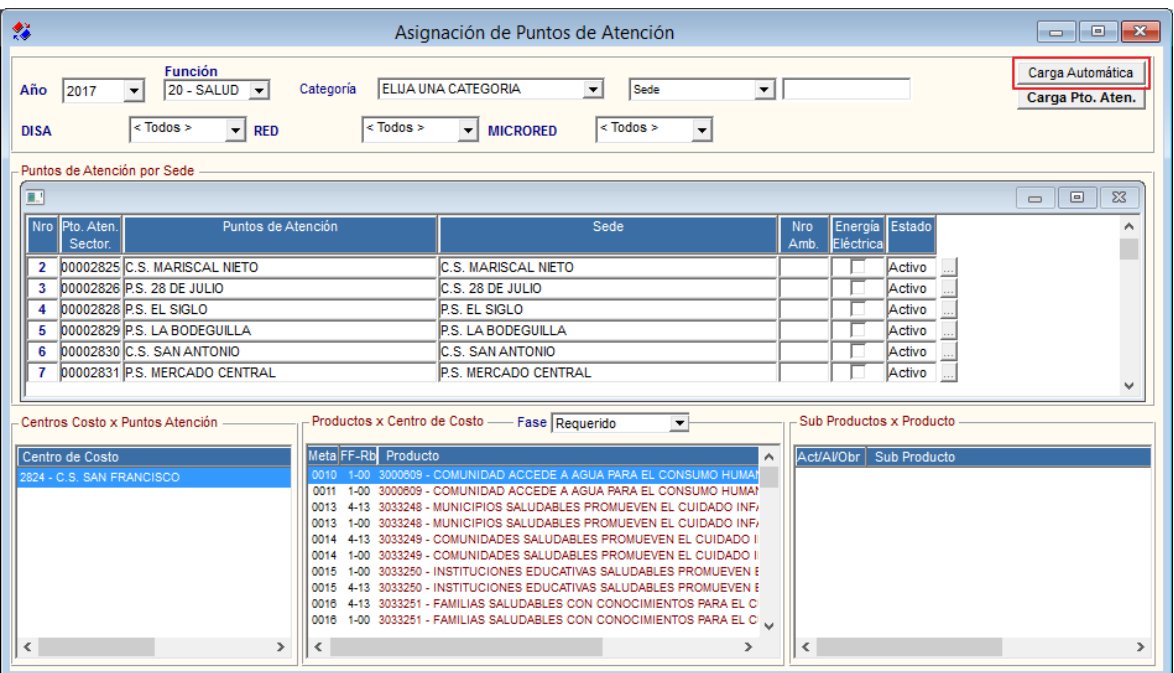

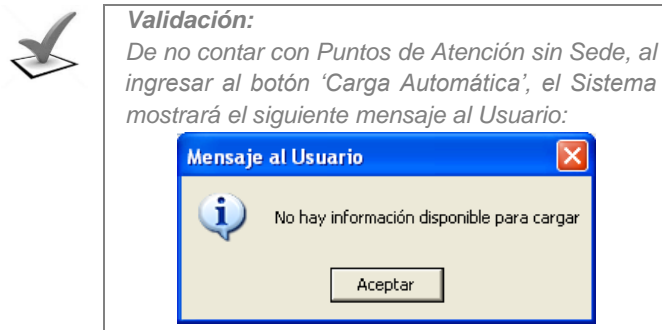

2. El Sistema presentará la ventana **Listado de Puntos de Atención a cargar en Sedes**, con el listado de los Puntos de Atención de la Unidad Ejecutora y sus respectivos códigos. Marcar con un check **□** en la **columna S/N** el o los Puntos de Atención a crear su Sede. Para seleccionar todos marcar con un check<sup>o</sup> el campo **Seleccionar Todos** 

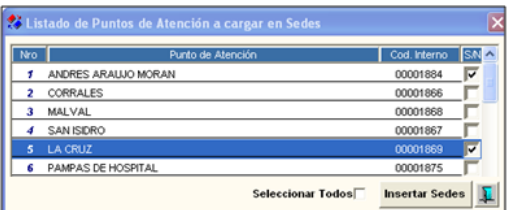

3. Luego, dar clic en el botón *insertar Sedes*, el Sistema mostrará el siguiente mensaje al Usuario:

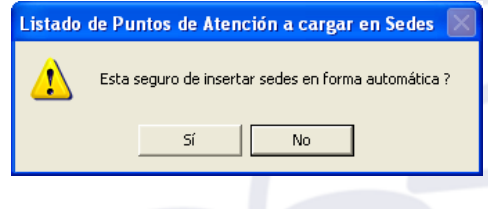

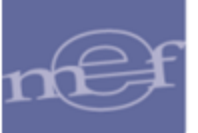

4. Dar clic en el botón **Sí**, el Sistema mostrará un mensaje indicando la cantidad de Sedes creadas:

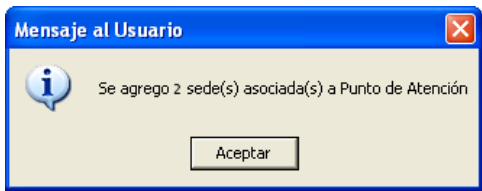

5. Dar clic en el botón **Aceptar** para culminar con el proceso:

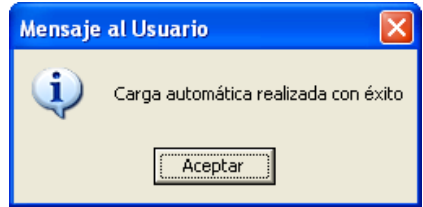

En el Módulo de Configuración del SIGA, se podrá visualizar las sedes creadas desde el Módulo de Programación PpR.

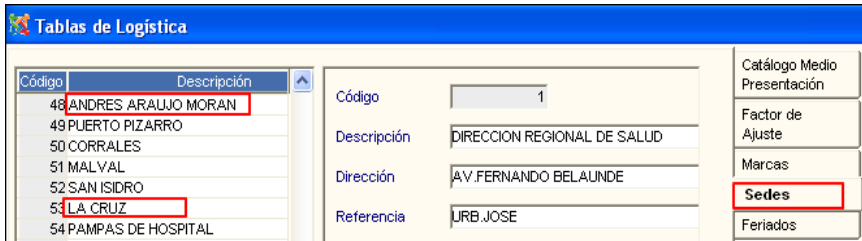

 $\approx$ **Nota:** Este procedimiento es útil para aquellas Unidades Ejecutoras que recién inician el uso del Módulo de programación PpR y no cuentan con Sedes registradas en el Módulo de Configuración, evitando registrarlas individualmente.

# **ADICIONAR/QUITAR PUNTOS DE ATENCIÓN**

Para adicionar o quitar Puntos de Atención, incluyendo los equipos AISPED, realizar el siguiente procedimiento:

1. En la sección **Puntos de Atención por Sede**, activar el menú contextual dando clic con el botón derecho del mouse y seleccionar la opción **ADICIONAR** o **ELIMINAR**.

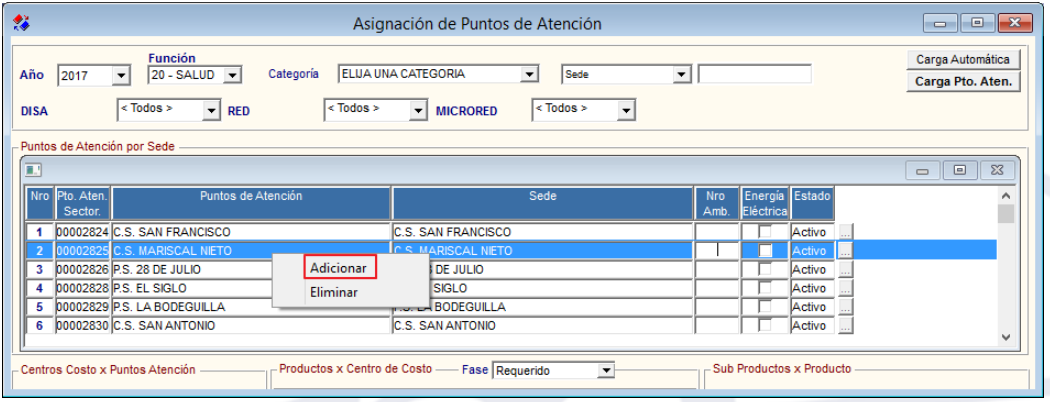

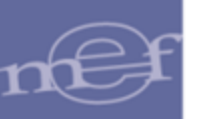

2. Si seleccionamos **ADICIONAR** se insertará una fila después del último registro, ingresar al icono Búsqueda de la columna **Puntos de Atención.**

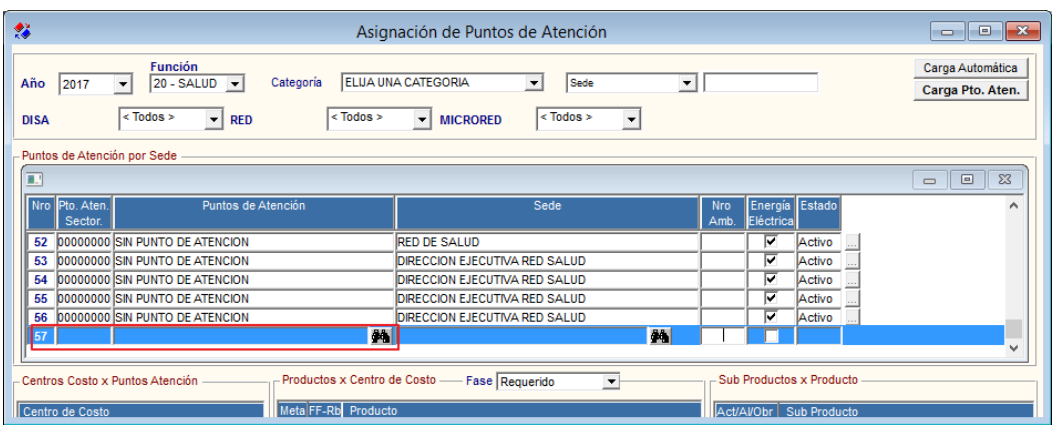

- 3. Se mostrará la ventana **Búsqueda de Datos** con el listado de los Puntos de Atención aún no incluidos, seleccionar el que falta y dar clic en el botón **Aceptar.**
	- **Búsqueda de Datos** Aceptar Campo  $\overline{\phantom{0}}$ Dato  $\sqrt{2}$ ancela **SS. PLERTO PIZARRO** 339 - SAN ISIDRO SAN JACINTO  $242$ SAN JUAN DE LA VIRGEN
- 4. Ingresar al icono Búsqueda de la columna **Sede**.

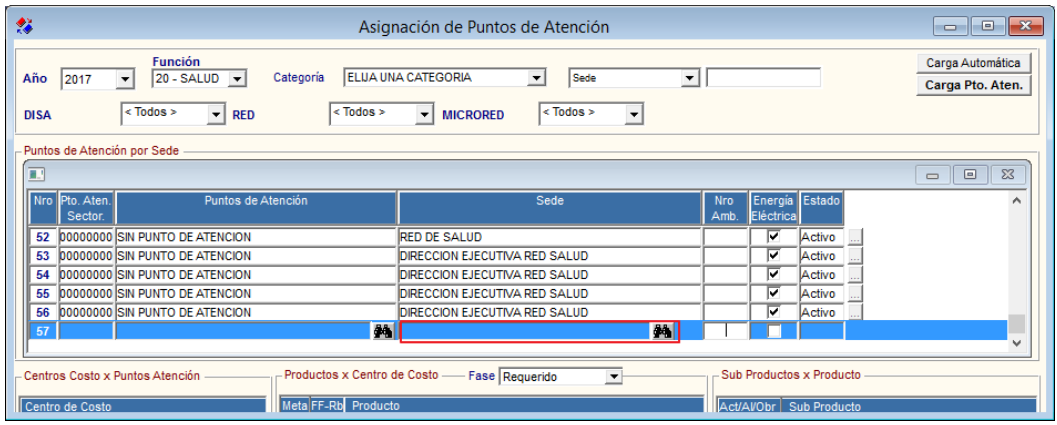

5. Se mostrará la ventana **Búsqueda de Datos**, seleccionar la Sede y dar clic en el botón **Aceptar**.

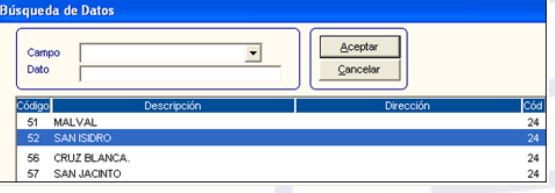

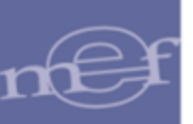

6. Dar clic en el icono **Grabar** ubicado en la barra de herramientas para guardar la asignación.

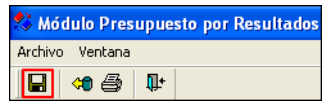

7. El Sistema mostrará el siguiente mensaje al Usuario:

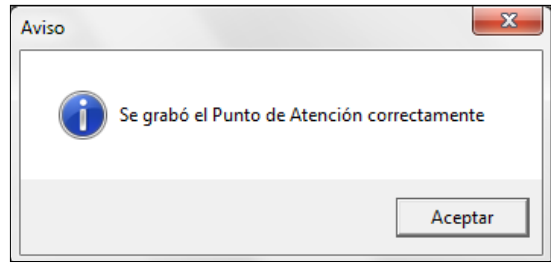

 **Nota:** Finalizado el proceso de asignación, verificar que los Puntos de Atención registrados coincidan con el padrón oficial de establecimientos de la Unidad Ejecutora, incluyendo los equipos AISPED.

Si hay un Punto de Atención que no corresponde, lo seleccionamos y con clic derecho seleccionamos **ELIMINAR**; debemos confirmar cuando nos pregunte si debemos borrar el establecimiento registrado.

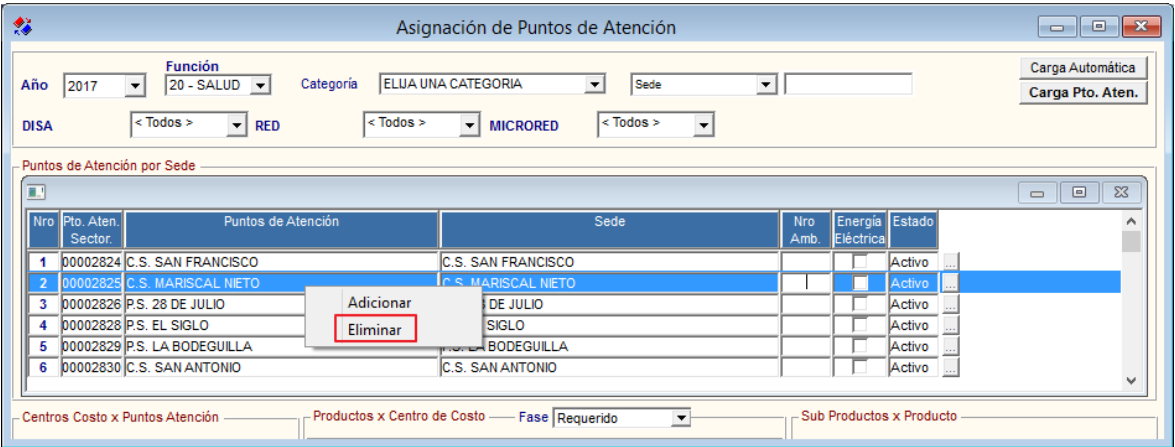

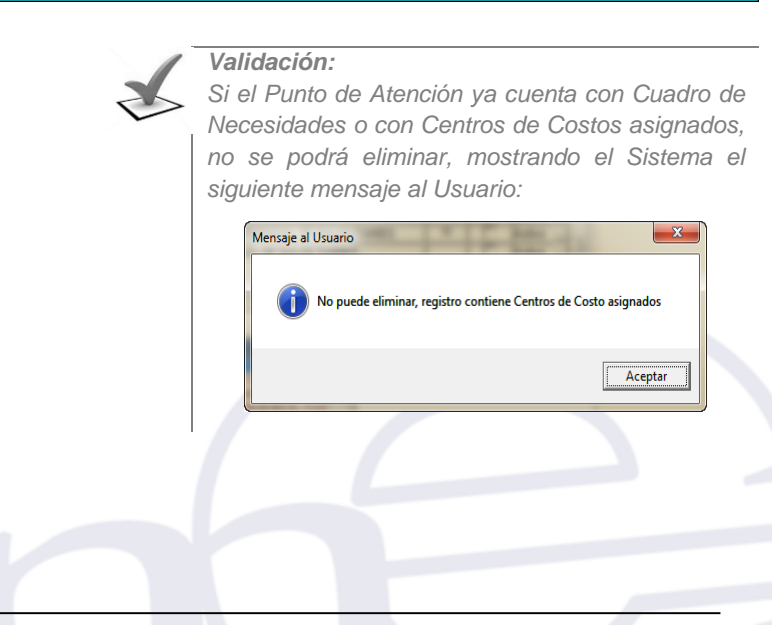

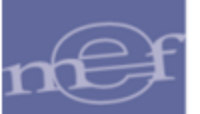

# **REGISTRAR NÚMERO DE AMBIENTES**

Para registrar la cantidad total de espacios físicos con los que cuenta el Punto de Atención (Ejemplo: Oficinas, Servicios, entre otros), realizar lo siguiente:

En la columna **Nro. Amb.** Ingresar la cantidad de espacios físicos por Cada Punto de Atención; luego, dar clic en el icono Grabar de la barra de herramientas.

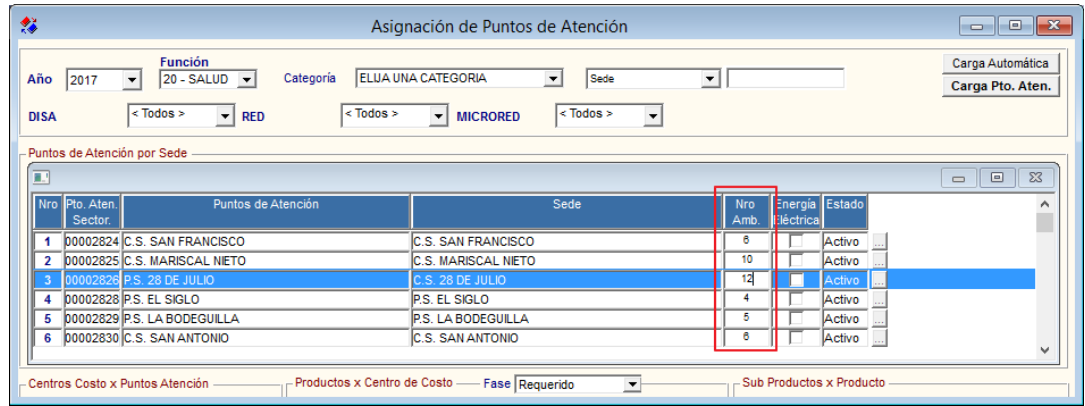

# **INDICAR SI EL PUNTO DE ATENCIÓN CUENTA CON ENERGIA ELECTRICA**

Para identificar los Puntos de Atención que cuentan con **Energía Eléctrica**, proceder a marcarlos con un check y luego dar en el clic en el icono Grabar **le** de la barra de herramientas.

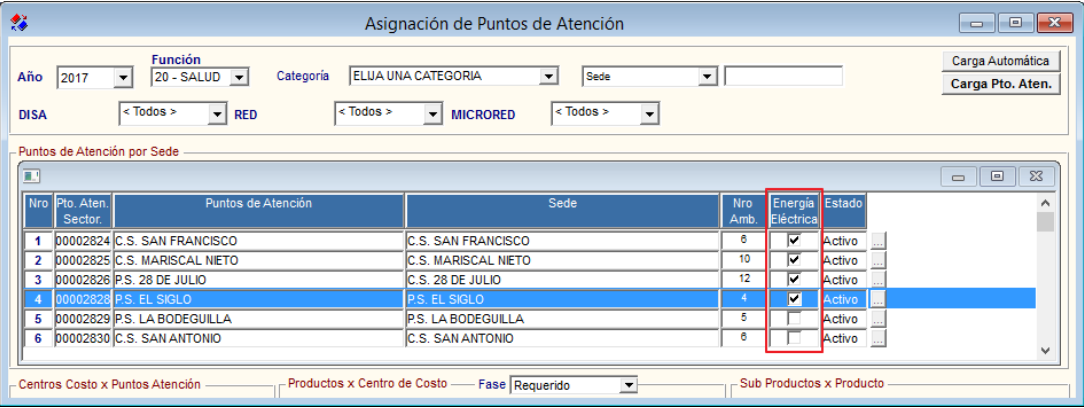

**Nota:** Esta información es utilizada en los reportes "Cadena de Frio" y "Equipos mínimos necesarios para el Programa Articulado Nutricional".

# **REPORTE**

Para visualizar el reporte de los Puntos de Atención por Sedes, dar clic en el icono **Imprimir** , ubicado en la barra de herramientas.

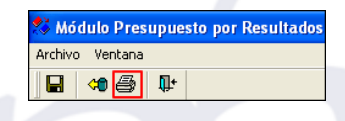

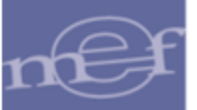

Se mostrará el reporte **Puntos de Atención por Sedes** , con los siguientes datos: Función de la Unidad Ejecutora, número correlativo de la Sede y Punto de Atención, nombre de la Sede, nombre del Punto de Atención, indicador si el Punto de Atención cuenta con energía eléctrica y el estado actual del Punto de Atención (Activo, Inactivo).

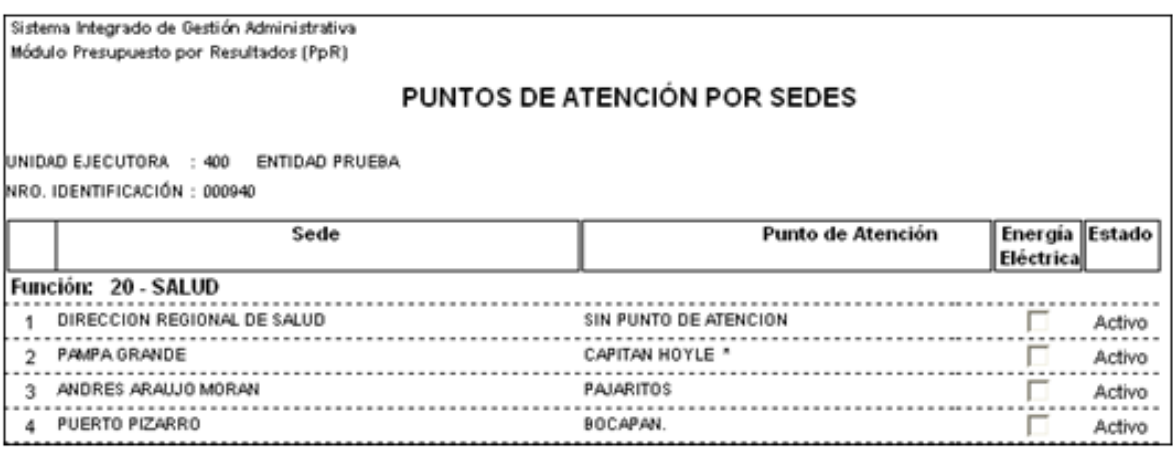

## <span id="page-21-0"></span>**5.1.2. Carga / Consulta de Sub Producto**

En esta opción se realizará la carga de los Sub Productos de los Programas Presupuestales mediante un archivo de extensión **.rar** denominado **Maestro\_Sub\_Productos.rar**. Asimismo se podrá consultar el Listado de Insumos de los Sub Productos elaborado por el Ente Rector MINSA.

El ingreso a la opción es siguiendo la ruta: **"Tablas - Carga / Consulta de Sub Producto"**, como se muestra a continuación:

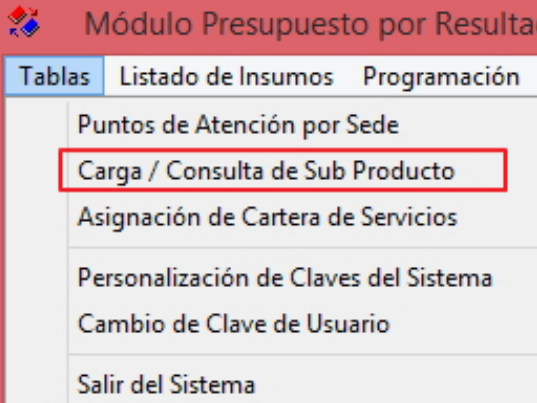

Al ingresar a la opción el Sistema presentará la ventana **Consulta de Sub Productos Cargados**.

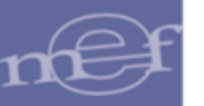

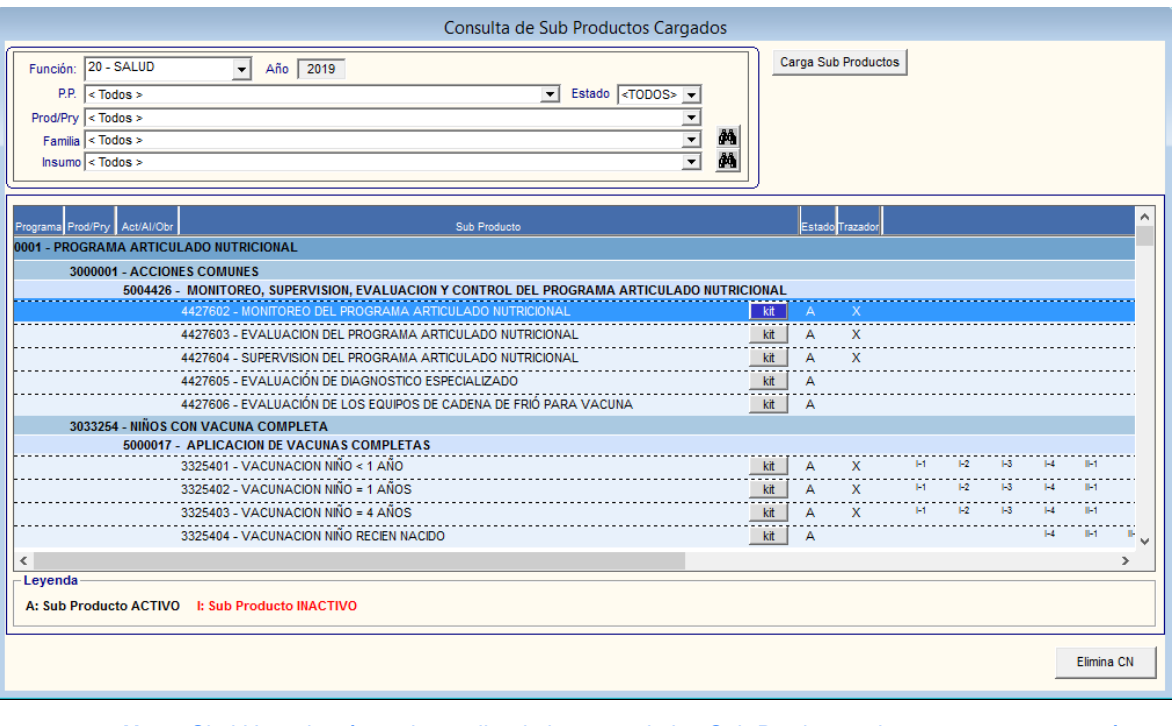

**Nota:** Si el Usuario aún no ha realizado la carga de los Sub Productos, la ventana se mostrará en blanco.

# **Procedimiento para la carga de Sub Productos**

Para realizar la carga de los Sub Productos, realizar el siguiente procedimiento:

1. Dar clic en el botón <sup>carga Sub Productos</sup>. El Sistema mostrará el siguiente mensaje al Usuario:

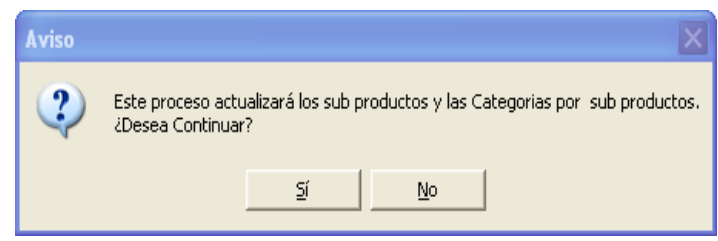

2. Dar clic en **Sí**, para proceder con la carga del archivo. El Sistema presentará la ventana **Ubique el archivo -> Maestro\_Sub\_Productos.rar**, en la cual se seleccionará el archivo a cargar y luego dará clic en el botón **Abrir**.

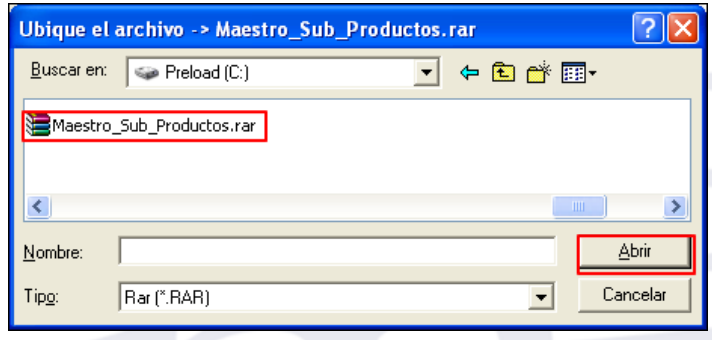

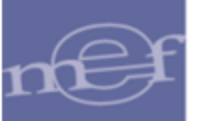

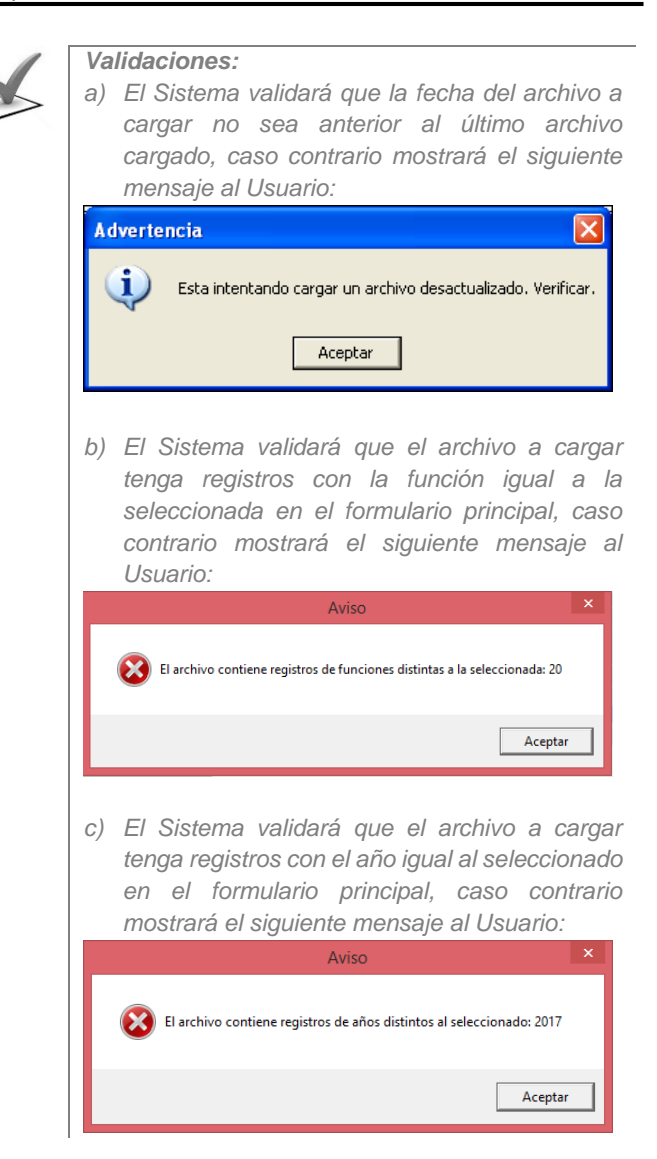

3. El Sistema efectuará el proceso de carga y mostrará una ventana indicando el avance del proceso:

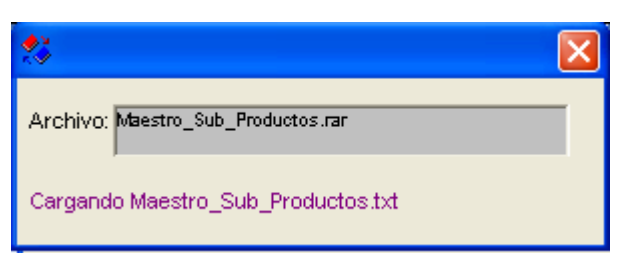

4. Al finalizar se mostrará el siguiente mensaje al Usuario, al cual dará clic en **Aceptar**:

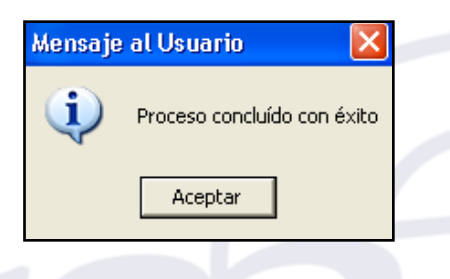

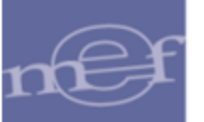

5. En la ventana se mostrará la relación de los Sub Productos a nivel de Programa, Producto y Actividad, mostrando los siguientes datos :

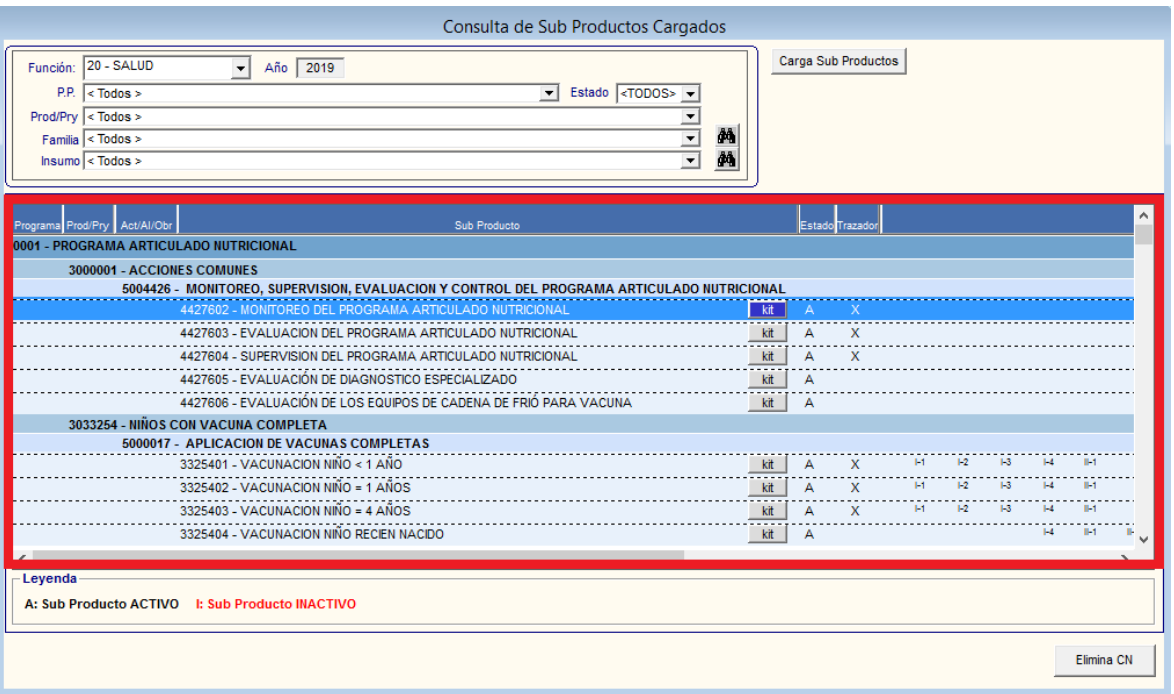

- **Programa**: Muestra el código y la denominación del Programa Presupuestal.
- **Prod/Pry:** Muestra el código y denominación del Producto o Proyecto.
- **Act/AI/Obr:** Muestra el código y denominación de la Actividad, Acción de Inversión u Obra.
- **Sub Producto:** Muestra el código y denominación del Sub Producto.
- **Eotón kit :** Muestra el Listado de Insumos del Sub Producto elaborado por el Ente Rector del Sector y que previamente han sido cargados en la ventana **Carga y Personalización por Categoría**. Este botón sólo se mostrará si el Sub Producto es de tipo Estratégico y se encuentra en estado Activo.
- **Estado:** Indica el estado del Sub Producto : A: Activo, I: Inactivo
- **Trazador:** Indica con una **'x'** si el Sub Producto es trazador. Este término Trazador es utilizado para identificar a los Sub Productos que sumados su Meta Física contienen la Meta Física total del Producto asociado a un Programa Presupuestal. El trazador es identificado por el Ente Rector responsable del Programa Presupuestal.
- **Categorías:** Indica las Categorías de Puntos de Atención definidas por el Ente Rector del Sector para las cuales está definida la entrega del Sub Producto.

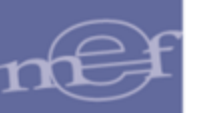

- **Leyenda:** 
	- Sub Producto de color Negro y Estado "A": indica que se encuentra activo.
	- Sub Producto de color Rojo y Estado "I": indica que se encuentra Inactivo.

## **Procedimiento para Eliminar Cuadro de Necesidades**

Para realizar la eliminación de Cuadro de Necesidades, realizar el siguiente procedimiento:

1. Dar clic en el botón Elimina CN . El Sistema mostrará el siguiente mensaje al Usuario:

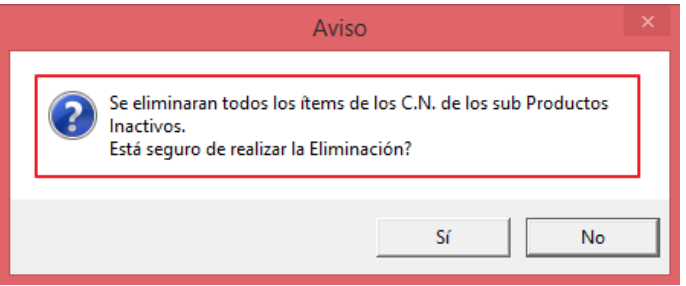

2. Este botón borrará del Cuadro de Necesidades, todos los ítems que pertenecen a los Sub Productos inactivos y muestra la cantidad de ítems eliminados al finalizar.

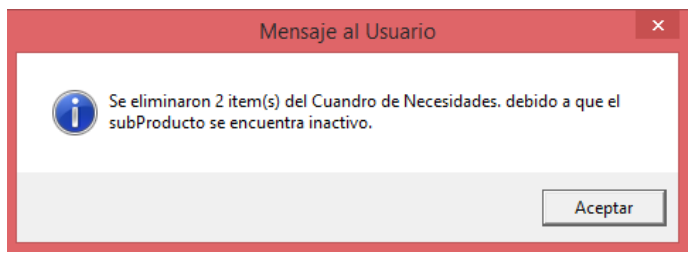

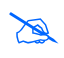

**Nota:** - El sistema muestra el botón habilitado cuando exista algún Sub Producto en estado inactivo.

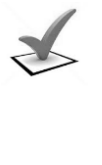

*Validación:* 

*El Sistema validará que el estado del cuadro de necesidades de todos los Centros de Costo sea requerido, caso contrario mostrará el siguiente mensaje al Usuario:*

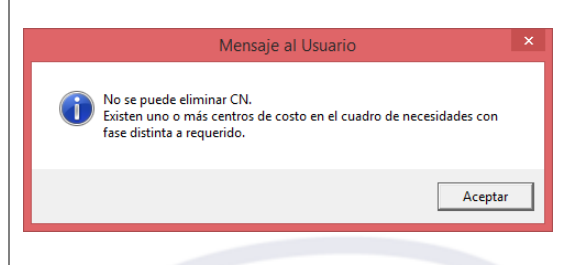

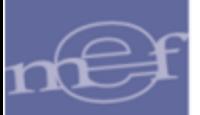

## **Consulta del Listado de Insumos por Subproducto**

En la parte superior de la ventana cuenta con los siguientes filtros de selección que permitirán visualizar los Sub Productos cargados, en función a los siguientes filtros: Función, P.P., Prod/Proyecto, Familia, Insumo, y Estado.

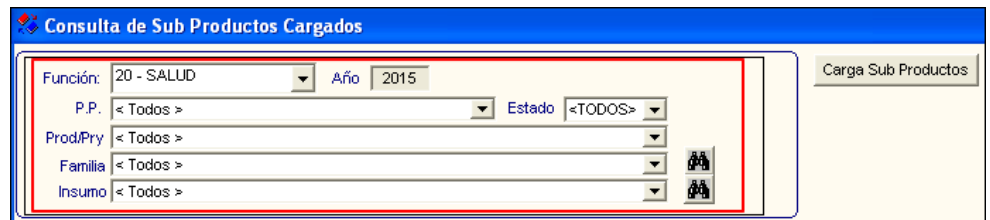

 **Función:** Permite filtrar los Sub Productos por Función, activando la barra de despliegue  $\overline{\phantom{a}}$ . Solo se mostrará (n) la(s) Función(es) según la naturaleza del servicio que la Entidad brinda.

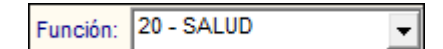

 **P.P.:** Permite filtrar los Sub Productos por Programa Presupuestal, activando la barra de desplieque $\mathbf{r}$ .

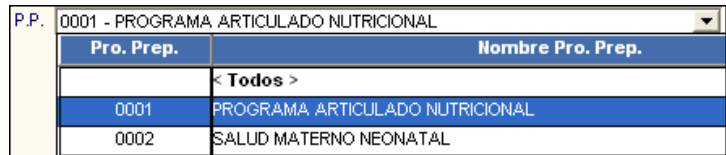

 **Estado:** Permite filtrar los Sub Productos por Estado de los Sub Productos, activando la barra de despliegue $\overline{\phantom{a}}$ .

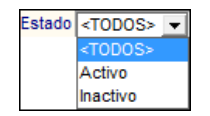

 **Prod/Pry:** Permite filtrar los Sub Productos por Producto, activando la barra de despliegue<sup>1</sup>.

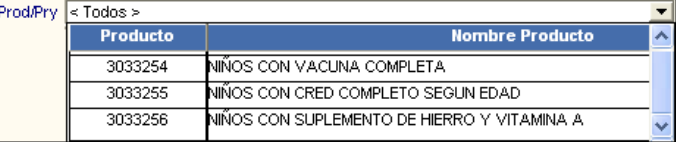

El Sistema permite realizar una búsqueda directa de los Sub Productos que tengan dentro de su Listado de Insumos la Familia o Insumo seleccionado en los siguientes filtros, sin necesidad de seleccionar el Programa Presupuestal o Producto.

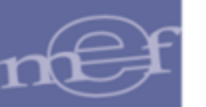

#### Manual de Usuario – Módulo de Presupuesto por Resultados

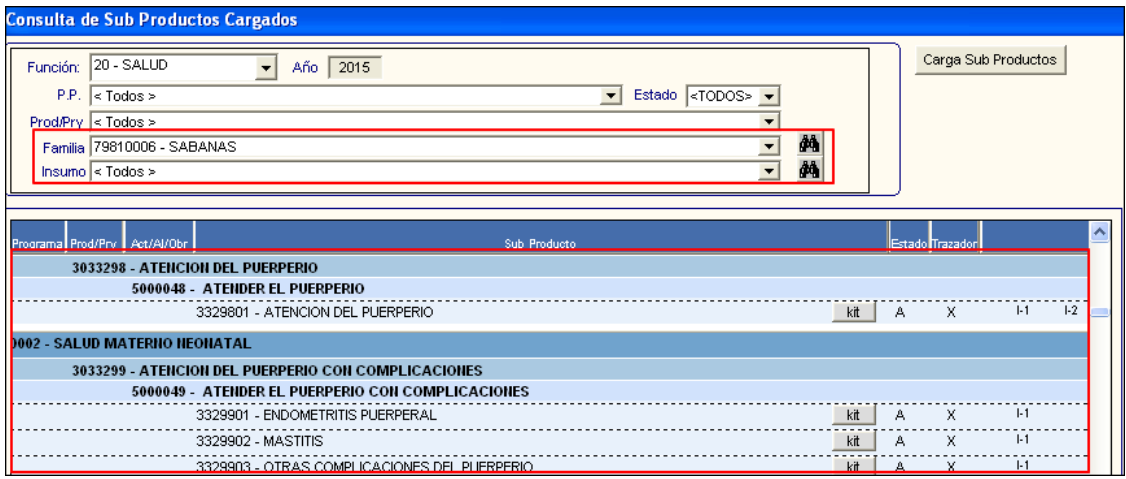

 **Familia:** Muestra solo aquellos Sub Productos que tengan en su listado de insumos la Familia seleccionada en la barra de despliegue **□** o en el icono **Buscar** ...

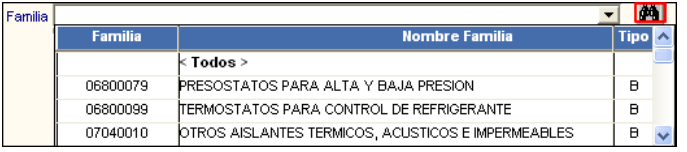

 **Insumo:** Muestra solo aquellos Sub Productos que tengan en su listado de insumos el ítem seleccionado en la barra de despliegue **v**o en icono **Buscar** ...

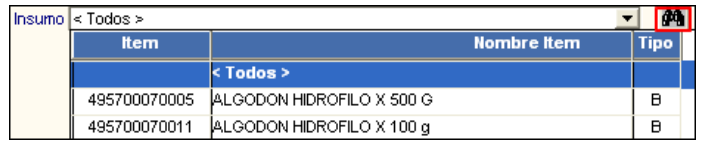

Para visualizar los Insumos pertenecientes a un Sub Producto, dar clic en el botón kit del Sub Producto correspondiente. El Sistema mostrará la ventana **Kit por Sub Producto** con el listado de insumos elaborado por el Ente Rector MINSA. Esta ventana se mostrará en blanco, si el Usuario aún no ha realizado la carga del archivo **txt\_kit\_maestro**.

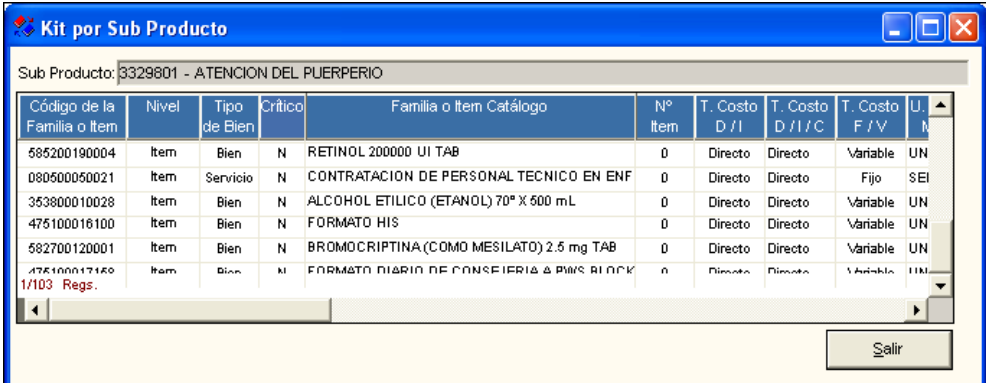

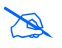

 **Nota:** La estructura del Listado de Insumos se describe en el punto **Estructura del Listado de Insumos**.

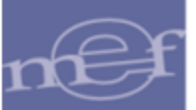

# **REPORTE**

Para visualizar el Reporte **Sub Productos Cargados y Estandarizados por el Sector**, de acuerdo a los filtros seleccionados, dar clic en el icono *Imprimir<sup>2</sup>, ubicado en la barra de* herramientas.

El reporte contiene la siguiente información: Programa Presupuestal, Producto, Actividad, Sub Producto, Tipo (K=Cuenta con Listado de Insumos, G= No cuenta con Listado de Insumos), Estado (A=Sub Producto Activo, I= Sub Producto Inactivo), Trazador (X= Indica si el Subproducto es Trazador) y Categorías de los Puntos de Atención.

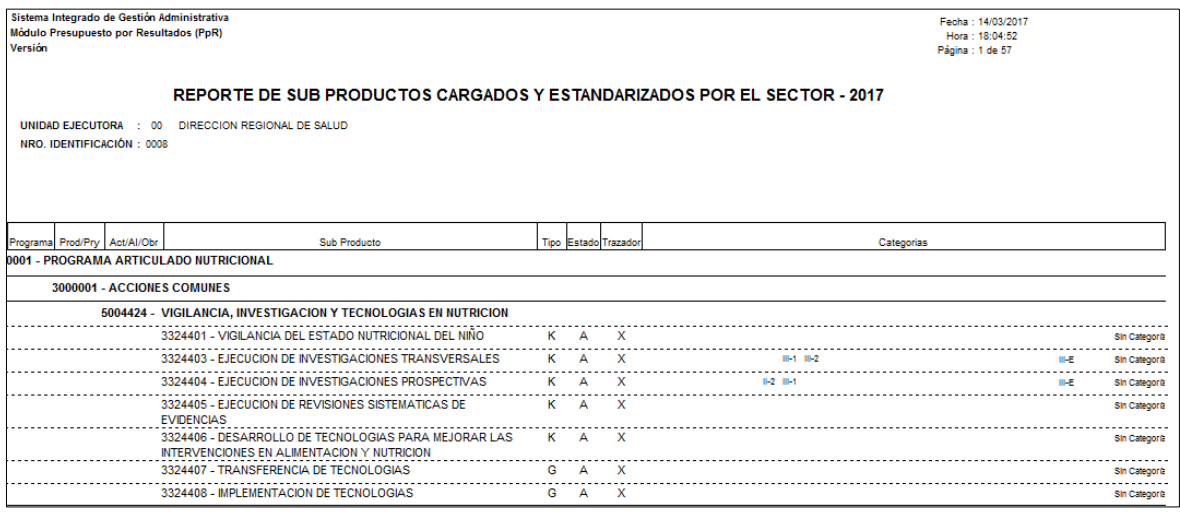

# <span id="page-28-0"></span>**5.1.3.Asignación de Cartera de Servicios (Ajuste)**

Para realizar la asignación de Cartera de Servicios, el Usuario deberá realizar primero la carga de los Sub Productos y de los Puntos de Atención correspondientes. Esta personalización será en función a la Categoría asignada por el Ente Rector del SECTOR o de acuerdo a la personalización realizada por la Entidad como Servicios Local.

El ingreso a la opción es siguiendo la ruta: **"Tablas - Asignación de Cartera de Servicios"**, como se muestra a continuación:

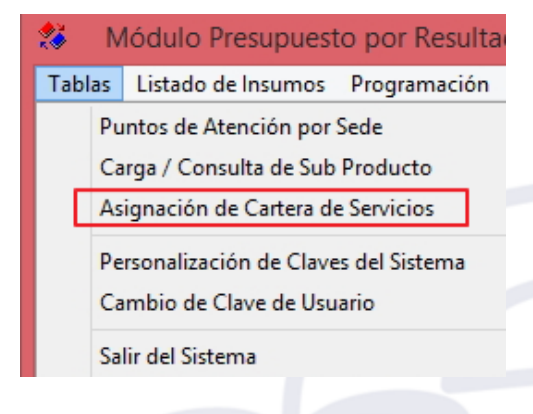

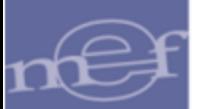

## **DESCRIPCION DE LA VENTANA**

Ingresando a la opción, el Sistema presentará la ventana **Cartera de Servicios Estratégicos**, al inicio previamente sin datos.

En la cabecera de la ventana se mostrará el estado en que se encuentra la Fase seleccionada en el filtro, el año de Programación vigente, la Fase actual y el estado de la Fase Actual. Además, se cuenta con los botones **Asignación del SECTOR**, **Asignación LOCAL y Eliminación Masiva**, cuyas funcionalidades se describen más adelante.

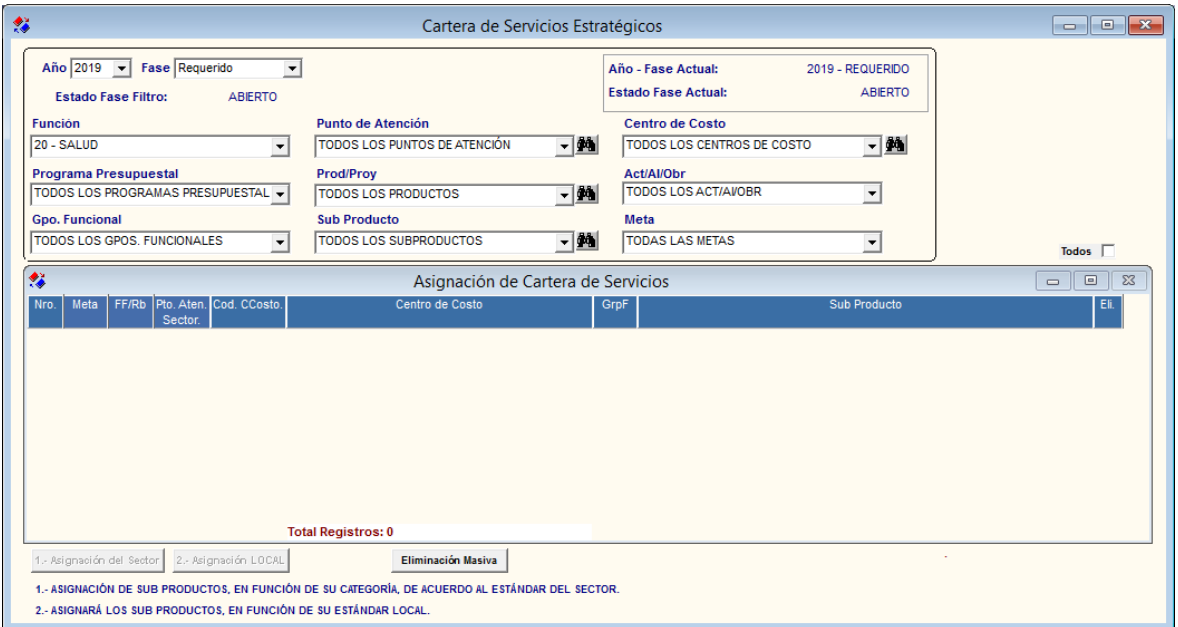

Si el Usuario ya ha realizado la Asignación de la Cartera de Servicios, en la ventana se visualizarán las asignaciones realizadas, mostrando los siguientes datos: Número correlativo, Código Meta, FF/Rb, Código Punto Atención, Código Centro de Costo, Nombre Centro de Costo, Grupo Funcional y Sub Producto.

Asimismo, se podrá consultar la información por Año, Fase, Función, Punto de Atención, Centro de Costo, Programa Presupuestal, Grupo Funcional, Prod/Proy, Act/Al/Obr, Sub Producto y Meta, haciendo uso de los filtros de selección ubicados en la cabecera de la ventana, activando la barra de despliegue . Los filtros se detallan a continuación:

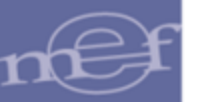

#### Manual de Usuario – Módulo de Presupuesto por Resultados

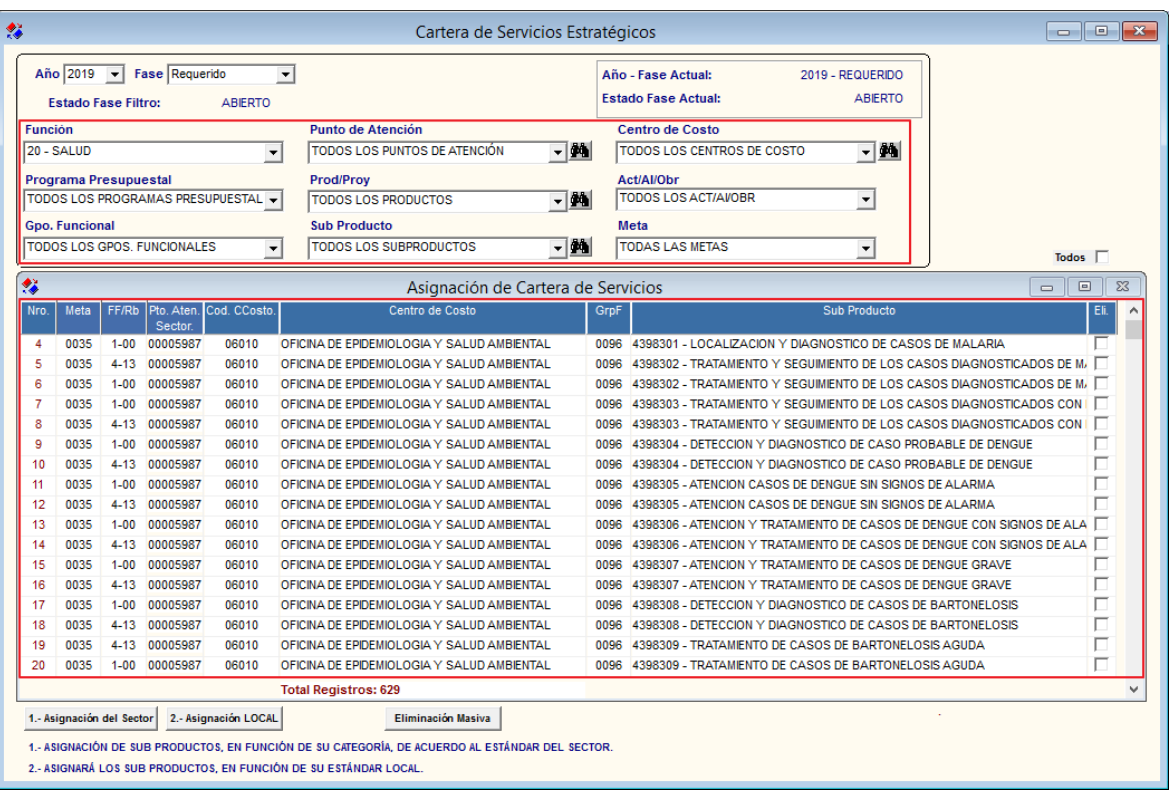

 **Año:** Permite seleccionar el Año de Programación. Por defecto se mostrará el año de la programación vigente.

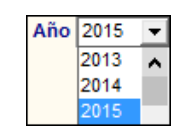

 **Fase:** Permite seleccionar la Fase de Programación. Por defecto se mostrará la fase vigente.

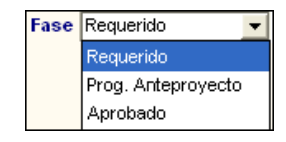

 **Función:** Permite seleccionar una Función. Solo se mostrará (n) la(s) Función(es) según la naturaleza del servicio que la Entidad brinda.

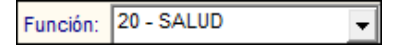

 **Punto de Atención:** Permite seleccionar Todos o un Punto de Atención, activando la barra de despliegue **v**o ingresando al icono **Buscar** ...

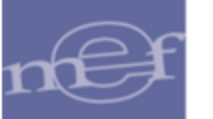

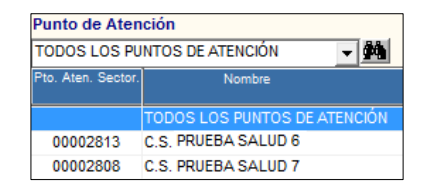

 **Centro de Costo:** Permite seleccionar Todos o un Centro de Costo, activando la barra de despliegue<sup>r</sup> o ingresando al icono **Buscar**<sup>44</sup>.

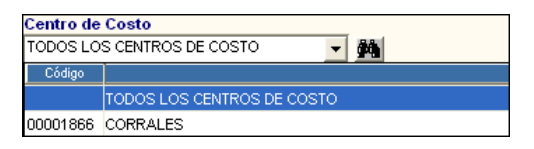

 **Programa Presupuestal:** Permite seleccionar Todos o un Programa Presupuestal, activando la barra de despliegue $\overline{\phantom{a}}$ .

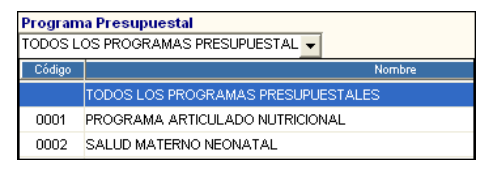

 **Prod/Proy:** Permite seleccionar Todos o un Producto/ Proyecto, activando la barra de despliegue **▼** o ingresando al icono **Buscar** . Los productos se listaran en función al Programa Presupuestal previamente seleccionado.

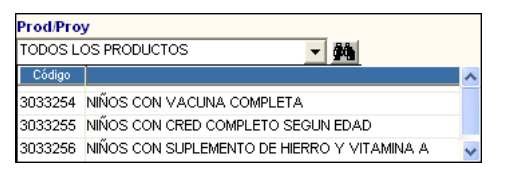

 **Act/Al/Obr:** Permite seleccionar Todas o una Actividad/AI/Obra, activando la barra de despliegue . Las actividades se listaran en función al Producto previamente seleccionado.

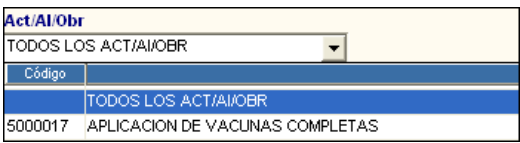

 **Gpo. Funcional:** Permite seleccionar Todos o un Grupo Funcional, activando la barra de despliegue  $\boxed{\cdot}$ , los grupos se listaran en función a la Actividad previamente seleccionada.

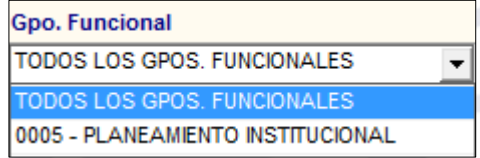

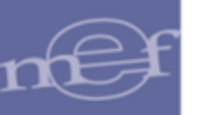

 **Sub Producto:** Permite seleccionar Todos o un Sub Producto, activando la barra de despliegue<sup>v</sup> o ingresando al icono **Buscar**<sup>44</sup>.

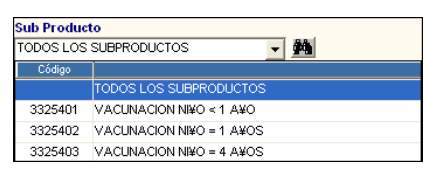

**Meta: Permite seleccionar Todas o una Meta, activando la barra de despliegue LI**.

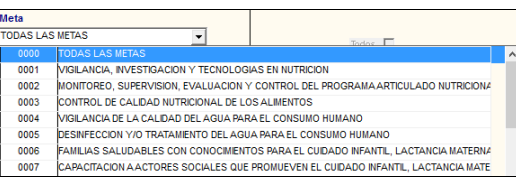

## **PROCEDIMIENTOS PARA LA ASIGNACIÓN DE SUBPRODUCTOS**

Cabe indicar que previamente en la ventana **Registro del C.N. por Centro de Costo** del **Módulo de Logística** se deberá haber insertado los Centros de Costos que van a programar su Cuadro de Necesidades. Estos CC son los que serán visualizados en la ventana **Asignación de la Cartera de Servicios**.

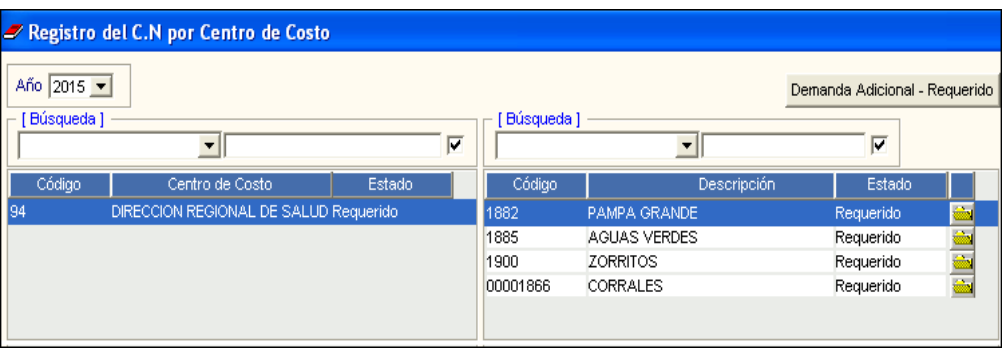

Posteriormente al registro de los Centros de Costo, se activarán los botones **Asignación**  del Sector 1.- Asignación del Sector y Asignación LOCAL 2.- Asignación LOCAL

### Manual de Usuario – Módulo de Presupuesto por Resultados

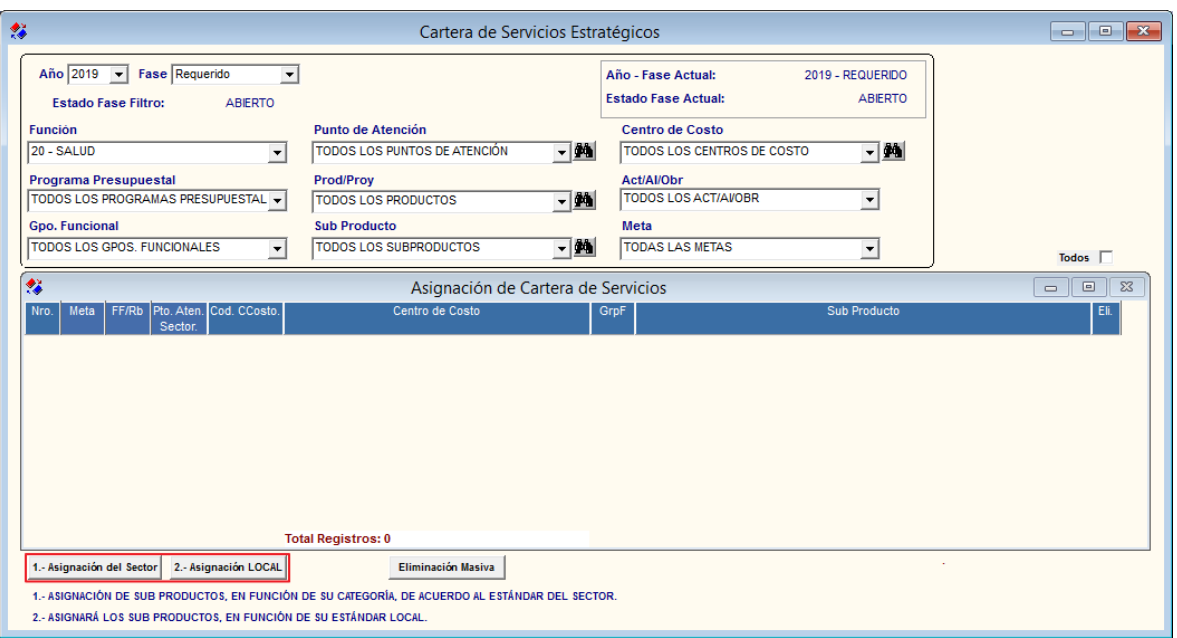

La asignación de los Sub Productos a los Centros de Costo, se podrá realizar de dos maneras:

- a. Asignación según Cartera de Servicios Estándar del Sector.
- b. Asignación según Cartera de Servicios Local.

# **a. ASIGNACIÓN SEGÚN CARTERA DE SERVICIOS DEL SECTOR**

Para asignar los Sub Productos en función de su categoría de acuerdo a la Cartera de Servicios Estándar del SECTOR, realizar el siguiente procedimiento:

1. Dar clic en el botón Asignación del Sector<sup>1.- Asignación del Sector</sup>

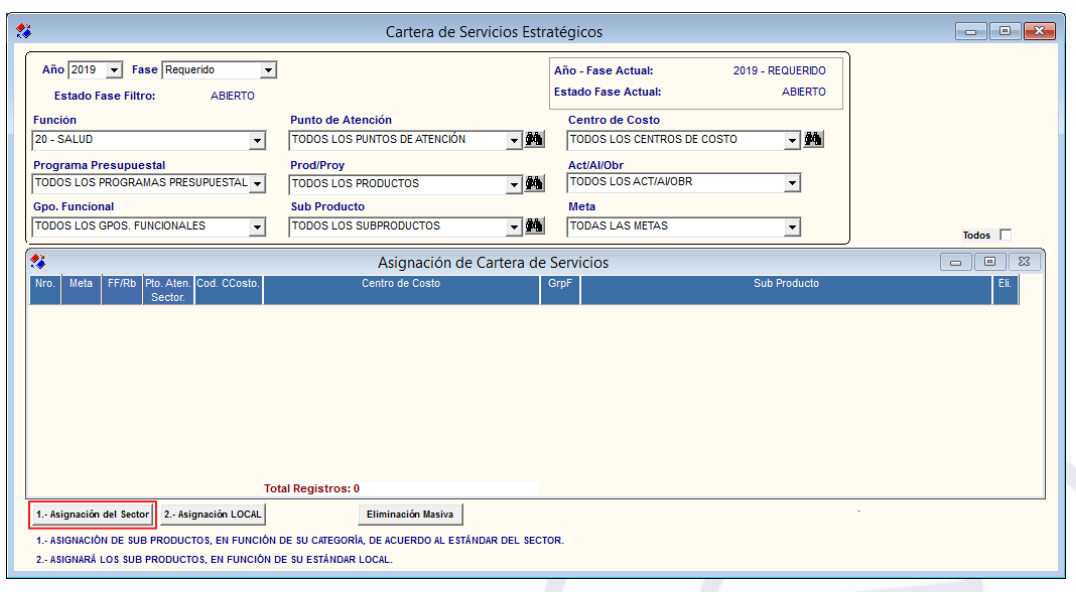

**Nota:** Esta asignación se realizará sobre aquellos Puntos de Atención que posean sólo un aprecionente de Contrado en extensiones de la contrado en la contrado en la contrado en la contrado en la contrado en la contrado en Centro de Costo, de lo contrario se deberá realizar la asignación manualmente.

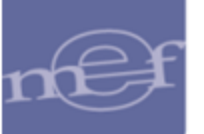

2. El Sistema mostrará el siguiente mensaje al Usuario, al cual dará **Sí** para continuar con la asignación:

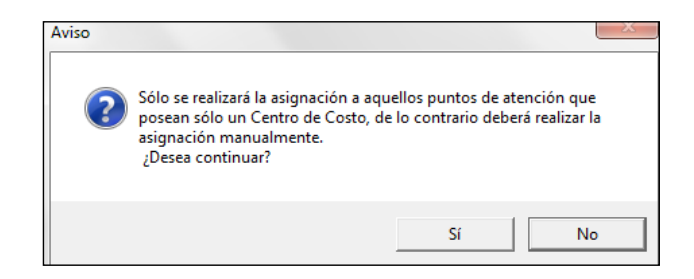

3. Al terminar el proceso de asignación, se mostrará el siguiente mensaje al Usuario, al cual dará clic en **Aceptar**:

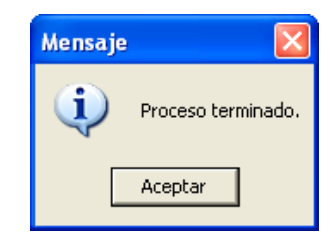

# **b. ASIGNACIÓN SEGUN CARTERA DE SERVICIOS LOCAL**

Para asignar los Sub Productos en función a la Cartera de Servicios Local que la Región ha elaborado acorde a su realidad, realizar el siguiente procedimiento:

1. Dar clic en el botón Asignación LOCAL<sup>2.- Asignación LOCAL</sup>

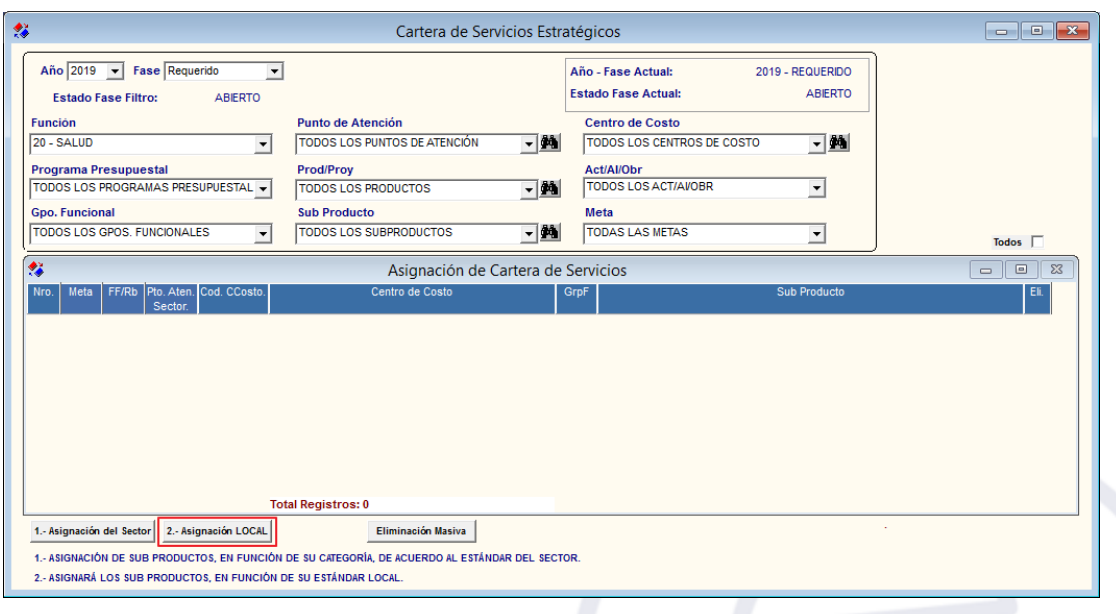

 **Nota:** Esta asignación se realizará sobre aquellos Puntos de Atención que posean sólo un Centro de Costo, de lo contrario se deberá realizar la asignación manualmente.

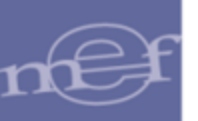

 $\sum_{n=1}^{\infty}$ 

2. Se mostrará la ventana **Importación de Archivos: Asignación LOCAL**, en la cual el Usuario dará clic en el icono **buscar para ubicar el archivo a importar.** 

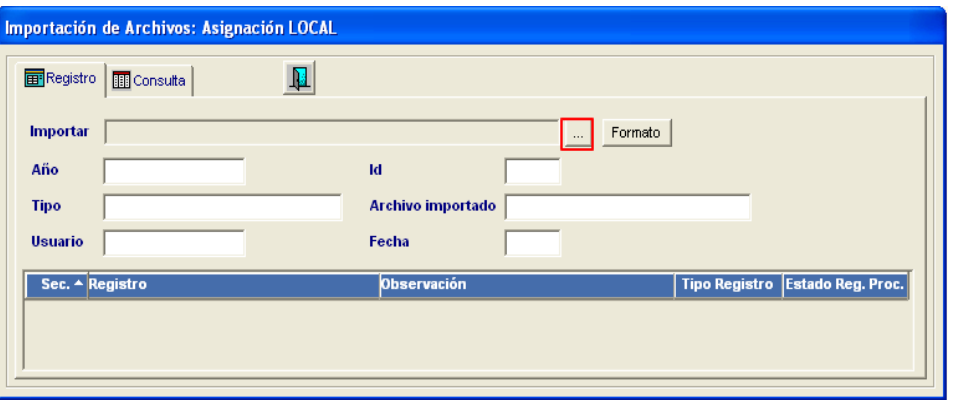

3. El Sistema presentará la ventana **Seleccione el archivo a importar**, en la cual se seleccionará el archivo a importar en extensión .txt.

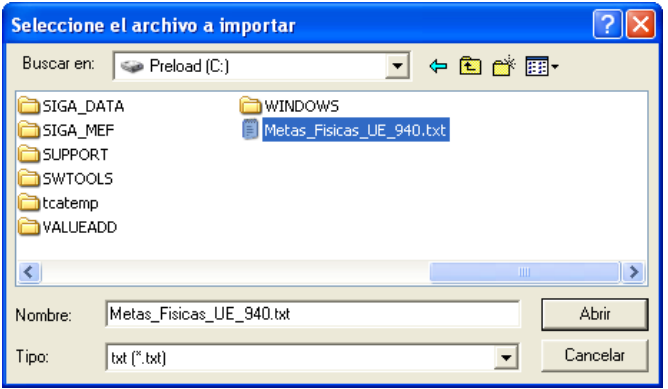

**Nota:** El archivo de Importación se obtiene a través de la exportación del archivo TXT del año de la Programación anterior en 'Meta Física Independiente de la Fase', modificando el año de la programación, así como suprimiendo o agregando datos de acuerdo a las cadenas de gasto vigentes para el año de programación que se desee trabajar.

4. Dar clic en el botón **Abrir** para realizar la carga del archivo. El Sistema mostrará el siguiente mensaje al Usuario, al cual dará clic en **Sí** para iniciar el proceso de carga:

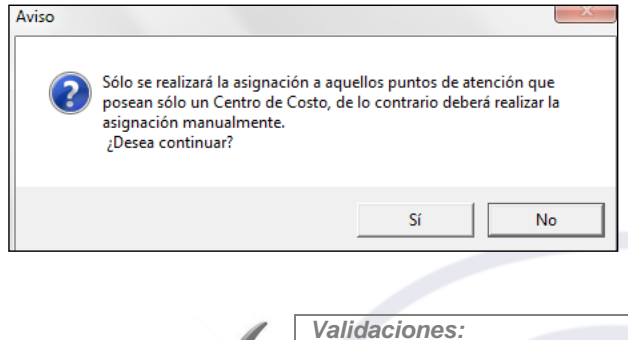

*a) El Sistema validará que el archivo a cargar tenga registros con la función igual a la seleccionada en el formulario principal, caso*
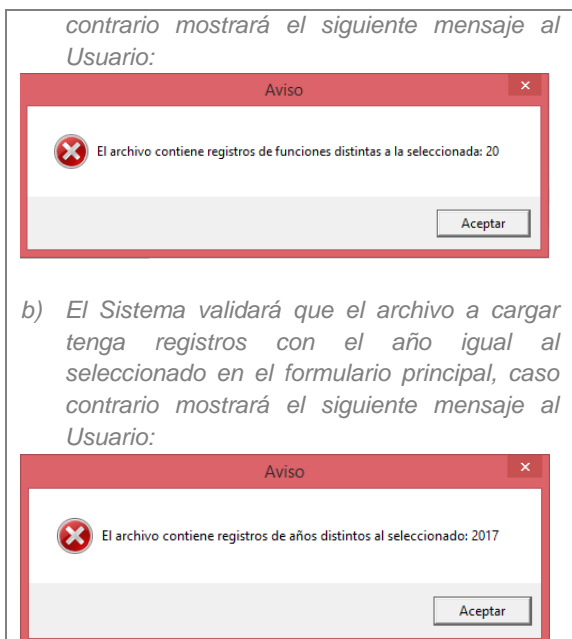

5. Se mostrará una ventana indicando el total de registros a importar, la cantidad de registros ya procesados y el código del Sub Producto del registro que se está procesando en ese instante.

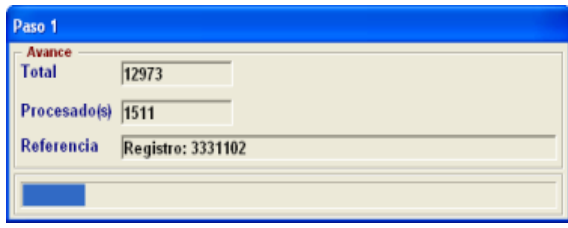

6. Al finalizar el proceso, el Sistema mostrará el siguiente mensaje al Usuario al cual dará clic en **Aceptar**:

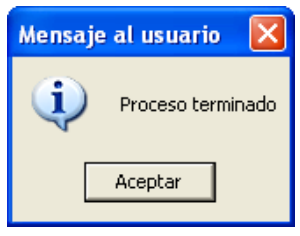

**Nota:** La Importación del archivo se podrá realizar más de una vez.

7. El Sistema mostrará los siguientes datos: Año de la Programación vigente, Tipo de carga, Usuario que ha realizado la carga, código de identificación interno del archivo, nombre del archivo importado, fecha de importación y en la lista se mostrará la secuencia de los registros importados, registro importado, observación, tipo de registro importado y estado del registro procesado.

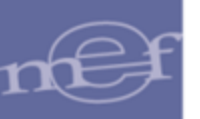

#### Manual de Usuario – Módulo de Presupuesto por Resultados

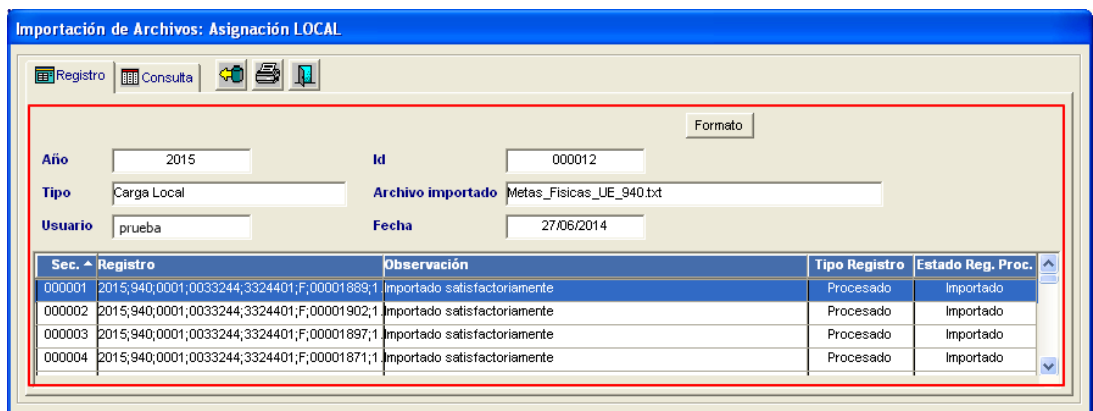

Para visualizar el **reporte** de los registros importados, dar clic en el icono **Imprimir**  ubicado en la parte superior de la ventana.

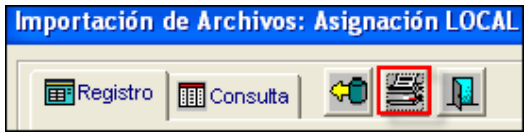

El Sistema mostrará el reporte **Importación de Archivo**, mostrando los siguientes datos: Secuencia, registro, Observación, Tipo de Registro (Procesado / No Procesado), Estado Registros Procesados (Importados / No Importados).

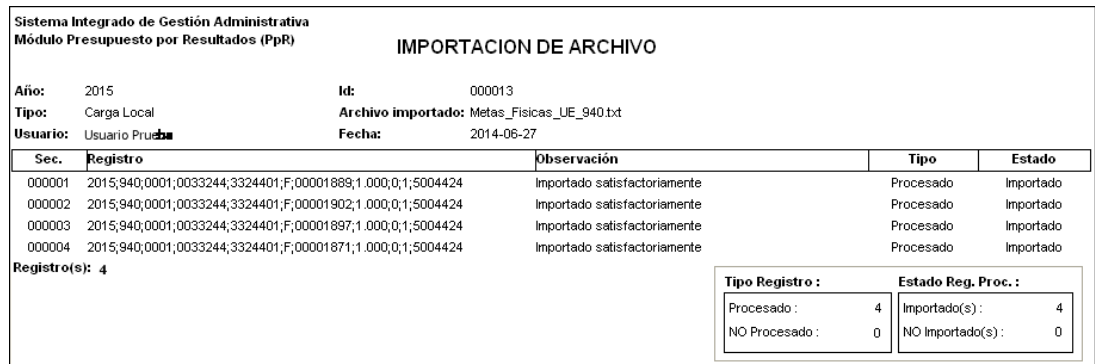

Ingresando al botón **Formato** Formato , se podrá visualizar la estructura del archivo de importación con los campos requeridos. Las cabeceras y campos se detallan a continuación:

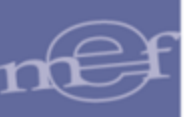

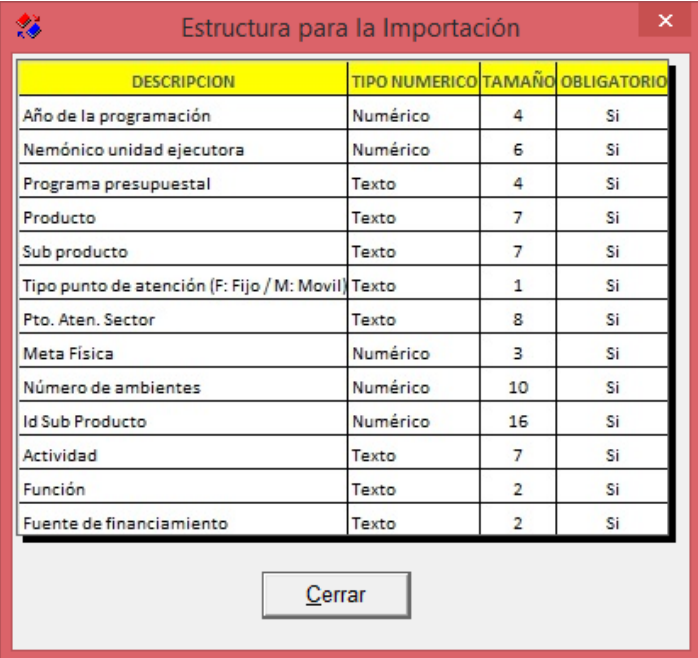

Descripción de las cabeceras:

- **Descripción:** Muestra los campos requeridos en el archivo.
- **Tipo Numérico:** Indica el tipo de dato del campo (texto o numérico).
- **Tamaño:** Indica la cantidad de caracteres del campo.
- **Obligatorio:** Indica si el campo es obligatorio o no.

Descripción de los campos:

- **Año de la programación:** Es el año de la Programación.
- **Nemónico Unidad Ejecutora:** Es el Código de identificación de la Unidad Ejecutora.
- **Programa Presupuestal:** Es el código del Programa Presupuestal.
- **Producto:** Es el código del Producto**.**
- **Sub Producto:** Es el código del Sub Producto.
- **Tipo punto de Atención:**(F: Fijo /M: Móvil)
- **Pto. Aten. Sector:** Es el código del Punto de Atención.
- **Meta Física:** Es la Cantidad de Meta Física del Sub Producto del Punto de Atención.

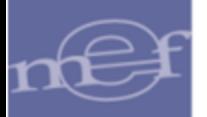

- **Número de Ambientes:** Número de Ambientes del Punto de Atención.
- **Id Sub Producto:** Es el código interno del Sub Producto.
- **Actividad:** Código de la Actividad.
- **Función:** Código de la Función.
- **Fuente de Financiamiento:** Código de la Fuente de Financiamiento.

Para consultar el **Historial** de los archivos importados, ingresar a la pestaña **Consulta**. Para actualizar los registros del Historial, dar clic en el icono **Recuperar**  Datos<sup>co</sup>

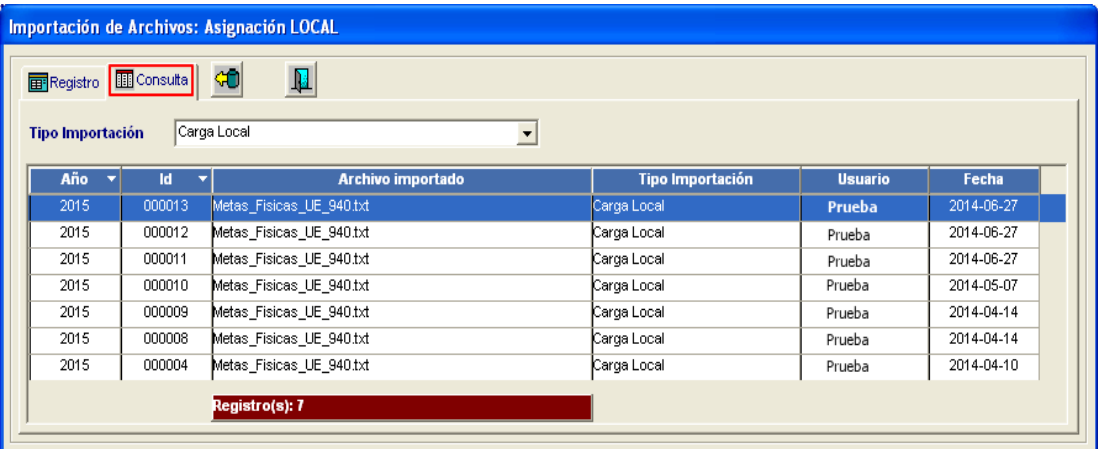

## **ELIMINACION MASIVA**

Para eliminar de forma masiva los registros de asignación de cartera de servicios, realizar el siguiente procedimiento:

1. Marcar con un chekc  $\square$  en la columna Eli. de los registros a eliminar. Para seleccionar todos los registros, dar clic en la opción todos <sup>Todos</sup>

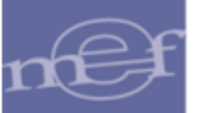

#### Manual de Usuario – Módulo de Presupuesto por Resultados

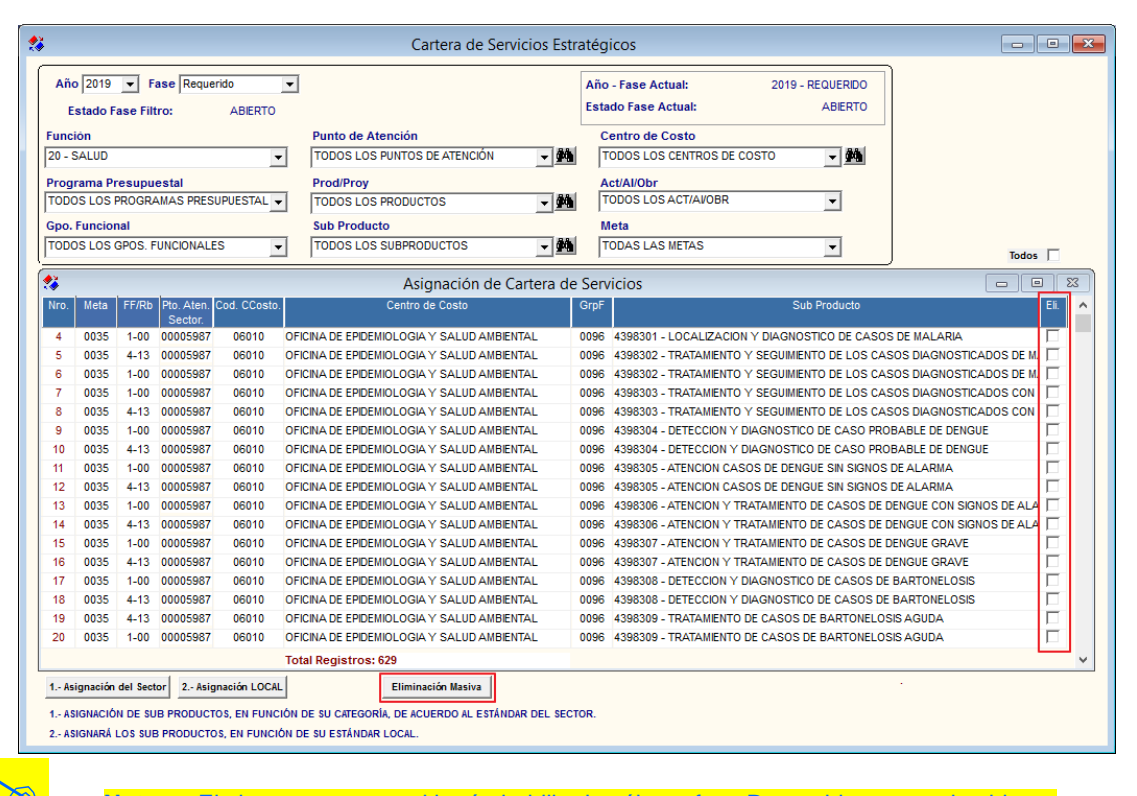

- **Nota:** El sistema muestra el botón habilitado sólo en fase Requerido en estado abierto.
- 2. Luego, dar clic en el botón Eliminación Masiva . El sistema mostrará el siguiente mensaje al usuario:

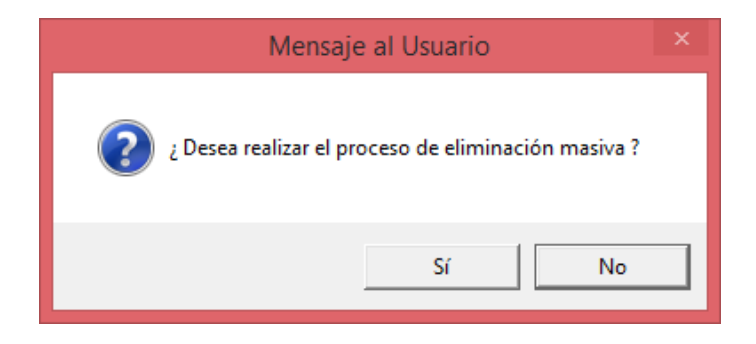

3. Al culminar el proceso de eliminación de todos los registros seleccionados, el sistema muestra el siguiente mensaje al usuario:

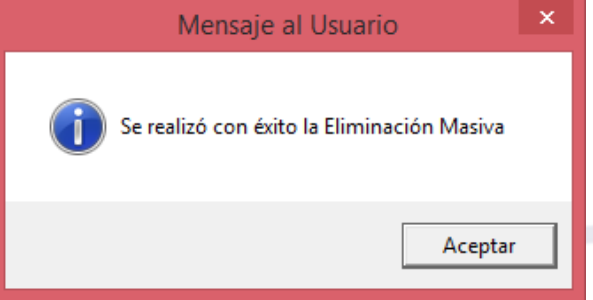

4. En caso alguno de los registros seleccionados tengan movimientos relacionados, sólo se eliminaran aquellos registros que no cuenten con movimientos y al finalizar se muestra el siguiente mensaje:

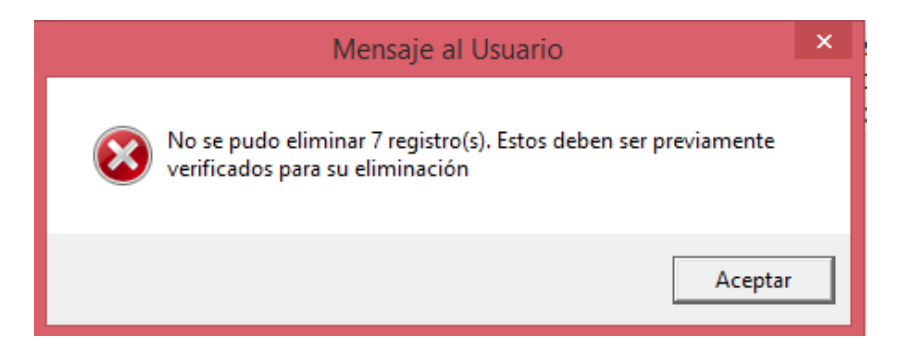

## **ADICIONAR/QUITAR ASIGNACIÓN**

Para adicionar asignaciones que faltan a la Cartera de Servicios, realizar el siguiente procedimiento:

1. Esta asignación puede hacerse de manera individual, activando el menú contextual dando clic en el botón derecho del mouse y seleccionando la opción Adicionar asignación de cartera de servicios

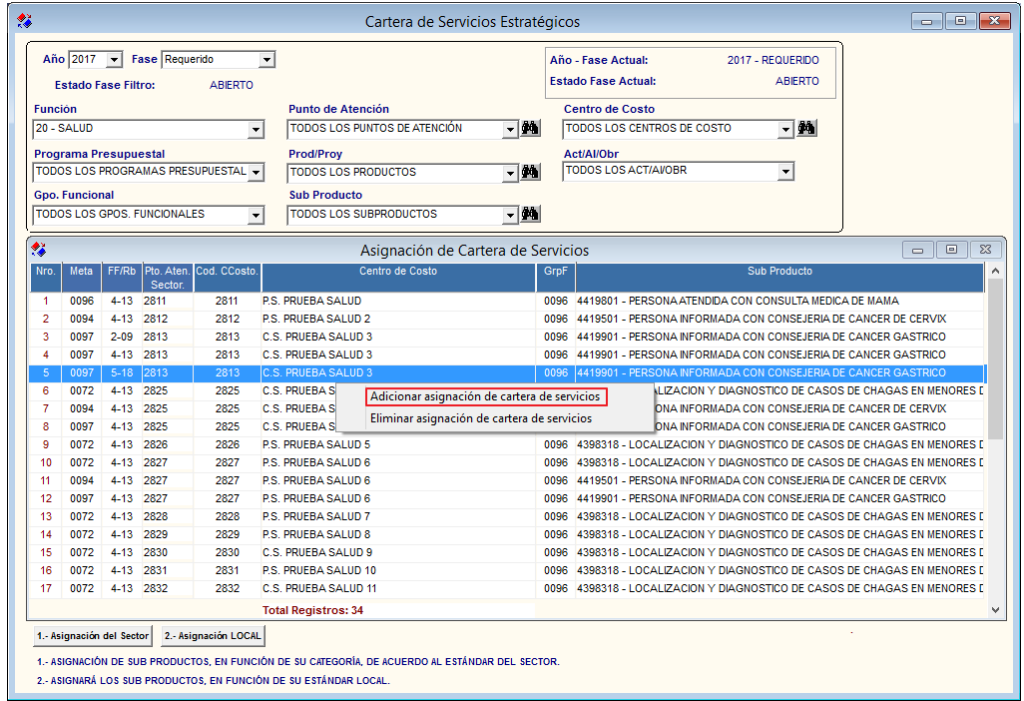

2. El Sistema presentará la ventana **Asignacion Personalizada de Sub Productos por Centro de Costo**, en la cual el Usuario asignará lo siguiente:

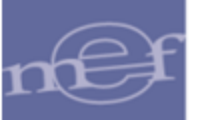

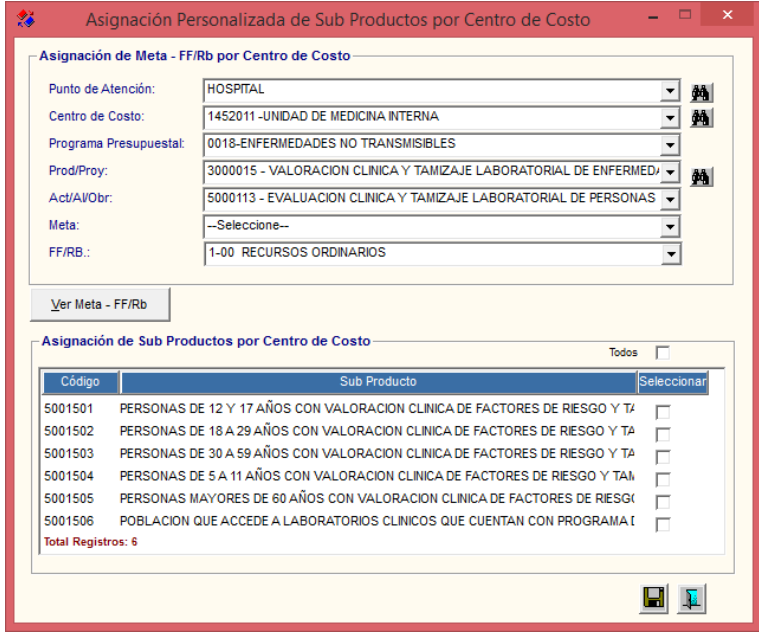

**Asignar Meta – Fuente de Financiamiento por Centro de Costo :**

En esta sección, se realizará la asignación de las Metas y Fuentes de Financiamiento a los Centros de Costo, para ello seleccionar los siguientes filtros:

 **Punto de Atención:** Seleccionar el Punto de Atención activando la barra de despliegue **o** ingresando al icono **Buscar** 

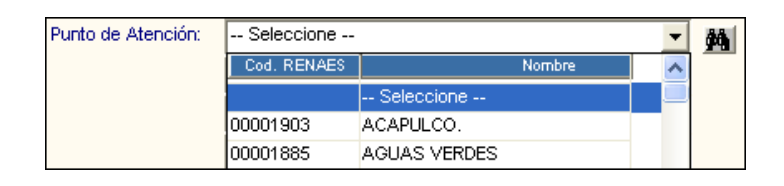

 **Centro de Costo:** Seleccionar el Centro de Costo activando la barra de despliegue  $\Box$  o ingresando al icono Buscar  $\Box$ . En la lista se mostrarán los Centros de Costo del Punto de Atención seleccionado en el filtro anterior.

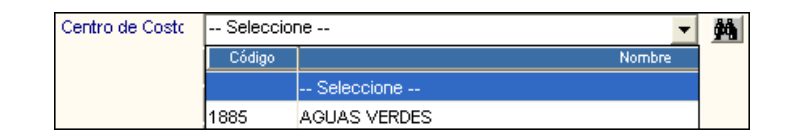

 **Programa Presupuestal:** Seleccionar el Programa Presupuestal activando la barra de despliegue<sup>-</sup>

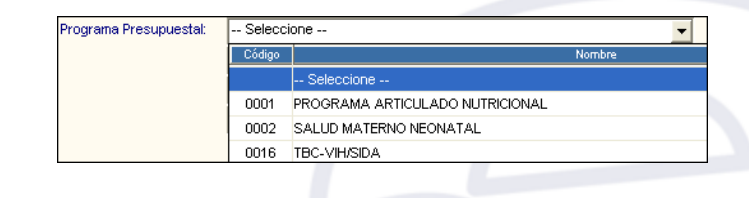

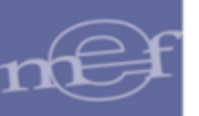

**Frod/Proy:** Seleccionar el Producto activando la barra de despliegue <u>▼</u> o ingresando al icono Buscar **...** En la lista se mostrarán los Productos del Programa Presupuestal previamente seleccionado.

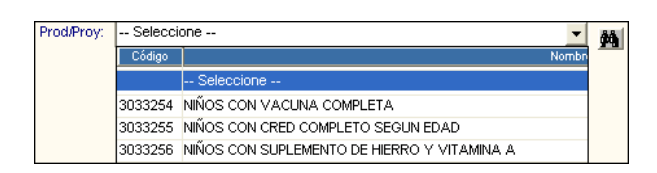

 **Act/Al/Obr:** Seleccionar la Actividad, Acción de Inversión u Obra, activando la barra de despliegue  $\boxed{\cdot}$ . En la lista se mostrarán las Act/Al/Obr relacionadas al Producto o Proyecto previamente seleccionado.

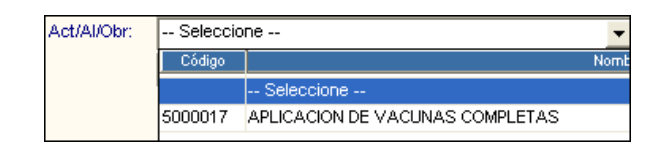

**∕ Meta:** Seleccionar la Meta activando la barra de despliegue . En la lista se muestra las Meta Estratégicas de la Actividad previamente seleccionada

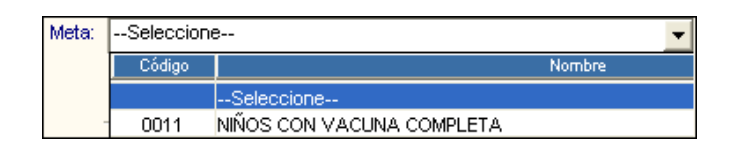

 **FF/Rb:** Seleccionar la Fuente de Financiamiento y Rubro activando la barra de despliegue $\overline{\cdot}$ .

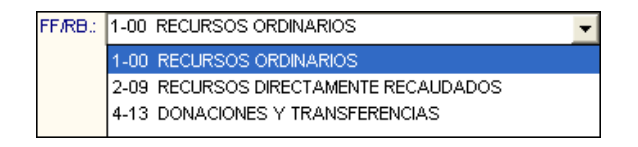

**Asignar Sub Productos por Centro de Costo :**

Seguidamente en la sección **Asignación de Sub Productos por Centro de**  Costo marcar con un check**⊠** los Sub Productos que le corresponde entregar al Centro de Costo, para la Meta y Fuente de Financiamiento seleccionado. Para seleccionar todos los Sub Productos marcar con un check en **Todos Todos**  $\overline{V}$ .

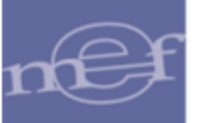

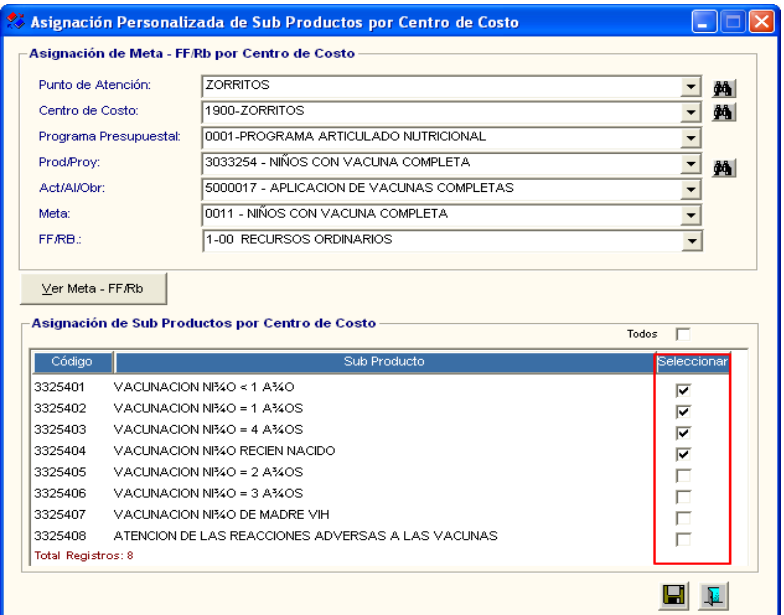

Para guardar la asignación, dar clic en el icono Grabar<sup><sup>1</sup>. El Sistema, mostrará</sup> el siguiente mensaje al Usuario, al cual dará clic en **Sí** para efectuar la asignación:

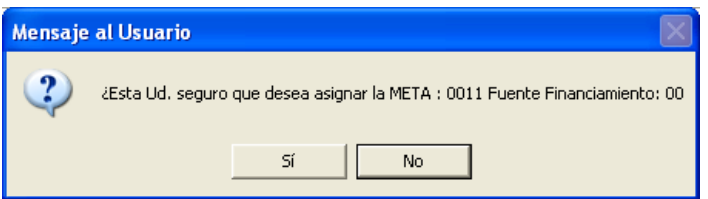

Los Sub Productos que fueron asignados, ya no se mostrarán en la sección **Asignación de Sub Productos por Centro de Costo**.

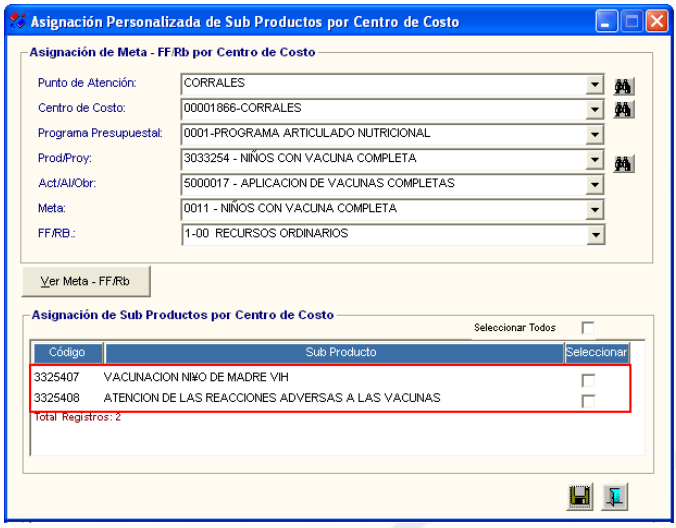

Ingresando al botón **Fuermeta-FERN**, se podrá consultar la Meta y Fuente Financiamiento/Rubro asignado al Centro de Costo, mostrando la siguiente ventana:

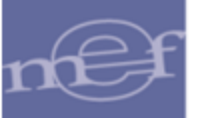

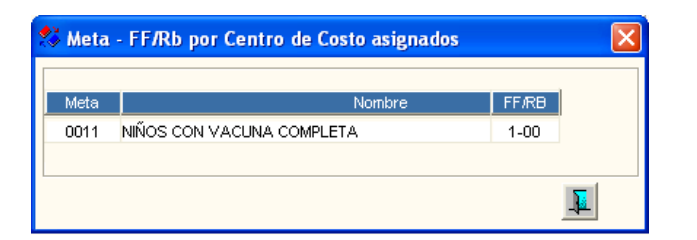

Para **Eliminar** alguna asignación que no corresponde a la Cartera de Servicios, activar el menú contextual dando clic con el botón derecho del mouse y seleccionar la opción Eliminar asignación de cartera de servicios

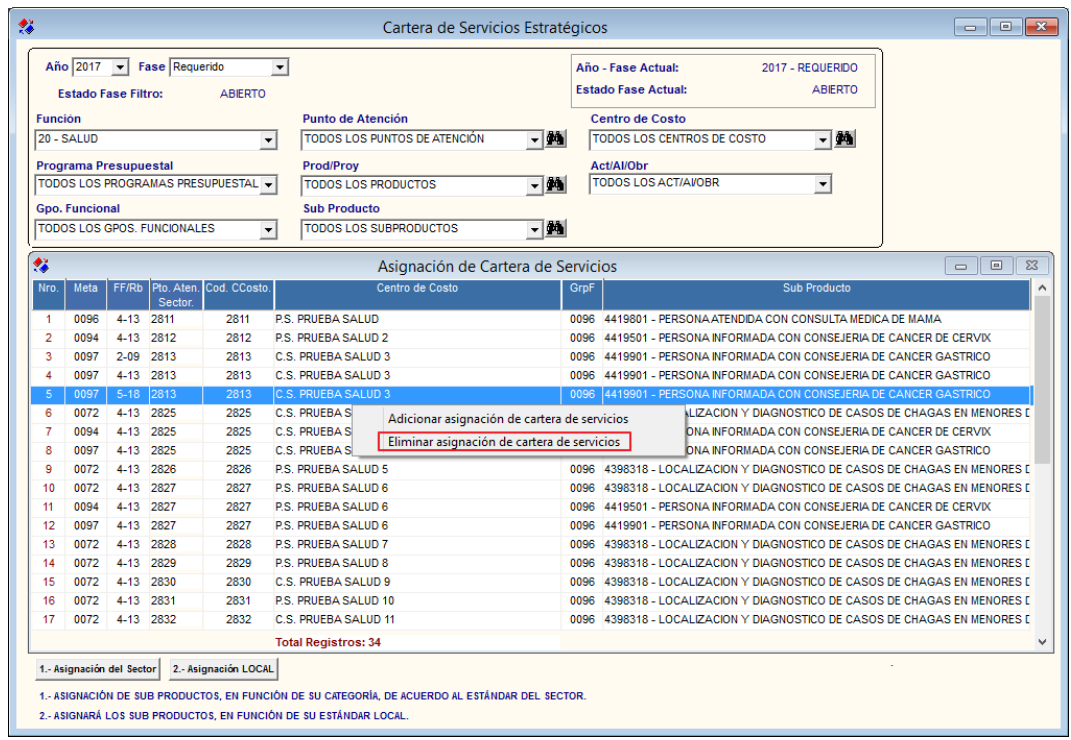

El Sistema mostrará el siguiente mensaje al Usuario, al cual dará clic en **Sí** para efectuar la eliminación:

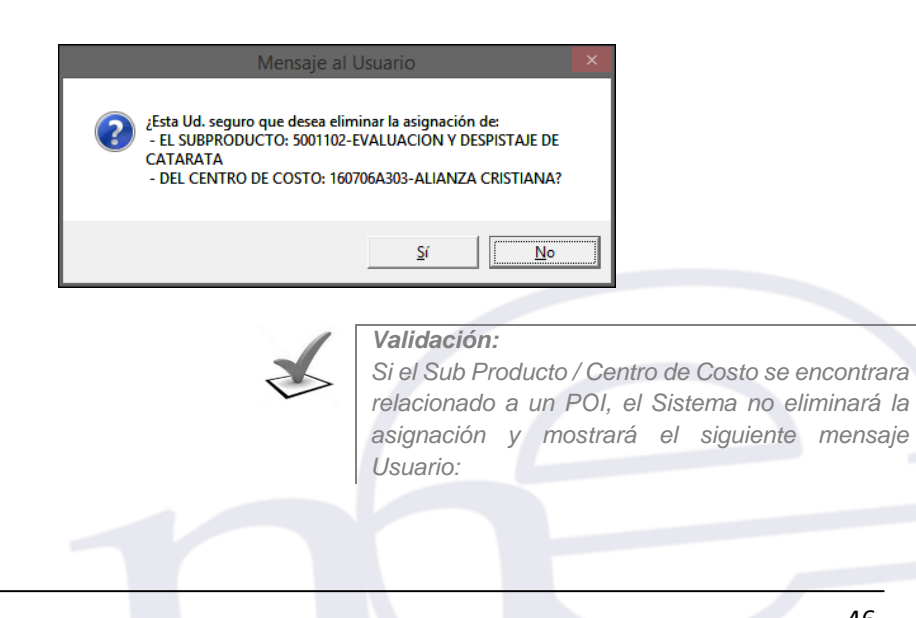

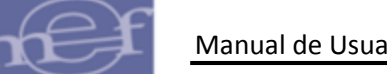

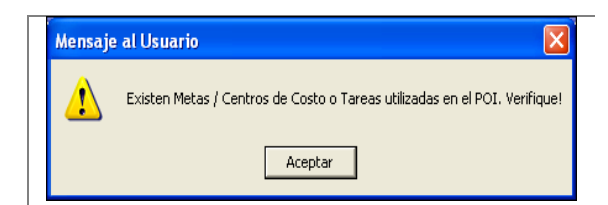

El Sistema mostrará el siguiente mensaje al Usuario, al cual dará clic en **Aceptar**:

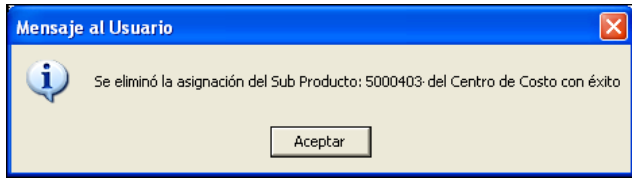

# **REPORTES**

Para visualizar la asignación de la Cartera de Servicios, dar clic en el ícono Imprimir<sup>3</sup>, ubicado en la barra de herramientas.

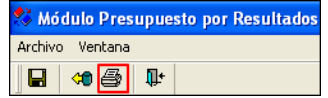

Se mostrará la ventana **Parámetros de Reporte**, en la cual el Usuario seleccionará el tipo de reporte y los parámetros que se requiere visualizar, los cuales se detallan a continuación:

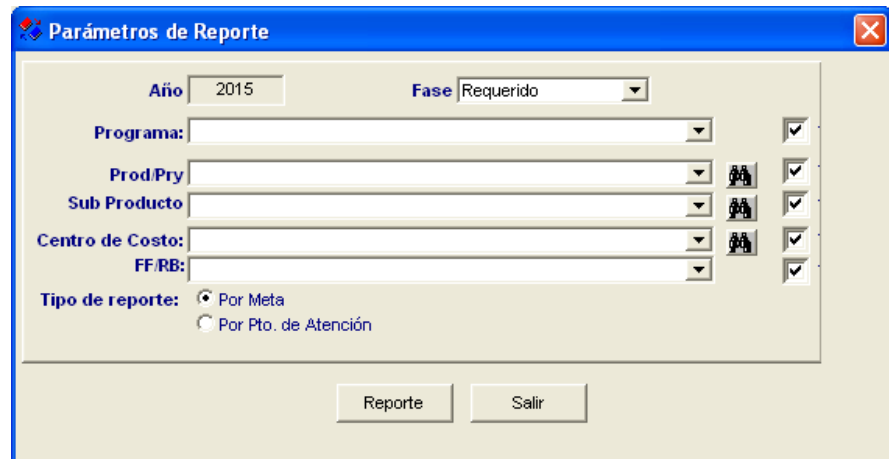

 **Fase:** Seleccionar la fase de la Programación, activando la barra de despliegue P. Por defecto se mostrará la fase activa.

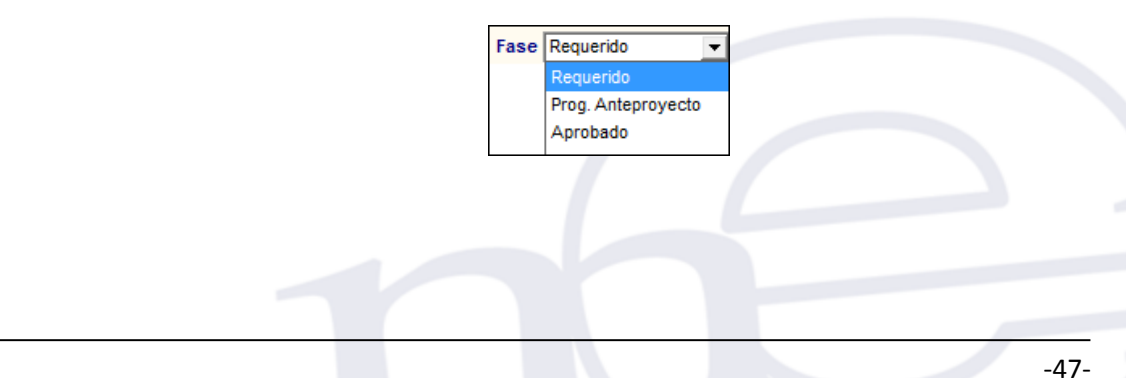

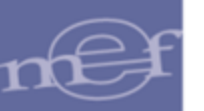

 **Programa:** Seleccionar el Programa Presupuestal activando la barra de despliegue . Para visualizar la información por todos los Programas marcar con un check en **V** Todos

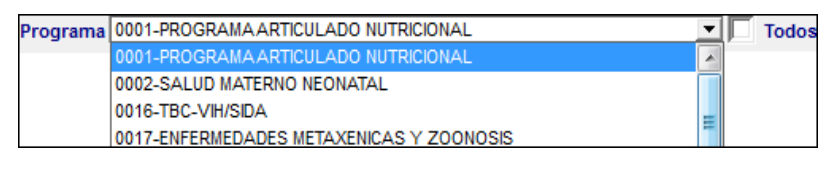

**Frod/Proy:** Seleccionar el Producto activando la barra de despliegue **▼** o ingresando al icono **Buscar <b>AL**. Para visualizar la información por todos los Productos marcar con un check en  $\overline{\mathbb{F}}$  <sup>Todos</sup>.

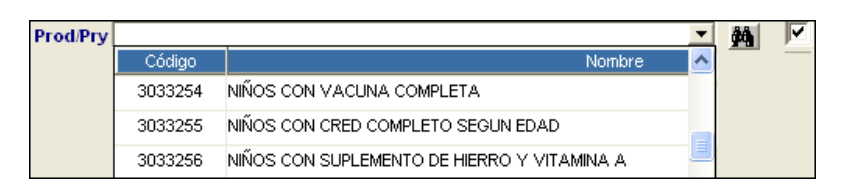

**Sub Producto:** Seleccionar el Sub Producto activando la barra de despliegue ▼ o ingresando al icono **Buscar** . Para visualizar la información por todos los Sub Productos marcar con un check en  $\overline{\mathbb{F}}$  Todos

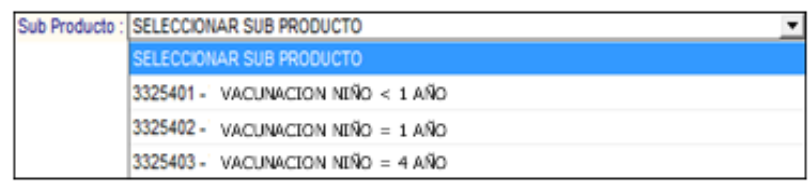

 **Centro de Costo:** Seleccionar el Centro de Costo activando la barra de despliegue<sup>r</sup> o ingresando al icono **Buscar 44.** Para visualizar la información por todos los Centros de Costo marcar con un check en Formatos

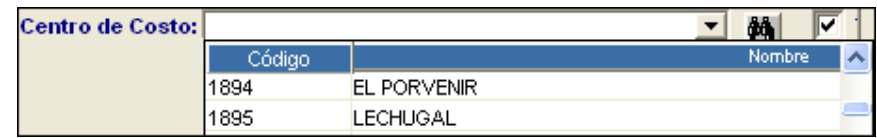

 **Fuente Financiamiento:** Seleccionar la Fuente activando la barra de despliegue  $\boxed{\cdot}$ . Para visualizar la información por todas las fuentes marcar con un check en .

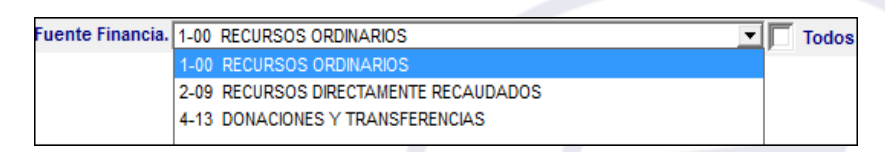

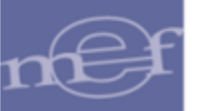

- **Tipo de Reporte:** Seleccionar el tipo de reporte, como se detalla a continuación:
	- o **Por Meta :** Permite obtener la asignación realizada de los Sub Productos por Meta. El reporte mostrará la siguiente información: Meta, FF/Rb, Nivel Administrativo 3, Pto. Aten. Sector, Puntos de Atención y Centro de Costo, a nivel Programa Presupuestal, Producto, Actividad y Sub Producto. Asimismo, al final del reporte se mostrará el total de Sub Productos asignados al Sub Producto.

La descripción de columna Nivel Administrativo 3 se mostrará según la Función seleccionada en el formulario principal:

Función 20: MICRO RED Función 22: COLEGIO Función 05: UNIPOL Función 03: PTO REG

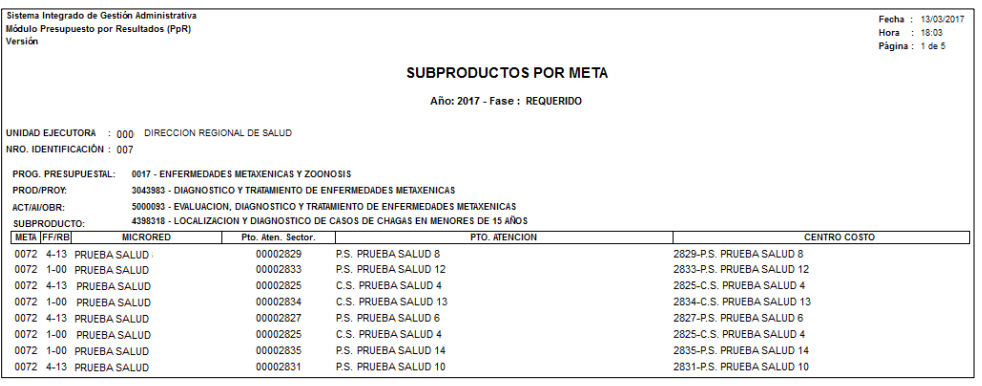

o **Por Centro de Costo :** Permite obtener la asignación realizada de los Sub Productos por Centro de Costo. El reporte mostrará la siguiente información: Pto. Aten. Sector, Pto. Atención, Centro de Costo, Programa, Producto/Proyecto, Actividad/AI/Obra, FF/Rb y Sub Producto. Esta información se mostrará a nivel de nivel administrativo 3. Así mismo, al final del reporte se mostrará el total de Sub Productos asignados a este nivel.

La descripción del nivel administrativo 3 se mostrará según la Función seleccionada en el formulario principal: Función 20: MICRO RED Función 22: COLEGIO Función 05: UNIPOL Función 03: PTO REG

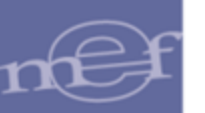

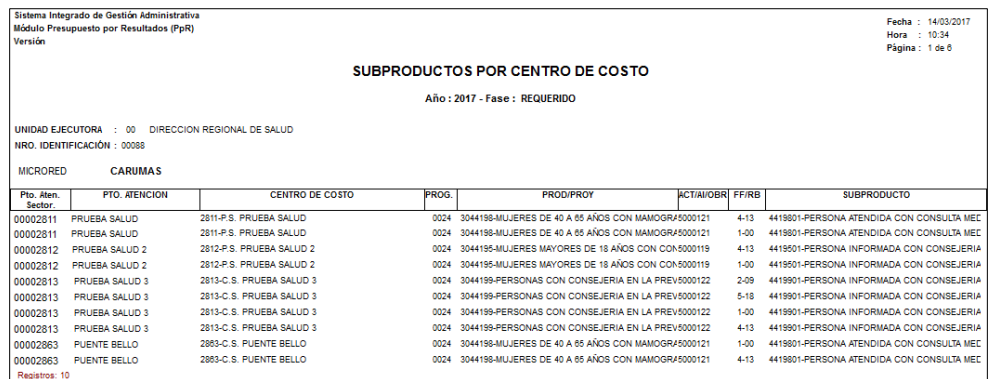

## **5.1.4.Personalización de Claves del Sistema**

En esta opción el Usuario puede cambiar las claves de los procesos que por defecto ya vienen pre definidas en el Módulo de Programación PpR.

El ingreso a esta opción es siguiendo la ruta: **"Tablas - Personalización de Claves del Sistema**", como se muestra a continuación:

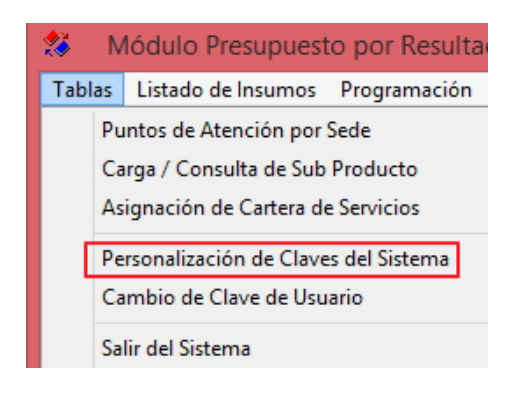

El Sistema presentará la ventana **Personalización de Claves del Sistema** con los siguientes campos:

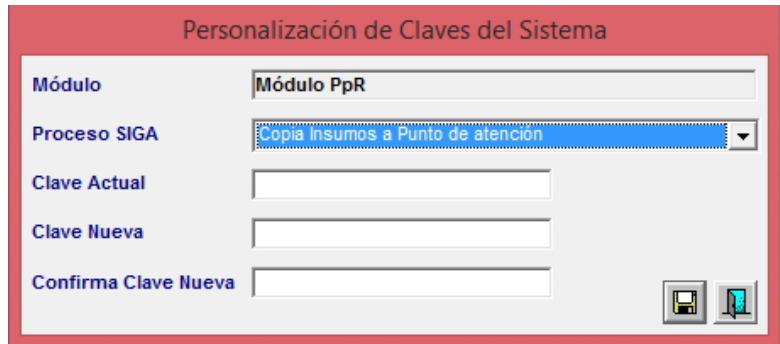

- **Módulo:** Muestra el nombre del Módulo del SIGA en el que nos encontramos.
- **Proceso SIGA:** Permite seleccionar el proceso del Módulo de programación PpR, activando la barra de despliegue<sup>1</sup>.

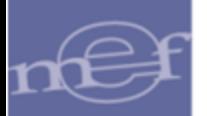

- **Clave Actual:** Permite ingresar la clave actual del proceso seleccionado.
- **Clave Nueva:** Permite ingresar la nueva clave (la clave se diferencia entre mayúsculas y minúsculas y debe tener una longitud entre 4 y 15 caracteres).
- **Confirma Nueva Clave:** Permite confirmar la nueva clave.

## **5.1.5.Cambio de Clave de Usuario**

Esta opción permite al usuario cambiar su clave de acceso actual. El cambio de clave automáticamente afectará a todos los Módulos del Sistema a los que tenga acceso.

El ingreso a la opción **Cambio de Clave de Usuario** es siguiendo la ruta: "**Tablas - Cambio de Clave de Usuario",** como se muestra en la siguiente ventana:

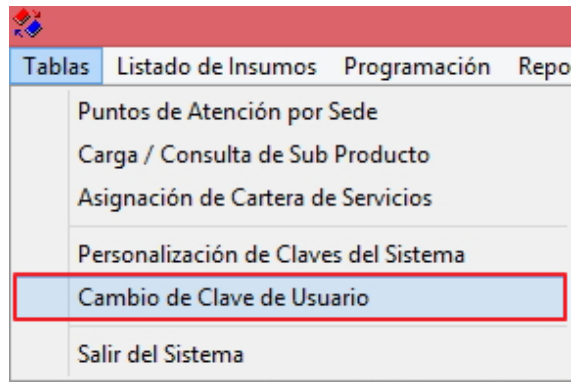

Al ingresar a este formulario el sistema mostrará lo siguiente:

## **Datos del Usuario:**

- Código.- es el Código del Usuario que accede al Sistema.
- Nombre.- es el nombre del Usuario que accede al Sistema.

#### **Datos de Acceso:**

- Clave Actual.- es la clave actual del Usuario que accede al Sistema.
- Nueva Clave.- es la nueva clave que ingresará el Usuario si desea cambiar su clave actual.
- Confirmar Clave.- se debe confirmar la nueva clave volviéndola a digitar en este campo.

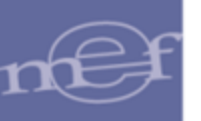

#### Manual de Usuario – Módulo de Presupuesto por Resultados

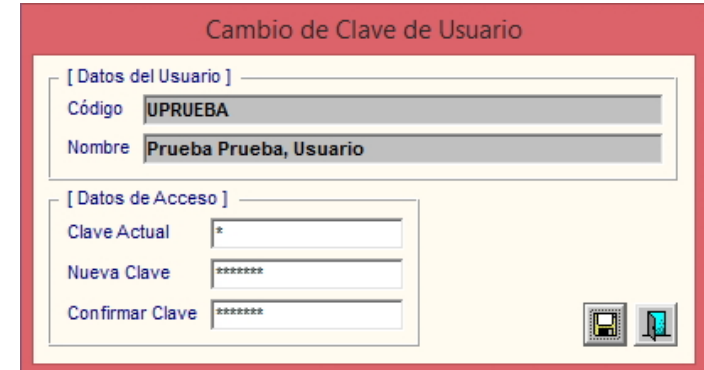

Nota: Para el cambio de clave deben contemplarse las mismas validaciones señaladas en el numeral 5.1.4 del Manual de Usuario del Módulo Administrador.

# **5.1.6.Salir del Sistema**

多 Tablas Listado de Insumos Programación Repo Puntos de Atención por Sede Carga / Consulta de Sub Producto Asignación de Cartera de Servicios Personalización de Claves del Sistema Cambio de Clave de Usuario Salir del Sistema

Esta opción permite salir del Sistema, regresando al escritorio de Windows.

## **5.2. Listado de Insumos**

El Sub Módulo Listado de Insumos contiene la opción que permite realizar la carga de los insumos y la personalización por Sub Producto y Categoría de Punto de Atención.

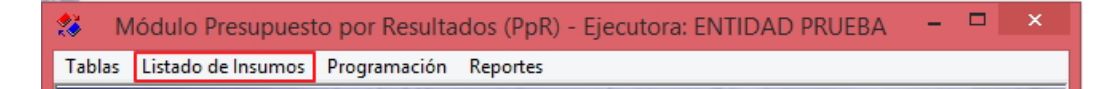

A continuación se muestra la única opción contenida en este Sub Módulo:

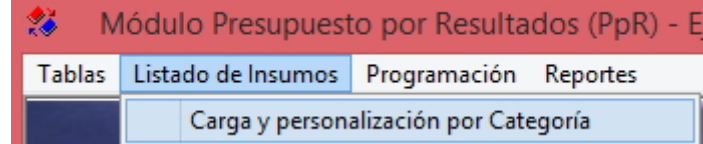

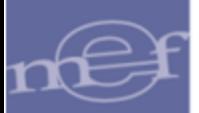

## **5.2.1.Estructura del Listado de Insumos**

En las ventanas 'Carga /Consulta de Sub Producto (opción KIT)', 'Carga y Personalización por Categoría', 'Meta Física por Sub Producto (opción KIT)', 'Meta Física por Punto de Atención (opción KIT)' y 'Meta Física Independiente de la Fase (opción KIT), el Usuario podrá visualizar la estructura del listado de insumos de bienes y servicios para cada Sub Producto que cuenta con KIT, la cual se detalla a continuación:

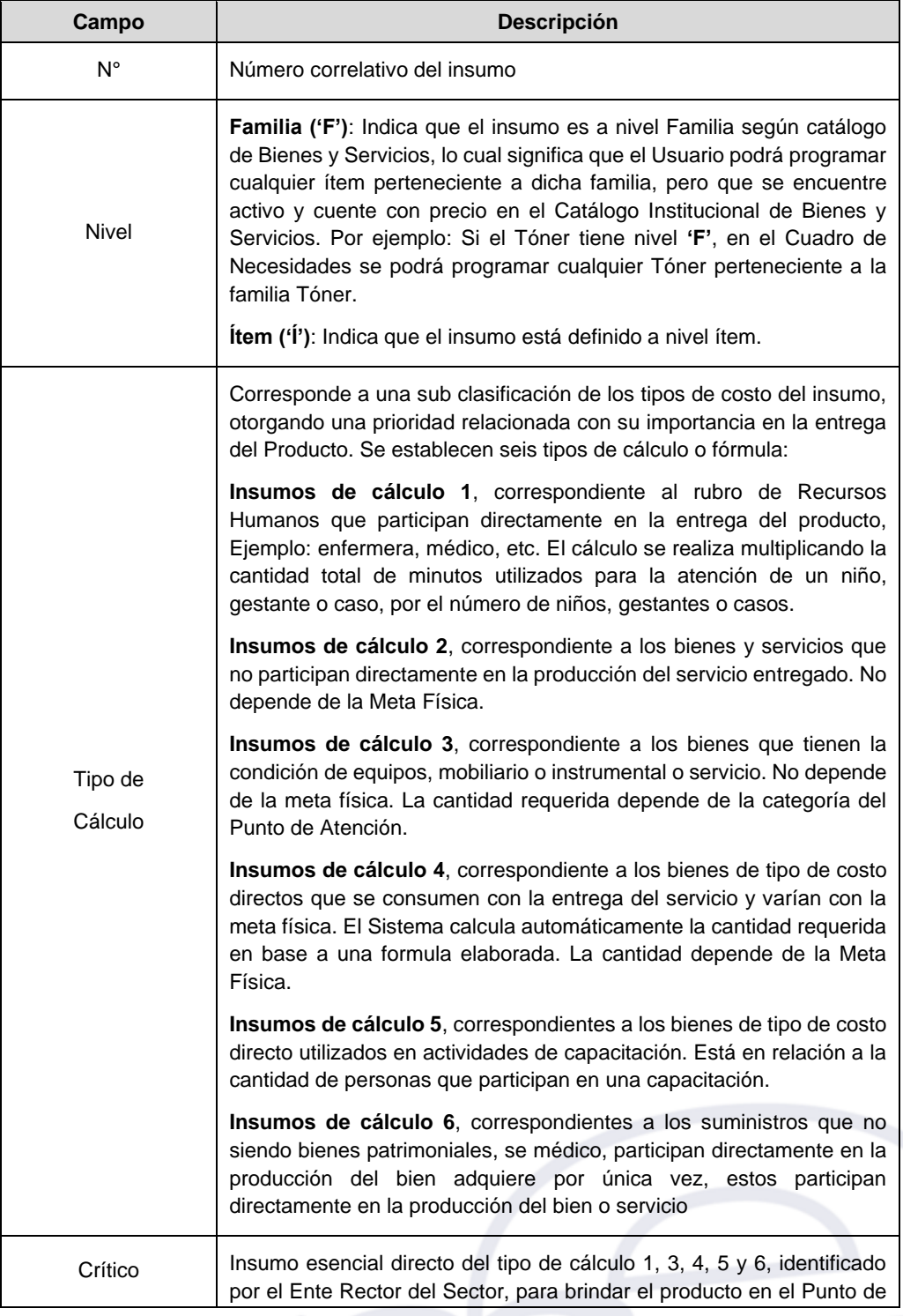

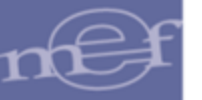

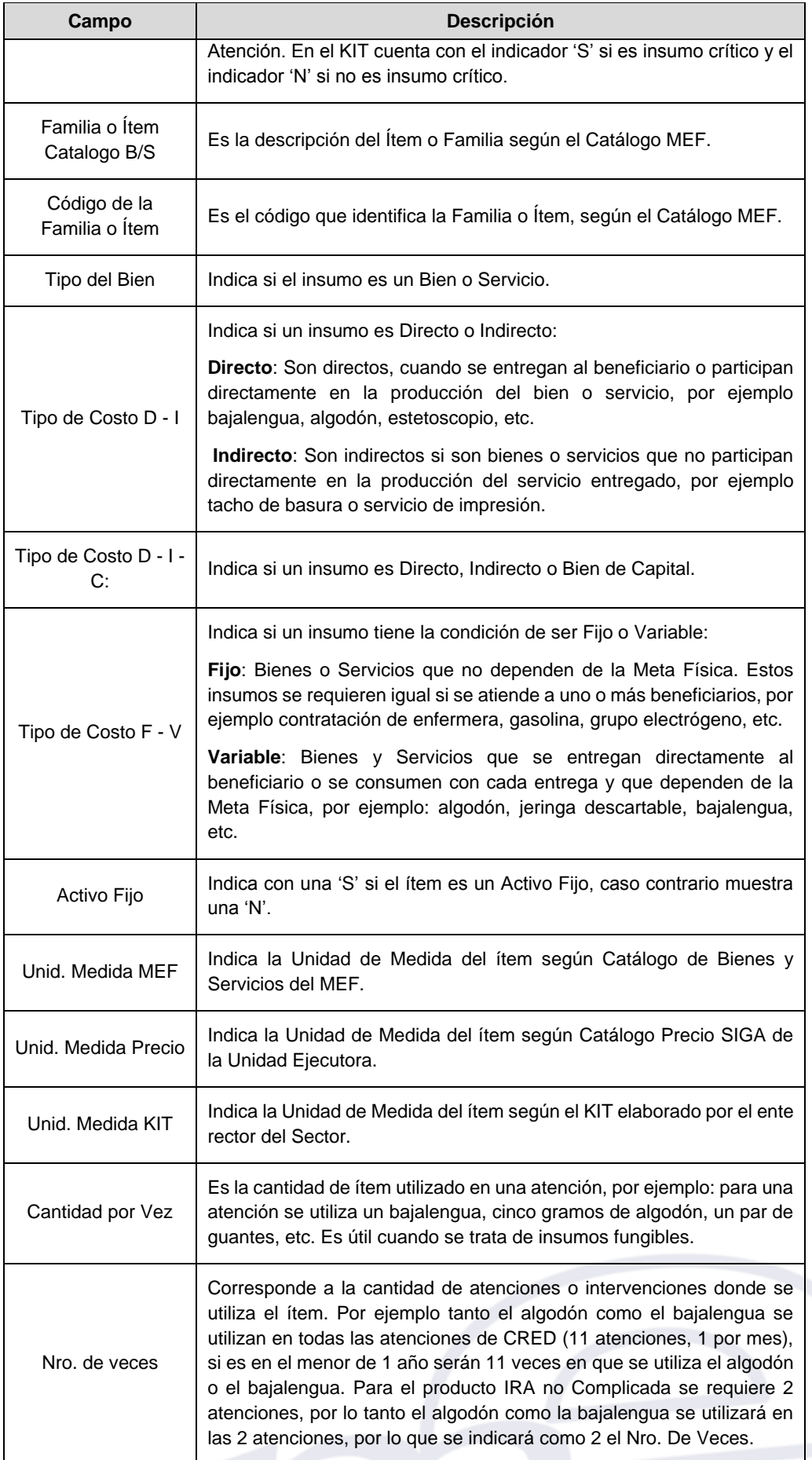

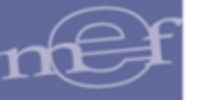

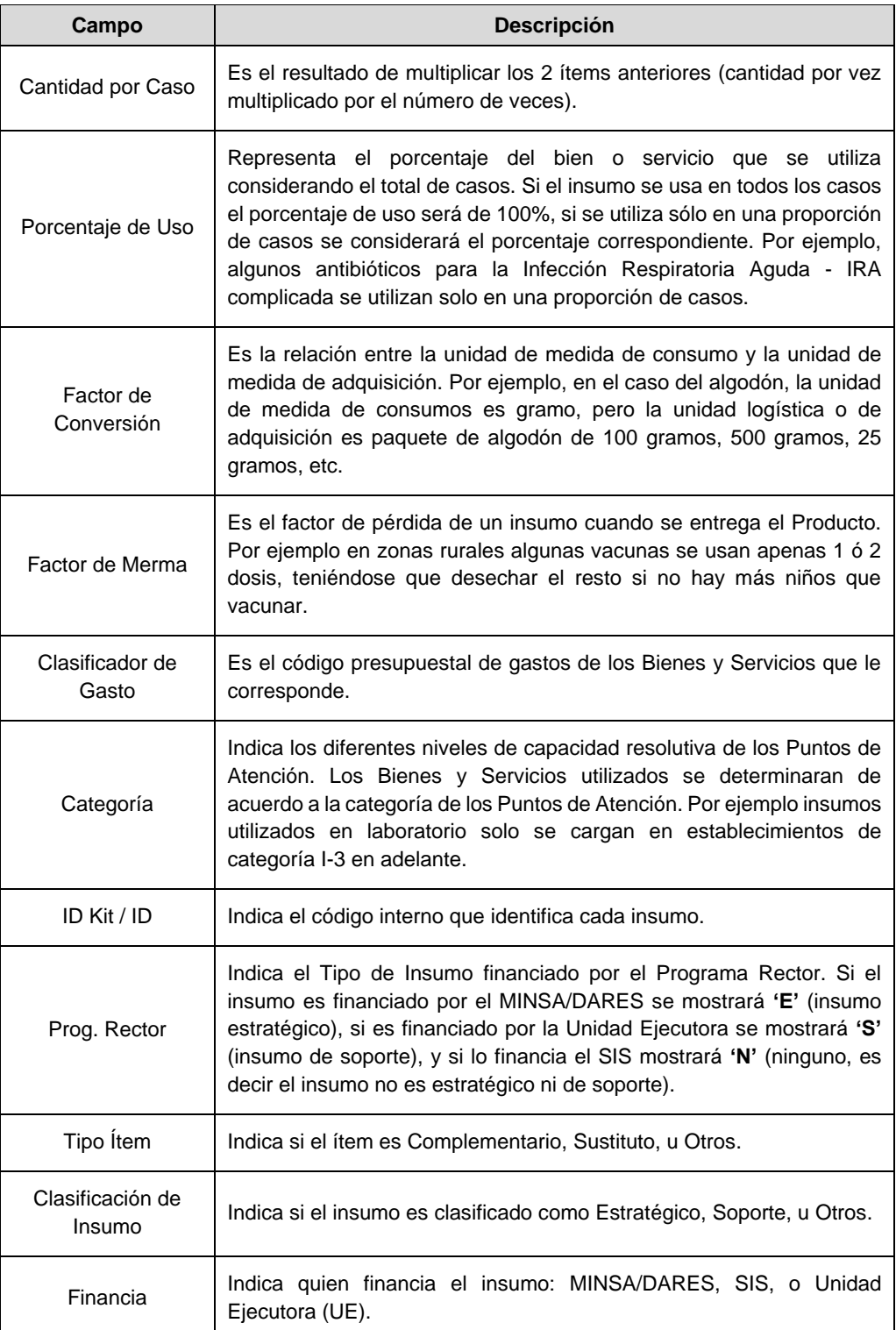

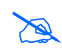

**Nota:** La visualización de algunos campos, así como el orden de los mismos, varían en algunas<br>ventanas ventanas.

Asimismo, el listado de insumos de bienes y servicios mostrado en las ventanas 'Carga y Personalización por Categoría', 'Meta Física por Sub Producto (opción KIT)', 'Meta Física por Punto de Atención (opción KIT)' y 'Meta Física Independiente de la Fase (opción KIT),

cuenta adicionalmente con una carpeta amarilla , que al ingresar a ella, el Usuario podrá visualizar a modo de consulta, el detalle del insumo a nivel de Definición de Sub Producto.

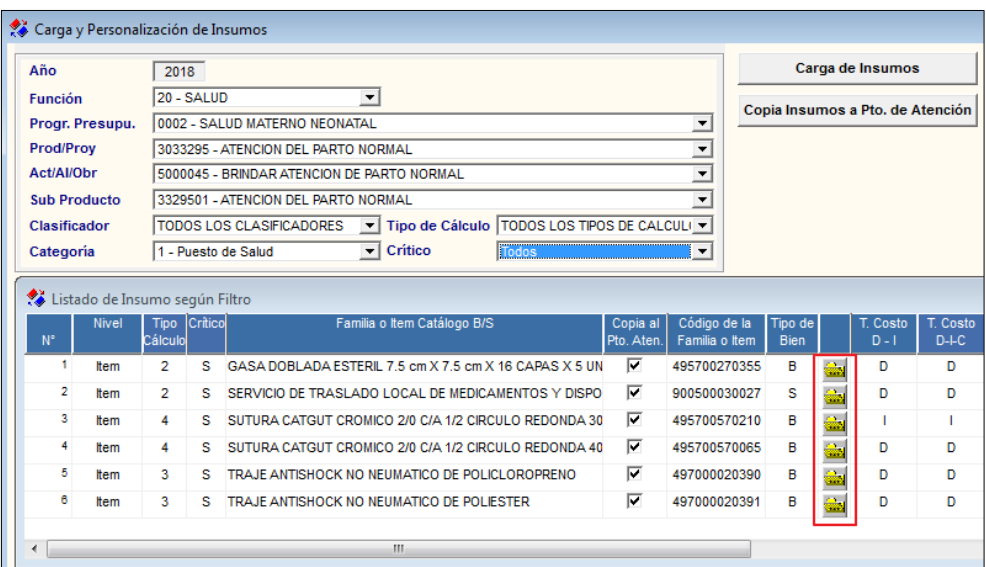

La ventana **Detalle del Insumo Seleccionado** muestra la siguiente información: Cadena Programática seleccionada (Programa, Producto, Actividad, Sub Producto), Catálogo ( Tipo bien, Grupo, Clase, Familia e Item), Unidad de Medida de Uso del Kit ( Unidad de Medida Uso, Factor de Conversión), Tipo de Costo (Directo/Indirecto), (Fijo/Variable), Clasificador de Gasto ( Genérica, Sub Genérica1, Sub Genérica2, Específica1, Específica2), Clasificador de Insumo, Tipo Item, Financiamiento, Programa Rector, Tipo Cálculo , Procentaje de Uso, Factor Merma, Indicador de Crítico, Especificación, Activo/Inactivo, Categorías de Punto de Atención donde se entregará el insumo, Veces ( Cantidad Vez, Numero Veces, Cantidad por Caso.

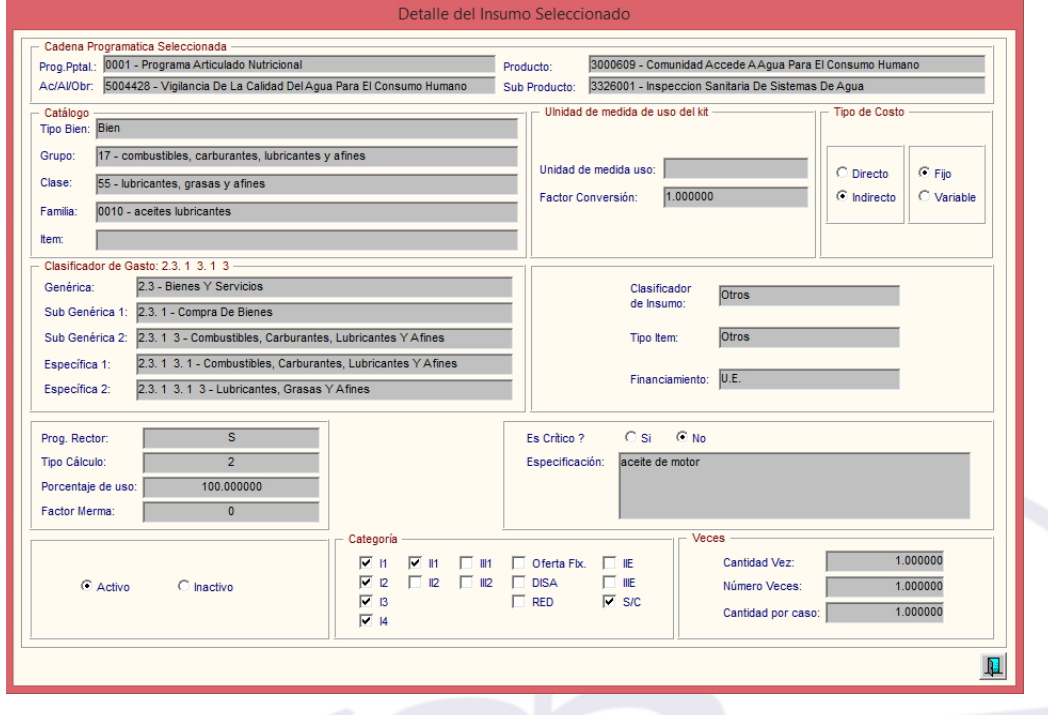

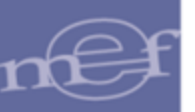

## **5.2.2.Carga y Personalización por Categoría**

Esta opción permite cargar al SIGA los insumos estándar (bienes y servicios) de cada Sub Producto según categoría de Puntos de Atención elaborados por el MINSA, a partir de los cuales se podrá personalizar a la realidad de cada Unidad Ejecutora.

El ingreso a esta opción es siguiendo la ruta: **"Listado de Insumos – Carga y personalización por Categoría"**, como se muestra a continuación:

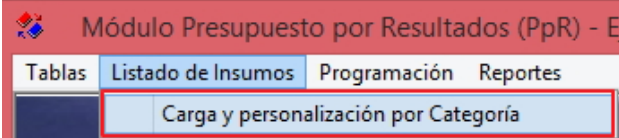

#### **DESCRIPCION DE LA VENTANA**

Al ingresar a esta opción el Sistema presentará la ventana **Carga y Personalización de Insumos**.

Si el Usuario ya ha realizado la carga de insumos podrá visualizar la información seleccionando los filtros de selección ubicados en la cabecera de la ventana: Función, Progr. Presupuestal, Prod/Proy, Act/Al/Obr, Sub Producto, Clasificador, Tipo de Cálculo, Categoría y Crítico, activando la barra de despliegue  $\boxed{\cdot}$ . Los filtros se detallan a continuación:

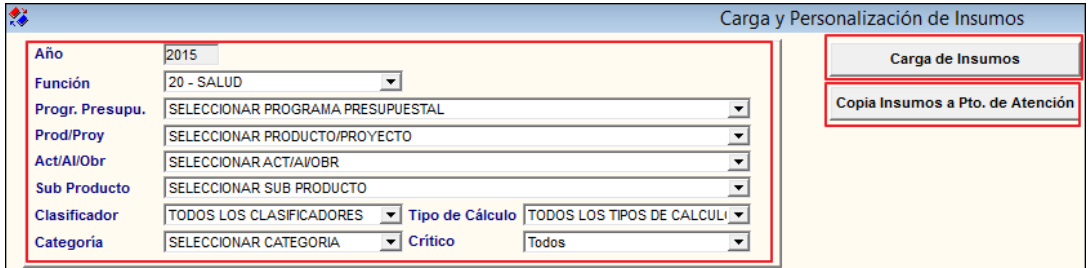

**Filtros:**

 **Función:** Permite seleccionar una Función. Solo se mostrará (n) la(s) Función(es) según la naturaleza del servicio que la Entidad brinda.

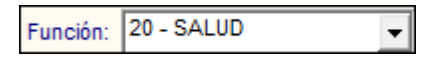

**Progr. Presupu:** Permite seleccionar el Programa Presupuestal.

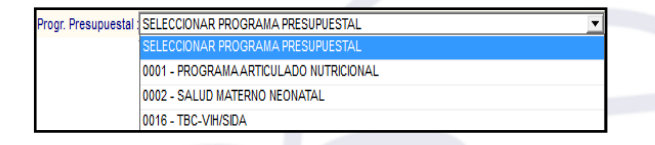

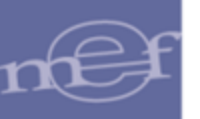

 **Prod/Proy:** Permite seleccionar el Producto o Proyecto correspondiente al Programa Presupuestal seleccionado.

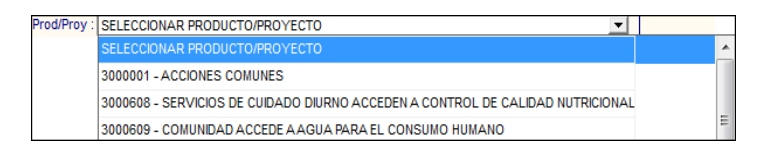

 **Act/AI/Obr:** Permite seleccionar la Actividad, Acción de Inversión u Obra correspondiente al Producto seleccionado.

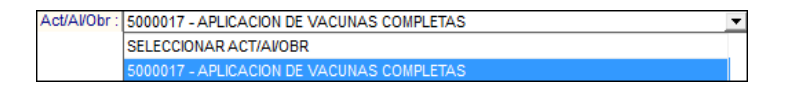

 **Sub Producto:** Permite seleccionar el Sub Producto correspondiente al Producto seleccionado.

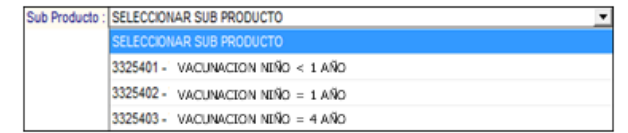

**Clasificador:** Permite seleccionar el Clasificador de Gasto.

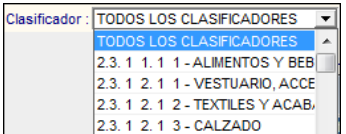

**Tipo de Cálculo:** Permite seleccionar el Tipo de Cálculo.

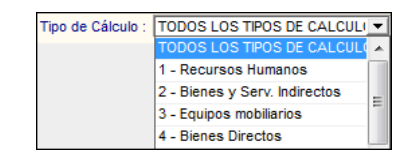

 **Categoría:** Permite seleccionar el Tipo de Categoría de los Puntos de Atención. Asimismo, la lista de categorías se mostrará según la Función seleccionada.

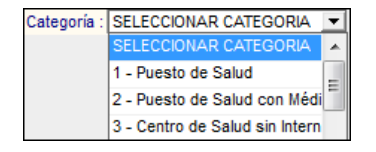

 **Crítico:** Permite seleccionar el indicador de insumo Critico (Crítico, No critico, Todos).

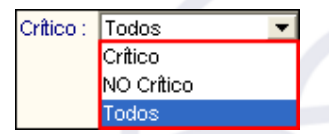

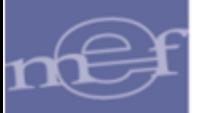

Seleccionado los filtros Función, Progr. Presupu, Prod/Proy, Act/Al/Obr y Sub Producto en la ventana se visualizarán el listado de insumos agrupados en dos secciones: **Listado de Ítems según Filtro**, listando los insumos necesarios para la entrega del Sub Producto y la sección **Listado de Insumos Base,** listando los insumos no asignados.

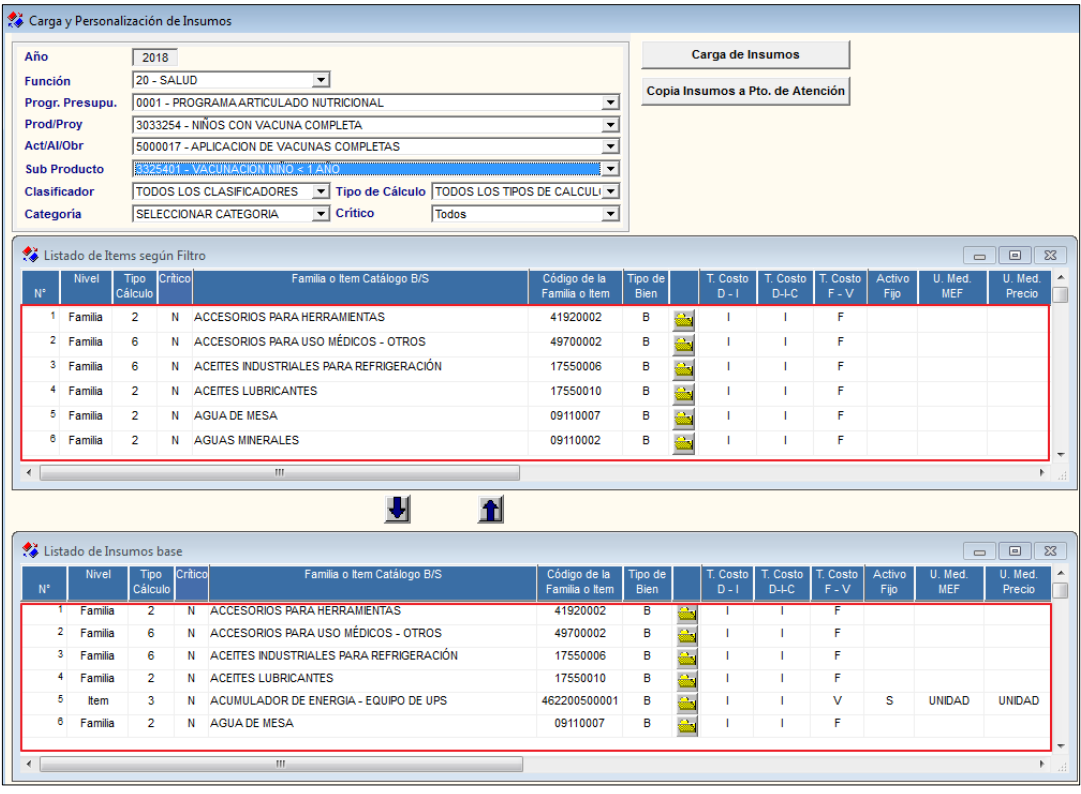

Al seleccionar una **Categoría**, se mostrará la sección **Listado de Insumos según Filtro**, listando los insumos de la categoría necesarios para la entrega del Sub Producto. Los insumos considerados básicos por el ente rector del Sector se mostrarán pre marcados con un check  $\overline{\mathbf{Z}}$ .

Asimismo, la ventana cuenta con los botones **Carga de Insumos** y **Copia Insumos a Pto. de Atención**, cuyas funcionalidades se describen más adelante.

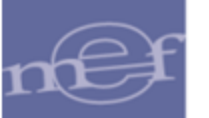

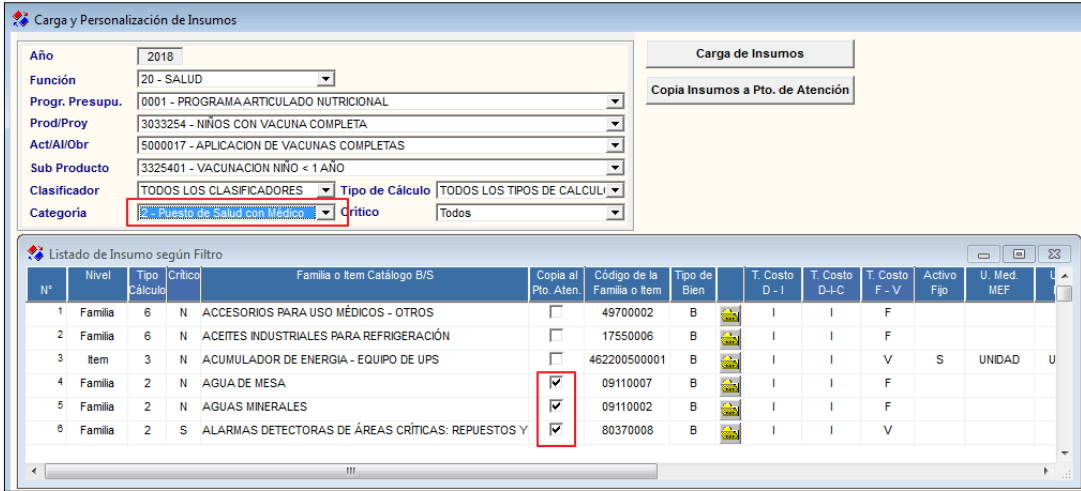

#### **PROCEDIMIENTO PARA LA CARGA DE INSUMOS**

Para realizar la cargar los Insumos Estándar (bienes y servicios) por cada Sub Producto y categorías de Puntos de Atención elaborados por el MINSA, realizar el siguiente procedimiento:

1. Ingresar al botón Carga de Insumos **Carga de Insumos** 

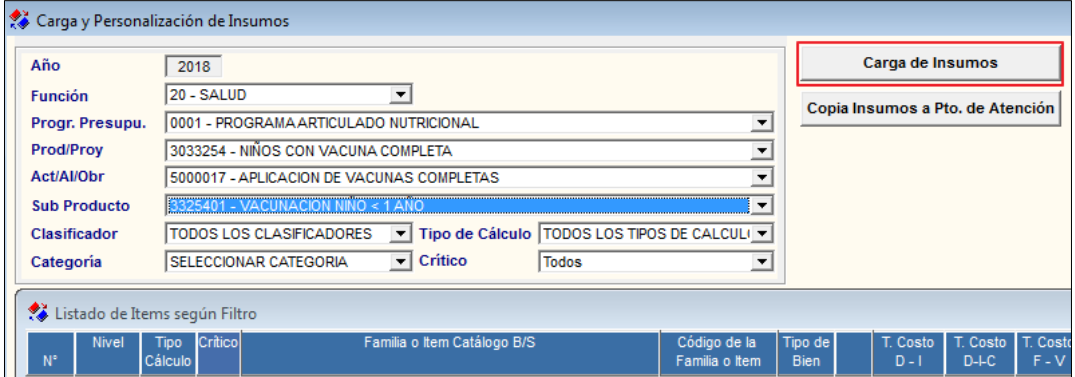

2. El Sistema mostrará el siguiente aviso, al cual dará clic en **Sí** para proceder con la carga de insumos:

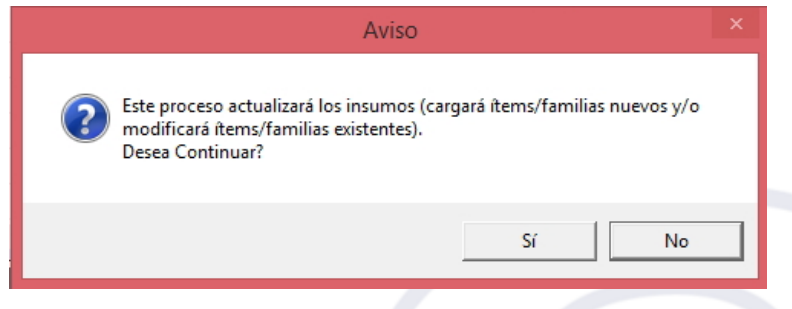

2. El Sistema mostrará la siguiente ventana, en la cual el Usuario deberá ubicar el archivo **txt\_kit\_maestro.rar** que se cargará al Sistema y luego dar clic en **Abrir**.

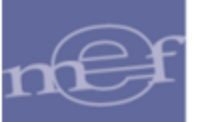

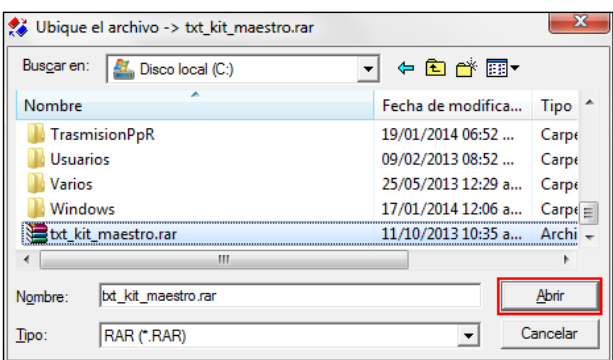

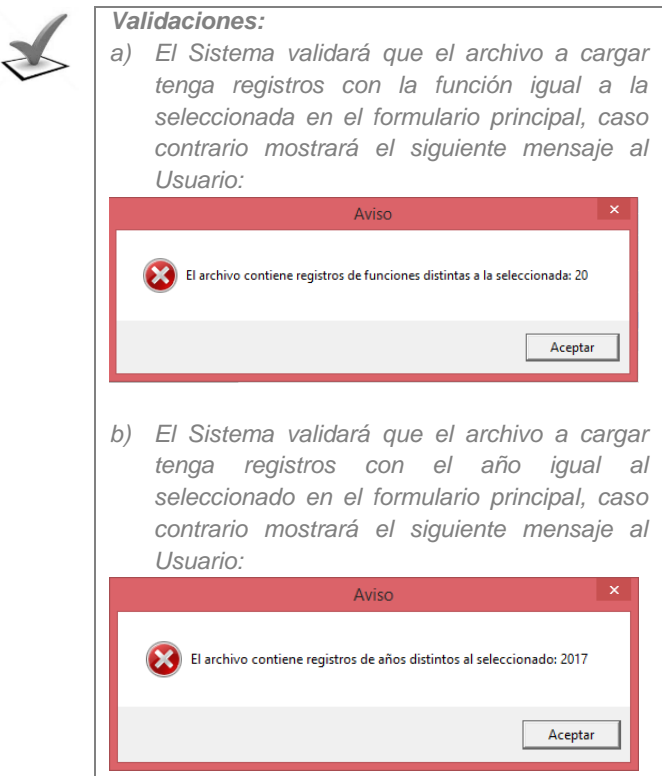

3. El Sistema comenzará el proceso de carga y al finalizar mostrará el siguiente mensaje, al cual dará clic en **Aceptar**.

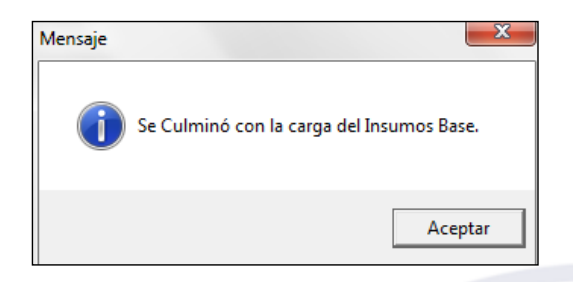

4. Los insumos cargados se visualizarán en las secciones **Listado de Insumos según Filtro** y **Listado de Insumos base:**

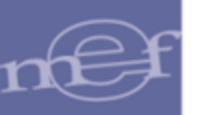

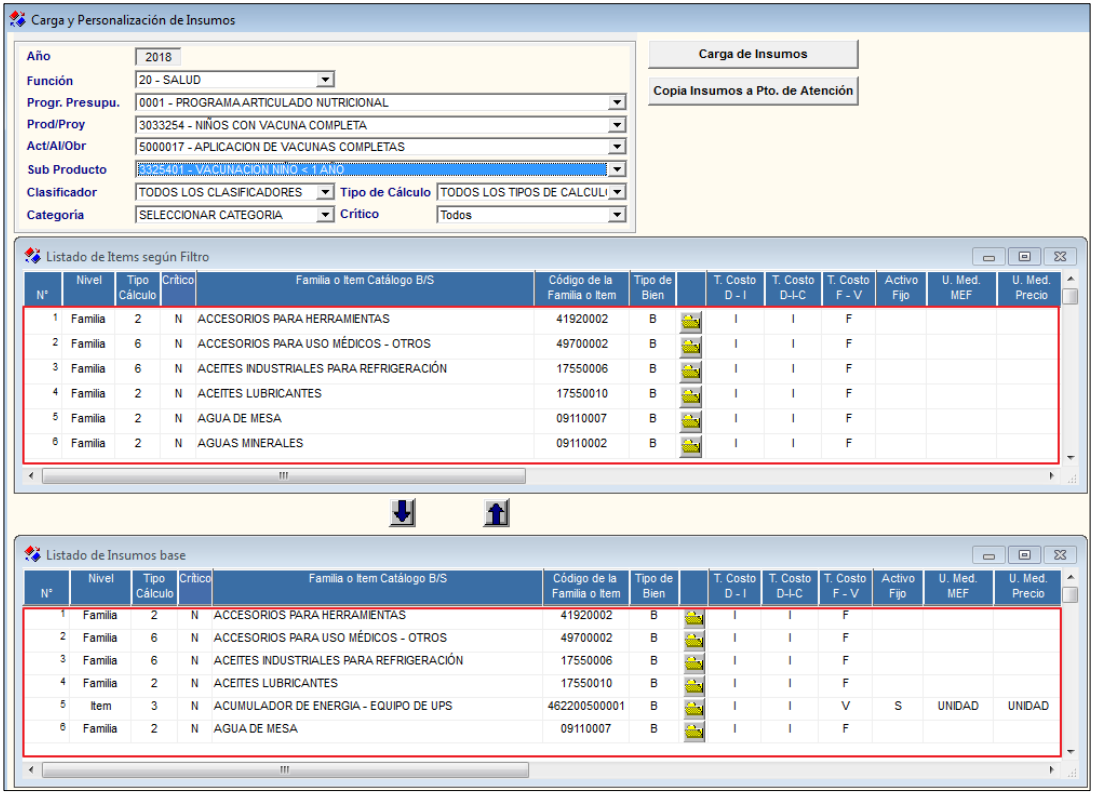

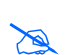

 **Nota:** La estructura del Listado de Insumos se detalla en el punto "**Estructura del Listado de Insumos"**.

Si ya se cuenta con ítems personalizados, al realizar nuevamente la carga del Kit, se mantiene la personalización realizada por categoría, no obstante, se actualizan los insumos incorporados, inactivados o eliminados del Kit en la categoría correspondiente

# **PROCEDIMIENTO PARA LA PERSONALIZACIÓN DE INSUMOS POR SUB PRODUCTO Y CATEGORÍA**

Este procedimiento permite al Usuario personalizar el Listado de Insumos Estándar elaborado por el MINSA por Categoría de Punto de Atención y Sub Producto, ajustándolo a la realidad Local. Para ello realizar el siguiente procedimiento:

1. Seleccionar los filtros según la personalización a realizar. En el ejemplo, se ha filtrado la Función 20 – Salud, el Programa Articulado Nutricional, Producto Niños con Vacuna Completa, la Actividad Aplicación de vacunas completas, Sub Producto Vacunación Niño < 1 año, Todos los Clasificadores, Todos los tipos de cálculo, Los insumos críticos y no críticos y Categoría 1 que corresponde a los Puestos de Salud.

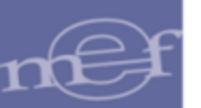

#### Manual de Usuario – Módulo de Presupuesto por Resultados

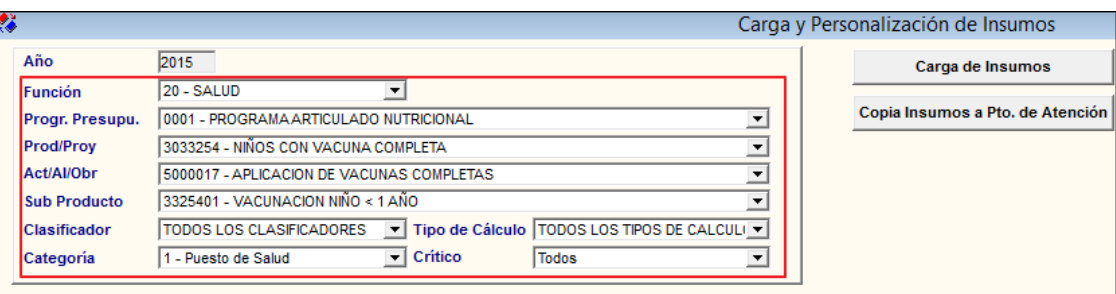

Una vez filtrados los campos, los insumos considerados para la Categoría y Sub Producto se listarán en dos secciones:

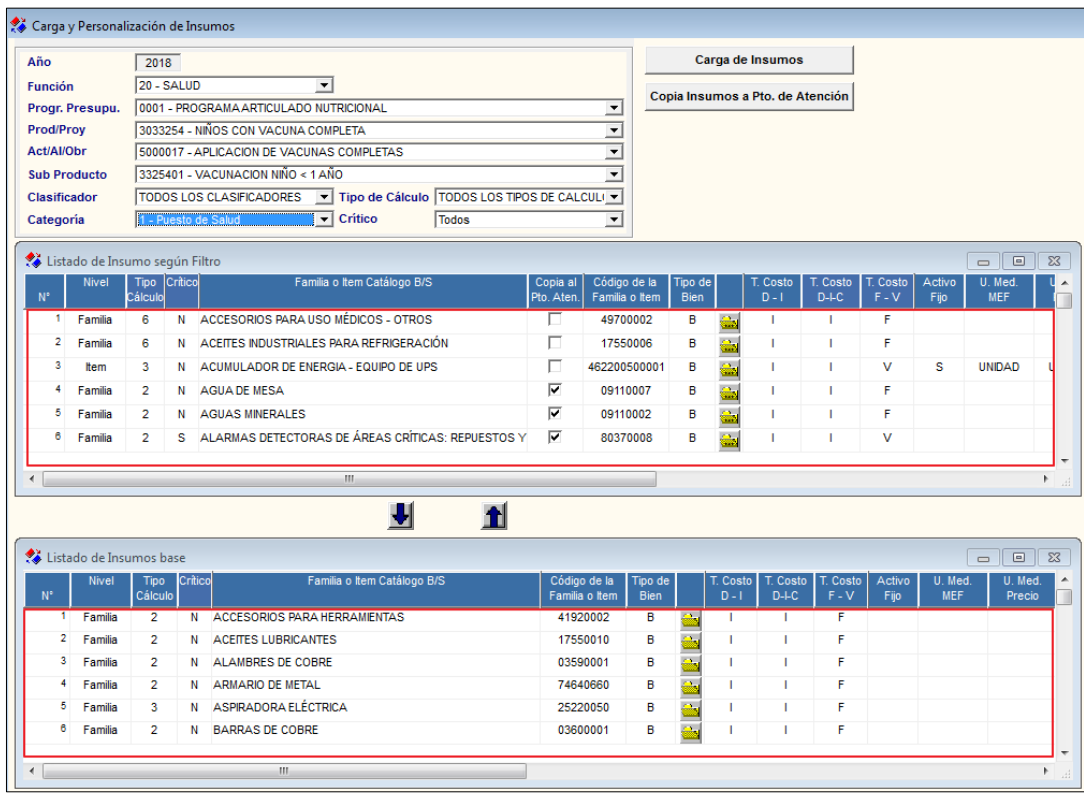

- **Sección Listado de Insumos según Filtro**: En esta sección se listan los insumos de la Categoría, necesarios para la entrega del Sub Producto. Los insumos considerados básicos por el MINSA se mostrarán pre marcados con un check  $\boxdot$ .

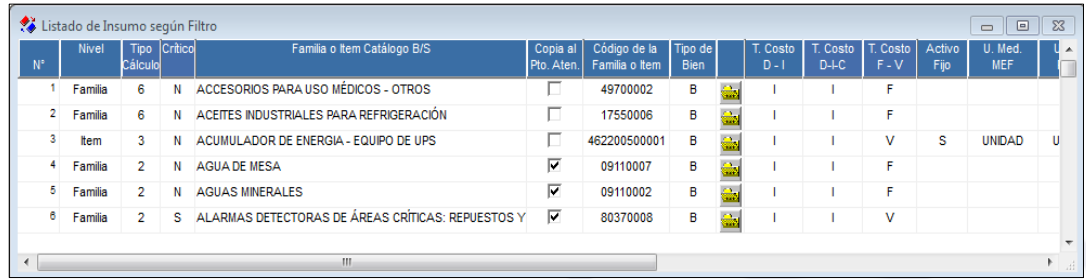

- **Sección Listado de Insumos Base**: En esta sección se listan los insumos no asignados en la sección 'Listado de Insumos según Filtro', pero de requerirlos se pueden asignar.

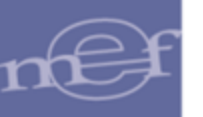

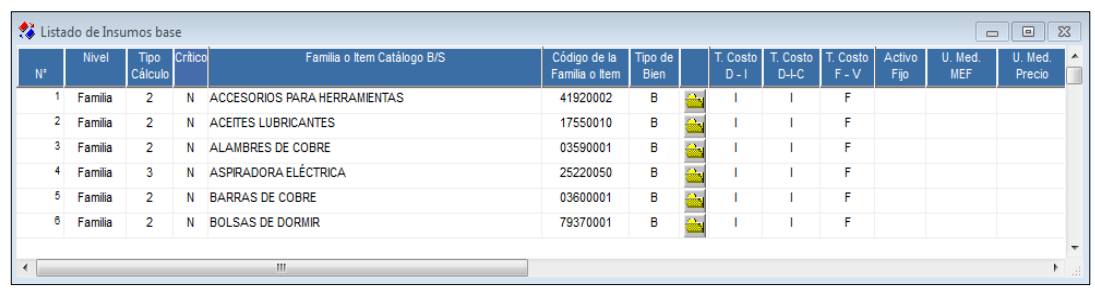

- 2. Revisar si los ítems pre marcados con un check $\Box$  son suficientes para la entrega del Sub Producto. Si hay ítems que no están marcados, pero son necesarios proceder a  $maxerlos$
- 3. Para **adicionar** ítems a la Categoría, seleccionarlos de la sección **Listado de Insumos base** y dar clic en el botón **Asignar 1.** Los ítems se trasladarán a la sección Listado **de Ítems por Categoría según Filtro** marcado automáticamente con un check**□**.

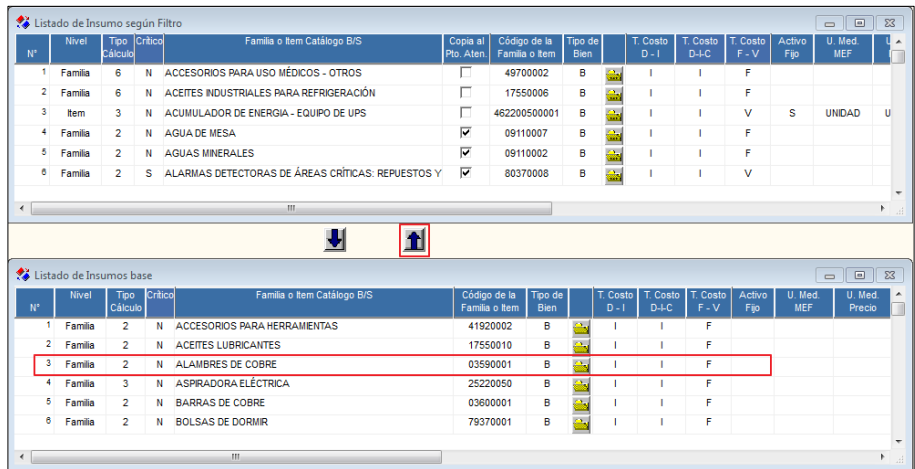

4. Para **quitar** ítems de la Categoría, seleccionarlos de la sección **Listado de Ítems por** 

**Categoría según Filtro** y dar clic en el botón **Quitar** . Los ítems se trasladarán a la sección **Listado de Insumos base**.

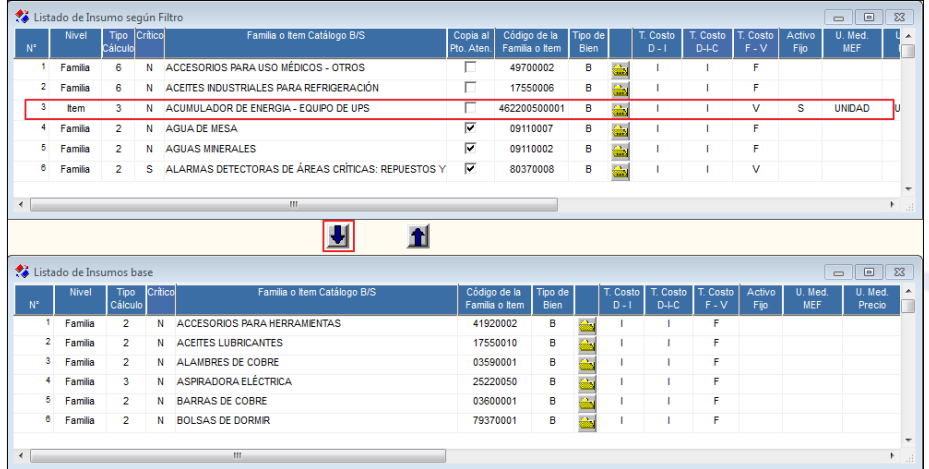

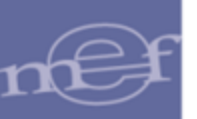

5. Luego de finalizar la personalización de los insumos de los Sub Productos para cada Categoría, proceder a **Copiar** la personalización a los Puntos de Atención, dando clic en el botón **Copia Insumos a Pto. de Atención** Copialnsumos a Pto. de Atención Los insumos se copiarán en la **opción Metas Físicas por Sub Producto** para su personalización por Punto de Atención.

**Nota:** Sólo se copiaran aquellos ítems que se encuentran con check<sup>7</sup>.

6. El Sistema presentará la ventana **Proceso Protegido por Clave** para el ingreso de la clave respectiva.

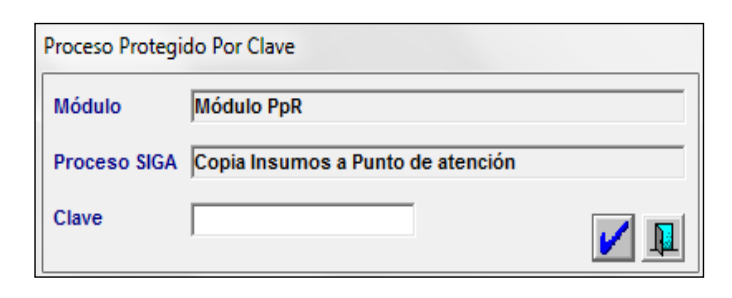

7. Ingresar la clave correspondiente y dar clic en el icono Aceptar **⊡**. El Sistema mostrará el siguiente mensaje.

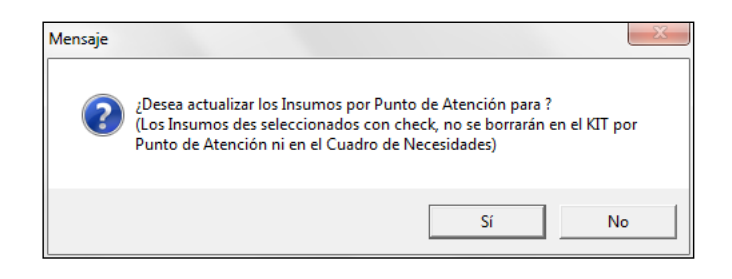

8. Dar clic en el botón **Sí**. Al terminar el proceso se mostrará el siguiente mensaje:

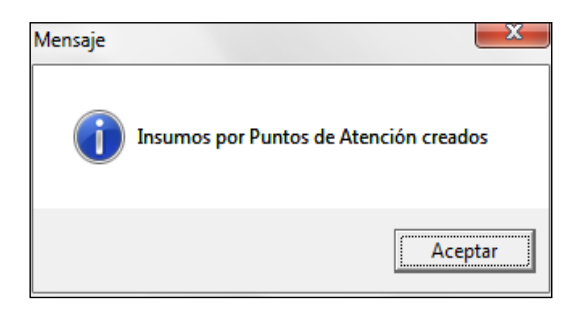

#### **REPORTES**

Para visualizar los reportes, dar clic en el icono **Imprimir** de la barra de herramientas.

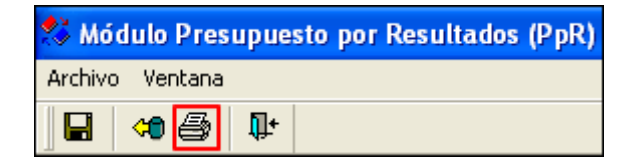

Se mostrará la ventana **Carga y Personalización de Insumos** con dos tipos de reporte: 'Carga y personalización de insumos' e 'Insumos críticos por kit base', los cuales se detallan a continuación:

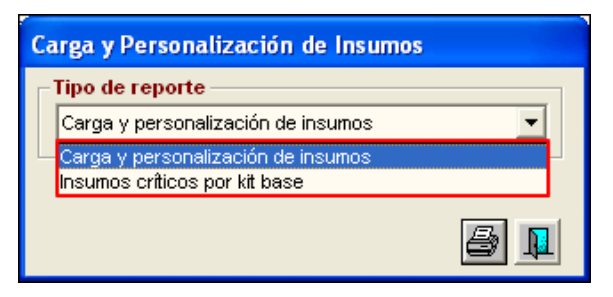

 **Carga y Personalización de Insumos.-** En esta opción el Usuario podrá obtener el reporte que nos permitirá verificar la personalización realizada, en función a los filtros seleccionados en la ventana principal :

En la parte superior del reporte se mostrará la información de la Unidad Ejecutora, así como la Función, Programa, Producto/Proyecto, Actividad/Acción de Inversión/Obra, Sub Producto, Categoría de Punto de Atención.

En la parte intermedia del reporte se mostrará el Listado de Insumos ya sea del Kit Base o de la Categoría, según los seleccionado en la ventana principal **'**Carga y Personalización de Insumos', con la siguiente información: Número correlativo del ítem, Nivel ítem (Familia / Ítem), Descripción de la Familia o Ítem según catálogo de Bienes y Servicios del SIGA, Código de Familia o Ítem, Tipo Bien (Bien o Servicio), Costo D-I (Directo / Indirecto), Costo D-I-C (Directo / Indirecto / Capital), costo F-V (Fijo / Variable), Activo Fijo (Si / No), Unidad de Medida MEF; Unida de Medida Kit, Cantidad por Caso, Porcentaje de Uso, Factor de Conversión, Factor de Merma, Clasificador de Gasto, Tipo Cálculo, Id Kit, Tipo Ítem.

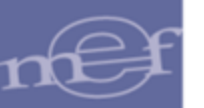

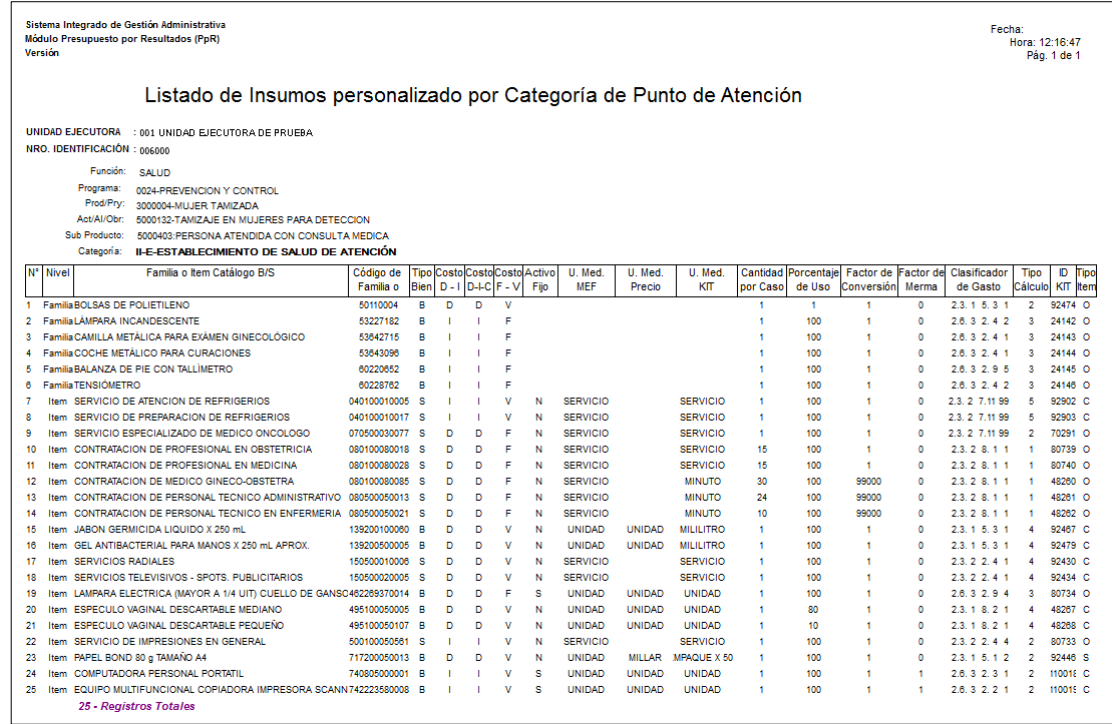

**Insumos Críticos por kit base.-** En esta opción el Usuario podrá consultar los Insumos Críticos del Kit Base por Categoría de Punto de Atención, en función a los filtros seleccionados en la ventana principal.

Para ello, en la ventana **Carga y Personalización de Insumos**, seleccionar los siguientes filtros:

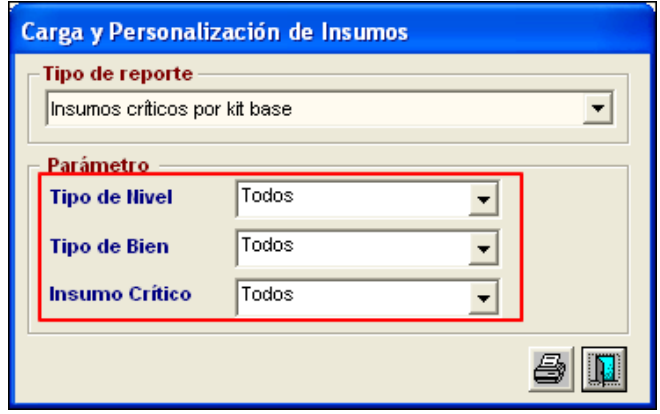

 **Tipo de Nivel:** Permite seleccionar el tipo de nivel del insumo: Ítem, Familia o ambos, activando la barra de despliegue<sup>1</sup>.

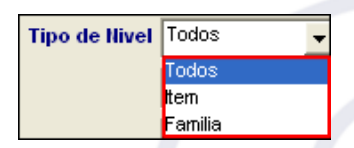

 **Tipo de Bien:** Permite seleccionar el tipo del bien: Bien, Servicio o ambos, activando la barra de despliegue.

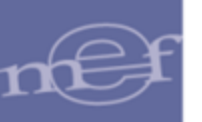

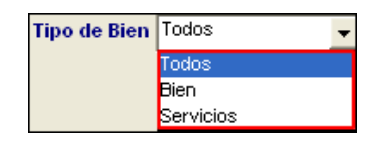

 **Insumo Crítico:** Permite seleccionar los insumos Críticos, No Críticos o ambos, activando la barra de despliegue $\vert \cdot \vert$ .

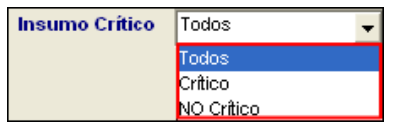

Para visualizar el reporte, dará clic en el icono *Imprimir<sup>3</sup>.* 

En la parte superior del reporte se mostrará la información de la Unidad Ejecutora, así como el Tipo de Nivel, Tipo de Bien y el indicador si los insumos mostrados son Críticos o No.

En la parte intermedia se mostrará el listado de los Insumos personalizados ya sea por Kit Base o del Kit personalizado de la Categoría de Punto de Atención, según los seleccionado en la ventana principal **'**Carga y Personalización de Insumos', con la siguiente información: Sub Producto, Categoría de Puesto de Salud, Tipo Bien (Bien / Servicio), Nivel (Familia / Ítem), Indicador Ítem Critico, Tipo Cálculo, Código, Descripción del Bien, Unidad de Medida MEF, Unidad de Medida Kit.

Si el reporte es por Kit Base, se mostrará una columna adicional mostrando el Id del Kit.

Asimismo, al final del reporte se mostrará el número total de Insumos, total de Insumos Críticos y total de Insumos No Críticos.

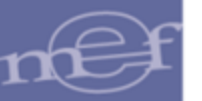

Fecha: Hora: 12:23:38 Pág. 1 de 1

#### Versión INSUMOS CRÍTICOS POR CATEGORIA DE PUNTO DE ATENCIÓN UNIDAD EJECUTORA : 001 UNIDAD EJECUTORA DE PRUEBA

NRO. IDENTIFICACIÓN: 006000

Sistema Integrado de Gestión Administrativa

Módulo Presupuesto por Resultados (PpR)

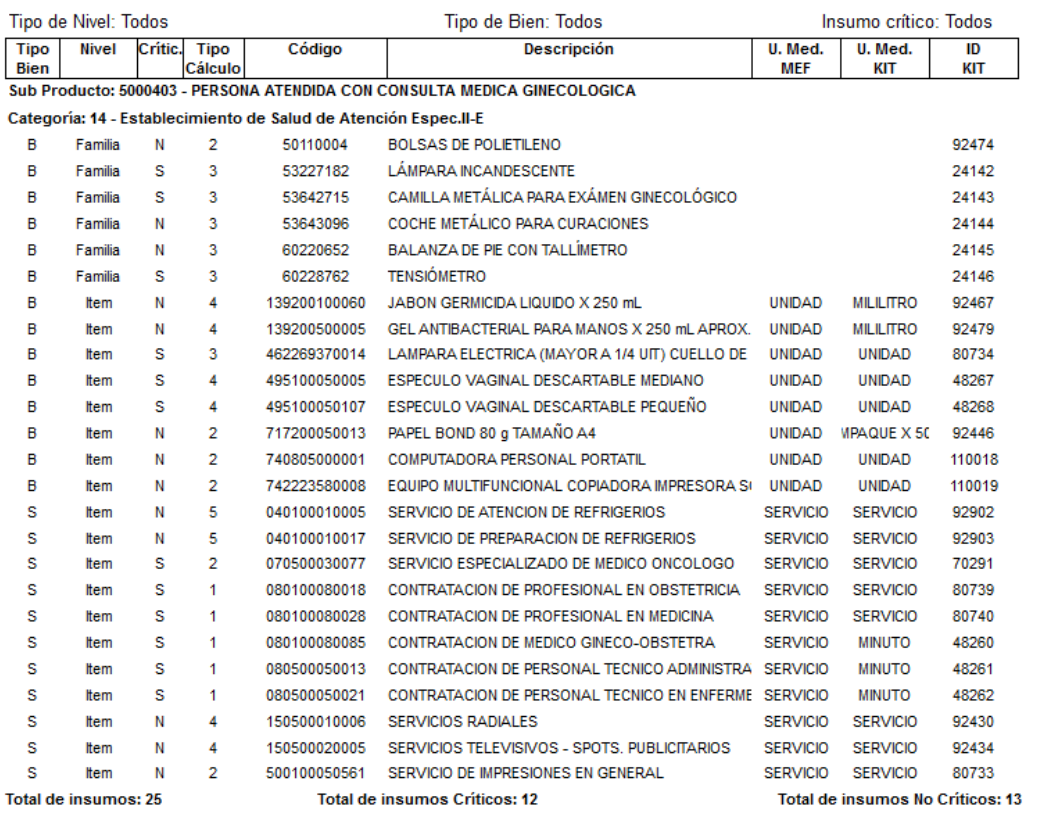

## **5.3. Programación**

Este sub módulo, permite el registro de la Programación de los insumos por cada Sub Producto/Meta y Punto de Atención; así como, el registro la Meta Física Programada y de Ejecución, Además, permite el bloqueo del registro del C.N.

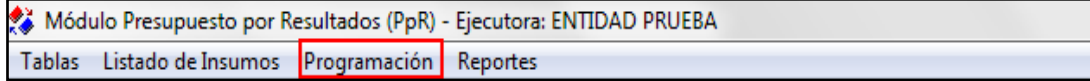

A continuación se muestran las opciones contenidas en este sub módulo:

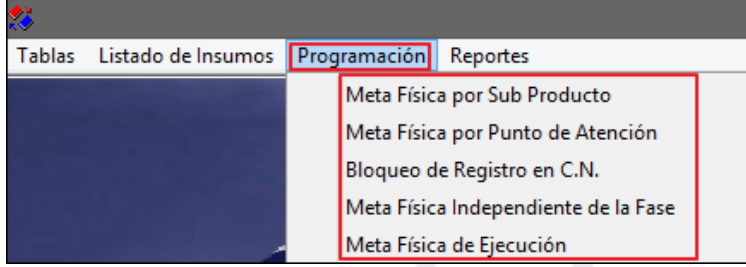

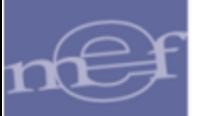

Debido a que los datos que se registran en la opción Meta Física Independiente de la Fase, son copiados a la opción **Metas Físicas por Sub Producto** y **Metas Físicas por Punto de Atención**; primero se describe la funcionalidad de esta opción:

#### **5.3.1.Meta Física Independiente de la Fase**

Con el objetivo de determinar a futuro los cálculos de la demanda adicional, esta opción permite al Usuario registrar el 100% de la Meta Física total o real sin ningún tipo de limitación, ni de tipo presupuestal, ni de otra naturaleza para cada uno de los Sub Productos que brinda cada Punto de Atención, sin que éstas afecten las fases de la Programación.

Asimismo, el registro de las Meta Física en esta opción servirá como copia de respaldo, pudiendo ser importada varias veces según necesidad del Usuario. Estas metas son las que se toman en cuenta para la Programación en la Fase Requerido.

El ingreso a esta opción es siguiendo la ruta: **"Programación - Meta Física Independiente de la Fase"**, como se muestra a continuación:

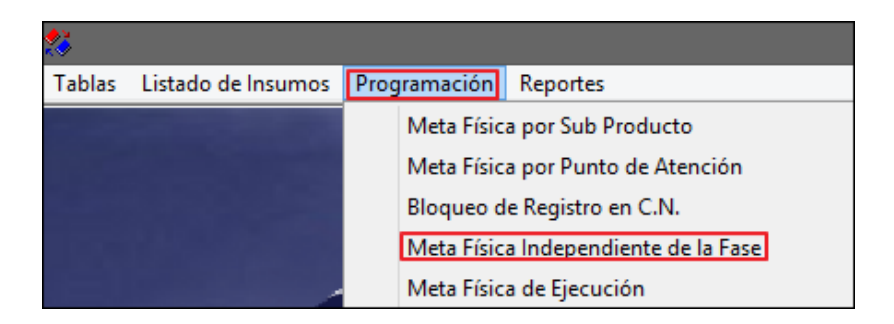

Al ingresar a la opción, el Sistema presentará la ventana **Registro de Metas Físicas Independientes de la Fase**, previamente sin datos. Para visualizar la información se deberá seleccionar los filtros ubicados en la cabecera: Función, Programa, Prod/Proy, Act/Al/Obr, Sub Producto, niveles administrativos 1, 2 y 3; asimismo se cuenta con campos de búsqueda por Pto. Atención. Desc, Pto. Atención. Cod y Sede; además se tiene un filtro de Año de Programación y se muestra información de la Fase Activa y del Estado de la Fase. Los filtros y el campo de búsqueda se describen a continuación:

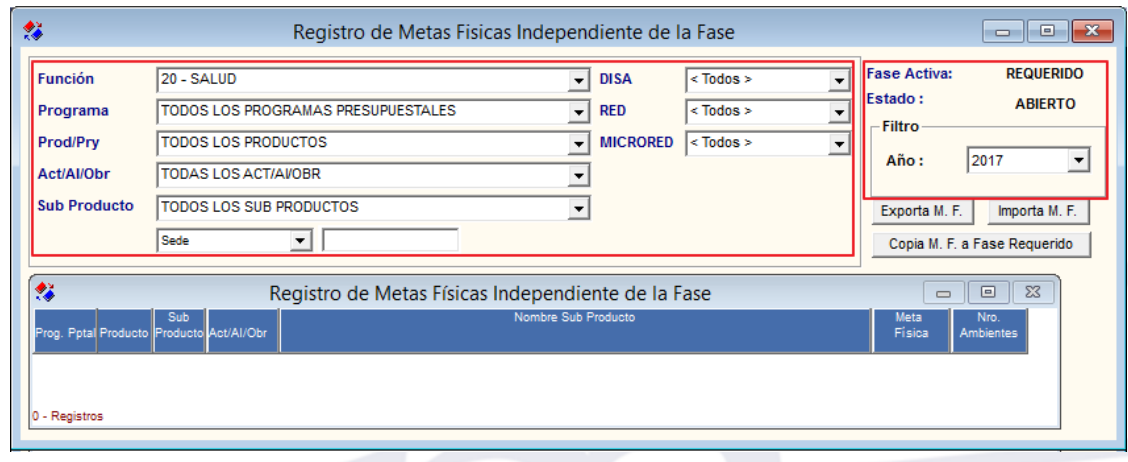

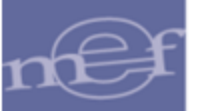

#### **Filtros:**

 **Función:** Permite seleccionar una Función, activando la barra de despliegue . Solo se mostrará (n) la(s) Función(es) según la naturaleza del servicio que la Entidad brinda.

Asimismo los filtros de los niveles administrativos mostraran según la Función seleccionada:

Función 20: DISA - RED - MICRO RED Función 22: DRE - UGEL - COLEGIO Función 05: DIRPOL - DIVPOL – UNIPOL Función 03: GERENCIA – SUB GERENCIA

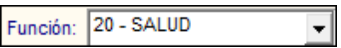

- **DISA (nivel 1):** Permite seleccionar una Dirección de Salud, activando la barra de despliegue . Por defecto se tiene seleccionado **SIN DISA**.

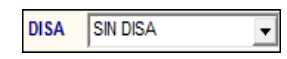

- **Red (nivel 2):** Permite seleccionar una Red, activando la barra de despliegue **□**. Por defecto se tiene seleccionado **SIN RED**.

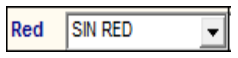

- **MicroRed (nivel 3):** Permite seleccionar una MicroRed, activando la barra de despliegue . Por defecto se tiene seleccionado **SIN MICRORED**.

> **MicroRed SIN MICRORED**  $\vert \cdot \vert$

 **Programa:** Permite seleccionar Todos o un Programa Presupuestal, activando la barra de despliegue<sup>-</sup>.

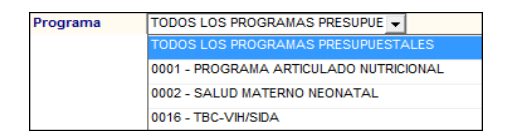

 **Prod/Proy:** Permite seleccionar Todos o un Producto perteneciente al Programa seleccionado, activando la barra de despliegue  $\Box$ .

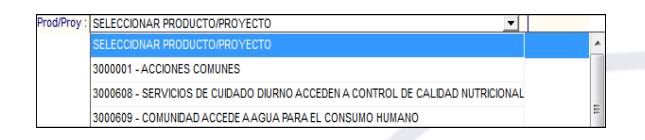

 **Act/AI/Obr:** Permite seleccionar Todas o una Actividad, Acción de Inversión u Obra del Producto o Proyecto seleccionado, activando la barra de despliegue ...

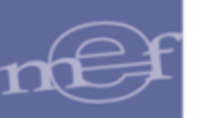

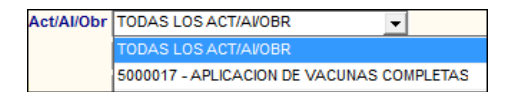

 **Sub Producto:** Permite seleccionar Todos o un Sub Producto perteneciente al Producto o Proyecto seleccionado, activando la barra de despliegue ...

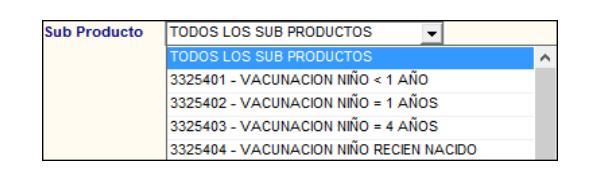

 **Pto. Atención - Desc:** Permite consultar la información, por Punto de Atención, para ello ingresar el nombre en la caja de texto y dar **Enter** para ejecutar la búsqueda.

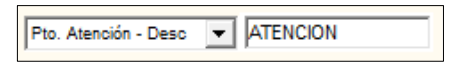

 **Pto. Atención - Cod:** Permite consultar la información, por código del Punto de Atención. Para ello ingresar el código en el campo y luego dar **Enter** para ejecutar la búsqueda.

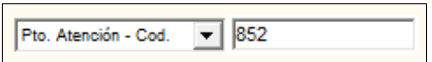

 **Sede:** Permite consultar la información por Sede. Para ello ingresar el nombre de la Sede en el campo y luego dar **Enter** para ejecutar la búsqueda.

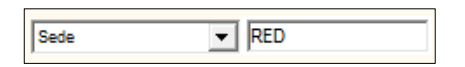

 **Año:** Permite seleccionar el año de Programación, activando la barra de despliegue  $\blacktriangledown$ 

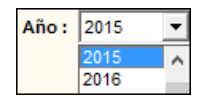

Además la ventana cuenta con los botones: **Exporta M.F.**, **Importa M.F.** y **Copia M.F. a Fase Requerido**, cuyas funcionalidades se describirán más adelante.

Seleccionado los filtros según corresponda, en la ventana se visualizará la relación correlativa de los Sub Productos por Punto de Atención, según la asignación realizada en la opción **Cartera de Servicios Estratégicos**. Asimismo, se cuenta con el botón **KIT** y los campos **Meta Física** y **Nro. Ambientes**, para el registro respectivo.
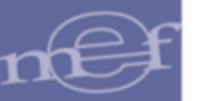

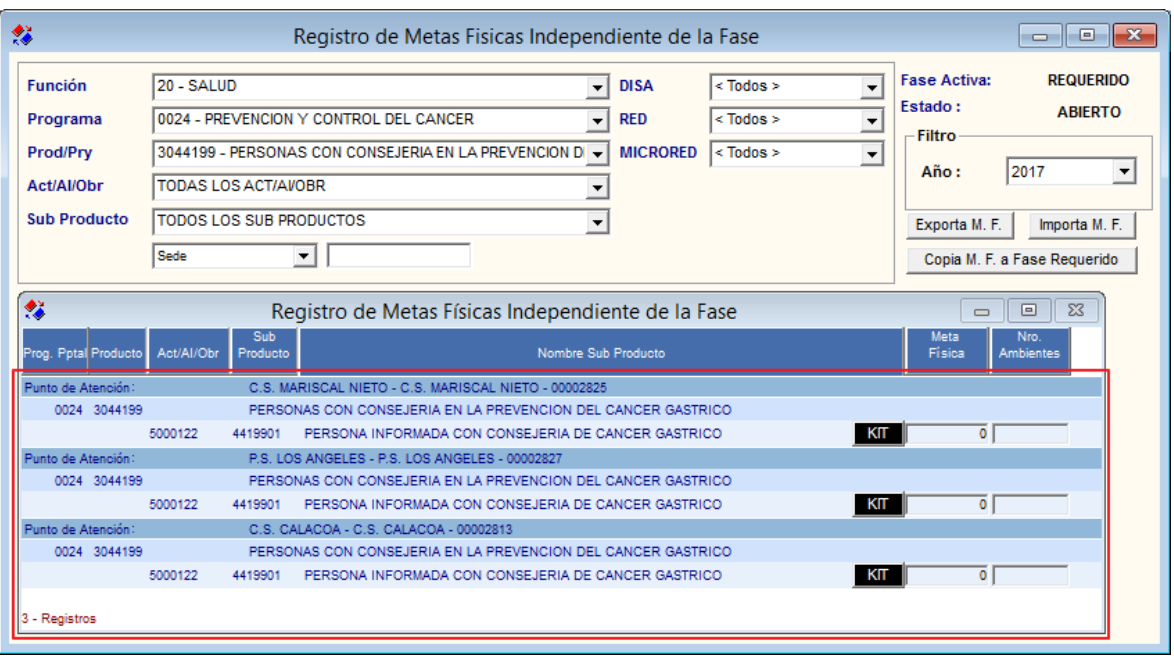

**Nota:** Si faltara en la lista algún Punto de Atención, se deberá revisar la asignación realizada en la<br>Cortera de Servicios Estratógicos' 'Cartera de Servicios Estratégicos'.

El registro podrá realizarse de dos maneras:

- **1.** Importándolos masivamente con un archivo **TXT.**
- **2.** Registrándolos manualmente en el Sistema.

### **1. Importar masivamente las Metas Físicas con archivo .TXT**

Con el fin de optimizar el registro de las Metas Físicas, se cuenta con los procesos de **exportación** e **importación**, evitando de este modo que el Usuario las registre manualmente en el Sistema. Para ello seguir el siguiente procedimiento:

### **a. Exportar Metas Físicas**

La exportación consiste en extraer de la base de datos las Metas Físicas Independientes de la Fase registradas en la Programación del año anterior, almacenándolas en un archivo de texto con una estructura definida.

La información exportada deberá apoyarse de una hoja Excel, permitiendo revisar, corregir y/o ratificar las Metas Físicas, para luego ser importadas al año actual de la Programación.

Para la exportación, en el año anterior de la programación ingresar al botón **Exporta M.F.**

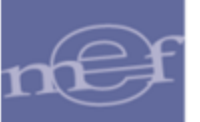

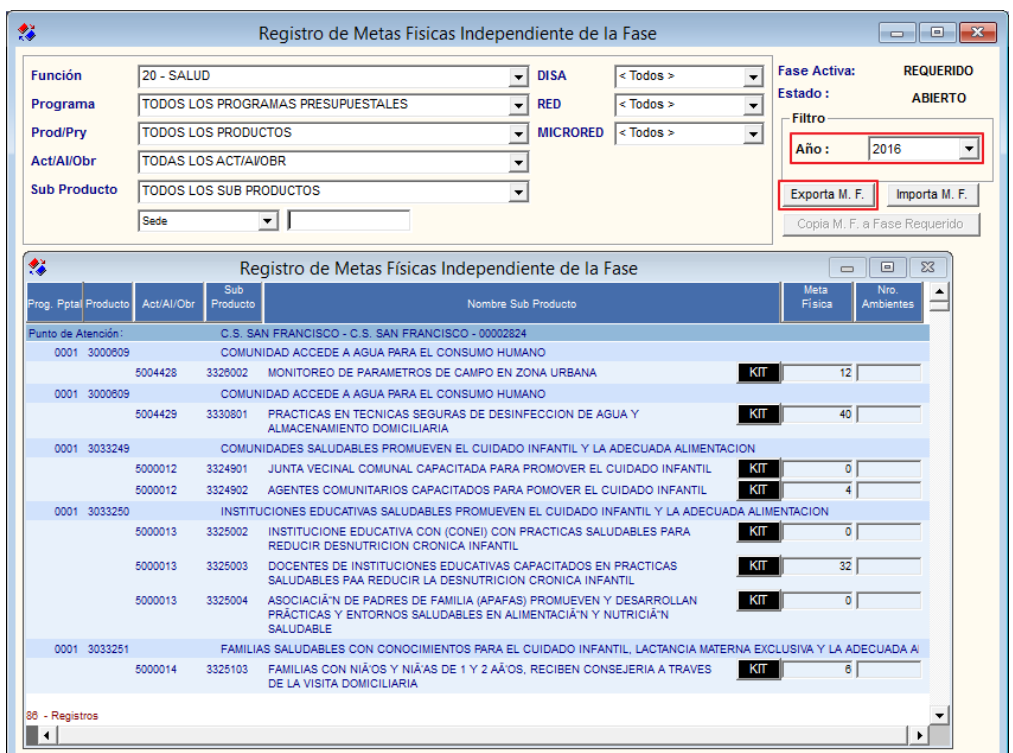

**Nota:** El Sistema exportará solo las Metas Físicas visualizadas en la ventana (en función a los filtros seleccionados).

El sistema mostrará un aviso, indicando la cantidad total de registros a exportar. Dar **Aceptar**.

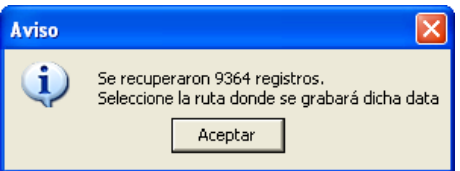

En la ventana **Buscar Carpeta**, seleccionar la ruta donde se desea grabar el archivo **TXT** y dar clic en el botón **Aceptar**.

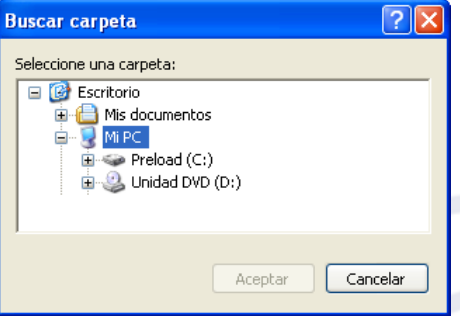

El Sistema mostrará un aviso indicando la ruta y nombre del archivo grabado.

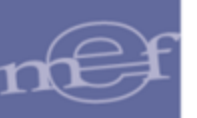

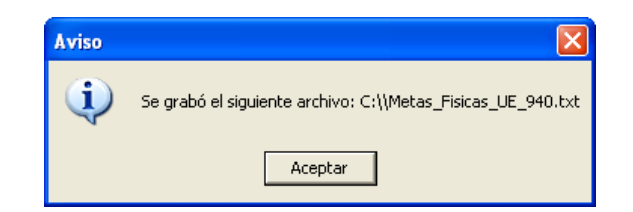

Verificar que el archivo se haya grabado en la ruta indicada.

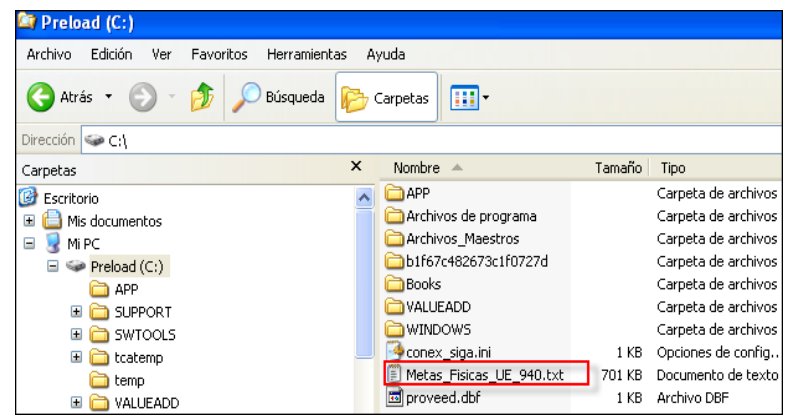

 **Nota:** La estructura del archivo TXT se describe en el punto 'Asignación de Cartera de Servicios'.

Luego, proceder a copiar los datos del archivo **TXT** a la hoja Excel, para su correspondiente revisión, corrección y/o ratificación de las Metas Físicas.

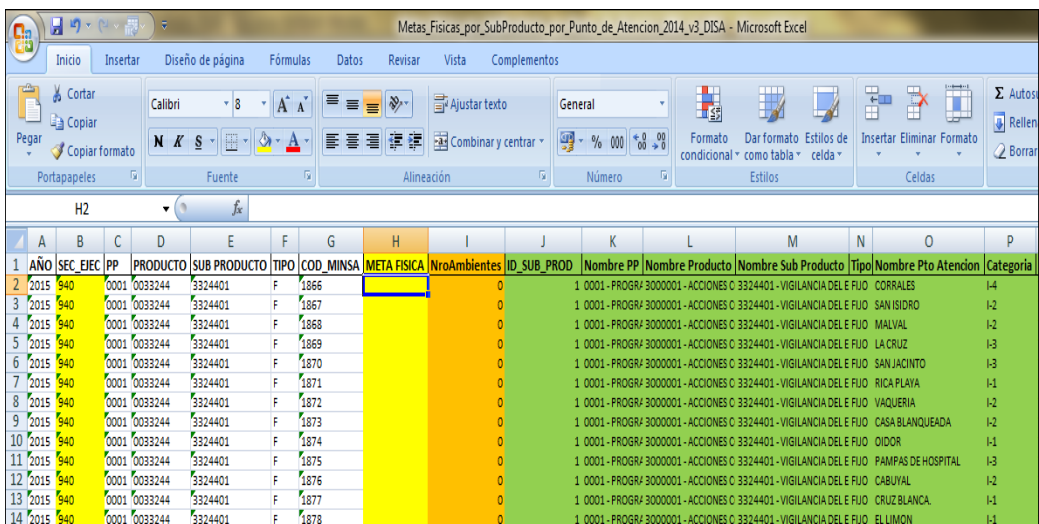

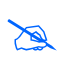

#### **Nota:**

- Para una completa descripción del proceso de llenado de la hoja Excel; consultar el Instructivo Exporta e Importa\_rev28052012.pdf proporcionado por el residente del SIGA.
- De no contar con la hoja Excel y/o el Instructivo, solicitarlo a su Residente SIGA.

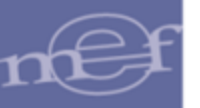

### **b. Importar Metas Físicas**

La Importación de Metas Físicas consiste en cargar en el año actual de la programación los archivos **TXT** que contienen las Metas Físicas de los Sub Productos y Puntos de Atención trabajadas en la hoja Excel.

编 Registro de Metas Fisicas Independiente de la Fase  $\boxed{\blacksquare}$  DISA Fase Activa **REQUERIDO** Función  $\sqrt{20 - SALUD}$  $\sqrt{\sqrt{100}}$  $\overline{\phantom{a}}$ Estado: **ABIERTO**  $\boxed{\blacksquare}$  RED TODOS LOS PROGRAMAS PRESUPUESTALES  $\sqrt{\sqrt{100}}$ Programa  $\overline{\phantom{a}}$ Filtro Prod/Pry **TODOS LOS PRODUCTOS**  $\overline{\bullet}$  MICRORED <Todos >  $\overline{\mathbf{r}}$ Año:  $\boxed{2017}$ **TODAS LOS ACT/AVOBR** Act/Al/Obr  $\overline{\phantom{a}}$ **TODOS LOS SUB PRODUCTOS Sub Producto**  $\overline{\mathbf{r}}$ Exporta M. F. | Importa M. F.  $\overline{\mathbf{v}}$ Sede Copia M. F. a Fase Requerido Registro de Metas Físicas Independiente de la Fase € Sub<br>Product Nro.<br>Ambientes Meta<br>Física og. Pptal Produ Nombre Sub Pro Act/Al/Ol CAL NIETO - C.S. MARISCAL NIETO - 0 0017 3043983 DIAGNOSTICO Y TRATAMIENTO DE ENFERMEDADES METAXENICAS 4398318 LOCALIZACION Y DIAGNOSTICO DE CASOS DE CHAGAS EN MENORES DE 15 AÑOS  $K<sub>II</sub>$ 5000093 ōΓ 0024 3044195 MUJERES MAYORES DE 18 AÑOS CON CONSEJERIA EN CANCER DE CERVIX 5000119 4419501 PERSONA INFORMADA CON CONSEJERIA DE CANCER DE CERVIX KIT<sup>T</sup>  $\overline{\bullet}$ 0024 3044199 PERSONAS CON CONSEJERIA EN LA PREVENCIÓN DEL CANCER GASTRICO  $\overline{\bullet}$ 5000122 PERSONA INFORMADA CON CONSEJERIA DE CANCER GASTRICO  $K \mathbf{H}$ 4419901 C.S. 28 DE JULIO - P.S. 28 DE JULIO - 000 0017 3043983 DIAGNOSTICO Y TRATAMIENTO DE ENFERMEDADES METAXENICAS 4398318 LOCALIZACION Y DIAGNOSTICO DE CASOS DE CHAGAS EN MENORES DE 15 AÑOS  $\overline{\bullet}$ 500009  $K<sub>II</sub>$ P.S. EL SIGLO - P.S. EL SIGLO - 00002828 0017 3043983 DIAGNOSTICO Y TRATAMIENTO DE ENFERMEDADES METAXENICAS 4398318 LOCALIZACION Y DIAGNOSTICO DE CASOS DE CHAGAS EN MENORES DE 15 AÑOS  $\overline{\bullet}$ **KIT** P.S. LA BODEGUILLA - P.S. LA BODEGUILLA - 000028 0017 3043983 DIAGNOSTICO Y TRATAMIENTO DE ENFERMEDADES METAXENICAS 4398318 LOCALIZACION Y DIAGNOSTICO DE CASOS DE CHAGAS EN MENORES DE 15 AÑOS KIT Registros  $\blacksquare\cdot\blacksquare$  $\mathbf{E}$ 

Para la Importación de las Metas Físicas, ingresar al botón **Importa M.F.**

El Sistema mostrará la ventana **Seleccione el archivo a cargar** en el cual se seleccionará el archivo a cargar y dará clic en el botón **Abrir**:

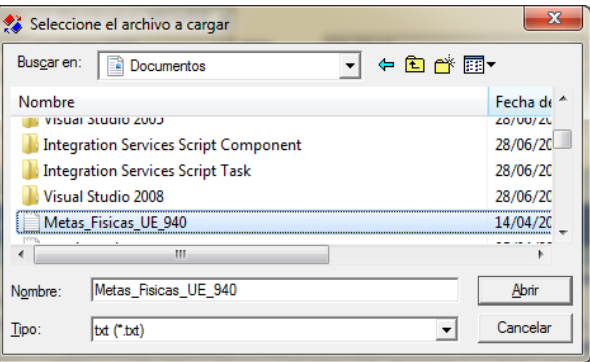

El Sistema mostrará un aviso indicando la cantidad de registros encontrados en el archivo, dar clic en **Aceptar** para efectuar la carga.

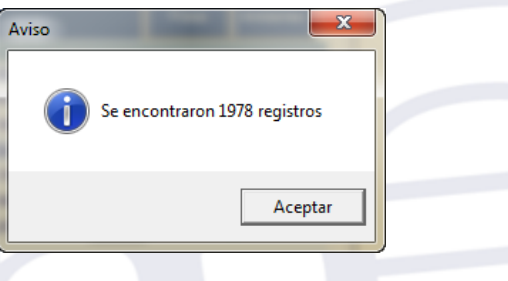

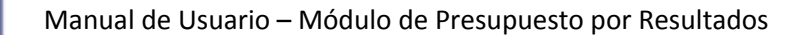

Terminado el proceso, el Sistema mostrará un aviso indicando la cantidad de registros cargados.

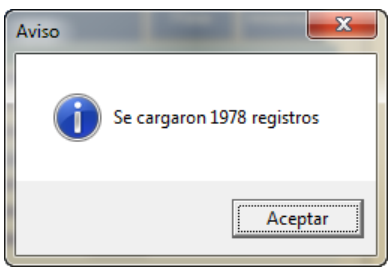

En la ventana se visualizarán las metas fisicas importadas, pudiendo ser modificadas por el Usuario.

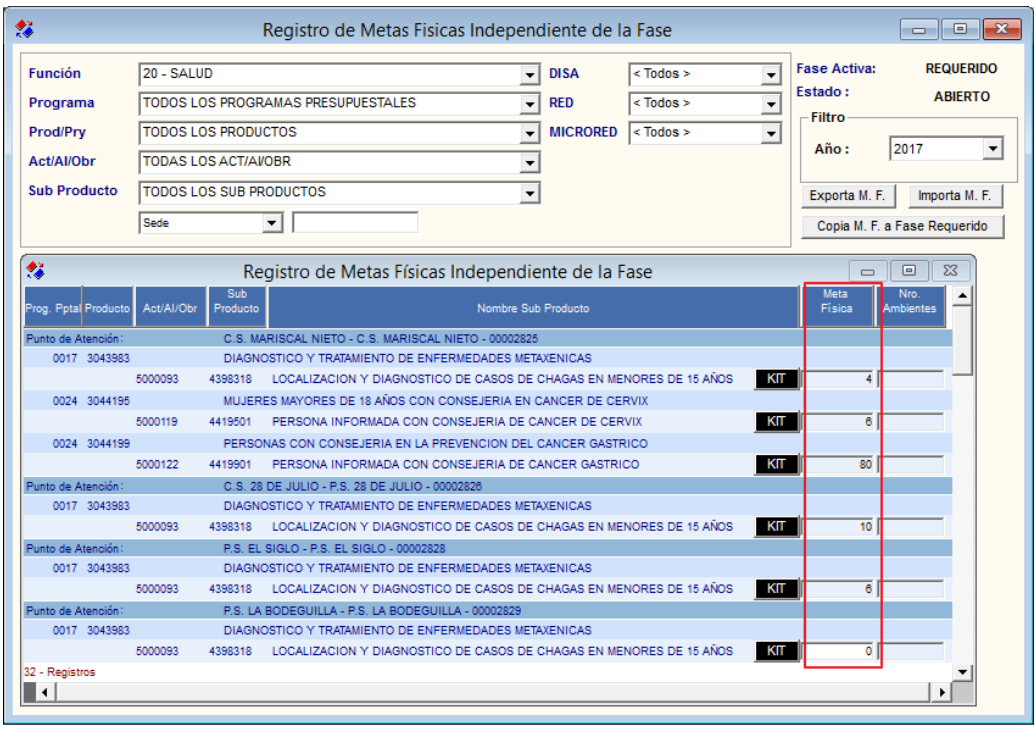

**Nota:** Realizar el mismo procedimiento para cada uno de los archivos TXT generados.

## **2. Registrar/Modificar manualmente las Metas Físicas Independiente de la Fase**

Para registrar y/o modificar las Metas Físicas en Independiente de la Fase así como el Número de Ambientes, realizar el siguiente procedimiento:

Seleccionar los filtros que correspondan y luego registrar o modificar la Meta Física y/o Número de Ambientes.

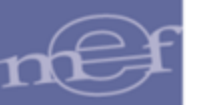

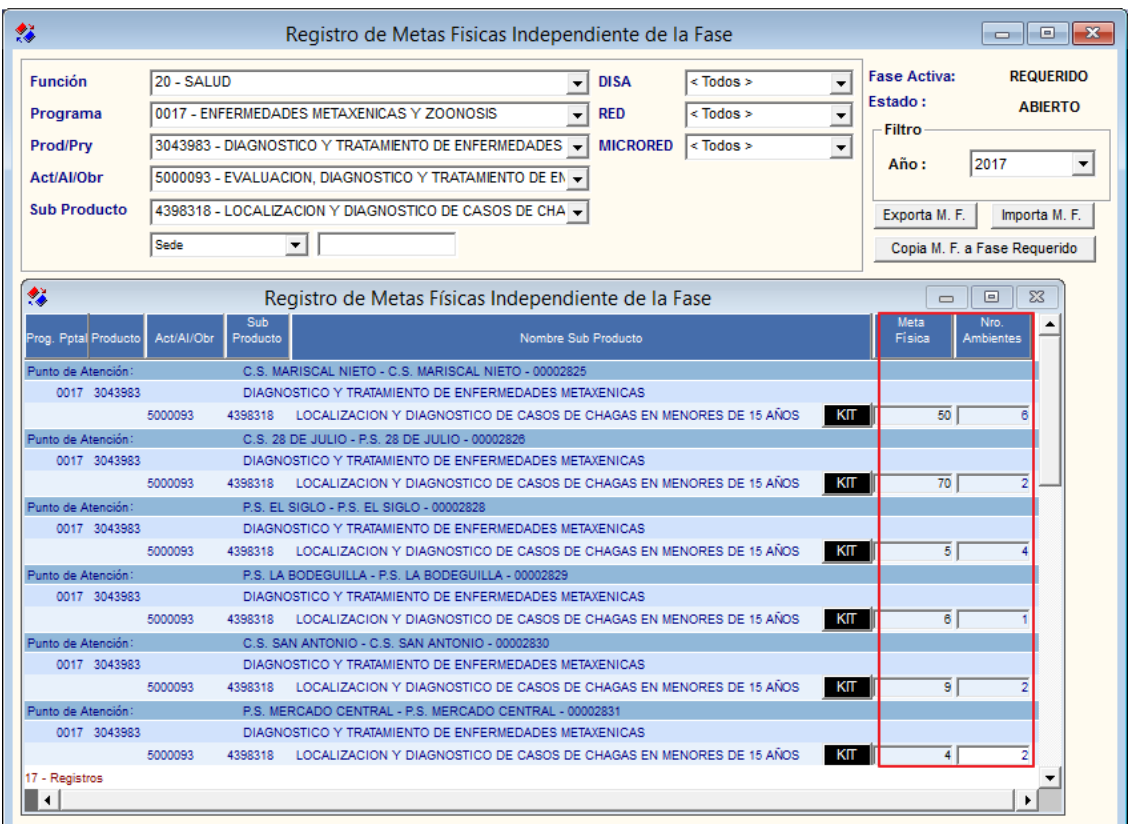

Dar clic en el ícono Grabar**d** ubicado en la barra de herramientas. El Sistema mostrará el siguiente aviso, al cual dará clic en **Aceptar**:

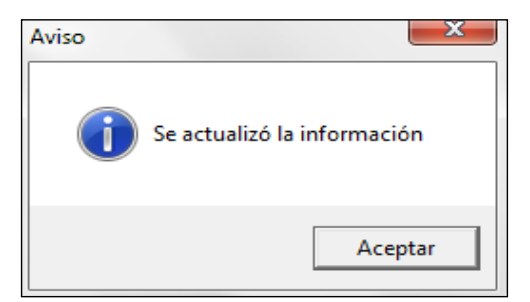

## **Procedimiento para la Copia de Metas Físicas a la Fase Requerido**

Una vez que se hayan registrado las Metas Físicas en Independiente de la Fase, se procederá a copiarlas a la fase Requerido. Para ello realizar el siguiente procedimiento:

1. Dar clic al botón **Copia M.F. a Fase Requerido** Copia M.F. a Fase Requerido

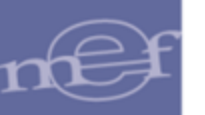

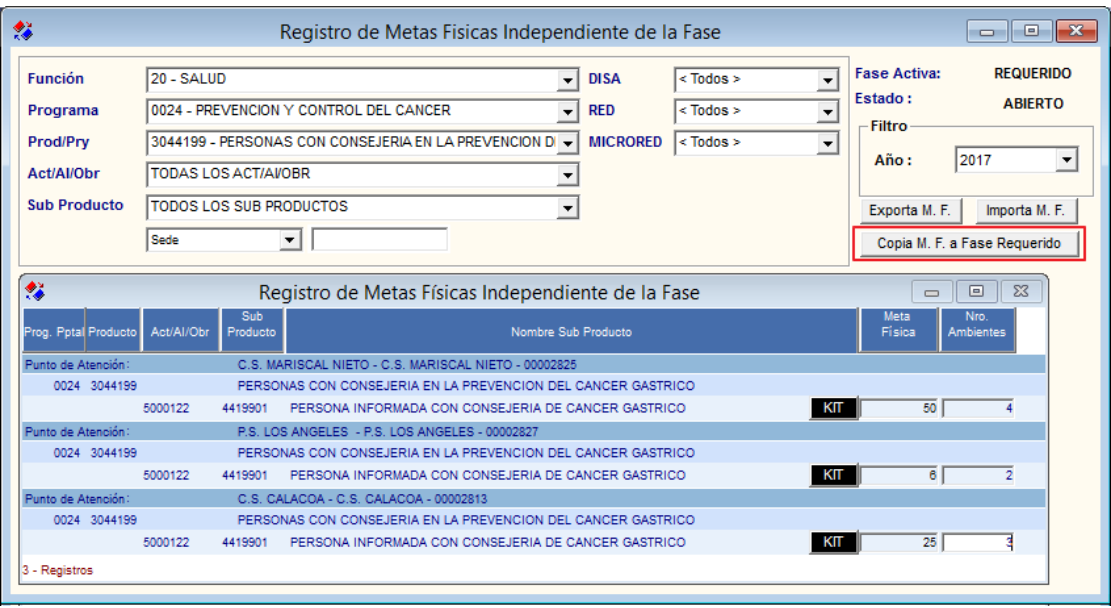

2. El Sistema solicitará se ingrese la clave para proceder con la copia de Metas:

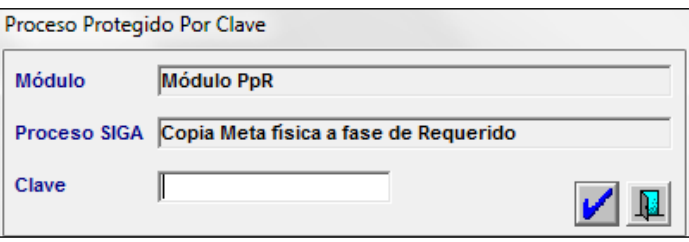

3. Ingresada la Clave, el Sistema mostrará el siguiente mensaje al Usuario, al cual dará clic en **Sí** para proceder con la copia:

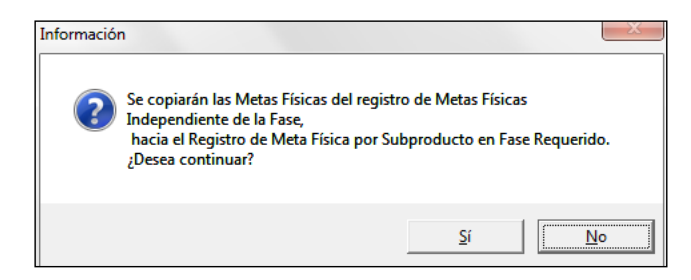

4. Terminado el proceso, el Sistema mostrará el siguiente aviso, al cual dará clic en **Aceptar**.

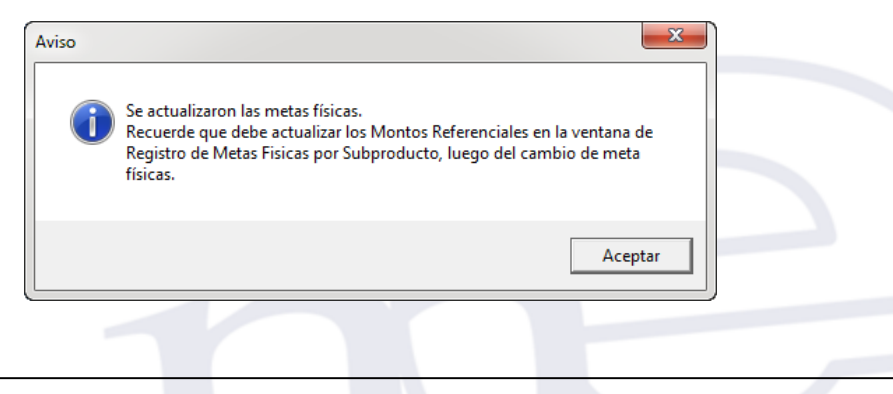

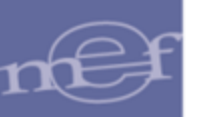

5. Verificar que las Metas Físicas copiadas se encuentren registradas en **Metas Físicas por Sub Producto**.

**Nota:** Cada vez que se hagan modificaciones de las Metas Físicas en Independiente de la<br>Fase, se deberá realizar la copia a la Fase Requerido, así como actualizar o recalcular los Montos Referenciales.

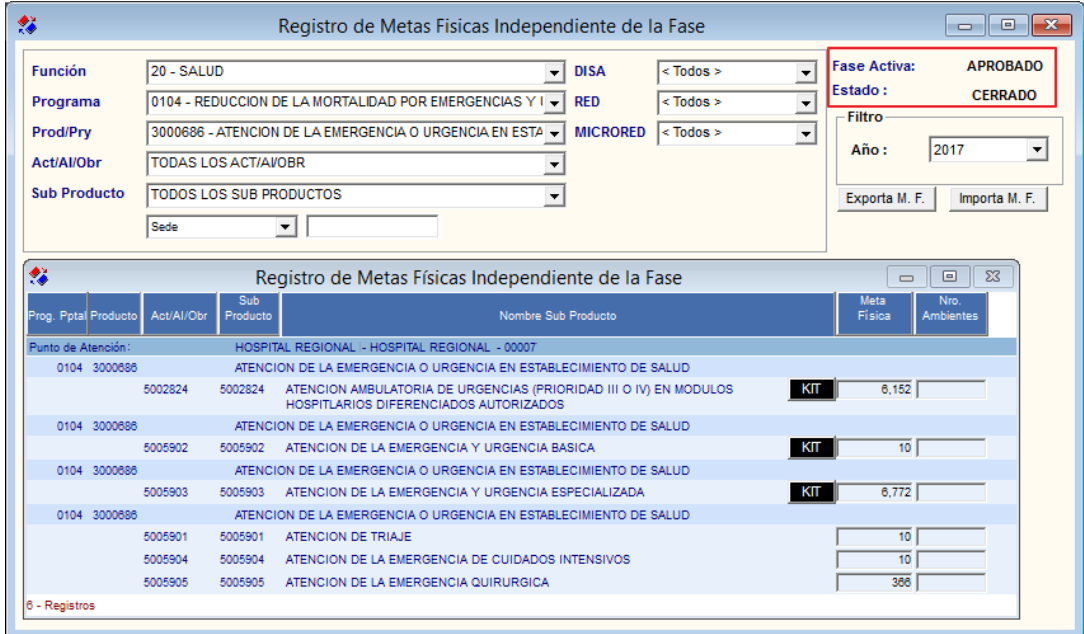

**Nota:** La modificación de Metas Físicas en Independiente de la Fase, se podrá realizar aún en la fase Aprobado en estado Cerrado.

## **5.3.2. Meta Física por Sub Producto**

Esta opción permite personalizar el 100% de bienes y servicios necesarios por cada Punto de Atención en cualquier fase de la Programación. Asimismo, en esta opción se podrá realizar la copia de las Metas Físicas a las fases Programado Anteproyecto y Aprobado.

El ingreso a esta opción es siguiendo la ruta: **"Programación – Meta Física por Sub Producto"**, como se muestra a continuación:

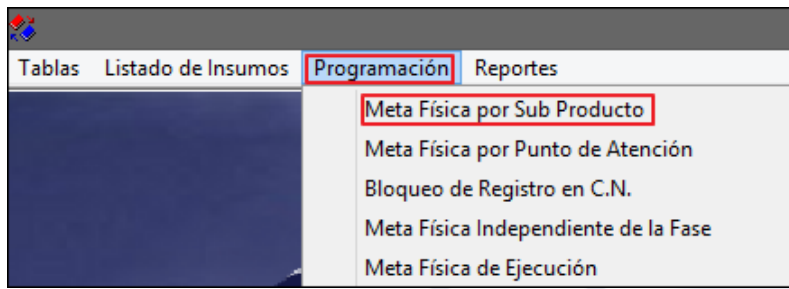

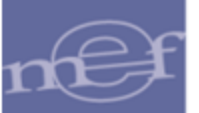

# **DESCRIPCIÓN DE LA VENTANA**

Ingresando a esta opción, el Sistema presentará la ventana **Registro de Metas Físicas por Sub Producto**, previamente sin datos. Para visualizar la información se deberá seleccionar los filtros ubicados en la cabecera: Función, Programa, Producto, Grupo Funcional y Sub Producto, asimismo se cuenta con campos de búsqueda por Pto. Atención, Desc - Pto. Atención y Sede; y con el botón **Programa Estratégicos** Prog. Estratégicos<sup></sup>, los mismos que se detallan a continuación:

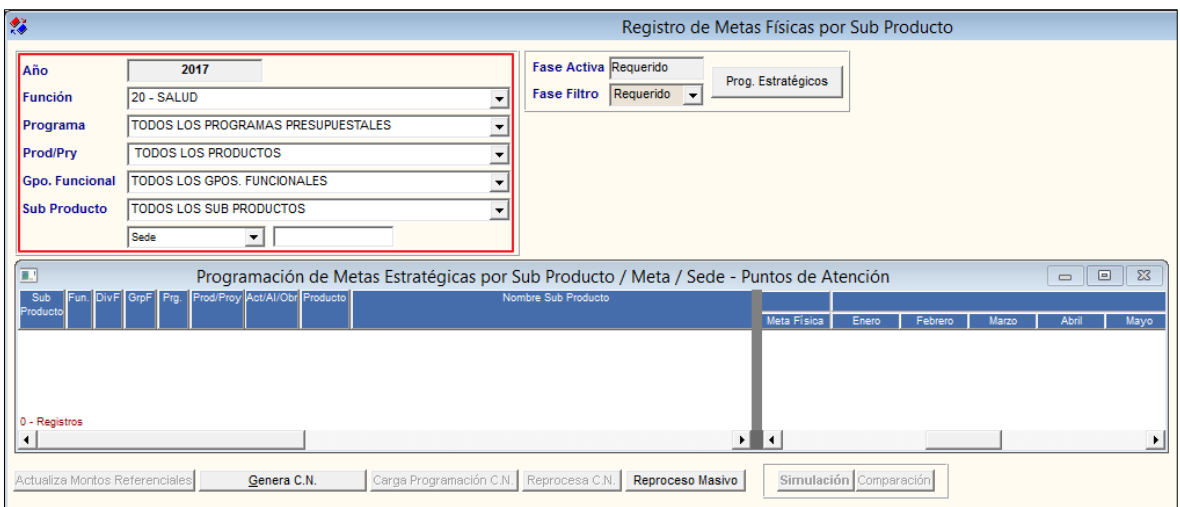

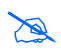

**Nota:** El registro de las Metas Físicas para la fase Requerido se realizará en la opción Meta Física Independiente de la Fase.

### **Filtros:**

 **Función:** Permite seleccionar una Función, activando la barra de despliegue . Solo se mostrará (n) la(s) Función(es) según la naturaleza del servicio que la Entidad brinda.

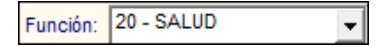

 **Programa:** Permite seleccionar un Programa Presupuestal, activando la barra de  $despliedue$ .

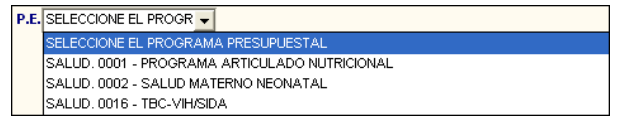

 **Prod/Pry:** Permite seleccionar Todos o un Producto, activando en la barra de despliegue  $\boxed{\cdot}$ , los productos se listaran en función al Programa previamente seleccionado.

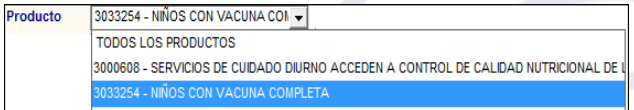

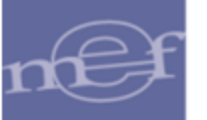

 **Gpo. Funcional:** Permite seleccionar Todos o un Grupo Funcional, activando la barra de despliegue  $\boxed{\cdot}$ . los grupos se listaran en función al producto previamente seleccionado.

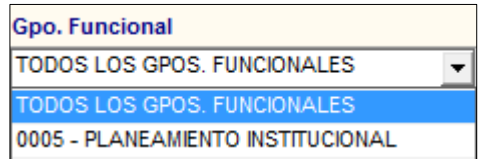

 **Sub Producto:** Permite seleccionar Todos o un Sub Producto, activando la barra de  $desplied \overline{\cdot}$ .

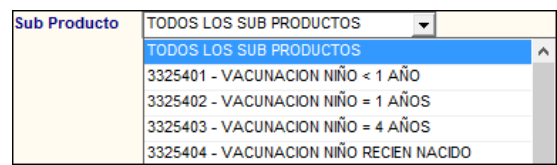

 **Pto. Atención - Desc:** Permite consultar la información, por Punto de Atención, para ello ingresar el nombre en la caja de texto y dar **Enter** para ejecutar la búsqueda.

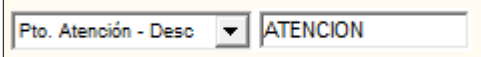

 **Pto. Atención - Cod:** Permite consultar la información, por código del Punto de Atención. Para ello ingresar el código en el campo y luego dar **Enter** para ejecutar la búsqueda.

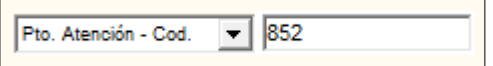

 **Sede:** Permite consultar la información por Sede. Para ello ingresar el nombre de la Sede en el campo y luego dar **Enter** para ejecutar la búsqueda.

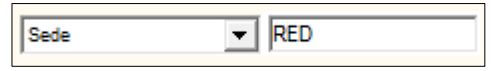

Luego de seleccionar los filtros correspondientes, en la ventana se mostrarán los Puntos de Atención que fueron asignados previamente al Producto y Sub Producto seleccionado. Aquellos Sub Productos que cuentan con listado de insumos elaborado por el sector correspondiente, al costado derecho de cada Punto de Atención se mostrará el botón denominado **KIT** .

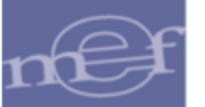

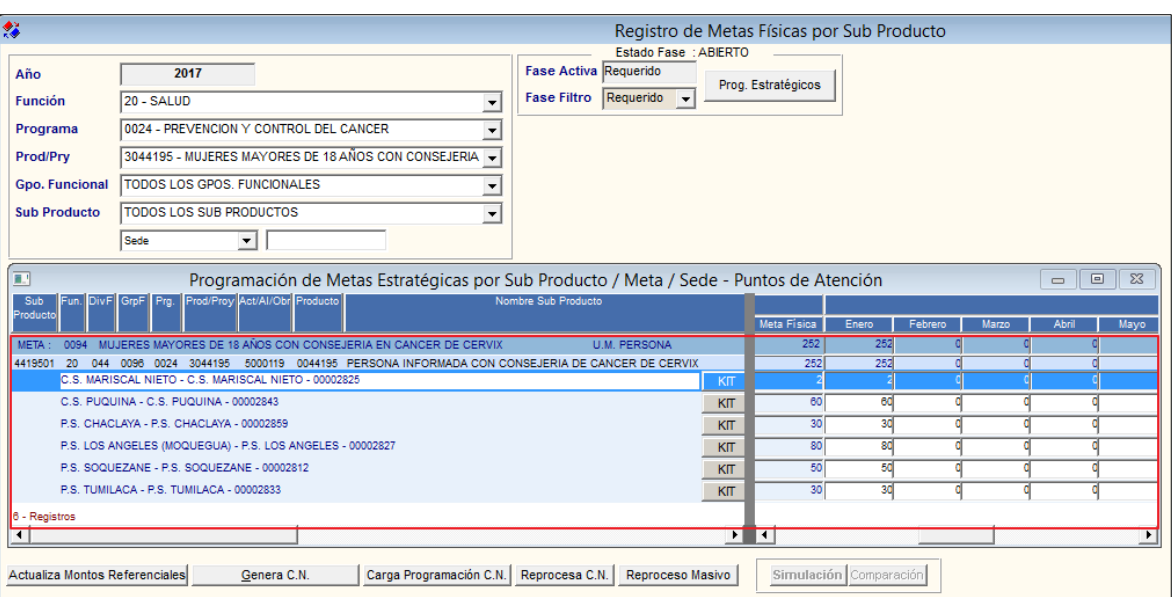

 **Nota:** Si no se ha realizado la copia de Metas Físicas Independiente de la Fase a la Fase Requerido, no se mostrará valor en las Metas Físicas.

 **∕ Botón Prog. Estratégicos** Prog. Estratégicos, ingresando a este botón, el Usuario podrá visualizar la estructura programática de los Programas Presupuestales del Sector (Programa, Función, División Funcional, Grupo Funcional, Producto/Proyecto, Actividad/Al/Obra, Finalidad, Unidad Medida, Tipo), mostrándose marcado con un check  $\overline{M}$  los Programas asignados al Punto al Punto Atención seleccionado.

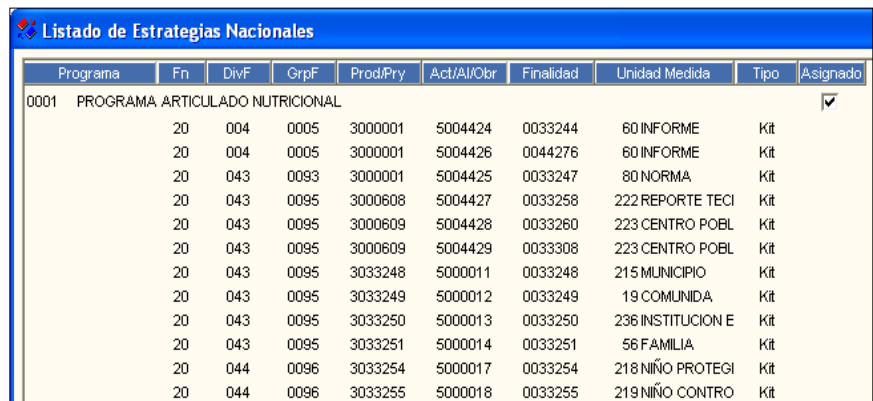

# **PROCEDIMIENTO PARA LA PERSONALIZACIÓN DEL LISTADO INSUMOS POR PUNTO DE ATENCIÓN**

Teniendo las metas físicas registradas en el SIGA, el Usuario podrá proceder con la personalización por Puntos de Atención de los insumos que conforma el Kit. Para ello realizar el siguiente procedimiento:

1. Ingresar al botón **KIT** del Punto de Atención a programar.

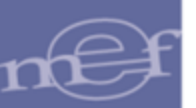

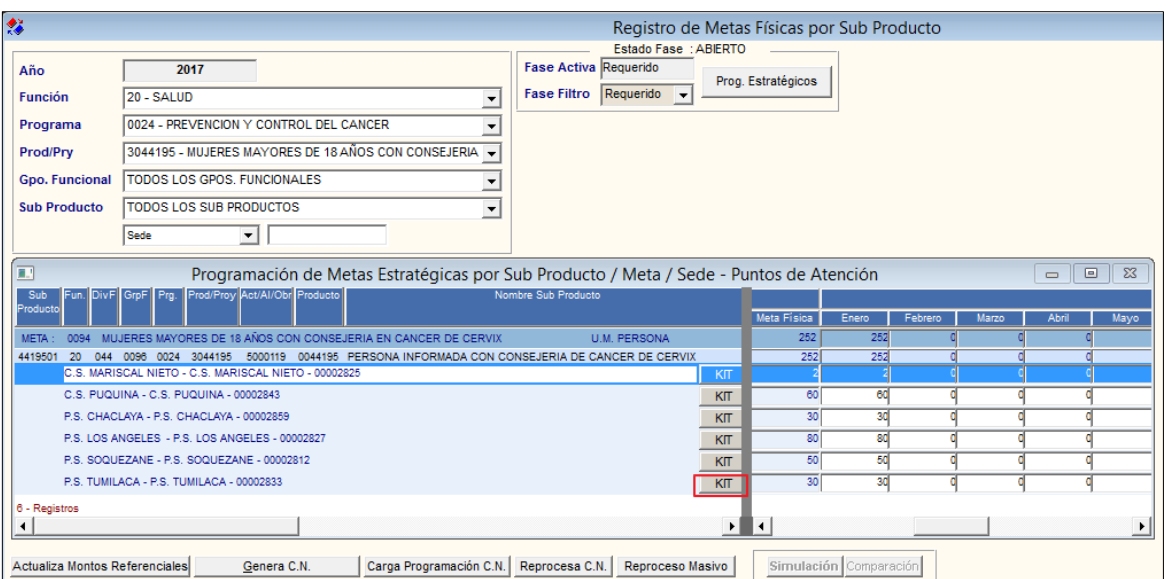

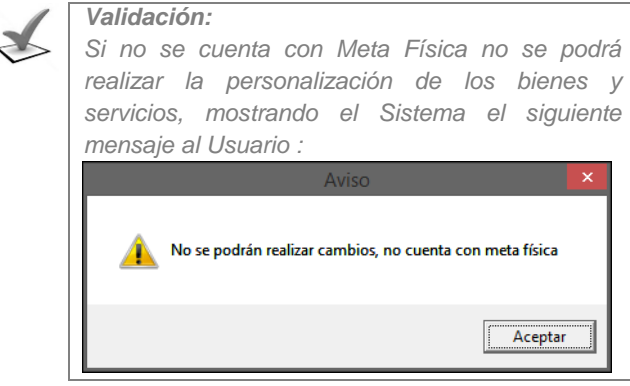

2. Se mostrará la ventana **Detalle de Kit por Puntos de Atención**, mostrando la relación de los insumos distribuido en dos secciones: '**Insumos asignados al Pto. de Atención'** e **'Insumos base por Sub Producto'**.

En la primera sección, se tendrá los insumos que son necesarios para que el Centro de Costo entregue el Sub Producto, según la personalización realizada para la Categoría de Punto de Atención en la opción **Carga y Personalización por Categoría**. En la segunda sección, se tiene los insumos del Sub Producto que no fueron considerados para la Categoría de Punto de Atención.

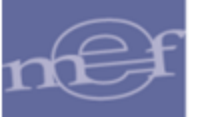

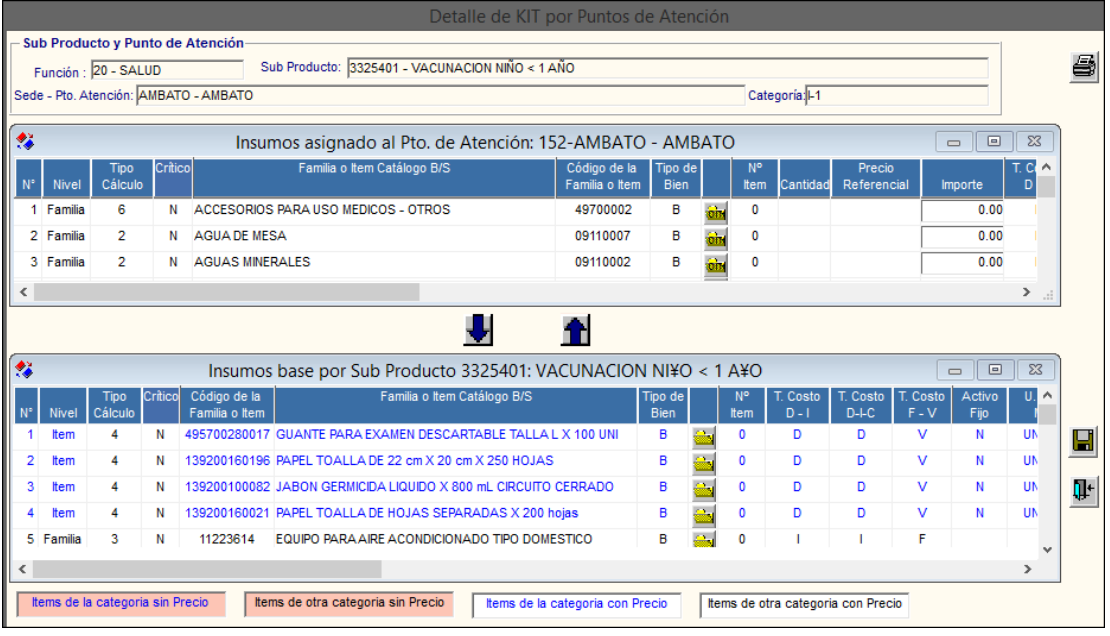

 **Nota:** La estructura del Listado de Insumos se encuentran descritos en el punto **Estructura del Listado de Insumos**.

- 3. Revisar si los insumos asignados al Punto de Atención son suficientes para que el Centro de Costo entregue el Sub Producto; de lo contrario, se podrá agregar o quitar insumos usando los iconos **Asignar<sup>11</sup>** y **Quitar**
- **Asignar ítems:** Para asignar insumos que el Punto de Atención requiere, pero no está en su lista de necesidades, seleccionarlos de la sección **Insumos base por Sub Producto** y dar clic en el icono **Asignar**

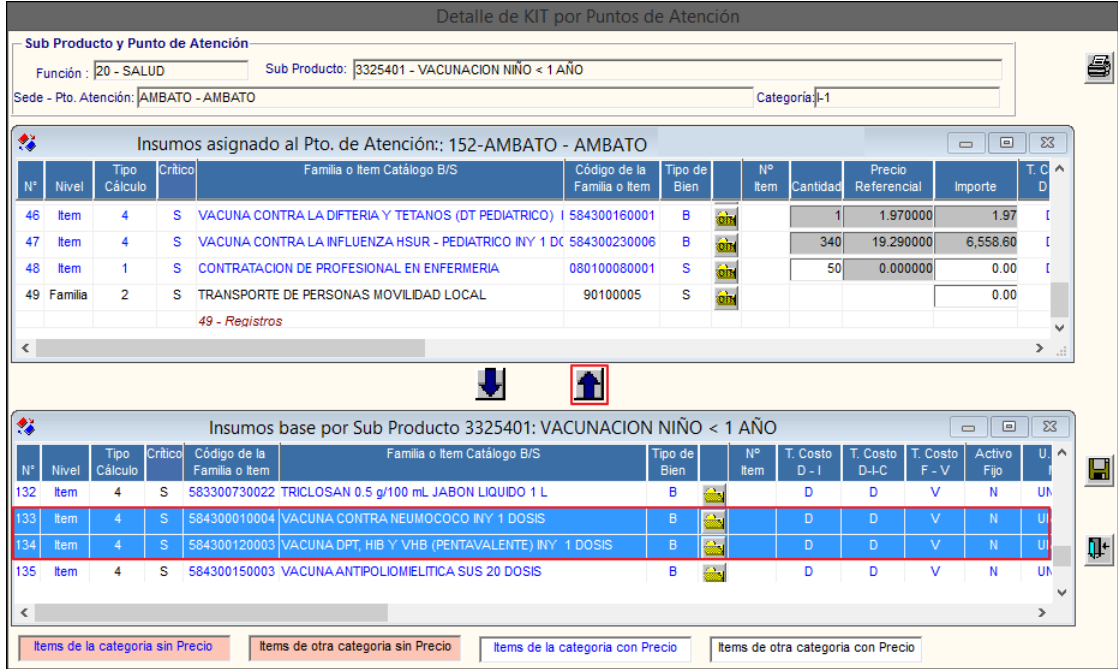

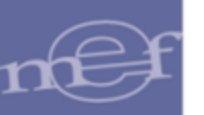

- **Quitar ítems:** Para quitar insumos que no se necesitan en el Punto de Atención para el Sub Producto, seleccionarlos de la sección **Insumos asignado al Pto. de Atención** y dar clic en el icono **Quitar** .

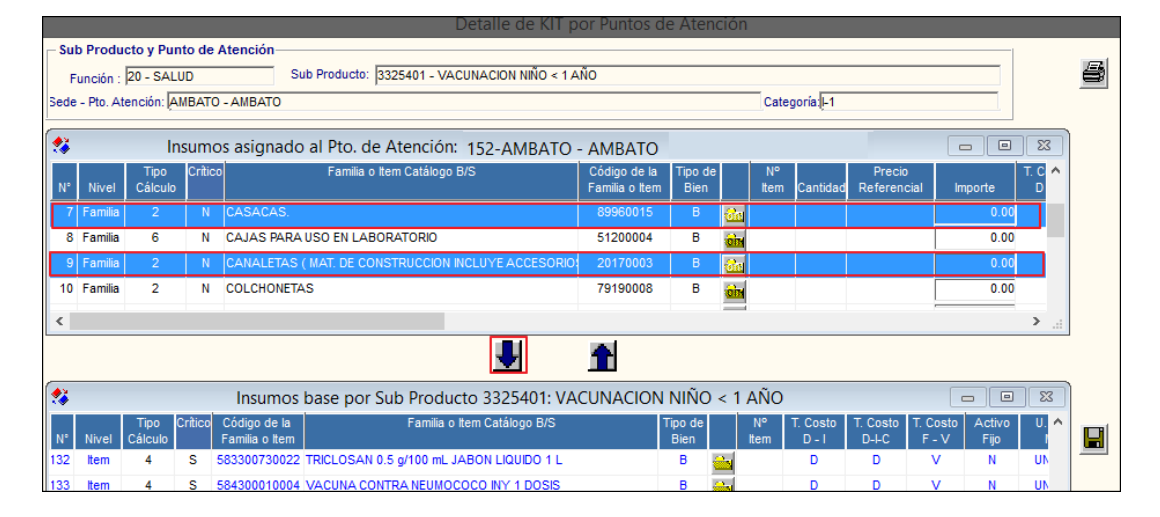

En la sección **Insumos asignados al Pto. de Atención**, pueden aparecer insumos con color de fuente y fondo diferente. Al respecto en la parte inferior de la ventana se muestra una leyenda que indica el estado de los ítems en el **Catálogo Precio del Módulo Logística**, los mismos que se detallan en el cuadro siguiente:

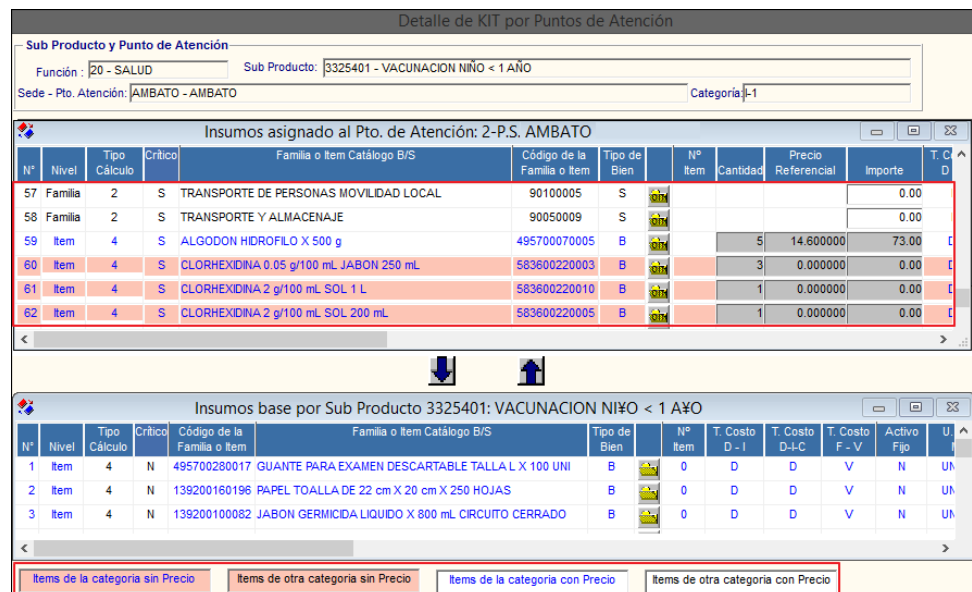

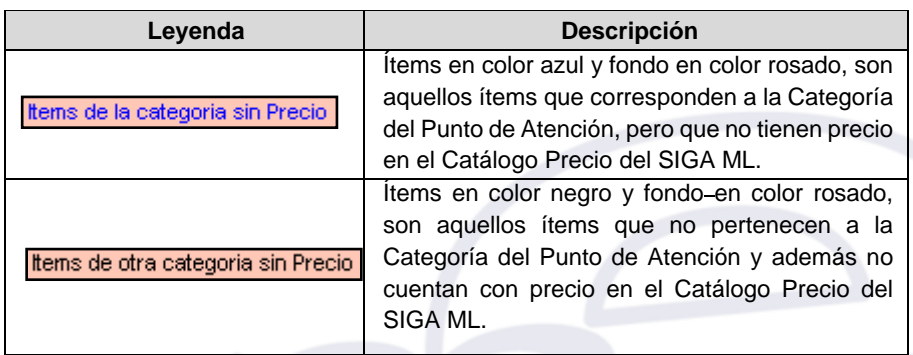

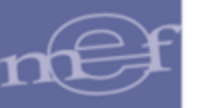

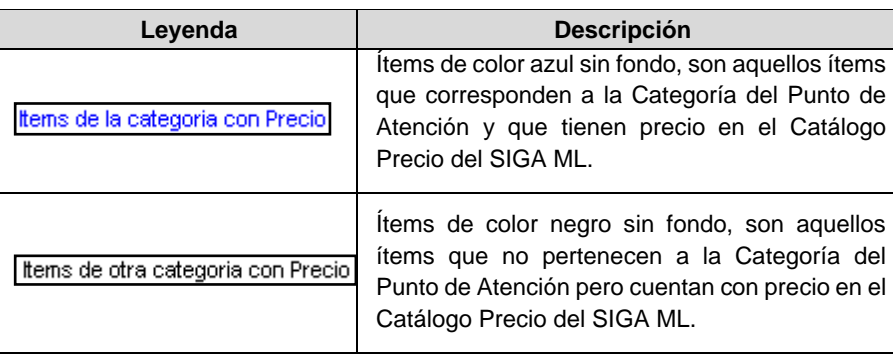

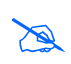

**Nota:** Los insumos que no cuenten con precio en el Catalogo Precio del Módulo Logística, no pasarán al Cuadro de Necesidades para su Programación. Se debe coordinar con el responsable de Logística para el ingreso de precios de los insumos que faltan.

4. En la sección de personalización de los insumos asignados al punto de atención, se tiene 3 columnas: **Cantidad, Precio referencial** e **Importe**. Cuando el insumo está a **nivel Familia**, se registrará el importe total a requerir; cuando el insumo está a **nivel Ítem (que no son de tipo de cálculo 4)**, se registrará la cantidad y/o el importe a requerir. Se trabajará con el costo estándar para cada Punto de Atención, por lo que se deberá registrar la cantidad de insumos sin descontar el stock existente actualmente<sup>1</sup> , ya que este paso se realizará al momento de elaborar el Cuadro de Necesidades en el módulo de Logística.

Este procedimiento no es aplicable a insumos de tipo de cálculo 4, debido a que el Sistema calcula automáticamente la cantidad de bienes, en base a la Meta Física registrada y a la fórmula establecida por MINSA, por lo que los espacios se encontrarán bloqueados.

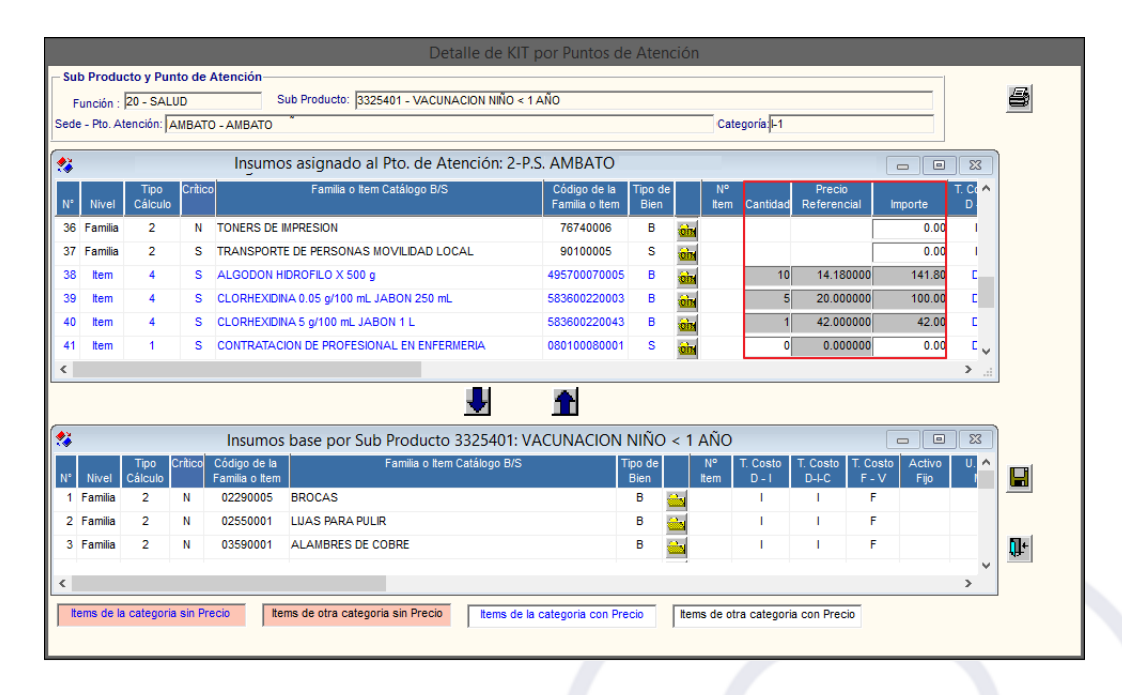

<sup>1</sup> Este procedimiento permitirá obtener un presupuesto estándar del establecimiento programado.

1

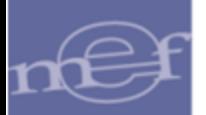

5. Terminada la personalización, dar clic en el ícono Guardar**ch**.

Para obtener el reporte de los insumos personalizados del Sub Producto para el Punto de Atención seleccionado, dar clic en el botón **Imprimir** ubicado en el extremo superior derecho de la ventana **Detalle de Kit por Punto de Atención**.

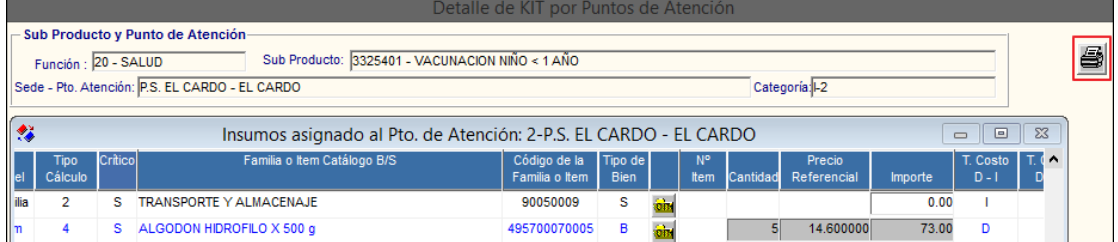

En el reporte observaremos cada ítem con su estructura de costo.

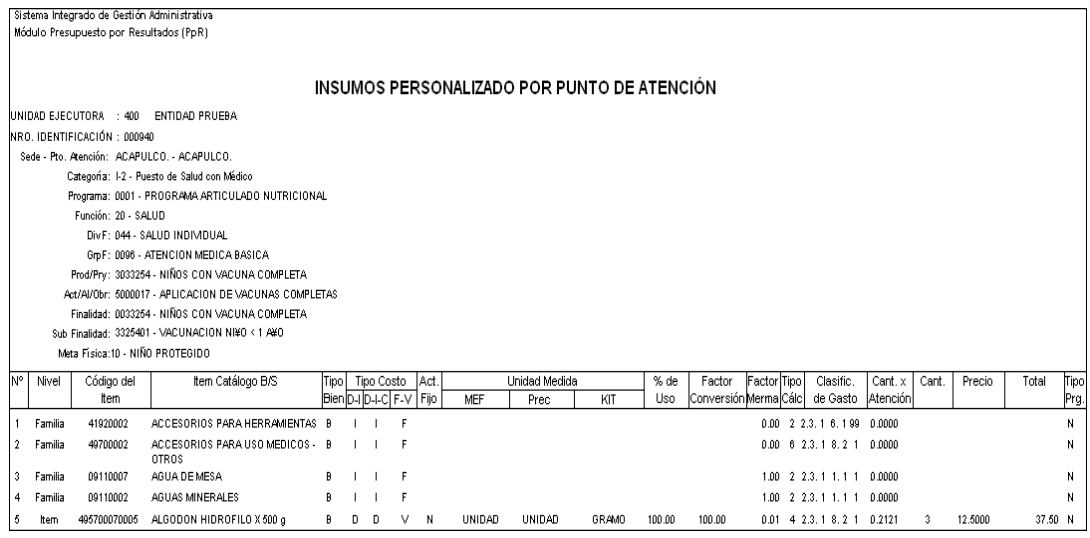

## **REPORTE**

En la ventana principal **Registro de Metas Físicas por Sub Producto**, al dar clic en el icono **Imprimir** se mostrará el reporte del **Cuadro de Necesidades por Producto según la fase de programación vigente**, el mismo que muestra la relación de bienes y servicios registrados en el Cuadro de Necesidades del Módulo de Logística a nivel Meta, Centro de Costo y Fuente de Financiamiento.

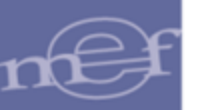

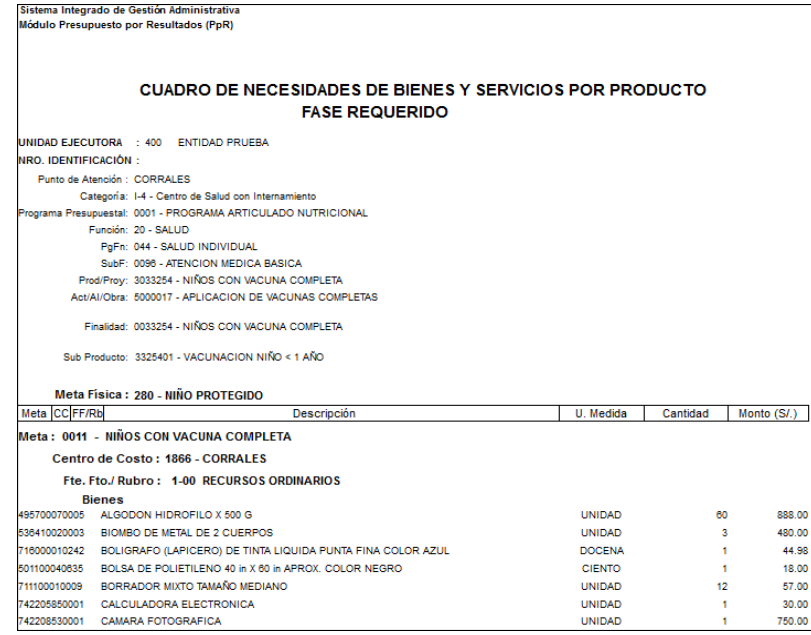

# **ACTUALIZAR MONTOS REFERENCIALES**

Al ingresar al botón **Actualiza Montos Referenciales**, el Sistema actualizará el costo referencial de los ítems de tipo de cálculo 4 para todos los Puntos de Atención del Sub Producto seleccionado.

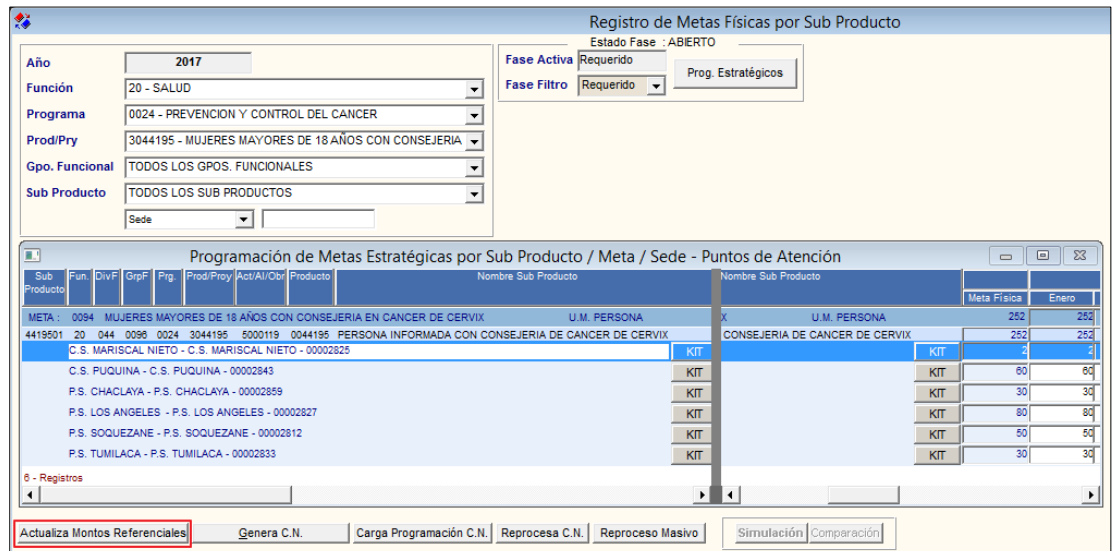

Esta información se mostrará en la columna denominada **Costo Referencial**.

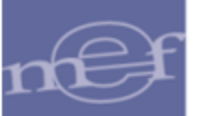

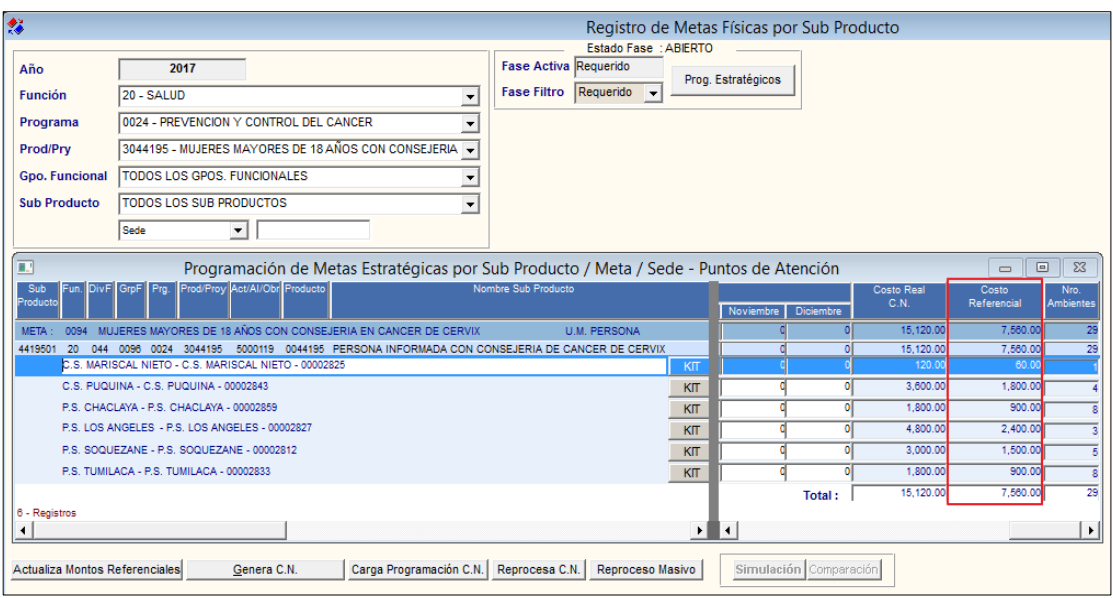

 **Nota:** Cada vez que se realicen modificaciones de las Metas Físicas se deberá actualizar los Montos Referenciales.

## **GENERAR CUADRO DE NECESIDADES**

El botón **Genera C.N.**, permite generar el proceso de carga de los insumos de tipo cálculo 4 a los cuadros de necesidades por Centro de Costo relacionados a cada Punto de Atención en el Módulo de Logística, este proceso sólo se realizará de los insumos que se encuentran a nivel Ítem, que cuentan con meta física y precio referencial.

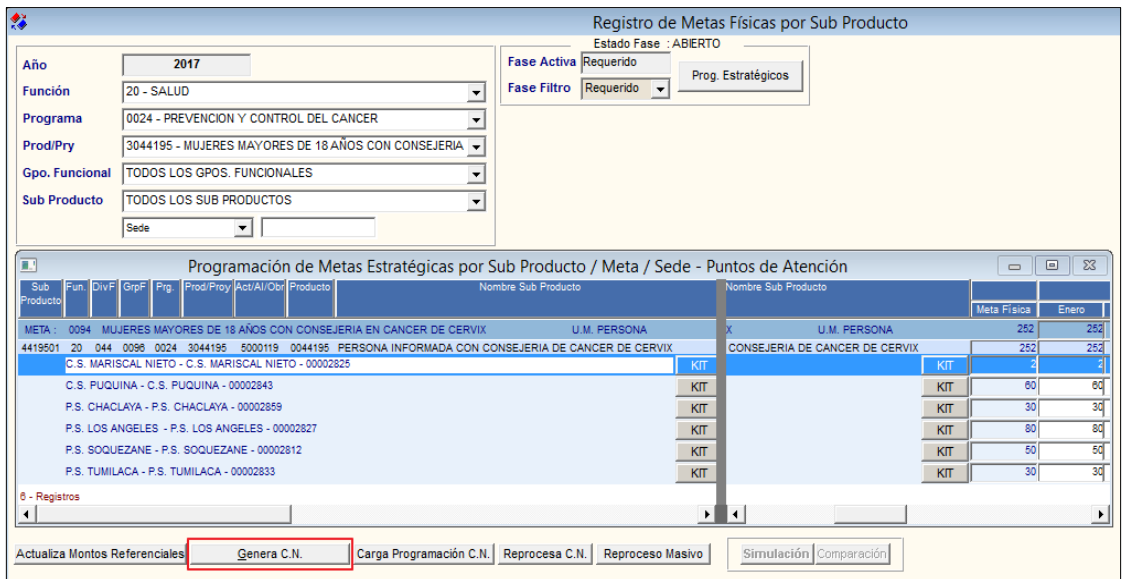

**Nota:** Este proceso se realizará por Programa Presupuestal y sólo para la Fase Requerido.

Al ingresar al botón **Genera C.N**, el Sistema presentará la ventana **Seleccione Fuente de Financiamiento**, el usuario debe seleccionar una Fuente de Financiamiento y dar clic en el botón **Aceptar.**

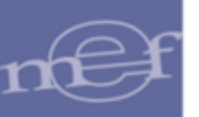

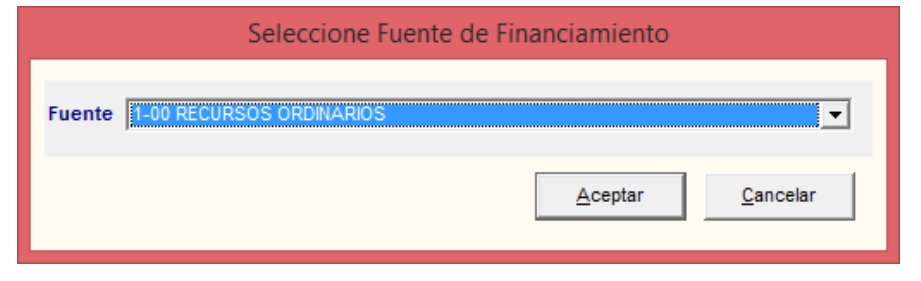

 **Nota:** Sólo se listaran las Fuentes de Financiamiento asociadas al Programa Presupuestal seleccionado.

El Sistema presentará el siguiente mensaje al Usuario, al cual dará clic en **Sí** para efectuar la copia:

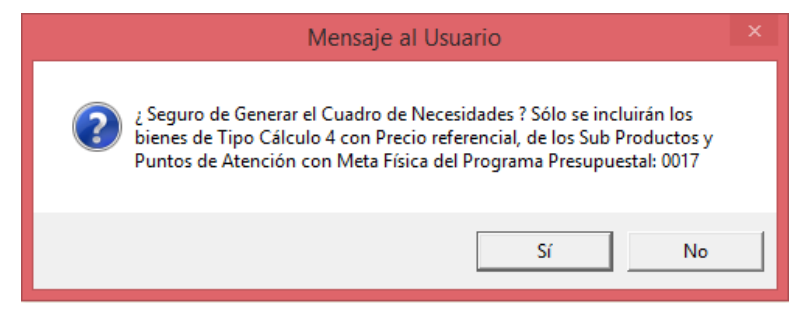

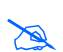

 **Nota:** La copia solo se realizará en aquellos Centros de Costo que no tengan ningún ítem (bienes o servicios) programado en el Cuadro de Necesidades en ninguna Meta PpR relacionada al Programa Presupuestal.

Finalizado el proceso, el Sistema actualizará el Techo Programado en el Módulo de Logística y mostrará el siguiente mensaje al Usuario, al cual dará clic en **Aceptar**.

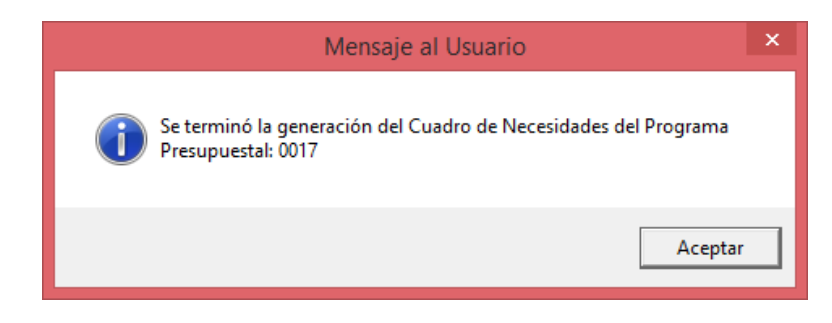

**Nota:** El proceso de copia se podrá realizar varias veces para el mismo programa siempre y cuando, el Centro de Costo no cuente con ningún ítem en el Cuadro de Necesidades.

# **CARGAR PROGRAMACIÓN C.N.**

Al ingresar al botón **Carga Programación C.N.**, el Sistema cargará la programación realizada en el cuadro de necesidades del Módulo Logística de los Puntos de Atención del Sub Producto seleccionado en el filtro, con el fin de actualizar los montos totales en el Módulo de PpR.

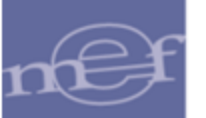

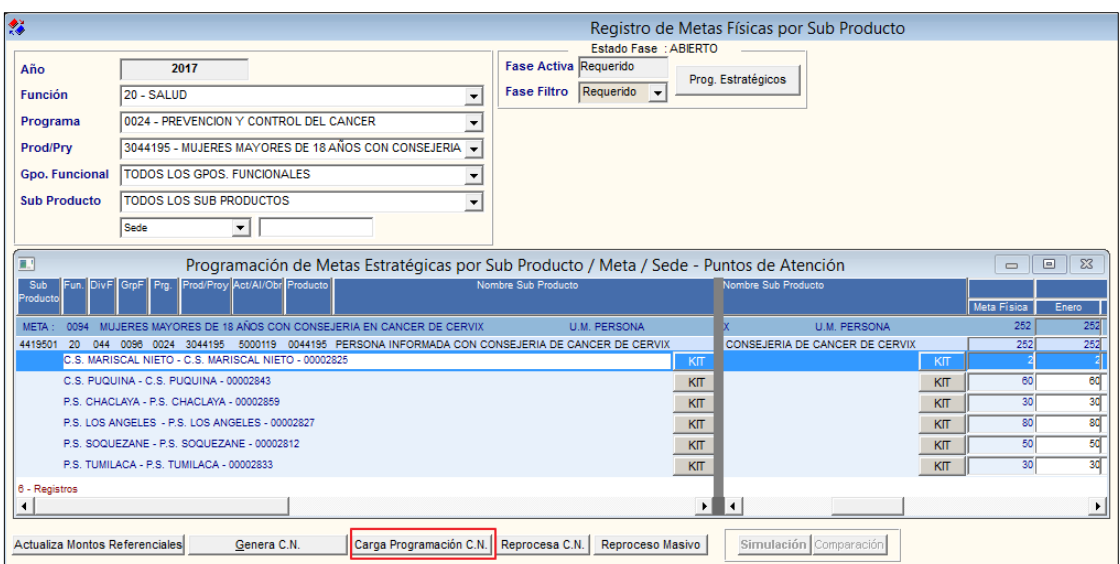

Esta información se mostrará en la columna **Costo Real C.N.**

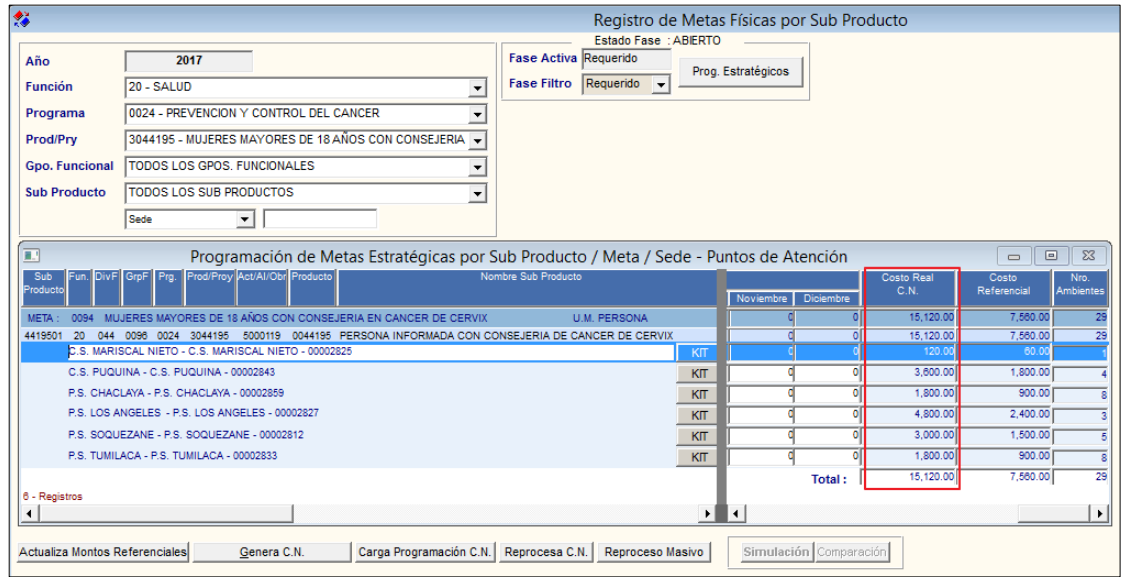

# **REPROCESAR C.N.**

Al ingresar al botón **Reprocesa CN**, el Sistema actualizará automáticamente en el Cuadro de Necesidades del Módulo Logística las Metas Físicas de los Puntos de Atención del Sub Producto seleccionado en el filtro, para la fase activa de la Programación, para efectos de re calcular las cantidades y montos de los insumos de **tipo de cálculo 4.**

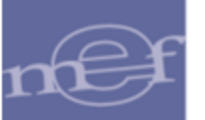

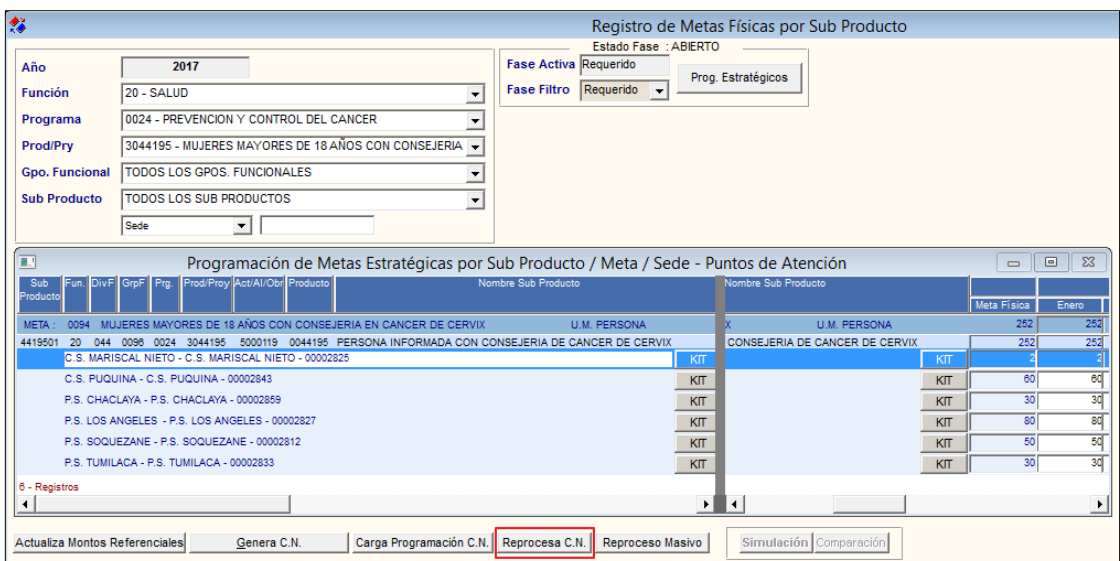

El Sistema mostrará el siguiente mensaje al Usuario, al cual dará clic en **Aceptar**:

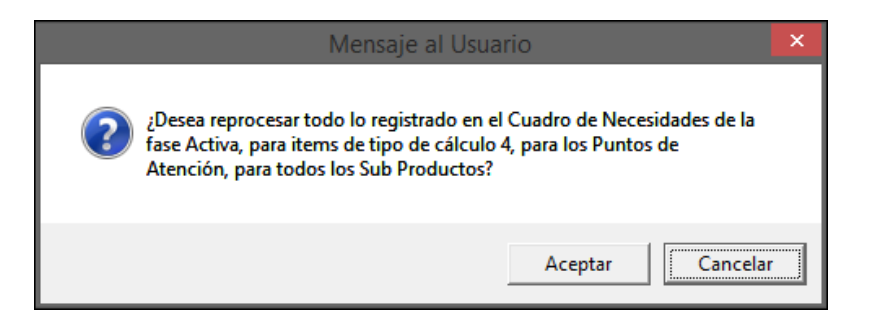

Seguidamente, el Sistema solicitará el ingreso de la clave que permite efectuar el reproceso:

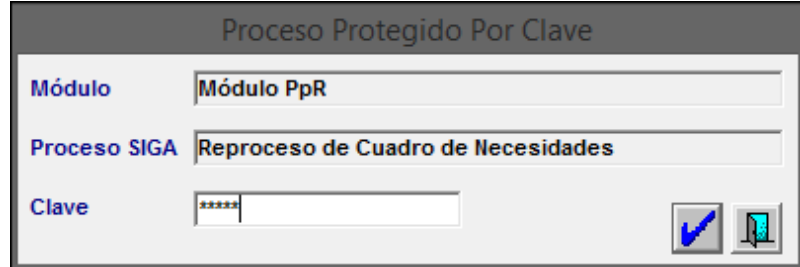

### **REPROCESO MASIVO**

Al ingresar al botón **Reproceso Masivo**, el Sistema permite realizar en conjunto, los procesos: **Carga Programación CN** y **Reprocesa CN** para **todos** los Sub Productos asignados de todos los Puntos de Atención, en la fase de Programación activa.

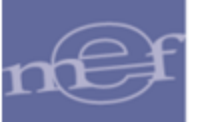

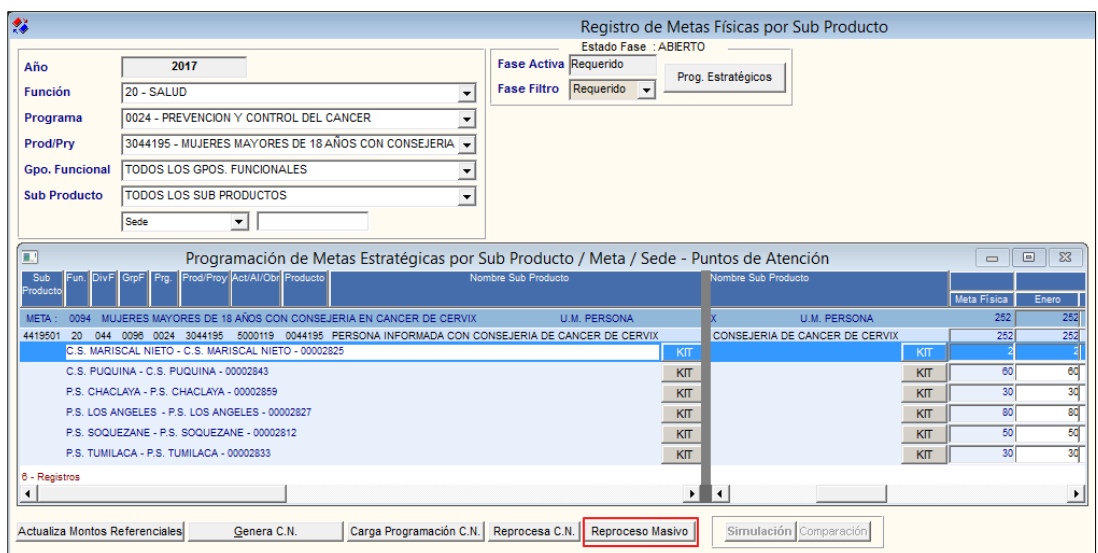

# **SIMULACIÓN**

El botón **Simulación** permite reemplazar lo registrado en el Cuadro de Necesidades del Módulo Logística, con lo existente en Módulo de programación PpR. Este proceso requiere que previamente se hayan bloqueado **TODOS** los Centros de Costos.

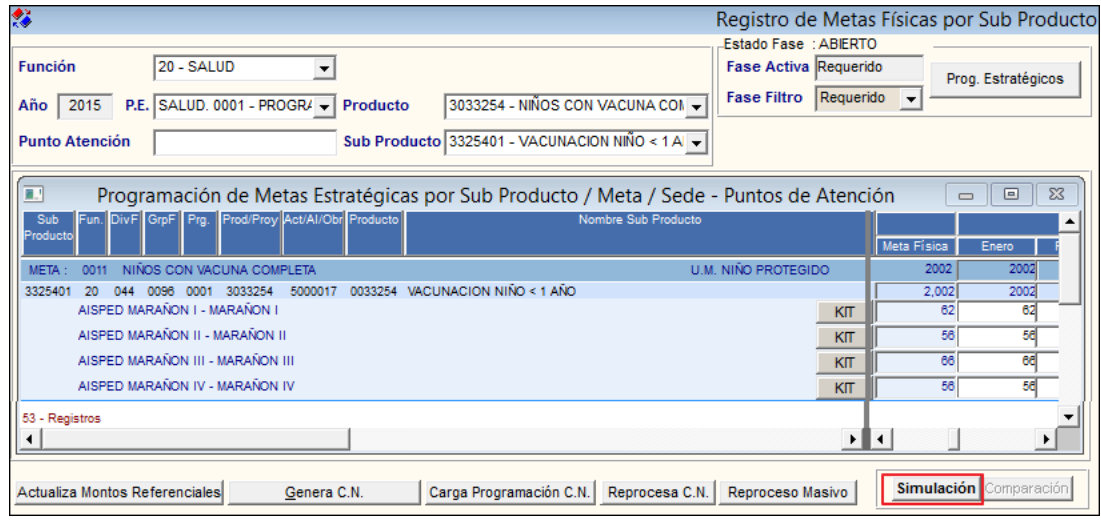

**Nota:** Este botón sólo se mostrará Activo en la fase Aprobado.

El Sistema mostrará el siguiente mensaje al Usuario, al cual dará clic en **Aceptar**, para efectuar el proceso:

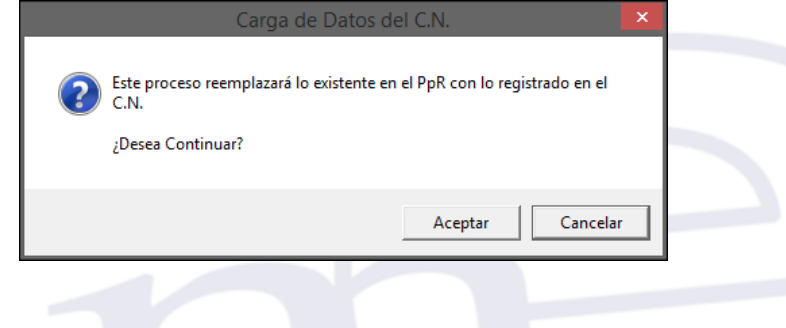

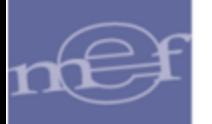

Culminado el proceso, el Sistema mostrará el siguiente mensaje al Usuario:

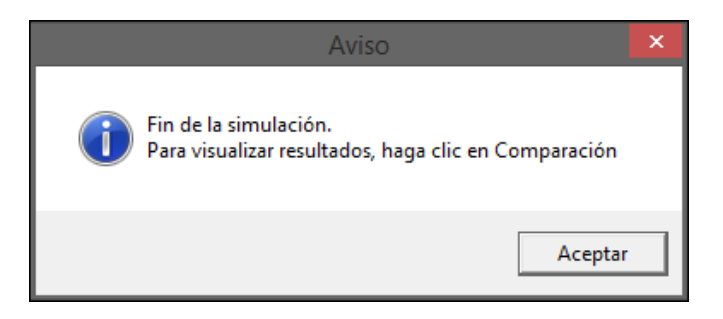

Los resultados se podrán visualizar en el botón **Comparación**, que se detalla a continuación:

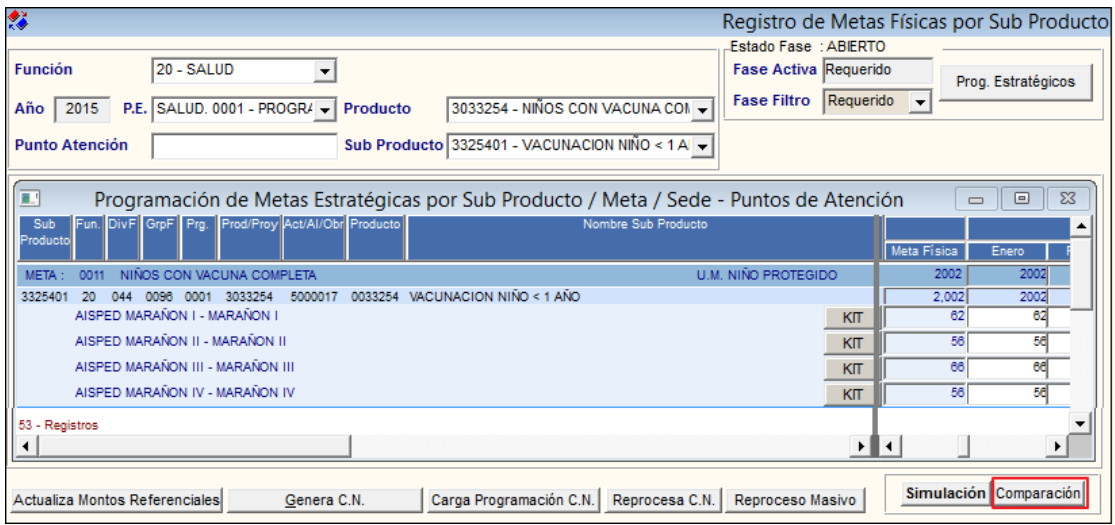

Al ingresar al botón **Comparación** se mostrará la ventana **Techo Presupuestal – Aprobación del Presupuesto – Modo Genérico**, permitiendo realizar dos tipos de comparaciones:

# **1. Comparación de Techo Aprobado** y **C.N. Simulado**

Al ingresar a la pestaña Registro de Techo Presupuestal - Aprobación, se mostrará en modo consulta el comparativo entre el Techo Presupuestal Aprobado y el monto total Programado en el Cuadro de Necesidades del Módulo Logística fase Aprobado, por Fuente de Financiamiento, Genérica, Meta y Centro de Costo.

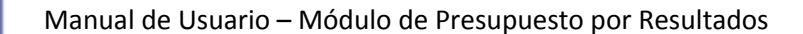

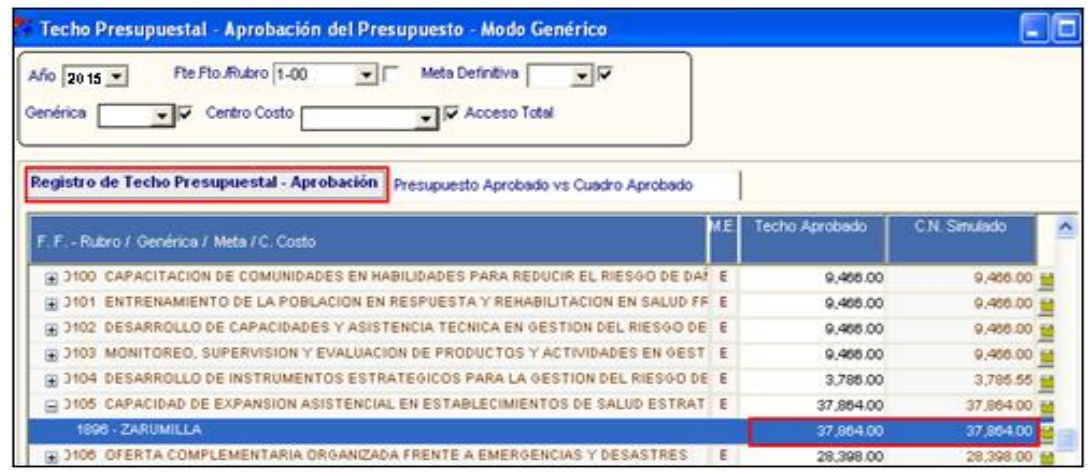

Al lado derecho del registro seleccionado, se muestra el icono idad, al ingresar se puede visualizar los montos de los Techos Presupuestales y Cuadro de Necesidades fase Aprobado por Clasificador de Gasto. Si no se realizó la distribución del Techo Presupuestal a nivel de Clasificador de Gasto, en la columna Techo Aprobado no se muestra monto alguno.

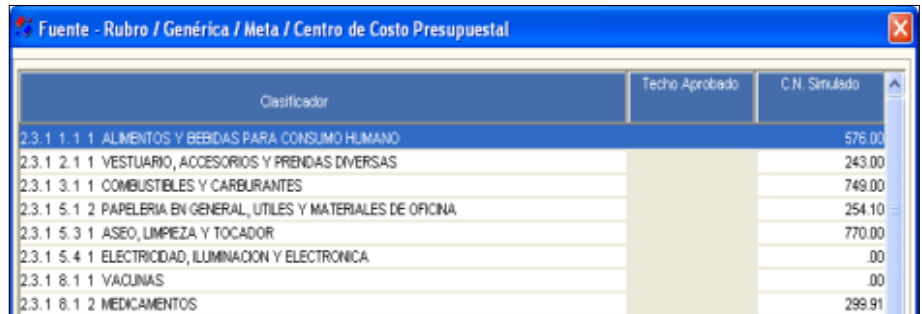

### **2. Comparación de Presupuesto Aprobado vs Cuadro Aprobado**

Al ingresar a la pestaña Presupuesto Aprobado vs Cuadro Aprobado después de presionar el botón **Procesar**, se mostrará en modo consulta el comparativo entre el Techo Presupuestal Aprobado y el C.N. fase Aprobado; así como el Saldo (C.N. Simulado – Techo Aprobado), para los ajustes pertinentes.

Esta información se puede ordenar por **FF-Rubro/Genérica/Meta** o por **FF-Rubro/Meta/Genérica**, según la opción seleccionada.

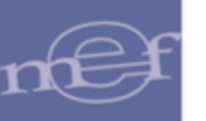

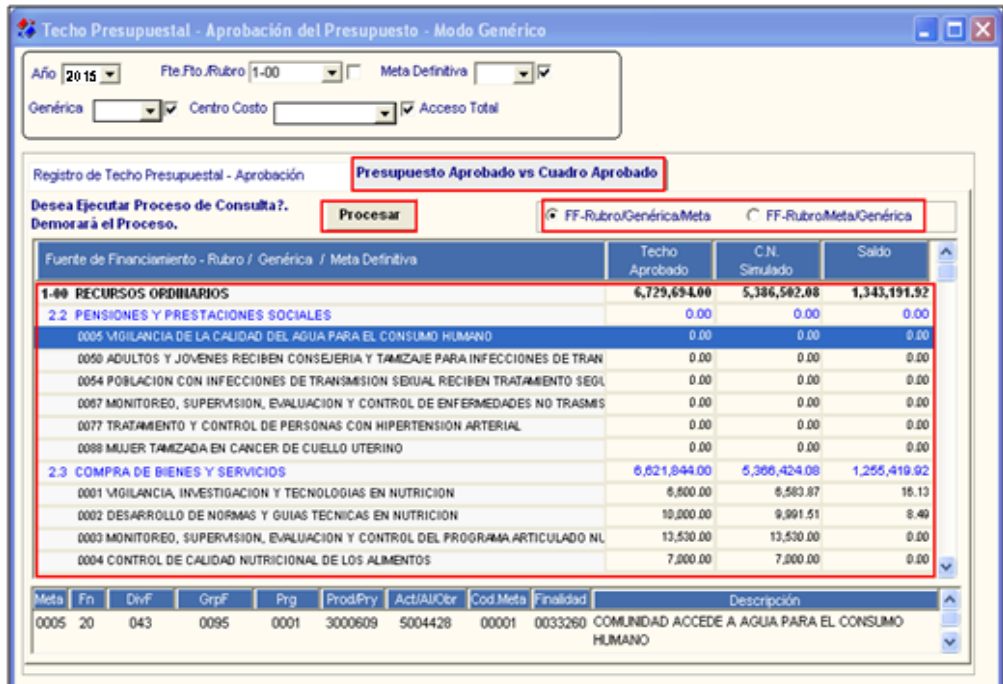

# **REGISTRO DE METAS FÍSICAS PARA LAS FASES PROGRAMADO ANTEPROYECTO Y APROBADO**

El registro y/o modificación de las metas físicas para las fases Programado Anteproyecto y Aprobado, se realizará en esta opción. Para la fase Requerido, se realizará en la opción **Meta Física Independiente de la Fase**, para luego ser copiadas a la Fase Requerido; es por ello que en esta fase el Sistema bloquea la edición de las metas.

Para ello realizar el seguir el siguiente procedimiento:

1. Al lado derecho de los Puntos de Atención se muestra una matriz mensualizada; en la primera columna se tiene la Meta Física total del año, copiada de la opción Independiente de la Fase.

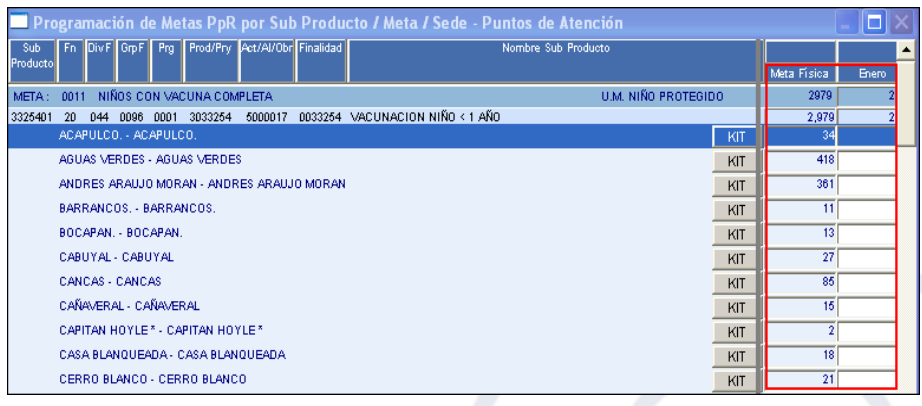

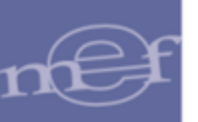

2. Dar doble clic sobre la Meta Física anualizada del Punto de Atención correspondiente. El Sistema presentará la siguiente ventana para el registro mensualizado de las Metas. Se tiene dos opciones de registro:

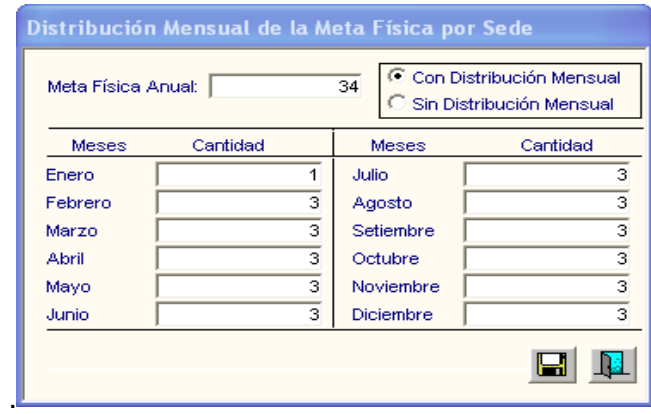

- **G** con Distribución Mensual : En este caso, ingresar el total de la Meta Física en el campo **Meta Fisica Anual** y automáticamente el Sistema lo distribuirá automáticamente en cada mes.
- $\sqrt{\frac{G \sin \text{Distribus}(\text{C})}{G \sin \text{Distribus}}}$ : En este caso, el Usuario deberá registrar manualmente la Meta Física en los meses requeridos, dependiendo del comportamiento de la demanda durante el año. Conforme se registra la meta, en el campo **Meta Fisica Anual** se mostrará la Meta Física totalizada.
- 3. Luego, dar clic en el icono Grabar**ia**. El Sistema mostrará la siguiente ventana, al cual dará clic en **Aceptar**.

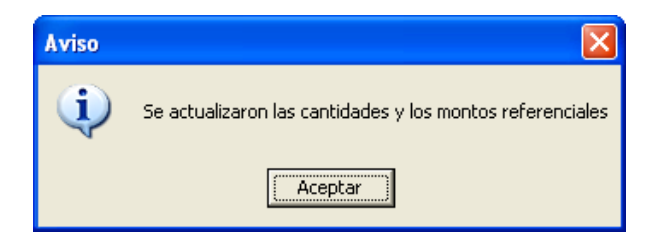

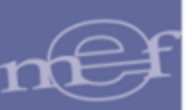

## **5.3.3. Meta Física por Punto de Atención**

Esta opción permite al Usuario al igual que en la opción **Meta Física por Sub Producto** realizar el registro de las metas físicas por Punto de Atención y Sub Producto, así como personalizar el listado de insumos en las fases Programado Anteproyecto y Aprobado.

El ingreso a esta opción es siguiendo la ruta: **"Programación- Meta Física por Punto de Atención"**, como se muestra a continuación:

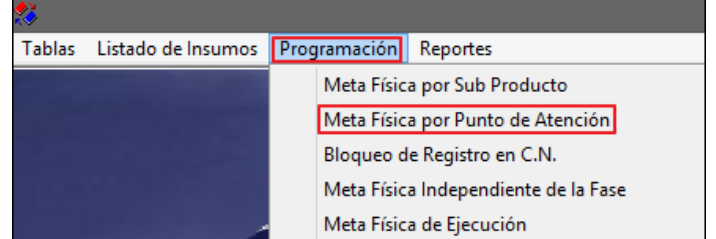

## **DESCRIPCION DE LA VENTANA**

Al ingresar a esta opción el Sistema presentará la ventana **Meta Física por Punto de Atención**, previamente sin datos. Para visualizar la información se deberá seleccionar los filtros mostrados en la cabecera: Función, Programa, Prod/Proy, Act/Al/Obr, Grupo Funcional, Sub Producto, DISA, Red, MicroRed, asimismo se cuenta con campos de búsqueda por Pto. Atención, Desc - Pto. Atención y Sede; además se tiene un filtro de Fase, Año de Programación y se muestra información de la Fase Activa y del Estado de la Fase. Los filtros y el campo de búsqueda se describen a continuación:

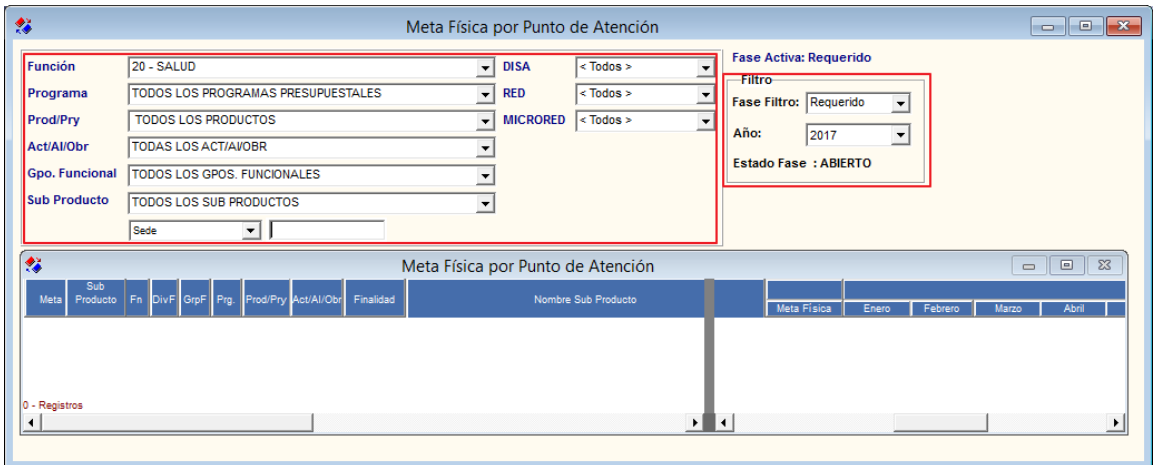

**Filtros:** 

 **Función:** Permite seleccionar una Función, activando la barra de despliegue . Sólo se mostrará (n) la(s) Función(es) según la naturaleza del servicio que la Entidad brinda.

Asimismo los filtros de niveles adminsitrativos se mostraran según la Función seleccionada:

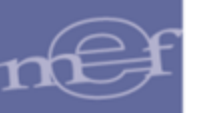

Función 20: DISA - RED - MICRO RED Función 22: DRE - UGEL - COLEGIO Función 05: DIRPOL - DIVPOL – UNIPOL Función 03: GERENCIA – SUB GERENCIA

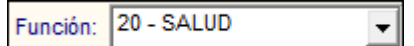

- **DISA (nivel 1):** Permite seleccionar una Dirección de Salud, activando la barra de despliegue . Por defecto se tiene seleccionado **SIN DISA**.

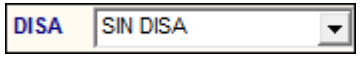

**- Red (nivel 2):** Permite seleccionar una Red, activando la barra de desplieque **□**. Por defecto se tiene seleccionado **SIN RED**.

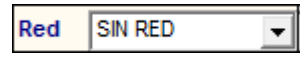

- **MicroRed (nivel 3):** Permite seleccionar una MicroRed, activando la barra de despliegue . Por defecto se tiene seleccionado **SIN MICRORED**.

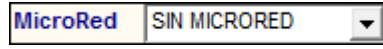

 **Programa:** Permite seleccionar Todos o un Programa Presupuestal, activando la barra de despliegue<sup>T</sup>.

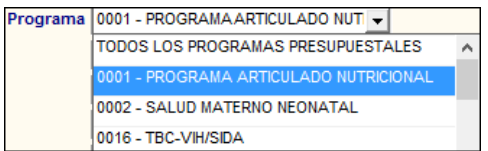

 **Prod/Proy:** Permite seleccionar Todos o un Producto o Proyecto, activando en la barra de despliegue , los productos se listaran en función al Programa previamente seleccionada.

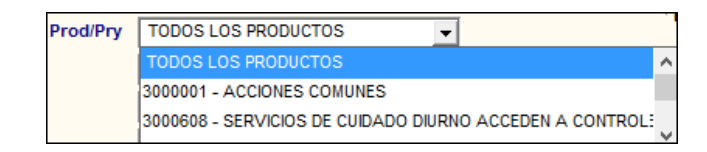

 **Act/Al/Obr:** Permite seleccionar Todas o una Actividad, Acción de Inversión u Obra, activando en la barra de despliegue  $\overline{\phantom{x}}$ , las actividades se listaran en función al Producto previamente seleccionada.

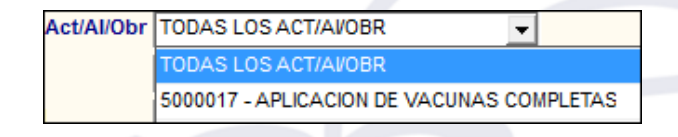

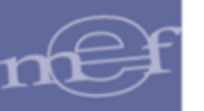

 **Gpo. Funcional:** Permite seleccionar Todos o un Grupo Funcional, activando la barra de despliegue . los grupos se listaran en función a la Actividad previamente seleccionada.

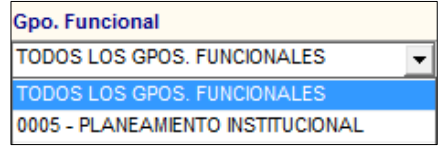

 **Sub Producto:** Permite seleccionar Todos o un Sub Producto, activando la barra de  $desolieque$ .

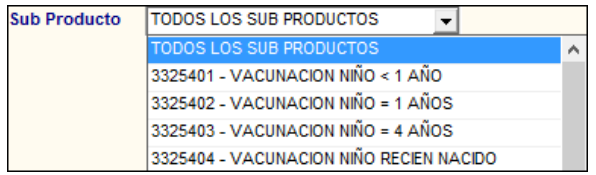

 **Fase Filtro:** Permite seleccionar una fase de Programación, activando la barra de despliegue **□**. Por defecto se mostrará la Fase Activa de la Programación.

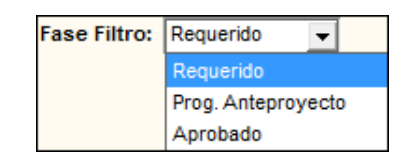

 **Fase Filtro:** Permite seleccionar el año de Programación, activando la barra de despliegue **□** . Por defecto se mostrará el año activo.

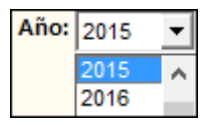

 **Pto. Atención - Desc:** Permite consultar la información, por Punto de Atención, para ello ingresar el nombre en la caja de texto y dar **Enter** para ejecutar la búsqueda.

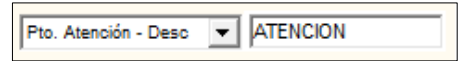

 **Pto. Atención - Cod:** Permite consultar la información, por código del Punto de Atención. Para ello ingresar el código en el campo y luego dar **Enter** para ejecutar la búsqueda.

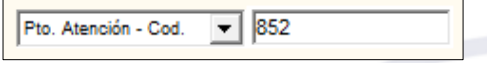

 **Sede:** Permite consultar la información por Sede. Para ello ingresar el nombre de la Sede en el campo y luego dar **Enter** para ejecutar la búsqueda.

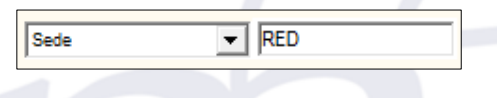

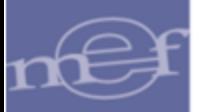

Seleccionado los filtros, en la ventana se mostrará la siguiente información: Red (nivel 2), MicroRed (nivel 3), Punto de Atención, Código Punto de Atención, Sede, Meta, Función, División Funcional, Grupo Funcional, Programa, Producto/Proyecto, Act/AI/Obr, Finalidad, Nombre Sub Producto, botón **KIT**, Meta Física y la Distribución mensual de la Meta Física de la fase consultada.

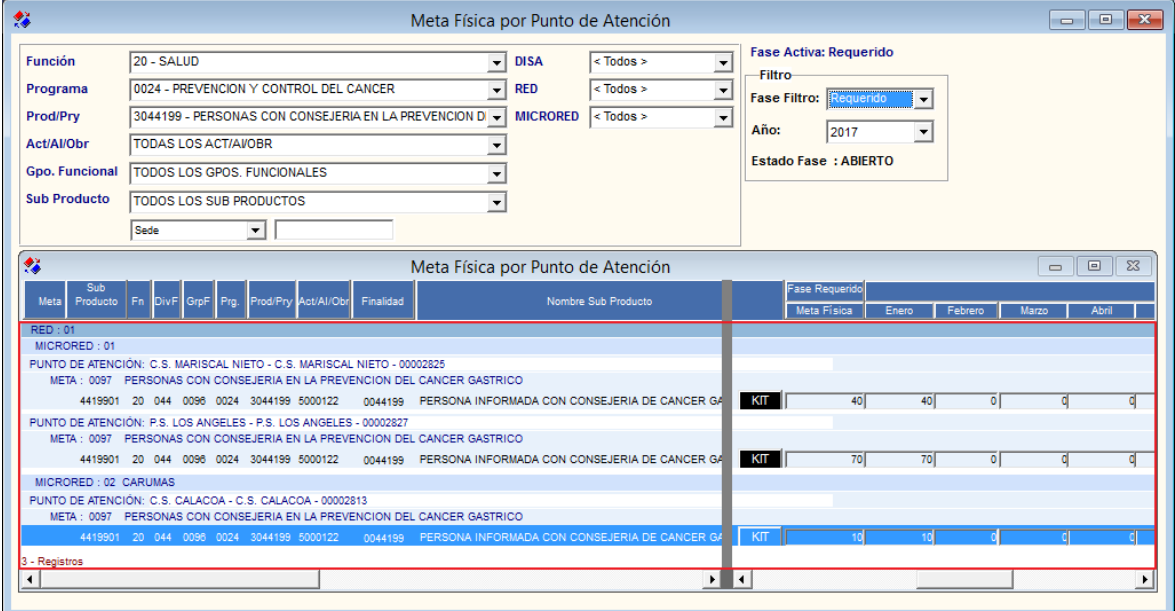

La diferencia entre la opción **Meta Física por Sub Producto** y esta opción **Meta Física por Punto de Atención**, es el nivel de agrupamiento de las metas físicas. En esta opción las metas físicas se muestran por Sub Producto agrupadas por Red (nivel 2), Micro Red (nivel 3), Punto de Atención y Meta. En la opción **Meta Física por Sub Producto**, las metas físicas se muestran por Punto de Atención agrupadas por Meta y Sub Producto.

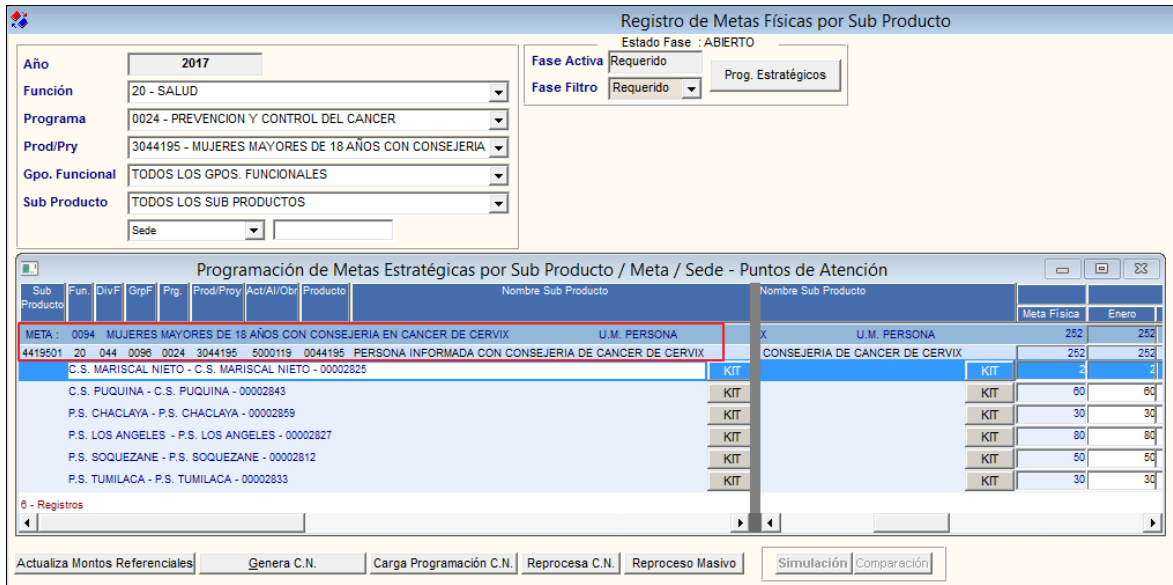

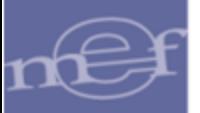

El Usuario podrá modificar las Metas Físicas, en la fase Programado Ante Proyecto y la fase Aprobado, actualizándose los cambios automáticamente en la opción **Meta Física por Sub Producto**. El procedimiento para el registro de Metas Físicas, es el mismo procedimiento indicado en el punto **Meta Física por Sub Producto**.

Ingresando al botón KIT<sup>KIT</sup>, el Usuario podrá realizar la personalizacion del Listado de Insumos para el Sub Producto y Punto de Atención, actualizandose los cambios automaticamente en la opción **Meta Física por Sub Producto**.

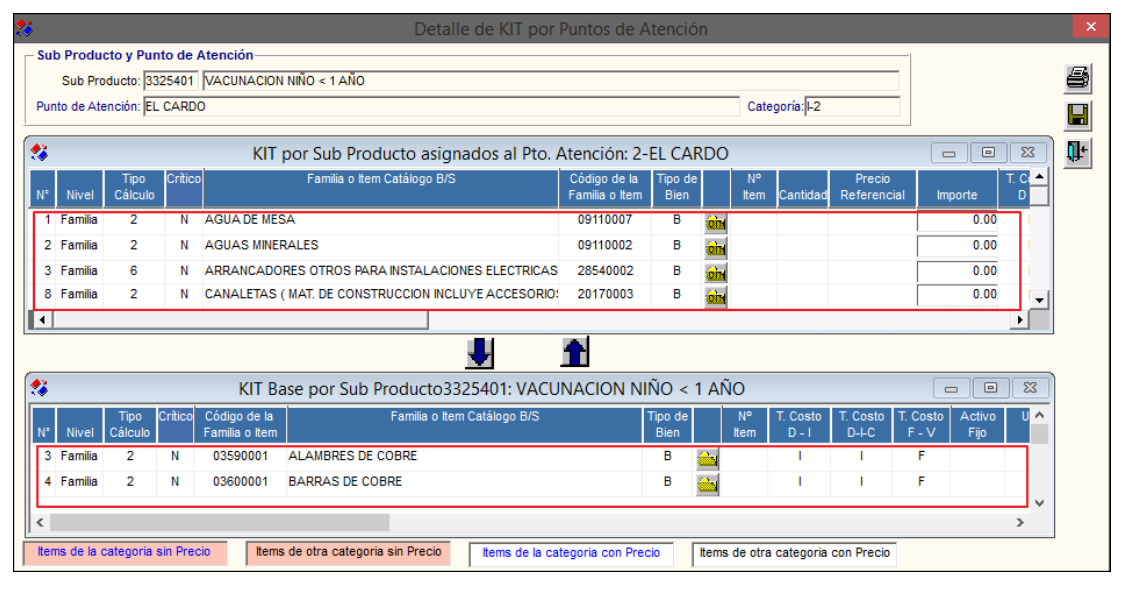

 **Nota:** <sup>L</sup>a estructura del Listado de Insumos se describe en el punto **Estructura del Listado de Insumos**.

## **5.3.4. Bloqueo de Registro en C.N.**

En esta opción el Usuario podrá bloquear el Registro del Cuadro de Necesidades por Centro de Costo, evitando que se puedan seguir realizando modificaciones.

El bloqueo del Cuadro de Necesidades aplica sólo para la **Fase Aprobado** y **estado Activo**.

El ingreso a esta opción es siguiendo la ruta: **"Programación - Bloqueo de Registro en C.N."**, como se muestra a continuación:

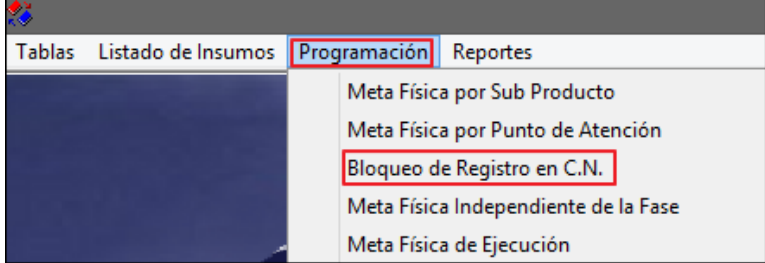

Al ingresar a esta opción el Sistema presentará la ventana **Bloqueo de Registro en C.N**.

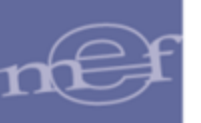

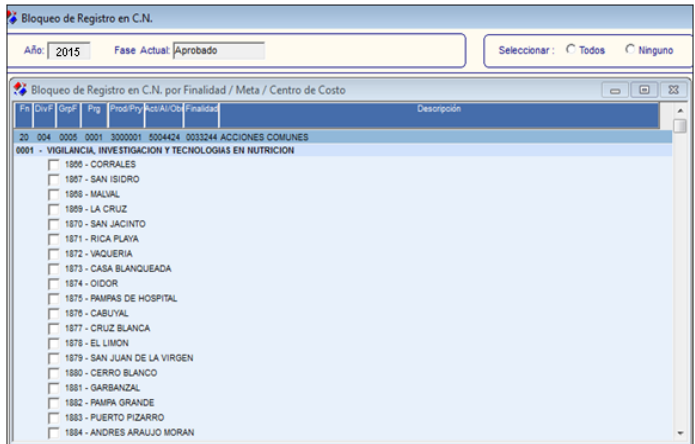

En la parte superior de la ventana se presentan los datos del año de la Programación vigente y la Fase Actual, asimismo las opciones para seleccionar **Todos** y **Ninguno**.

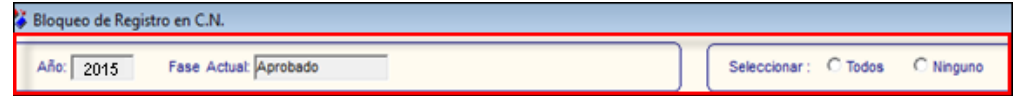

- **Año:** Muestra el año de la Programación vigente.
- **Fase Actual**: Muestra la fase actual de la Programación.
- **G** Todos : Al seleccionar Todos, el Sistema selecciona con check  $\overline{M}$  todos los ítems de la ventana.
- : Al seleccionar Ninguno, el Sistema deselecciona todos los ítems seleccionados con check $\overline{\mathbf{v}}$ .

Para realizar el bloqueo de los Registros de Cuadro de necesidades, seguir el siguiente procedimiento:

1. Seleccionar una de las siguientes opciones **C** Todos **/ C Ninguno**, o marcar con un check  $\overline{\triangledown}$  los Centros de Costo que desea bloquear por Meta.

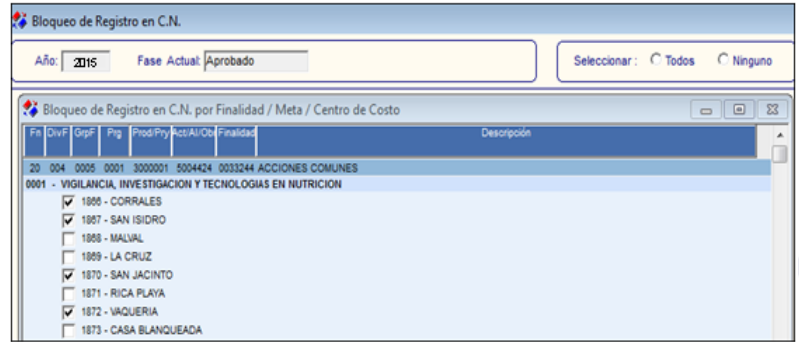

2. Dar clic en el icono **Grabar** . El Sistema bloqueará automáticamente el registro del Cuadro de Necesidades en el Módulo de Logística, para los Centros de Costo y Metas seleccionados.

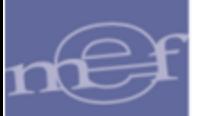

## **5.3.5.Meta Física de Ejecución**

Con el objetivo de registrar la demanda ejecutada, esta opción permite registrar la Meta Físicas en la etapa de Ejecución a través de la copia de las Metas Físicas de la programación de la fase Aprobado, la misma que será utilizada durante la generación de Pedidos No Programados y en PAO Actualizado.

El ingreso a esta opción es siguiendo la ruta: **"Programación - Meta Física de Ejecución"**, como se muestra a continuación:

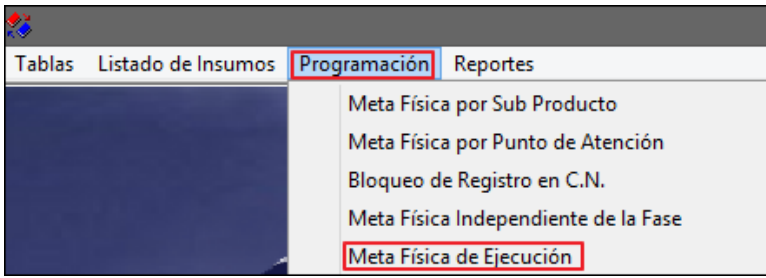

## **DESCRIPCION DE LA VENTANA**

Al ingresar a la opción, el Sistema presentará la ventana **Registro de Metas Físicas de Ejecución**. Para visualizar la información, seleccionar en la cabecera los siguientes filtros: Función, Programa, Prod/Proy, Act/AI/Obr, Grupo Funcional, Sub Producto y Año de Programación. Asimismo se cuenta con campos de búsqueda por Pto. Atención, Desc - Pto. Atención y Sede. Además, se muestra información de la Fase activa de la Programación y su Estado.

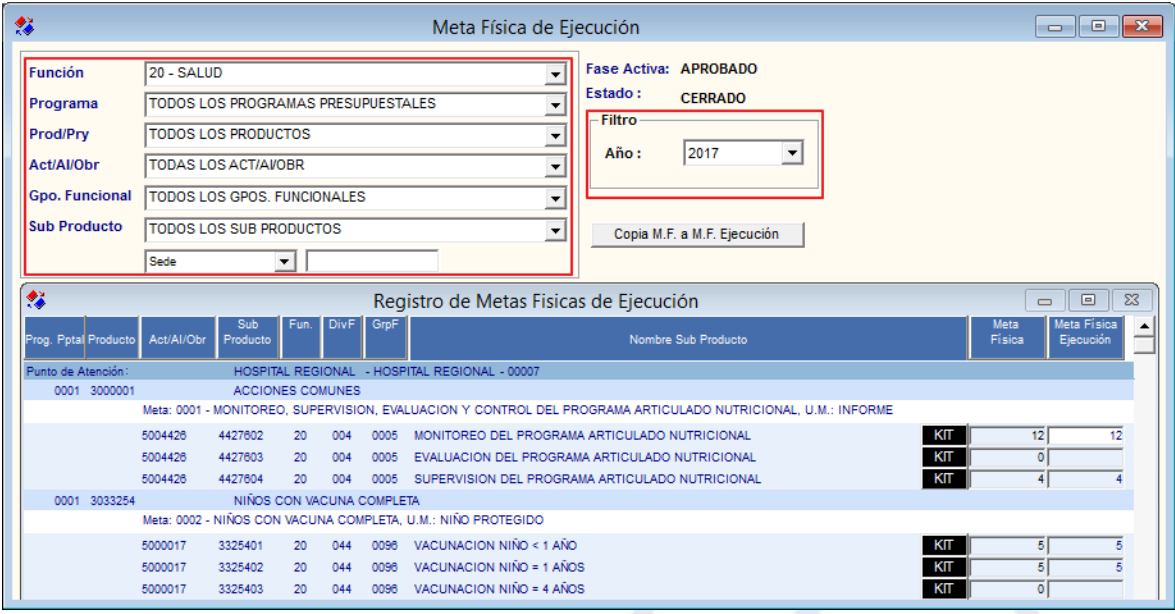

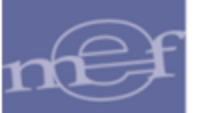

## **Filtros:**

 **Función:** Permite seleccionar una Función, activando la barra de despliegue . Solo se mostrará (n) la(s) Función(es) según la naturaleza del servicio que la Entidad.

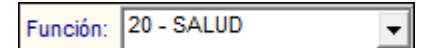

 **Programa:** Permite seleccionar Todos o un Programa Presupuestal, activando la barra de despliegue $\blacksquare$ .

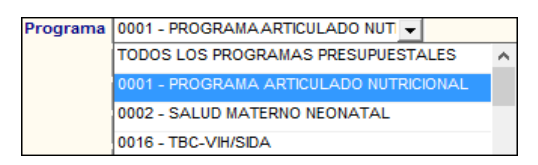

 **Prod/Proy:** Permite seleccionar Todos o un Producto o Proyecto, activando en la barra de despliegue  $\Box$ , los productos se listaran en función al Programa previamente seleccionada.

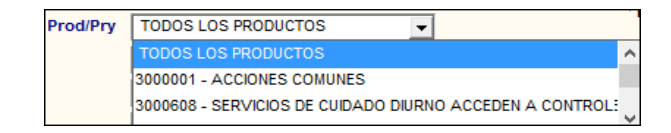

 **Act/Al/Obr:** Permite seleccionar Todas o una Actividad, Acción de Inversión u Obra, activando en la barra de despliegue  $\Box$ , las actividades se listaran en función al Producto previamente seleccionada.

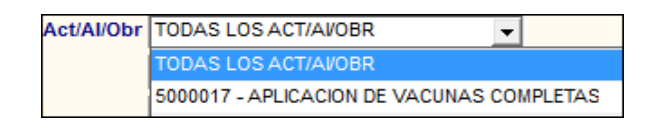

 **Gpo. Funcional:** Permite seleccionar Todos o un Grupo Funcional, activando la barra de despliegue  $\Box$ , los grupos se listaran en función al producto previamente seleccionado.

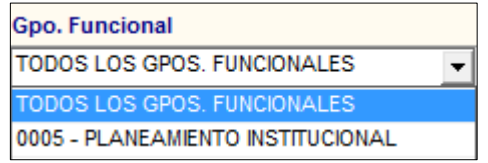

 **Sub Producto:** Permite seleccionar Todos o un Sub Producto, activando la barra de  $despliedue$ .

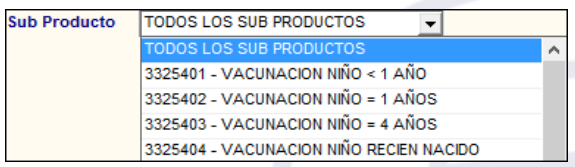

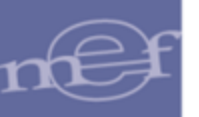

 **Año:** Permite seleccionar un año de Programación, activando la barra de despliegue  $\Box$ **.** Por defecto se muestra el año del Sistema indicado en Parámetros Ejecutora.

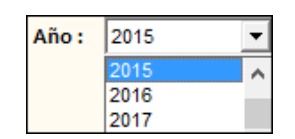

 **Pto. Atención - Desc:** Permite consultar la información, por Punto de Atención, para ello ingresar el nombre en la caja de texto y dar **Enter** para ejecutar la búsqueda.

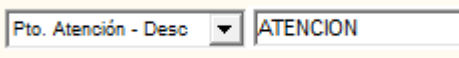

 **Pto. Atención - Cod:** Permite consultar la información, por código del Punto de Atención. Para ello ingresar el código en el campo y luego dar **Enter** para ejecutar la búsqueda.

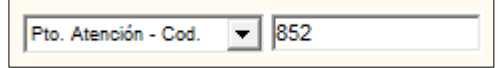

 **Sede:** Permite consultar la información por Sede. Para ello ingresar el nombre de la Sede en el campo y luego dar **Enter** para ejecutar la búsqueda.

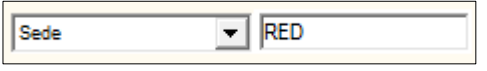

Seleccionado los filtros, en la ventana se mostrará los siguientes datos: Punto de Atención, Programa Presupuestal, Producto, Act/AI/Obr., Sub Producto, Función, División Funcional, Grupo Funcional, Nombre Sub Producto, Meta Física de la fase Aprobado del año de Programación seleccionado en el filtro Año, y Meta Física de Ejecución, al inicio no se mostrará valor debido a que no se ha realizado la copia de las Metas Físicas.

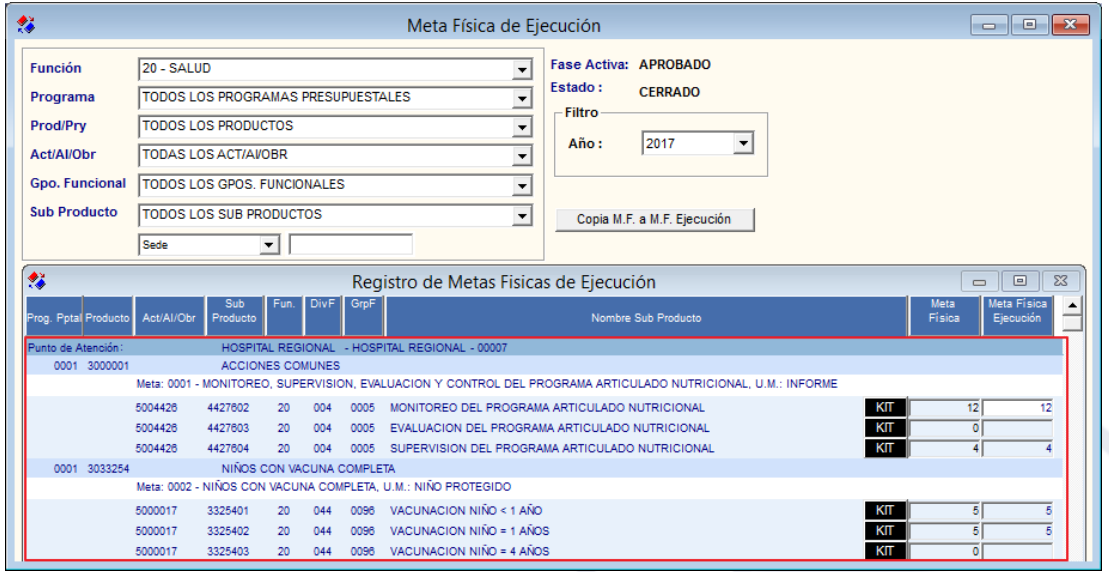

Asimismo, ingresando al botón **KIT KII** se mostrará a modo de consulta los items y familia del listado de insumos del Sub Producto por Punto de Atención programados en la fase Aprobado del Año seleccionado. La ventana mostrará la siguiente información: Número correlativo del insumo, Nivel (item o familia), Tipo de cálculo, Indicador si es insumo crítico, Nombre de la familia o item, Tipo de bien (bien o servicio), Unidad de Medida según catálogo de bienes y servicios del MEF, Precio Referencial, Clasificador de Gasto, y un icono de carpeta amarilla **gin**que permite consultar el detalle del insumo seleccionado.

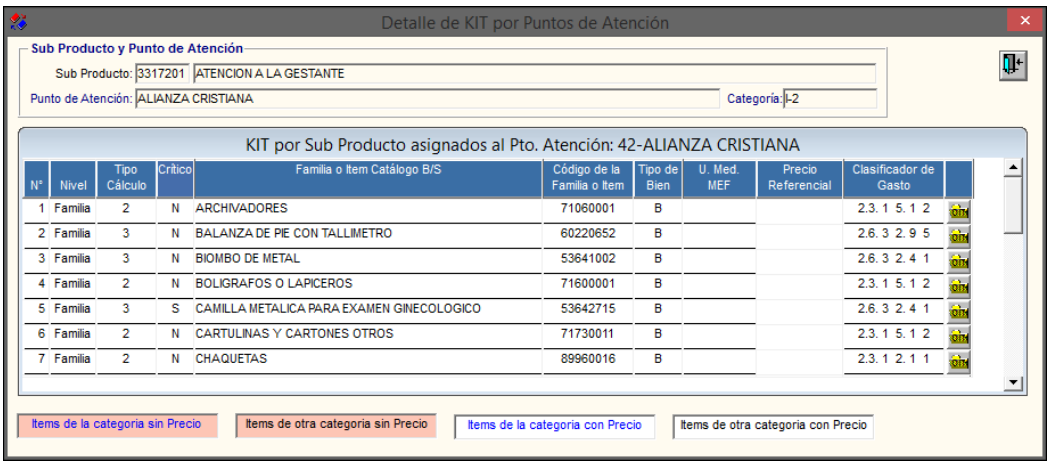

# **COPIA DE METAS FISICAS APROBADAS A METAS FISICAS DE EJECUCIÓN**

Para realizar la copia de las Metas Físicas de la fase de Aprobado a Metas Físicas de Ejecución, realizar el siguiente procedimiento:

1. En el filtro Año, seleccionar el año de ejecución del cual se copiará las Metas Físicas de la programación de la fase Aprobado y estado Cerrado. Por defecto será el año del Sistema indicado en Parámetros Ejecutora, pudiendo seleccionar otro año activando la barra de despliegue  $\Box$ .

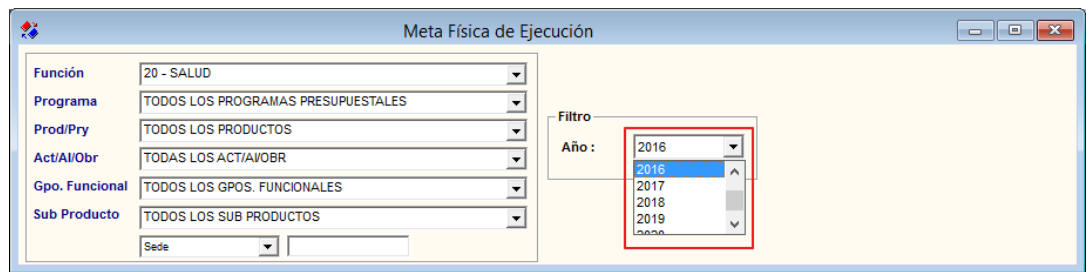

2. Luego, dar clic en el botón **Copia M.F. a M.F. Ejecución** Copia M.F. a M.F. Ejecución.
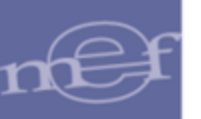

#### Manual de Usuario – Módulo de Presupuesto por Resultados

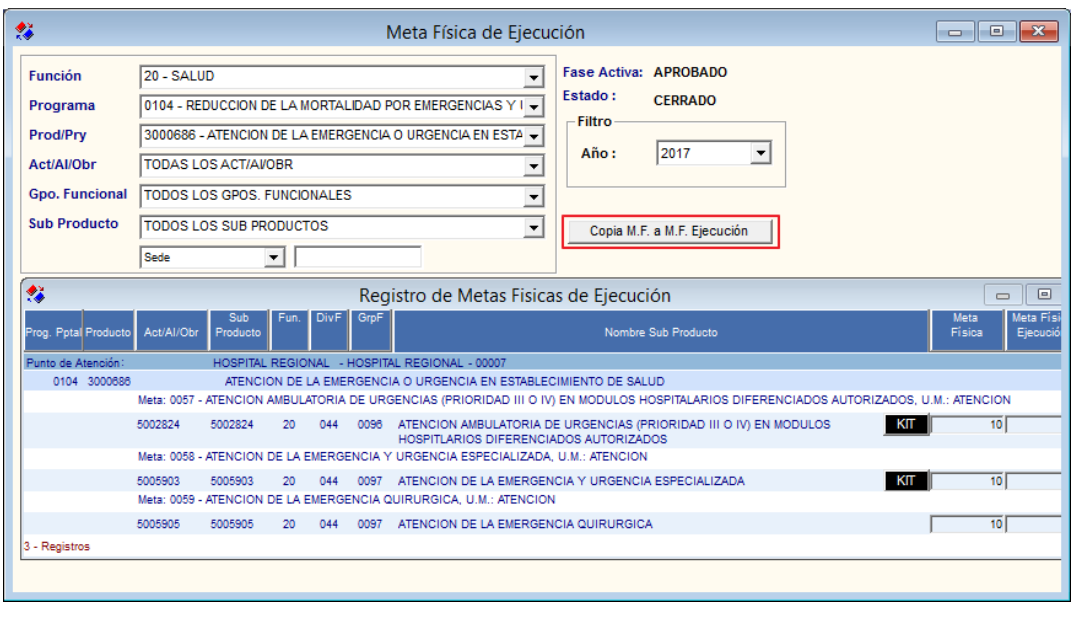

 **Nota:** Solo se podrá realizar la copia para la Meta Física de Ejecución cuando la programación se encuentre en fase Aprobado y estado cerrado.

3. El Sistema mostrará el siguiente mensaje al Usuario, al cual dará clic en **Sí** para proceder con la copia de las Metas Físicas:

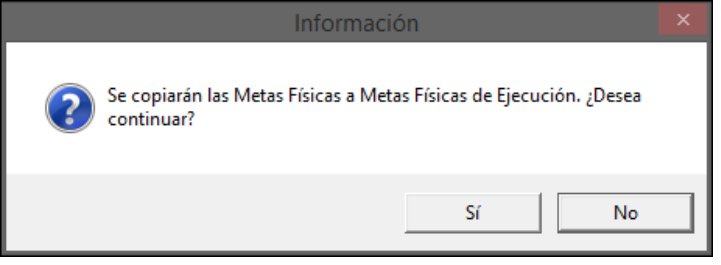

4. Terminado el proceso de copia, el Sistema mostrará el siguiente mensaje al Usuario, al cual dará clic en **Aceptar**:

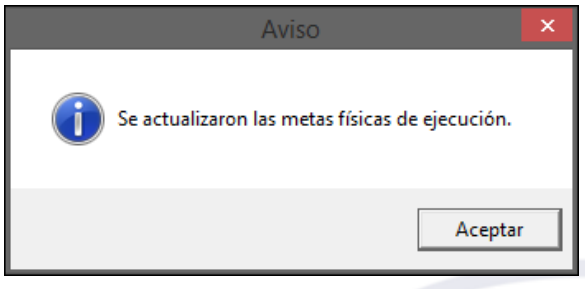

5. El Usuario podrá modificar la Meta Fisica de Ejecución. Para guardar los cambios dará clic en el icono **Grabar** ubicado en la barra de herramientas.

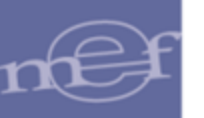

#### Manual de Usuario – Módulo de Presupuesto por Resultados

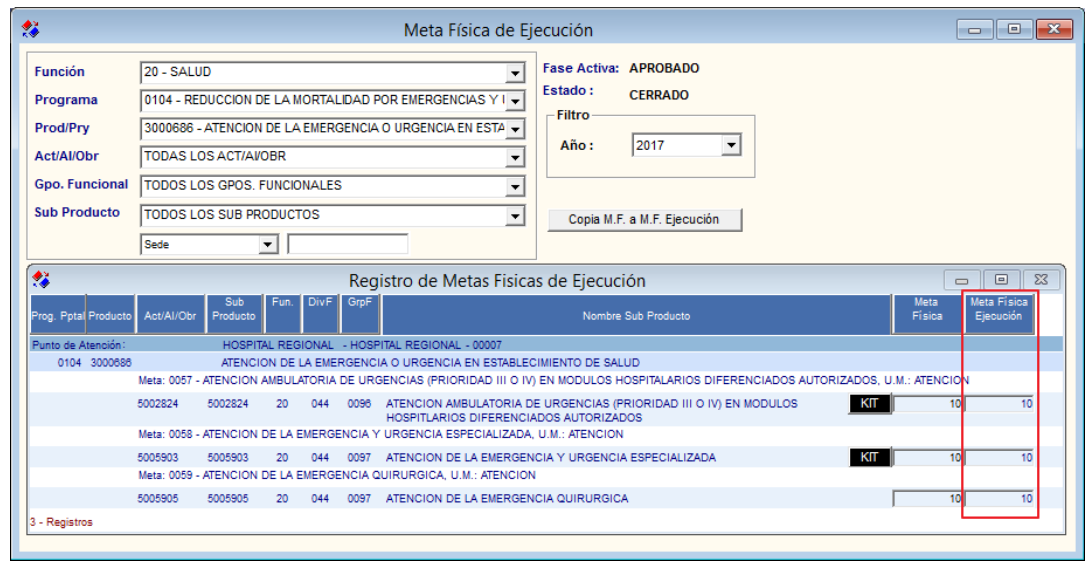

**Nota:** La copia se podrá realizar en cualquier momento del año, pero solo se podrá realizar una vez.

La Meta Física de Ejecución registrada en el módulo de PpR, será visualizada en la generación de los pedidos no programados; así como, en la inserción de item PpR en un PAO actualizado de origen inicial; para el cálculo respectivo de los insumos de tipo calculo 4:

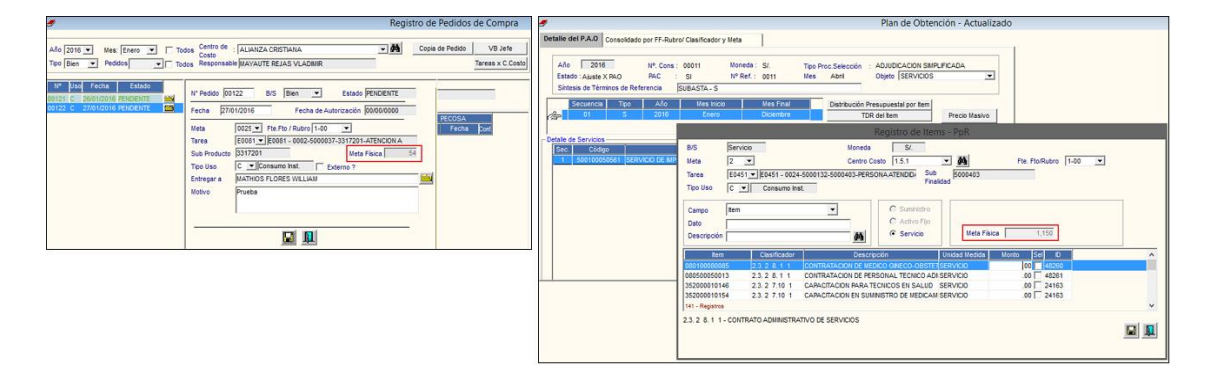

### **REPORTE**

Para visualizar el reporte de la relación de Meta Física Programada Vs Meta Fisica de Ejecución en función a los filtros previamente seleccionados en la ventana **Registro** 

**de Metas Físicas de Ejecución**, dar clic en el icono **Imprimir** ubicado en la barra de herramientas.

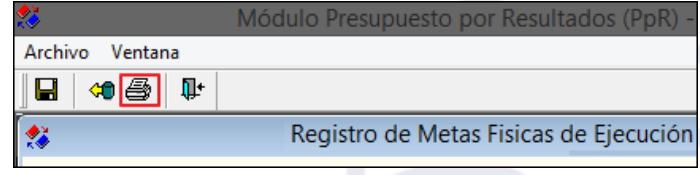

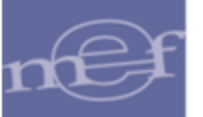

El Sistema presentará el reporte con la siguiente información: Programa Presupuestal, Producto, Sub Producto, Punto de Atención, Meta Física Programada, Meta Física de Ejecución, Diferencia entre Metas. Asimismo, se mostrará un Total por Producto y Sub Producto.

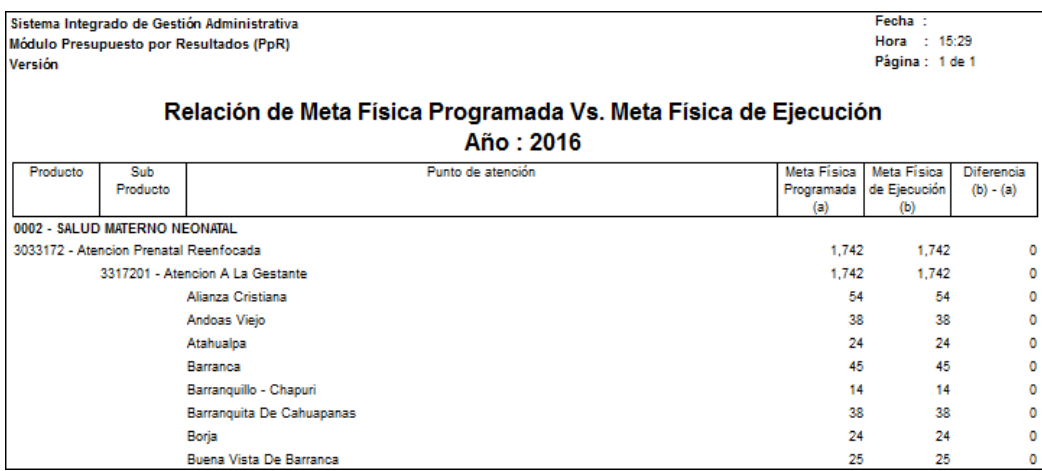

#### **5.4. Reportes**

El Sub Módulo Reportes, permite obtener diversos reportes que el Sistema genera en base a la información registrada en las diferentes opciones del Módulo de Programación PpR.

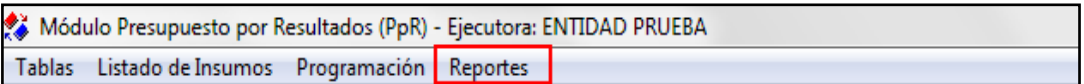

A continuación, se muestran las opciones que están contenidas en este Sub Módulo:

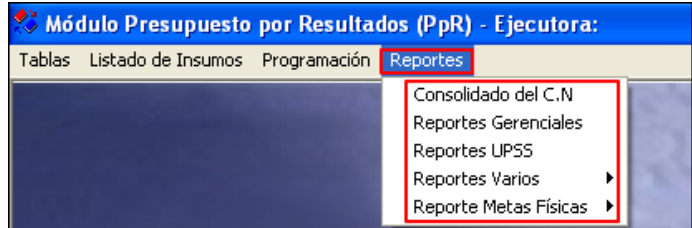

El contenido de cada uno de los reportes se describe a continuación:

# **5.4.1. Consolidado del C.N.**

Luego de cargar la Programación del Cuadro de Necesidades del Módulo de Logística al Módulo PpR en la opción **Registro de Metas Físicas por Sub Producto**, el Usuario podrá obtener la información del Consolidado del Cuadro de Necesidades por Año, Fase de Programación, y Clasificador de Gasto.

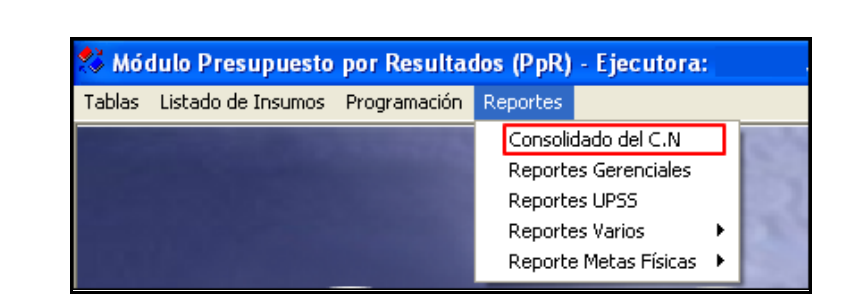

El ingreso a esta opción es siguiendo la ruta: **"Reportes - Consolidado del C.N."**:

Al ingresar a esta opción el Sistema presentará la ventana **Reporte por Consolidado**, la cual permite obtener los siguientes reportes:

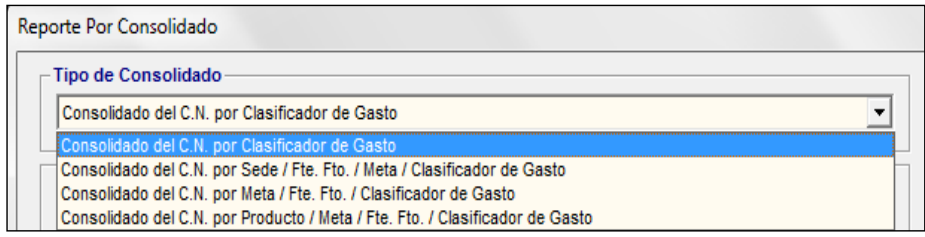

#### **1. Consolidado del C.N. por Clasificador de Gasto**

En esta opción, el Usuario podrá obtener de manera consolidada los montos totales programados por Clasificador de Gasto.

Al seleccionar esta opción, el Usuario podrá filtrar la información a mostrarse en el reporte, activando la barra de despliegue  $\bullet$  o o mediante el buscador  $\bullet$  de los filtros que se detallan a continuación:

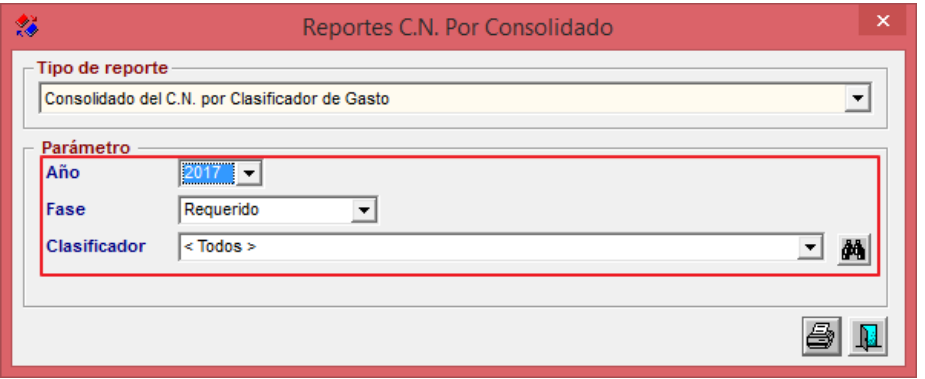

- **Año:** Permite filtrar la información por año de Programación.
- **Fase:** Permite filtrar la información por Fase de Programación.
- **Clasificador:** Permite filtrar la información por Todos o un Clasificador de Gasto.

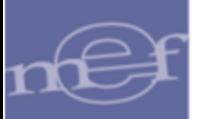

Para visualizar el reporte en pantalla, dar clic en el ícono Imprimir<sup>3</sup>.

El reporte muestra la siguiente información: Código y Descripción del Clasificador de Gasto y Valor en Soles a nivel de Fuente de Financiamiento, Asimismo, muestra el Total por Fuente de Financiamiento y Total General. Esta información se puede obtener en todas las fases de la Programación.

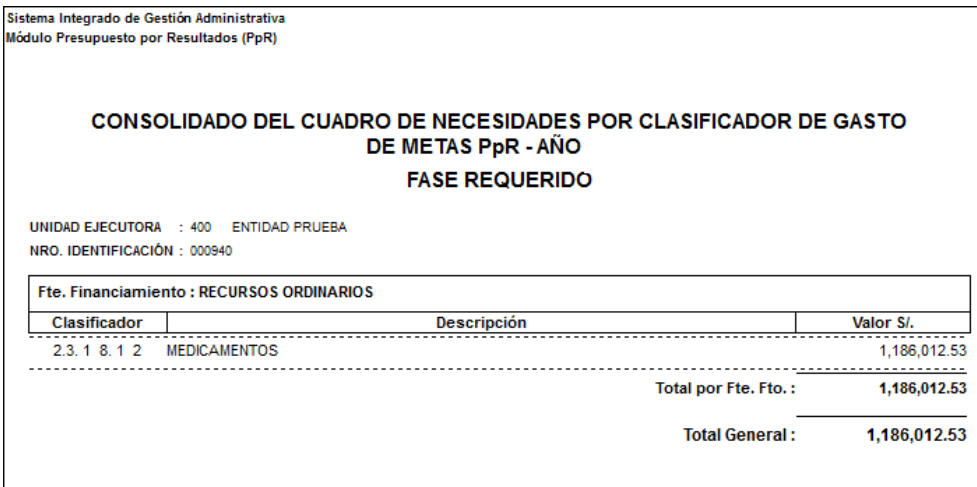

### **2. Consolidado del C.N por Sede / Fte. Fto. / Meta / Clasificador de Gasto**

En esta opción el Usuario podrá obtener de manera consolidada los montos totales programados por Sede, Fuente de Financiamiento, Meta, y Clasificador de Gasto.

Al seleccionar esta opción, el Usuario podrá mostrar la información en el reporte por: Año, Fase de Programación, Sede, Punto de Atención, FF/Rb, Meta, y Clasificador de Gasto. Activando la barra de despliegue  $\bullet$  o o mediante el buscador  $\mathbb{A}$  de los filtros correspondientes:

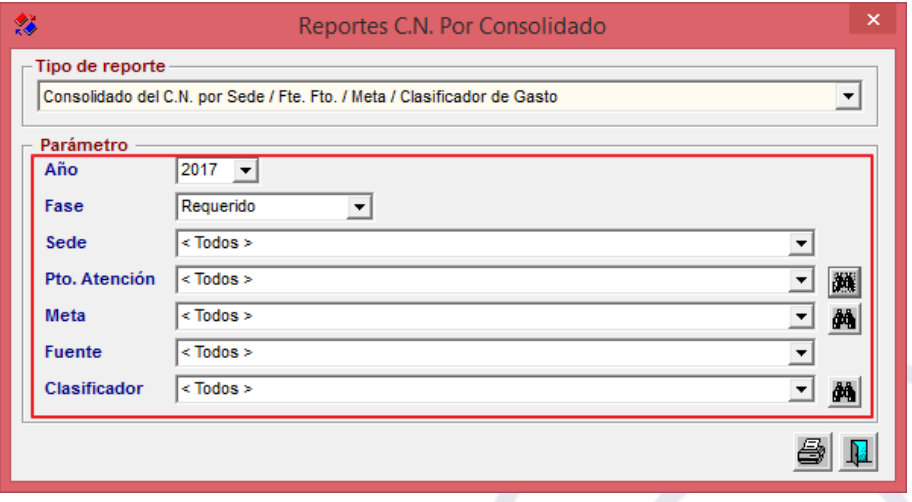

Para visualizar el reporte en pantalla, dar clic en el icono *Imprimir<sup>3</sup>.* 

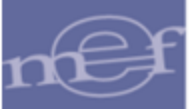

El reporte mostrará la siguiente información: Punto de Atención, Sede, FF/Rb, Meta, Clasificador de Gasto, y Valor. Asimismo, al final del reporte muestra el Total por Meta, Total por Fuente de Financiamiento, Total por Sede, Total por Punto de Atención, y Total General. Esta información puede obtenerse en todas las fases de la Programación.

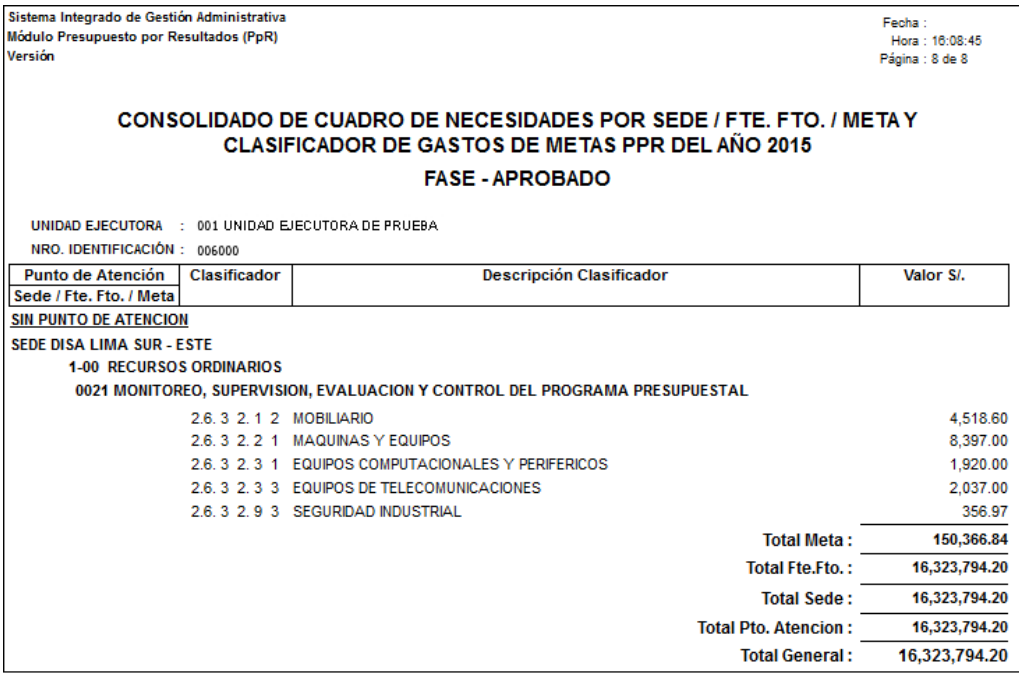

#### **3. Consolidado del C.N por Meta / Fte. Fto. / Clasificador de Gasto**

En esta opción, el Usuario obtiene de manera consolidada los montos totales programados por Meta, Fuente de Financiamiento y Clasificador de Gasto.

Al seleccionar esta opción, el Usuario podrá filtrar la información a mostrarse en el reporte, activando la barra de despliegue  $\bullet$  o mediante el buscador  $\mathbb{A}$  de los filtros que se detallan a continuación:

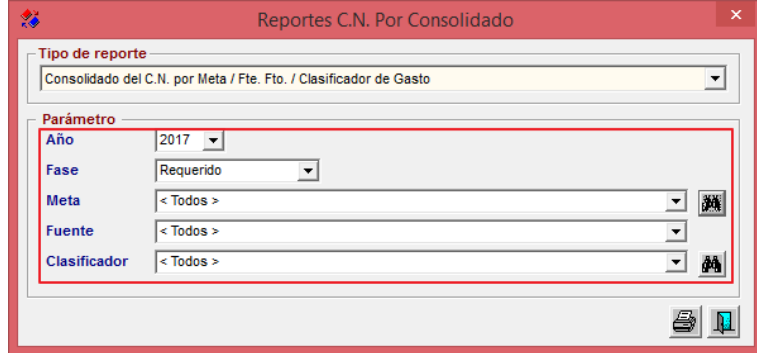

**Año:** Permite filtrar la información por año de Programación.

**Fase:** Permite filtrar la información por Fase de Programación.

**Meta:** Permite filtrar la información por Todas o una Meta.

- **FF/Rb:** Permite filtrar la información por Todas o una Fuente de Financiamiento.
- **Clasificador:** Permite filtrar la información por Todos o un Clasificador de Gasto.

Para visualizar el reporte dar clic en el icono I**mprimir** .

El reporte muestra a siguiente información: Código y Descripción del Clasificador de Gasto y Valor Soles a nivel de Meta y Fuente de Financiamiento. Asimismo, muestra el Total por Fuente de Financiamiento, Total por Meta y Total General. Esta información puede obtenerse en todas las fases de la Programación.

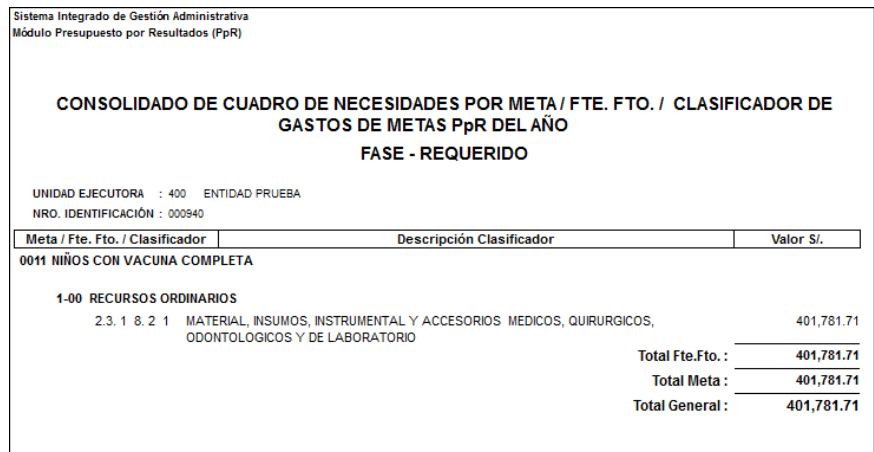

# **4. Consolidado del C.N por Producto / Meta / Fte. Fto. / Clasificador de Gasto**

En esta opción el Usuario podrá obtener de manera consolidada los montos totales programados por Producto, Meta, Fuente de Financiamiento, y Clasificador de Gasto.

La información se podrá obtener por Año, Fase de Programación, Programa Presupuestal, Producto, Meta, FF/Rb, y Clasificador, activando la barra de despliegue  $\blacktriangledown$  o mediante el buscador **de** de los filtros correspondientes:

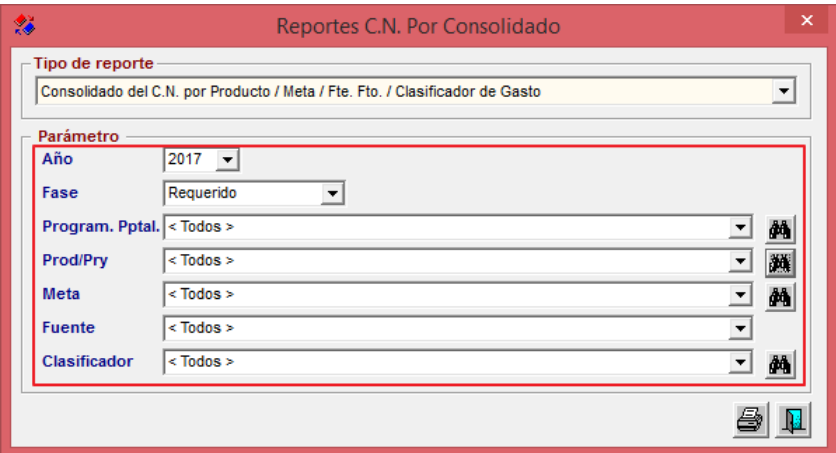

Para visualizar el reporte dar clic en el icono Imprimir<sup>3</sup>.

El reporte mostrará la siguiente información: Programa Presupuestal, Producto, Meta, FF/Rb, Clasificador de Gasto, y Valor. Asimismo, al final del reporte se muestra el Total por

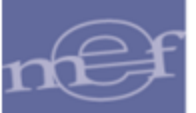

Fuente de Financiamiento, Total por Meta, Total por Producto, Total por Programa Presupuestal, y Total General. Esta información puede obtenerse en todas las fases de la Programación.

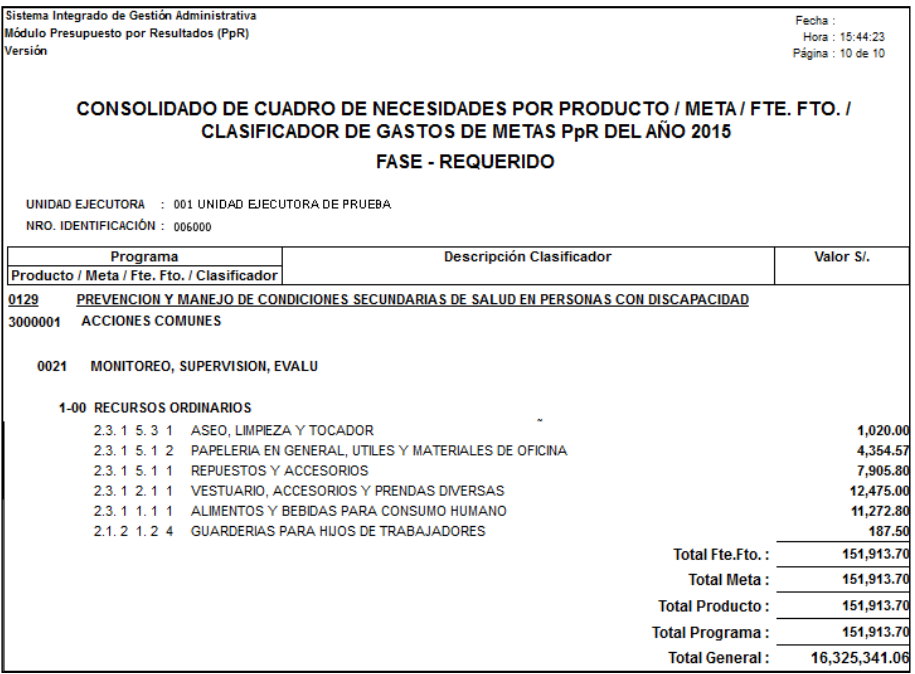

### **5.4.2. Reportes Gerenciales**

En esta opción el Usuario podrá obtener diversos reportes de manera gráfica y amigable, que le permitirán contar con información de la Programación, Procesos de Selección y Ejecución a nivel de Punto de Atención y Programa Presupuestal hasta el Devengado.

El ingreso a esta opción es siguiendo la ruta: **"Reportes – Reportes Gerenciales"**.

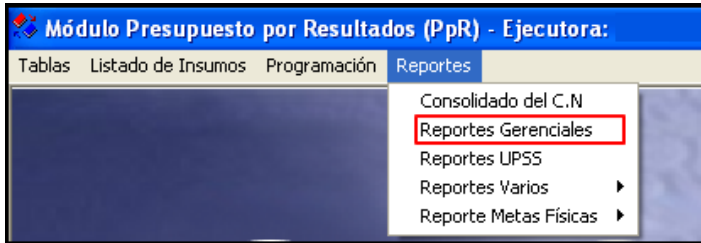

Al ingresar a esta opción el Sistema presentará la ventana **Reportes Gerenciales**, la cual presenta las siguientes opciones de reporte que se detallan a continuación:

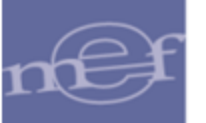

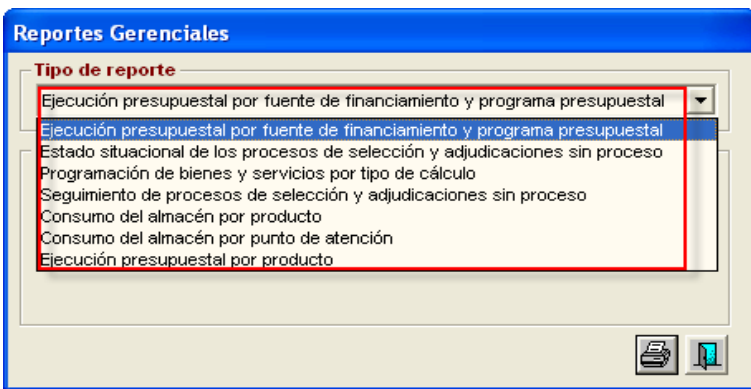

#### **1. Ejecución Presupuestal por Fuente de Financiamiento y Programa Presupuestal**

En esta opción, el Usuario podrá obtener información de la Ejecución Presupuestal de los Programas Presupuestales por Fuente de Financiamiento.

Al seleccionar esta opción, el Usuario podrá filtrar la información a mostrarse en el reporte, activando la barra de despliegue  $\boxed{\bullet}$  de los filtros que se detallan a continuación:

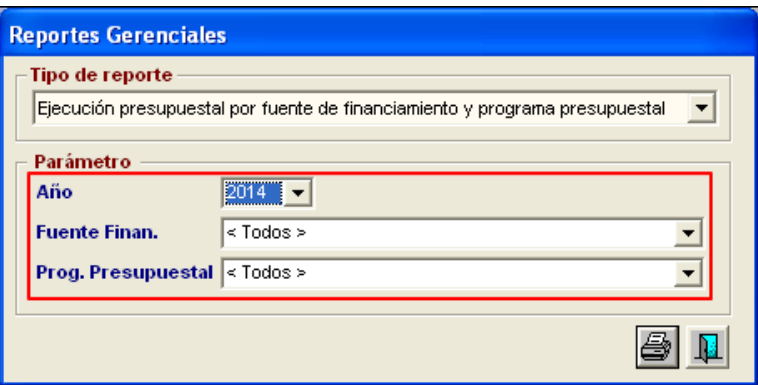

- **Año:** Permite filtrar la información por año de Ejecución.
- **Fuente Finan.:** Permite filtrar la información por Todas o una Fuente de Financiamiento.
- **Programa Presupuestal:** Permite filtrar la información por Todos o un Programa Presupuestal.

Para visualizar el reporte dar clic en el icono **Imprimir** .

El reporte muestra información de los montos Programados y su Ejecución Presupuestal en forma Trimestral, expresada en montos y porcentajes, para uno o todos los Programas Presupuestales y Fuentes de Financiamiento.

- 
- **Programado**: Corresponde al importe programado en el PAO Inicial
- **No Programado**: Corresponde a importes cuyos orígenes son diferentes al PAO Inicial y que son de tipo Bien, Servicio o Planillas de Viáticos.
- **Reservado**: Corresponde a los montos de los PAO's Certificados. El monto que se muestra, contempla las secuencias de fase: rebaja y ampliación.
- **Comprometido Anual**: Corresponde a los montos por Contratos de procedencia PAO, F5 (De procedencia Otros) Órdenes de Bienes, Servicios y Planilla de Viáticos comprometidos en el SIGA. El monto que se muestra, contempla las secuencias de fase: rebaja y ampliación
- **Comprometido Mensual**: Corresponde a los montos por Órdenes de Compra, Servicio o Planilla de Viáticos Comprometidas en el SIGA. El monto que se muestra, contempla las secuencias de fase: rebaja y ampliación.
- **Devengado**: Corresponde a los montos devengados en Órdenes de Compra, Servicio y Planilla de Viáticos comprometidas. Muestra el monto total Devengado.

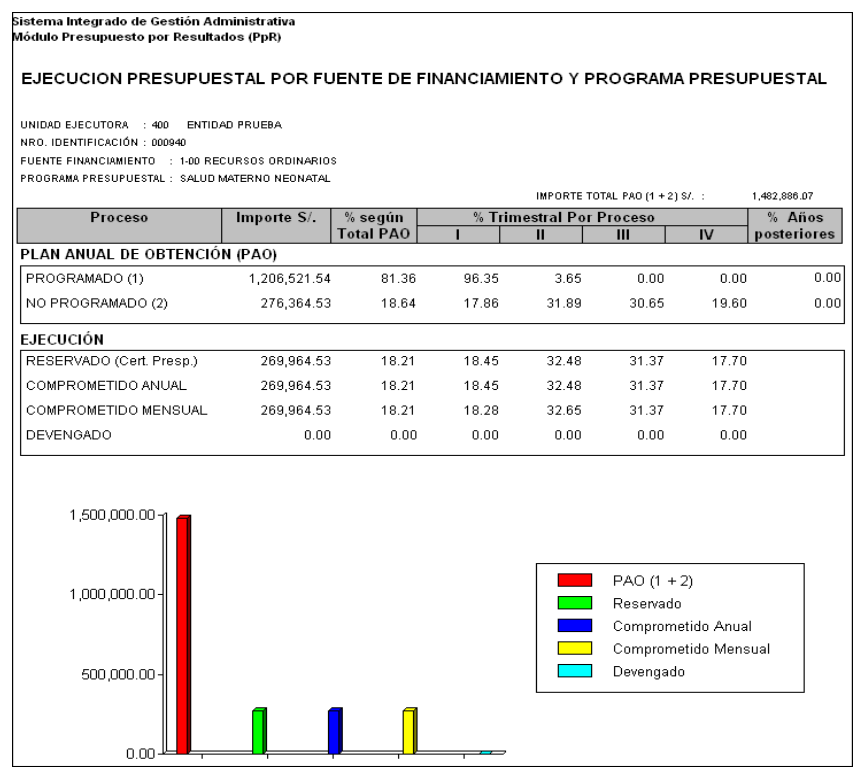

### **2. Estado situacional de los Procesos de Selección y Adjudicaciones Sin Proceso**

En esta opción, el Usuario podrá obtener información del estado de los procesos de selección y adjudicaciones sin proceso de los Programas Presupuestales.

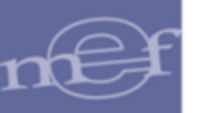

Al seleccionar esta opción, el Usuario podrá filtrar la información a mostrarse en el reporte por año de Ejecución, activando la barra de despliegue  $\vert \cdot \vert$ .

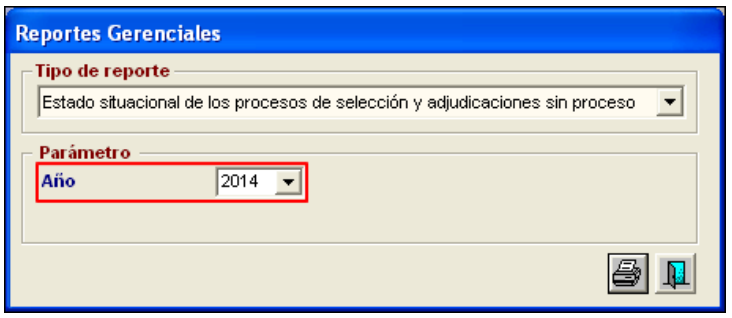

Para visualizar el reporte, dar clic en el icono **Imprimir**<sup>3</sup>.

El reporte muestra información por Tipo de Proceso de Selección y Adjudicaciones Sin Proceso, respecto a la Programación y su Ejecución mediante el estado situacional por tipo, cantidades e importe.

- **Proceso de Selección**: Lista todos los tipos de Procesos de Selección consignados en el PAO Actualizado de la Unidad Ejecutora.
- **PAO - Importe**: Es el importe total por tipo de Proceso de Selección consignado en el PAO Actualizado.
- **PAO - Cantidad**.- Es la cantidad por tipo de Proceso de Selección consignado en el PAO Actualizado.
- **Situación de Procesos de Selección**.- Contempla los siguientes estados:
	- o **Pendiente**: Considera aquellos Procesos de Selección cuyo mes de convocatoria (Mes Propuesto) programado en el PAO es igual al mes de emisión del Reporte. En caso que el Mes Propuesto esté en blanco, se considerará pendiente.
	- o **En Proceso**: Considera aquellos Procesos de Selección que cuenta con fecha de Convocatoria.
	- o **Concluido**: Considera los Procesos de Selección que se encuentra en Cierre del Proceso. También deben considerarse Concluidos los Procesos de Selección que figuran en el PAO como Tipo de Ejecución: Cuadro de Adquisición o Contrato.
	- o **Retrasados**: Considera aquellos Procesos de Selección cuyo mes de convocatoria (Mes Propuesto) programado en el PAO es menor al mes de emisión del reporte.

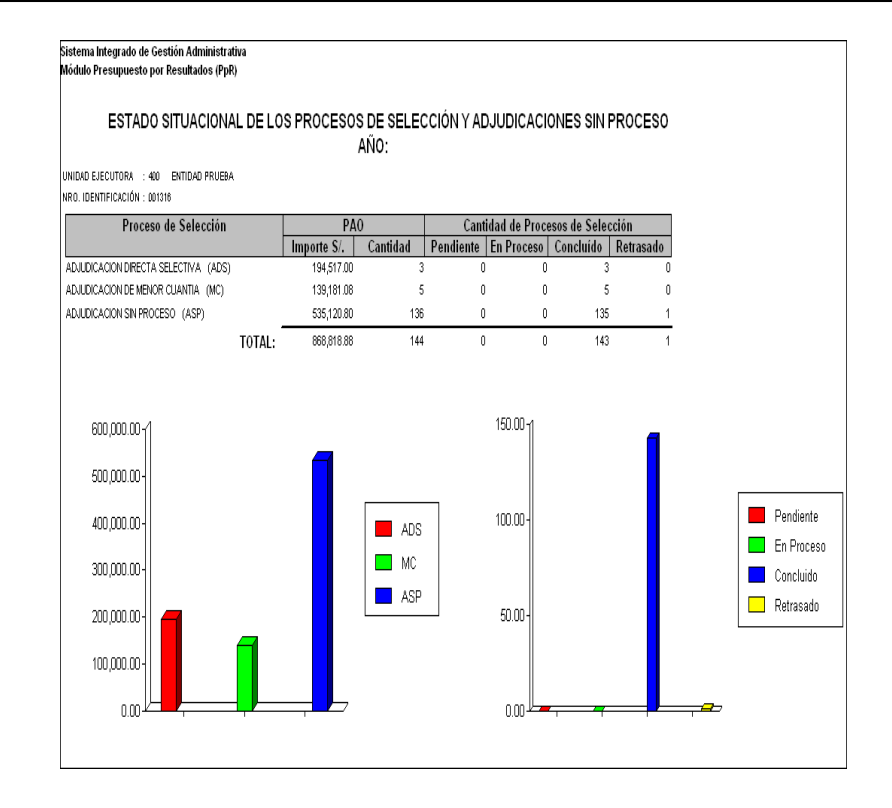

# **3. Programación de Bienes y Servicios por Tipo de Cálculo**

Esta opción permite obtener información de la Programación de Bienes y Servicios por Tipo de Calculo (clasificación según listado de insumos definidos por el Ente Rector). Al seleccionar esta opción, el Usuario podrá filtrar la información a mostrarse en el reporte, activando la barra de despliegue de los filtros que se detallan a continuación:

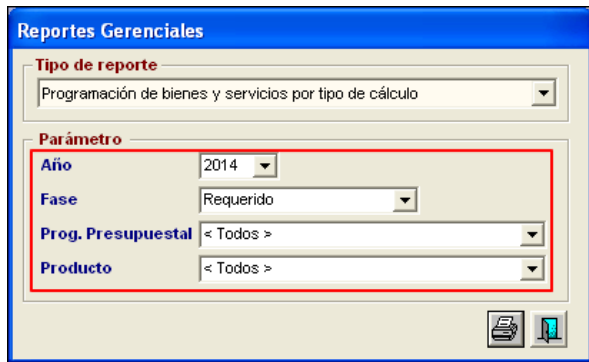

- **Año:** Permite filtrar la información por año de Programación.
- **Fase:** Permite filtrar la información por Fase de Programación.
- **Prog. Presupuestal:** Permite filtrar la información por Todos o un Programa Presupuestal.
- **Producto:** Permite filtrar la información por Todos o un Producto.

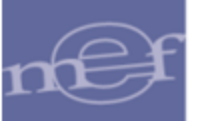

El reporte muestra información por Programa Presupuestal y Producto, sobre la Programación del Cuadro de Necesidades por Tipo de Cálculo y a nivel de Bienes y Servicios.

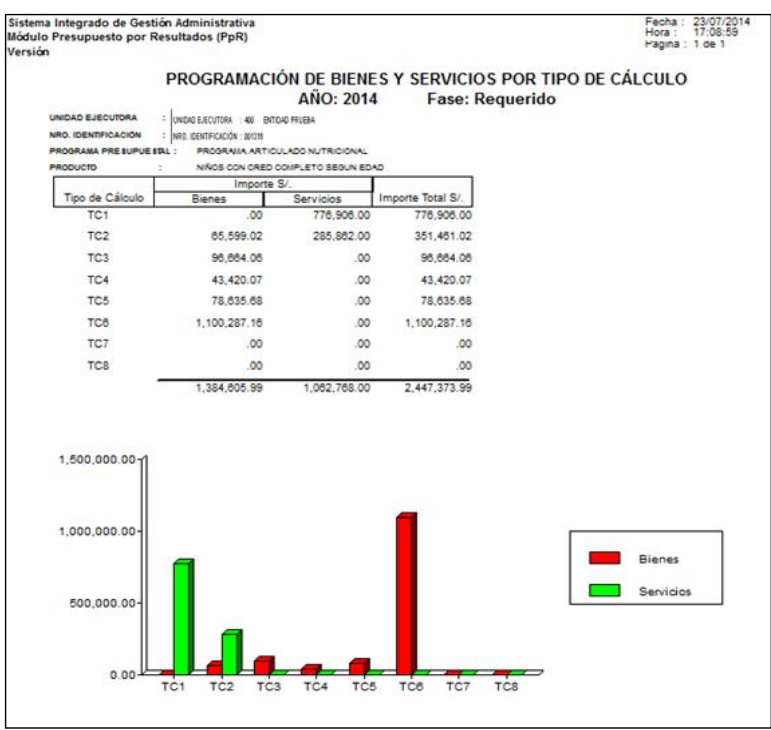

### **4. Seguimiento de Procesos de Selección y adjudicaciones sin Proceso**

En esta opción, el Usuario podrá obtener información de los procesos de selección y adjudicaciones sin proceso de los Programas Presupuestales, de tal manera que el Usuario pueda consultar la situación de avance de los Procesos de Selección y las Adjudicaciones sin Proceso

Al seleccionar esta opción, el Usuario podrá filtrar la información a mostrarse en el reporte, activando la barra de despliegue  $\boxed{\bullet}$  de los filtros que se detallan a continuación:

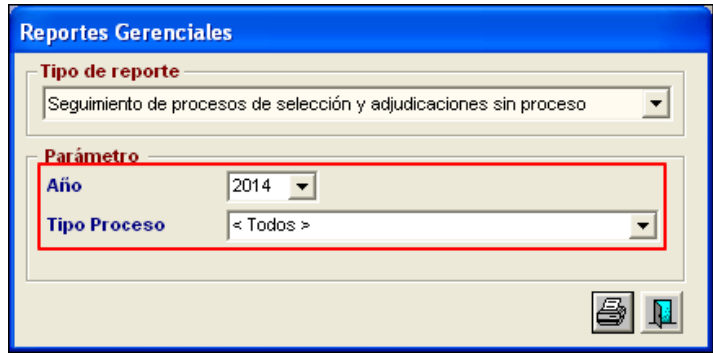

- **Año:** Permite filtrar la información por año de Ejecución.
- **Tipo Proceso:** Permite filtrar la información por Tipo de Proceso de selección.

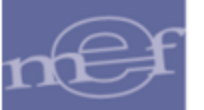

#### Manual de Usuario – Módulo de Presupuesto por Resultados

El reporte presenta la situación de avance de los Procesos de Selección y las Adjudicaciones sin Proceso a la fecha de la emisión del reporte, con la siguiente información: Tipo de Proceso de Selección o Adjudicación Sin Proceso, Número de PAO, Descripción del Proceso de Selección, Importe del PAO, Mes en que fue propuesta su Ejecución, En Proceso (fecha en que se inician la etapa de Selección de un Proceso de Selección) y Concluido (fecha de adjudicación del Proceso de Selección o de la ASP), asimismo el Número y Fecha de Certificación SIGA y el Tipo de Ejecución o Ruta (Cuadro Adquisición, Contrato o Proceso de Selección).

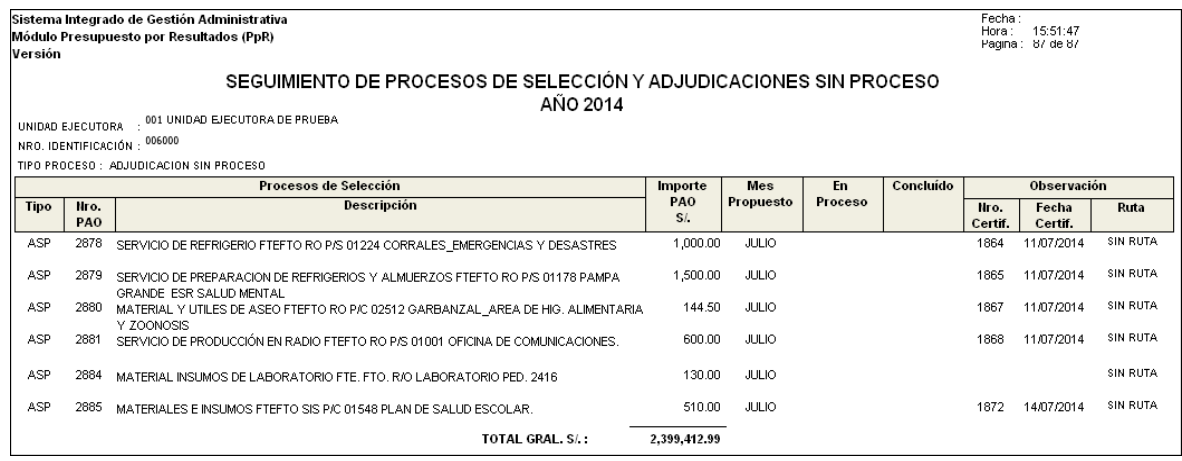

#### **5. Consumo del Almacén por Producto**

En esta opción, el Usuario podrá obtener información del avance de consumo de los bienes de Almacén que se encuentren asociados a los Programas Presupuestales y Productos en base a su Programación.

Al seleccionar esta opción, el Usuario podrá filtrar la información a mostrarse en el reporte, activando la barra de despliegue  $\Box$  de los filtros que se detallan a continuación:

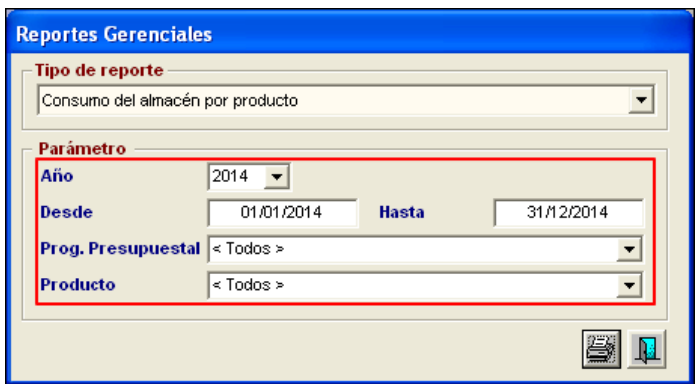

- **Año:** Permite filtrar la información por año de Ejecución.
- **Desde / Hasta:** Permite filtrar la información por un rango de fechas.
- **Prog. Presupuestal:** Permite filtrar la información por Todos o un Programa Presupuestal.

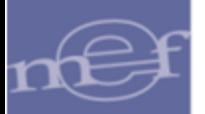

**Producto:** Permite filtrar la información por Todos o un Producto.

El reporte muestra la siguiente información: Monto total de los valores de las PECOSAs, Monto Ejecutado en el PAO y Porcentaje de avance, a nivel de Programa Presupuestal y Producto por Punto de Atención.

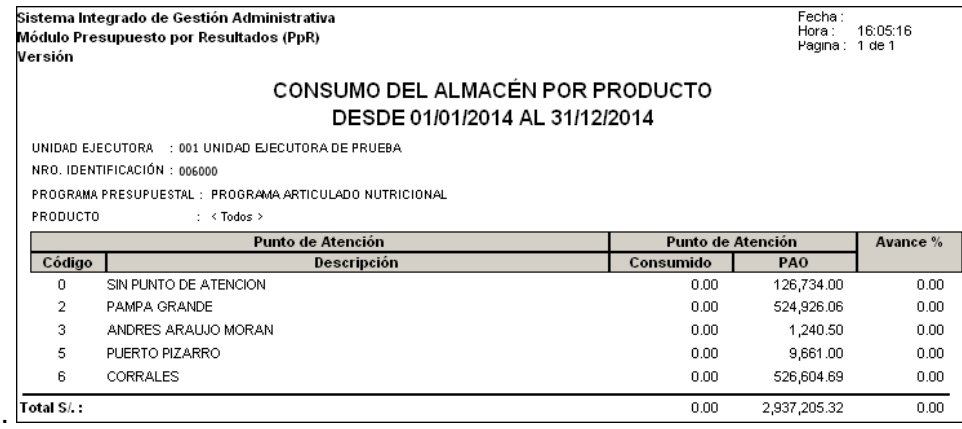

**Nota:** Se debe tener en cuenta que toda PECOSA debe salir por Punto de Atención.

#### **6. Consumo del Almacén por Punto de Atención**

Este reporte permite obtener información del avance de consumo de los bienes del Almacén por Producto y Punto de Atención según lo programado y a nivel de Programa Presupuestal.

Al seleccionar esta opción, el Usuario podrá filtrar la información a mostrarse en el reporte, activando la barra de despliegue  $\blacktriangledown$  de los filtros que se detallan a continuación:

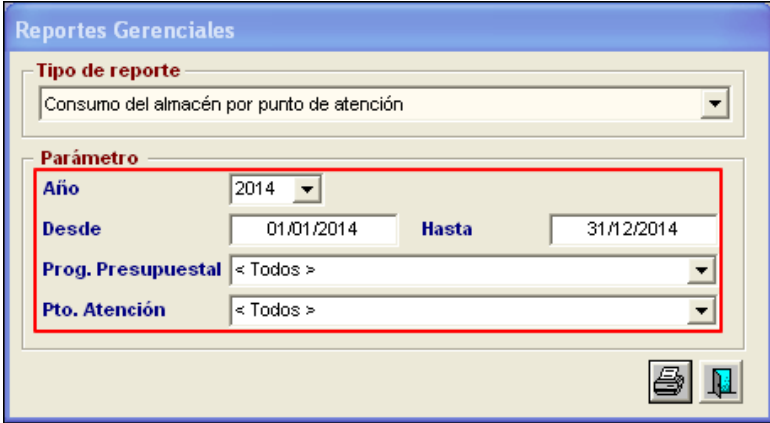

- **Año:** Permite filtrar la información por año de Ejecución.
- **Desde / Hasta:** Permite filtrar la información por un rango de fechas.
- **Prog. Presupuestal:** Permite filtrar la información por Todos o un Programa Presupuestal.
- **Producto:** Permite filtrar la información por Todos o un Producto.

Para visualizar el reporte dar clic en el icono **Imprimir** .

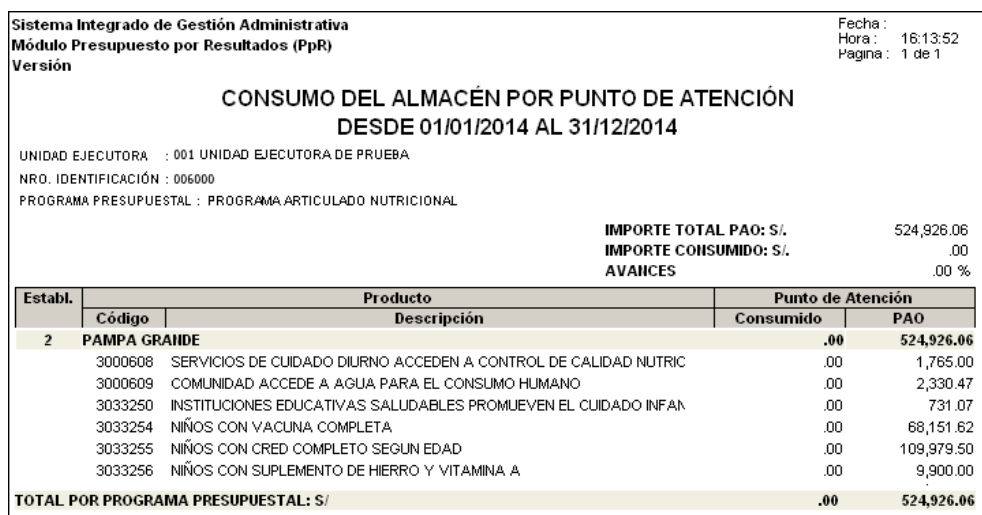

### **7. Ejecución Presupuestal por Producto**

Este reporte permite conocer la situación de avance de la Ejecución de los Productos Programados a la fecha de emisión del reporte.

Al seleccionar esta opción, el Usuario podrá filtrar la información a mostrarse en el reporte, activando la barra de despliegue  $\blacktriangledown$  de los filtros que se detallan a continuación:

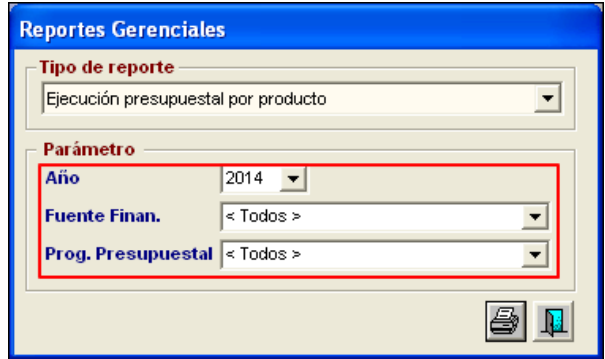

Para visualizar el reporte dar clic en el icono **Imprimir**<sup>3</sup>.

El reporte muestra la siguiente información: Código y Descripción de Producto, Cantidad de Meta Física de la opción Independiente de la Fase e Importes de los Montos Programados, No Programados, Certificados Presupuestalmente, Comprometidos Anualmente y Devengados a nivel de Fuente Financiamiento y Programa Presupuestal.

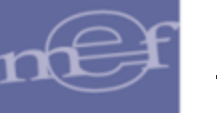

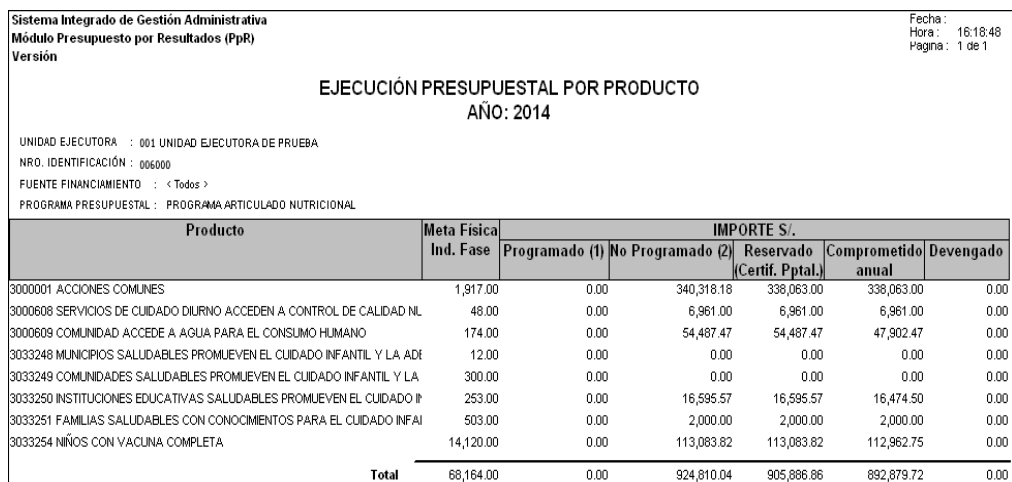

### **5.4.3. Reportes de Insumos**

En esta opción el Usuario podrá obtener reportes relacionados a los insumos incluidos en el listado de insumos de los Sub Productos elaborados por el Ente Rector, que no cuentan con precio referencial en el Catálogo SIGA, así como la lista de insumos por Sub Producto.

El ingreso a esta opción es siguiendo la ruta: **"Reportes – Reportes De Insumos"**, como se muestra a continuación:

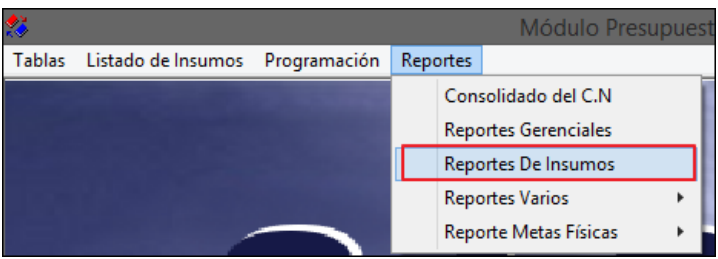

Al ingresar a la opción, se presentará la ventana **Reporte De Insumos** , en la cual el Usuario seleccionará el reporte correspondiente, activando la barra de despliegue del campo **Tipo de reporte**, los mismos que se detallan a continuación:

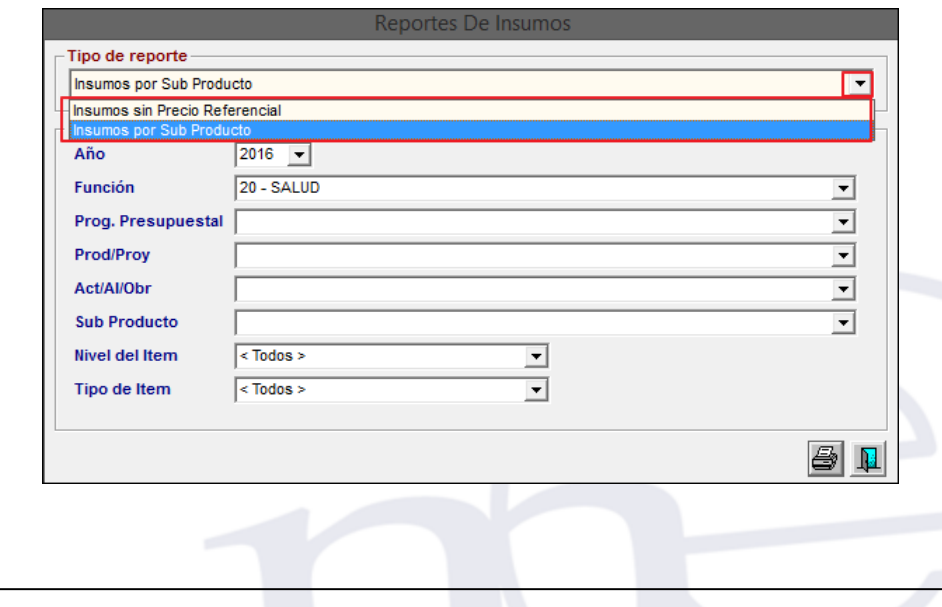

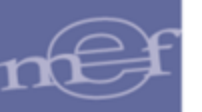

 **Insumos Sin Precio Referencial.-** Este reporte permite obtener la relación de los insumos de **nivel Ítem** y de **tipo Bien** que se encuentran en el listado de insumos de los Sub Productos pero no cuentan con precio referencial en el Catálogo Precio del SIGA.

Al ingresar a la opción, el Usuario podrá seleccionar la información que se mostrará en el reporte, activando la barra de despliegue  $\blacksquare$  de los filtros de selección que se detallan a continuación:

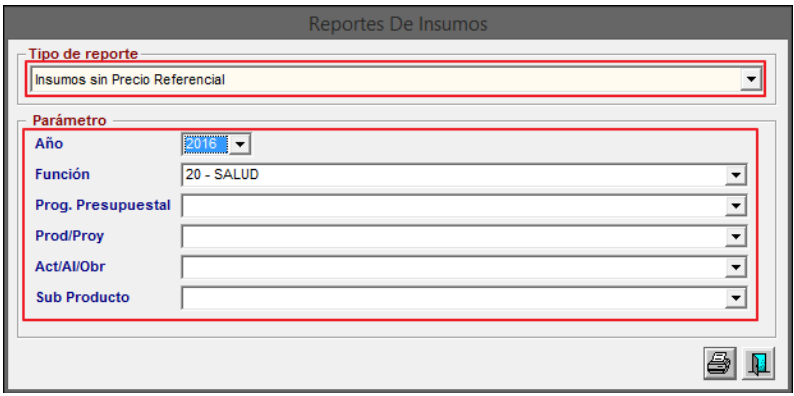

 **Año:** Permite seleccionar el año de la Programación del cual se obtendrá la información. Por defecto se mostrará el año del Sistema.

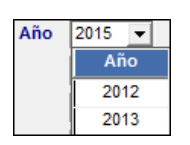

 **Función:** Permite seleccionar una Función. Solo se mostrará (n) la(s) Función(es) según la naturaleza del servicio que la Entidad brinda.

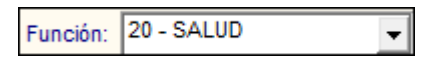

 **Prog. Presupuestal:** Permite seleccionar un Programa Presupuestal correspondiente a la Función previamente seleccionada.

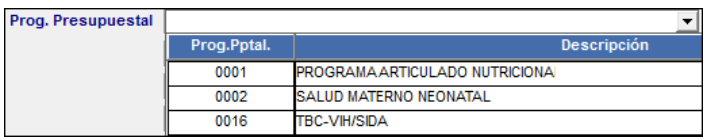

 **Prod/Proy:** Permite seleccionar un Producto o Proyecto correspondiente al Programa Presupuestal previamente seleccionado.

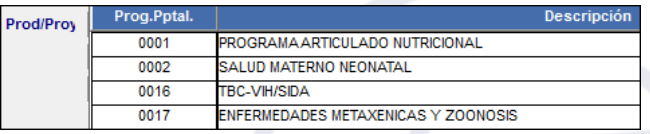

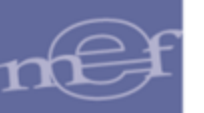

 **Act/Al/Obr:** Permite seleccionar una Actividad, Acción de Inversión u Obra correspondiente al Producto o Proyecto previamente seleccionado.

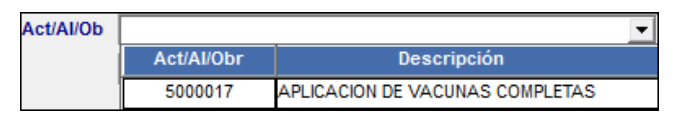

 **Sub Producto:** Permite seleccionar **Todos** o un Sub Producto correspondiente a la Actividad, Acción de Inversión u Obra, previamente seleccionada.

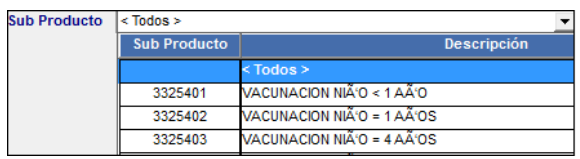

Seleccionado los filtros y al dar clic en el icono *Imprimir<sup>es</sup>*, el Sistema presentará el reporte de I**nsumos Sin Precio Referencial** , mostrando la relación de bienes que no cuentan con precio referencial en el Catálogo Precio del SIGA, agrupados por Sub Producto y en función a los filtros previamente seleccionados. El reporte mostrará la siguiente información: Código Item, Descripción del item, Unidad de Uso, Unidad de Adquisición, Estado en el Catálogo Institucional, Estado en el Catálogo MEF, Indicador de item Crítico. Al final de reporte se mostrará la cantidad total de items listados.

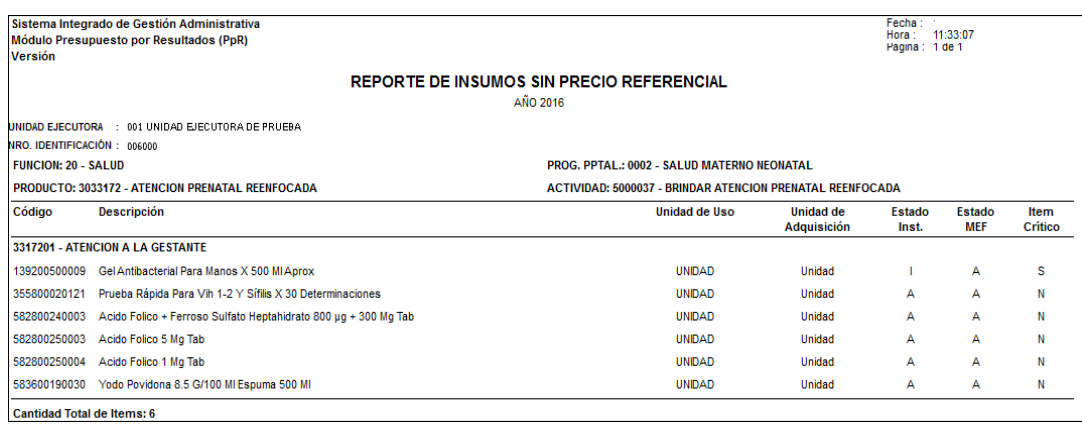

 **Insumos por Sub Producto.-** Este reporte permite obtener la relación de los bienes y servicios incluidos en el listado de insumos de los Sub Productos.

Al ingresar a la opción, el Usuario podrá seleccionar la información que se mostrará en el reporte, activando la barra de despliegue  $\blacksquare$  de los filtros de selección que se detallan a continuación:

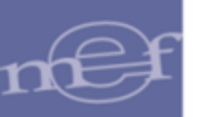

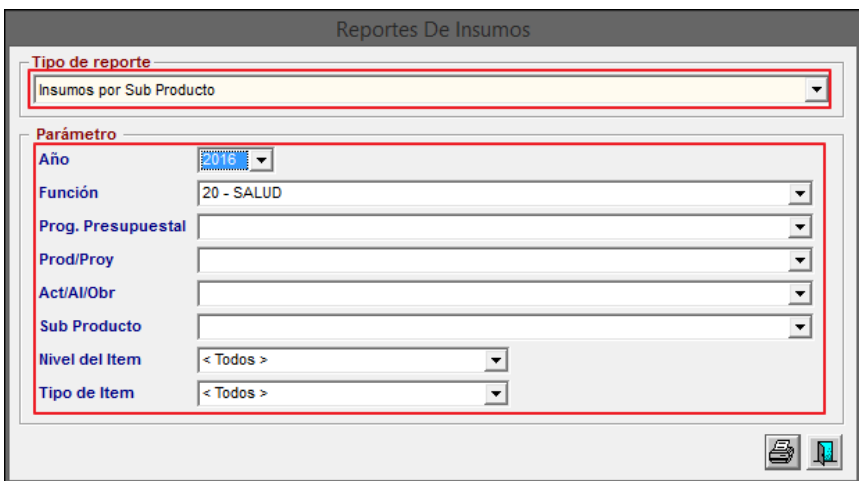

 **Año:** Permite seleccionar el año de la Programación del cual se obtendrá la información. Por defecto se mostrará el año del Sistema.

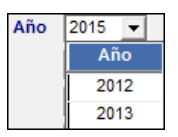

 **Función:** Permite seleccionar una Función. Solo se mostrará (n) la(s) Función(es) según la naturaleza del servicio que la institución brinda a la comunidad.

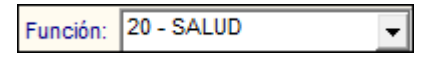

 **Prog. Presupuestal:** Permite seleccionar un Programa Presupuestal correspondiente a la Función previamente seleccionada.

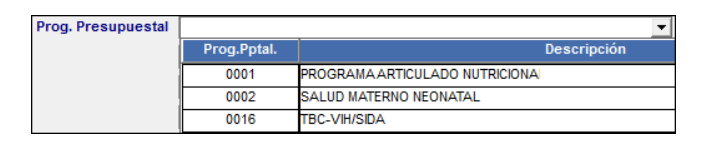

 **Prod/Proy:** Permite seleccionar un Producto o Proyecto correspondiente al Programa Presupuestal previamente seleccionado.

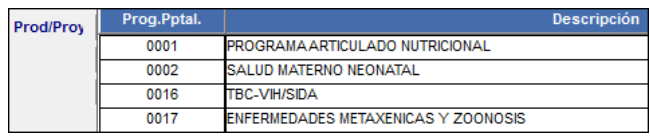

 **Act/Al/Obr:** Permite seleccionar una Actividad, Acción de Inversión u Obra correspondiente al Producto o Proyecto previamente seleccionado.

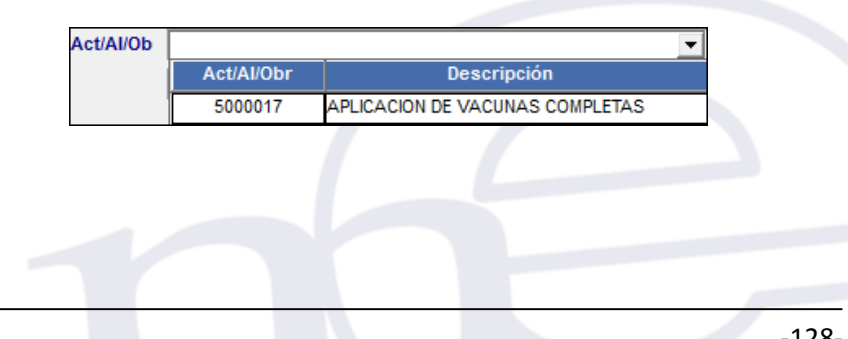

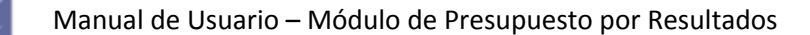

 **Sub Producto:** Permite seleccionar **Todos** o un Sub Producto correspondiente a la Actividad, Acción de Inversión u Obra, previamente seleccionada.

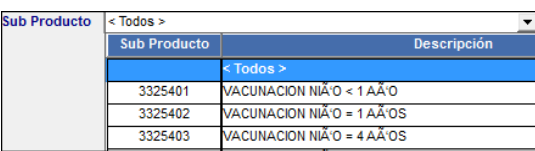

**Nivel:** Permite seleccionar **Todos** o un Nivel de Ítem (Familia, Ítem).

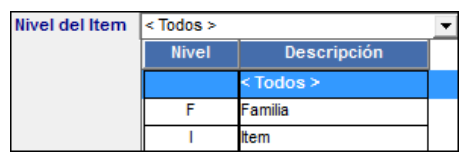

**Tipo de Ítem:** Permite seleccionar **Todos** o un Tipo de Ítem (Bien, Servicio).

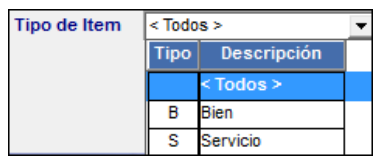

Seleccionado los filtros y al dar clic en el icono *Imprimir<sup>3</sup>, el Sistema presentará* el reporte de I**nsumos por Sub Producto** , mostrando la relación de los bienes y servicios del listado de insumos por Sub Producto y en función a los filtros previamente seleccionados. El reporte mostrará la siguiente información: Número correlatico del item, Nivel,Tipo Bien, Código Item, Descripción Item, Unidad de Medida, Clasificador de Gasto, Tipo de Costo ((D/I), (F/V)), Tipo de Cálculo, Crítico, Clasificación, Tipo Item y Financiamiento. Al final del reporte se mostrará cantidad total de items listados en el reporte.

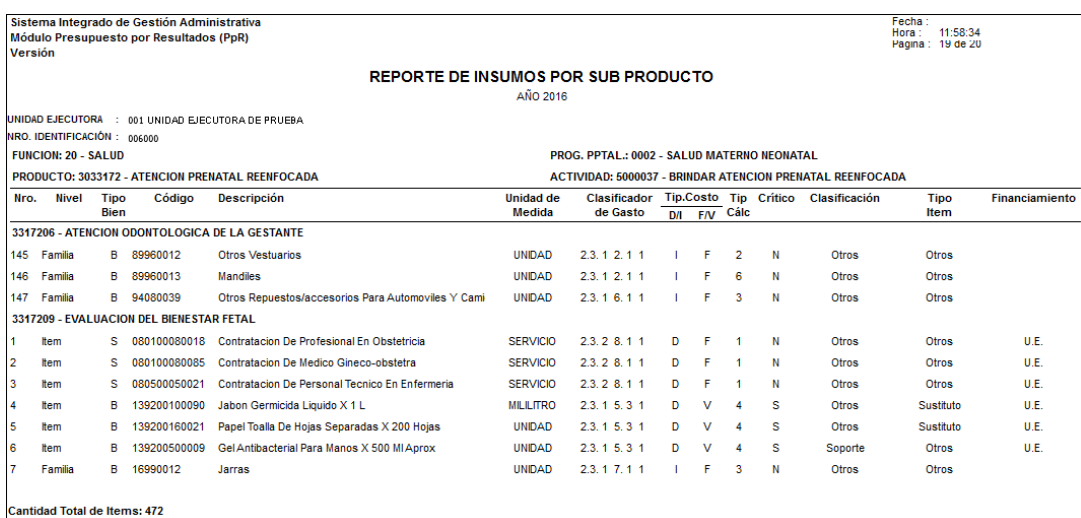

**Nota:** En el reporte no se mostrarán los ítems Inactivos.

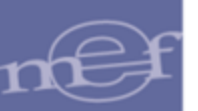

#### **5.4.4. Reportes UPSS**

Esta opción permite obtener reportes por UPSS.

El ingreso a esta opción es siguiendo la ruta: **"Reportes – Reportes UPSS"**, como se muestra a continuación:

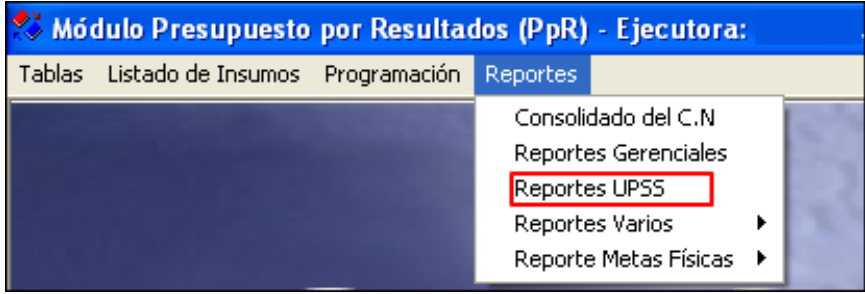

Al ingresar a esta opción el Sistema presentará la ventana **Reportes UPSS**, donde al activar la barra de despliegue **d**el filtro **Tipo de reporte**, el Usuario podrá obtener los siguientes reportes que se describen a continuación:

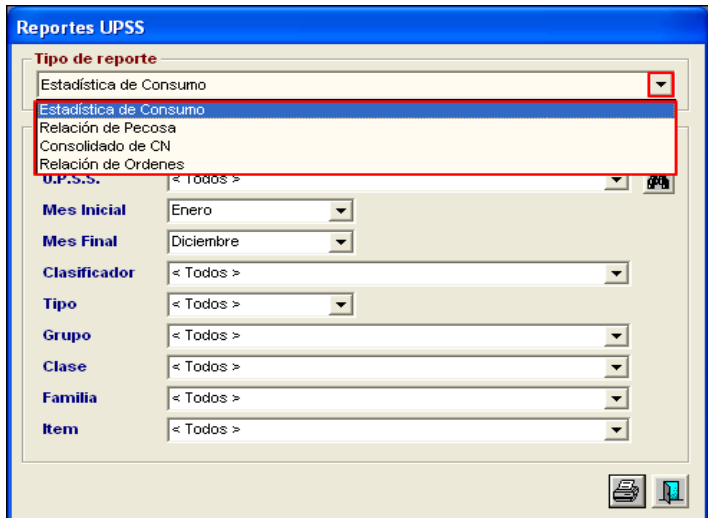

# **5.4.4.1. Estadística de Consumo**

Este reporte consulta información del Kárdex de almacén y presenta cantidades y valores, consolidando a todos los almacenes y sub almacenes existentes.

En la ventana **Reportes UPSS** el Usuario podrá filtrar o buscar la información a mostrarse en el reporte, activando la barra de despliegue  $\bullet$  o mediante el icono Buscador  $\mathbb{A}$  cuyos filtros se detallan a continuación:

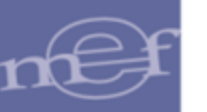

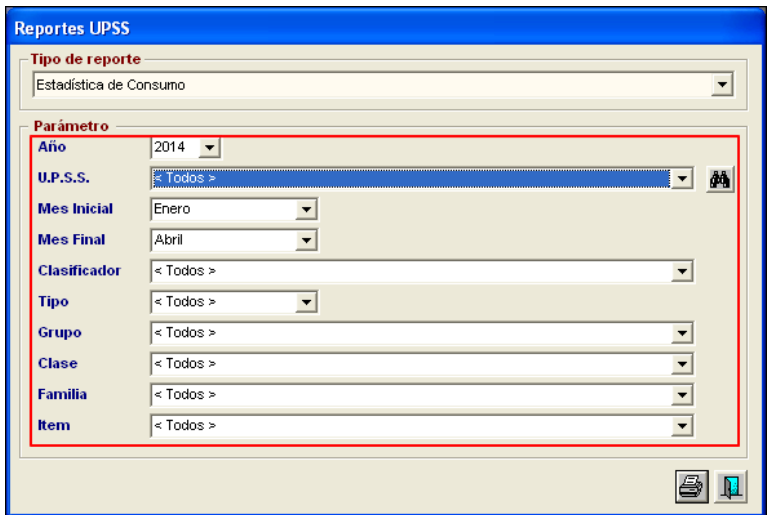

- **Año:** Permite seleccionar el año de consumo.
- **UPSS:** Permite seleccionar Todas o una UPSS.
- **Mes Inicial:** Permite seleccionar el mes inicial del consumo.
- **Mes Final:** Permite seleccionar el mes final del consumo.
- **Clasificador:** Permite seleccionar Todos o un Clasificador de Gasto.
- **Tipo:** Permite seleccionar Todos o un Tipo de ítems consumidos (Suministro, Activo).
- **Grupo:** Permite seleccionar Todos o un Grupo de los ítem consumidos.
- **Clase:** Permite seleccionar Todas o un Clase de los ítems consumidos.
- **Familia:** Permite seleccionar Todas o una Familia de los ítems consumidos.
- **Ítem:** Permite seleccionar Todos o un ítem.

Seleccionados los filtros, dar clic en el icono **Imprimir** para visualizar el reporte en pantalla.

El reporte muestra la siguiente información agrupada por UPSS, Meta y Tarea**:** Tipo Bien, UPSS, Código ítem, Descripción ítem, Unidad de Uso, Clasificador de Gasto, Cuenta Contable, Cantidad de ítems consumidos mensualizado, Cantidad Total consumida y Valor Total consumido.

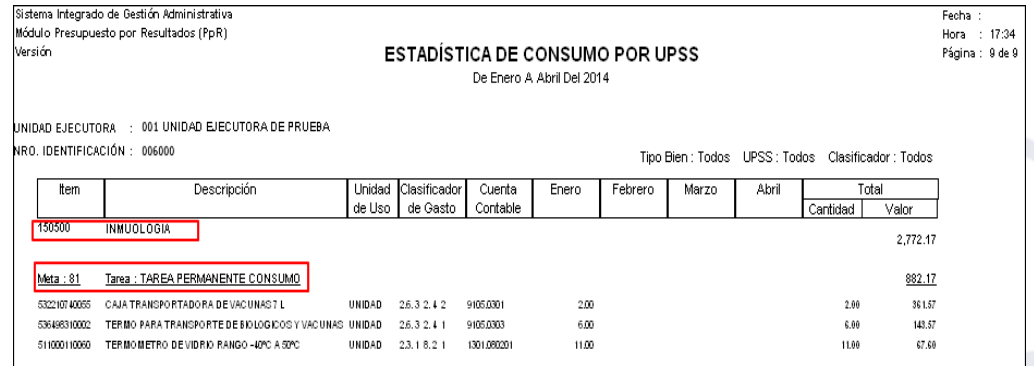

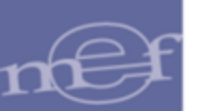

### **5.4.4.2. Relación de Pecosa**

Este reporte muestra la relación de PECOSA's por Almacén o Sub Almacén y por UPSS.

En la ventana **Reportes UPSS** el Usuario podrá filtrar o buscar la información a mostrarse en el reporte, activando la barra de despliegue  $\bullet$  o mediante el icono Buscador  $\bullet$  cuyos filtros se detallan a continuación:

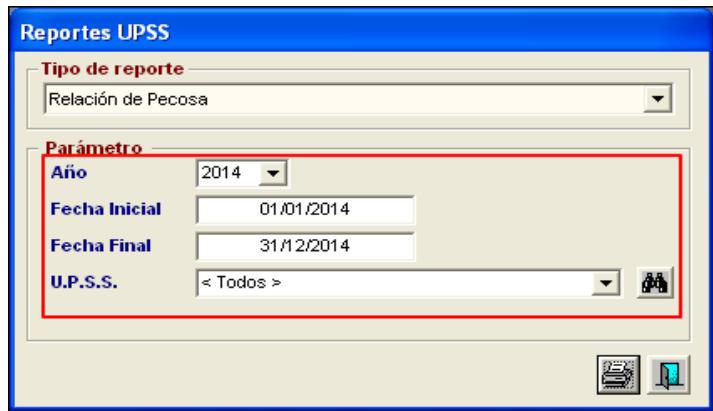

- **Año:** Permite seleccionar el año de generación de las PECOSAs.
- **Fecha Inicial:** Permite seleccionar la fecha inicial de generación de las PECOSAs.
- **Fecha Final:** Permite seleccionar la fecha final de generación de las PECOSAs.
- **UPSS:** Permite seleccionar Todas o una UPSS.

Seleccionados los filtros, dar clic en el icono **Imprimir** idea para visualizar el reporte en pantalla.

El reporte muestra la relación de PECOSAs con la siguiente información agrupada por Almacén, Sub Almacén y UPSS**:** Número, Fecha, Número de Pedido, Personal a quien se le entrego el Pedido, Centro de Costo, Valor Total de la PECOSA y Total General.

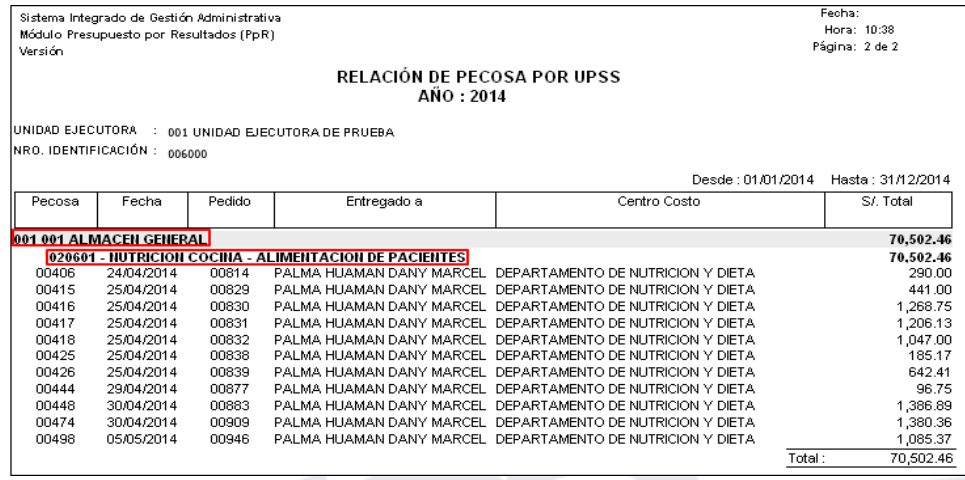

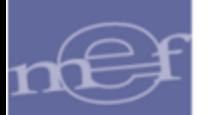

### **5.4.4.3. Consolidado de CN**

Este reporte muestra el consolidado del Cuadro de Necesidades por Fase de Programación a nivel de Programa Presupuestal, UPSS, FF/Rb, Meta, y Clasificador de Gasto.

En la ventana **Reportes UPSS** el Usuario podrá mostrar la información en el reporte por: Año, UPSS, Fase de Programación, Programa Presupuestal, Fuente de Financiamiento, Meta, y Clasificador, activando la barra de despliegue  $\Box$  del filtro correspondiente.

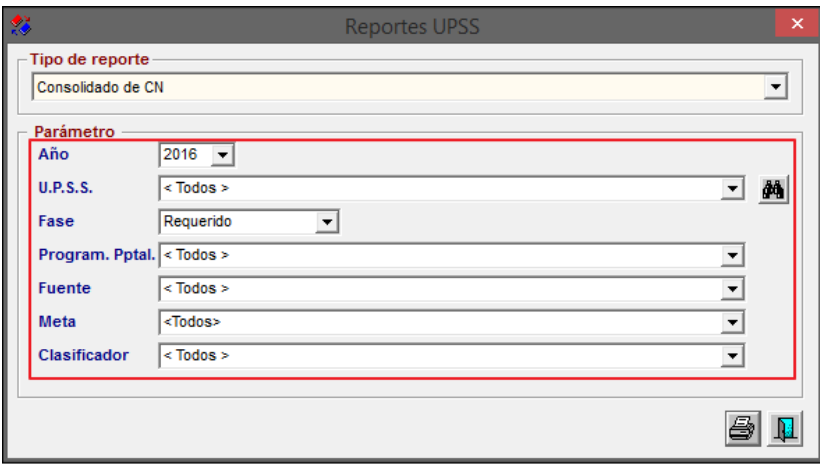

Para visualizar el reporte dar clic en el icono *Imprimir<sup>2</sup>*.

El reporte mostrará el consolidado del Cuadro de Necesidades con la siguiente información**:** Programa Presupuestal, UPSS, FF/Rb, Meta, Clasificador de Gasto, y Valor. Asimismo, al final del reporte se muestra el Total General.

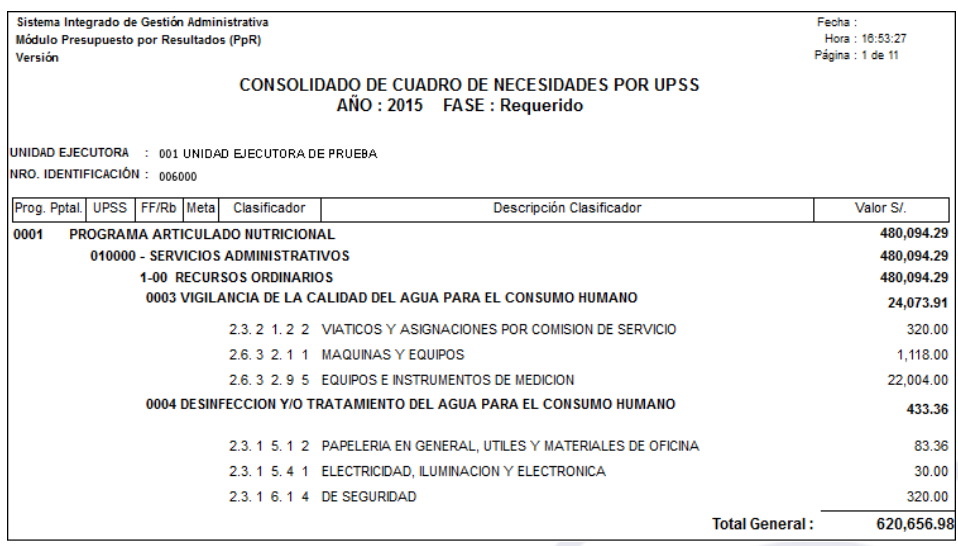

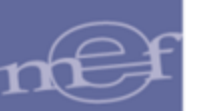

### **5.4.4.4. Relación de Ordenes**

Este reporte muestra la relación de Órdenes de Compra de Bienes y Servicios por UPSS.

En la ventana **Reportes UPSS** el Usuario podrá filtrar o buscar la información a mostrarse en el reporte, activando la barra de despliegue  $\blacksquare$  o mediante el icono Buscador  $\blacksquare$  cuvos filtros se detallan a continuación:

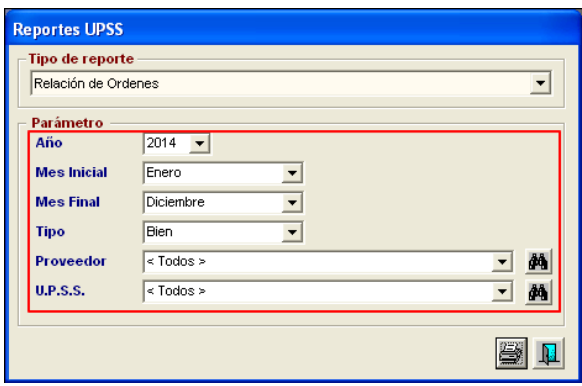

- **Año:** Permite seleccionar el año de generación de las Órdenes de Compra.
- **Mes Inicial:** Permite seleccionar el mes inicial de generación de las Órdenes de Compra.
- **Mes Final:** Permite seleccionar el mes final de generación de las Órdenes de Compra.
- **Tipo:** Permite seleccionar el tipo de Orden de Compra (Bien o Servicio).
- **Proveedor:** Permite seleccionar Todos o un Proveedor.
- **UPSS:** Permite seleccionar Todas o una UPSS.

Seleccionados los filtros, dar clic en el icono **Imprimir** para visualizar el reporte en pantalla.

El reporte muestra la relación de las Órdenes de Compra con la siguiente información agrupada por UPSS**:** Número, Expediente SIAF, Certificación SIAF, Fecha de Orden de Compra, Proveedor, Concepto, Tipo de Moneda, Valor de la Orden de Compra, y Estado, así como el valor total de las Órdenes de Compra.

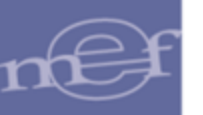

#### Manual de Usuario – Módulo de Presupuesto por Resultados

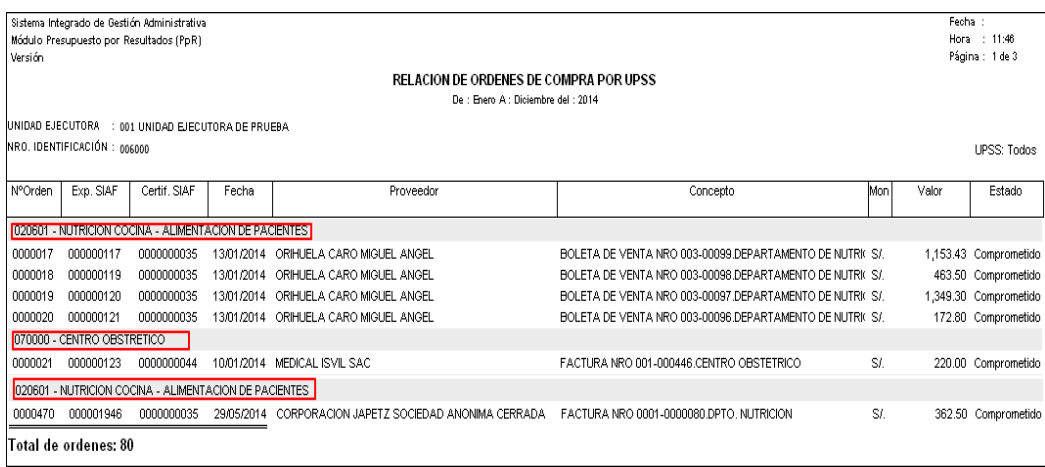

**Nota:** En el reporte también se incluyen las Órdenes de Compra anuladas.

### **5.4.5. Reportes Varios**

Esta opción permite obtener los reportes de la Relación de Activos Patrimoniales, Personal, Puntos de Atención de la Unidad Ejecutora, Centros de Costo por Sede, Sub Productos Cargados, Metas por Producto / Proyecto y Bienes requeridos en DARES.

El ingreso a esta opción es siguiendo la siguiente ruta: **"Reportes – Reportes Varios"**, como se muestra a continuación:

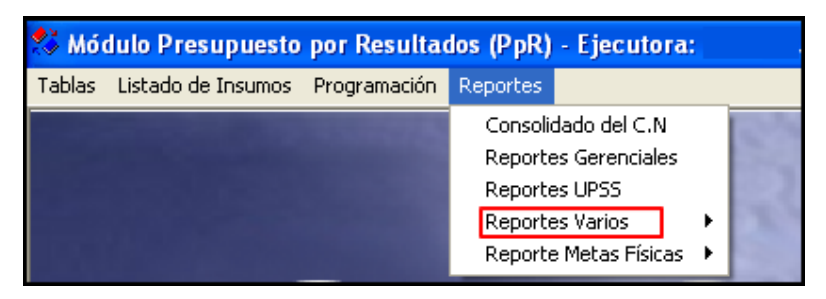

Al ingresar a esta opción el Sistema muestra las siguientes sub opciones:

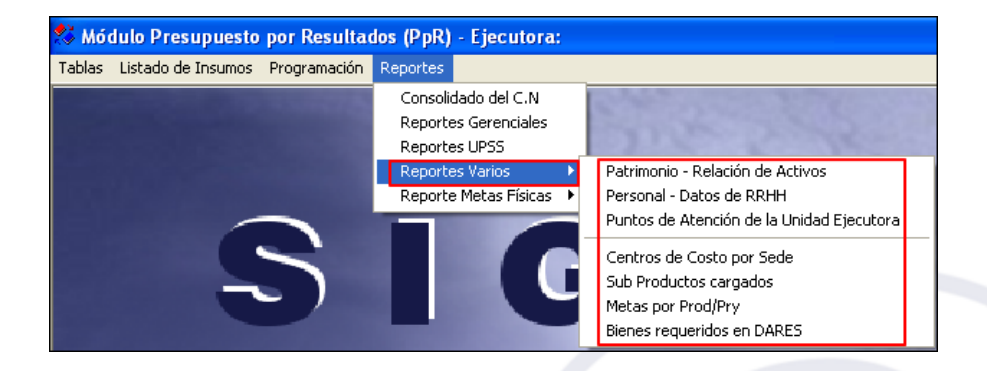

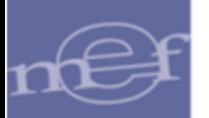

# **5.4.5.1. Patrimonio - Relación de Activos**

Al ingresar a esta sub opción el Sistema presentará la ventana Patrimonio – Relación de Activos, donde al activar la barra de despliegue  $\blacktriangledown$  del filtro Tipo de reporte, el Usuario podrá obtener los reportes que se detallan a continuación:

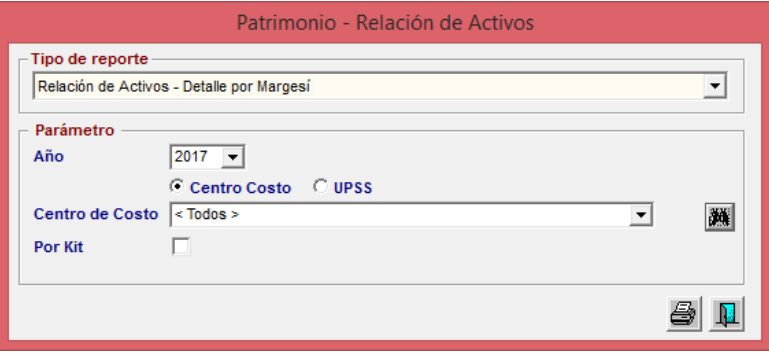

 $\sum_{i=1}^{n}$ 

**Nota:** Para que estos reportes sirvan como fuente de información para la toma de decisiones de la cantidad de activos fijos a programar, se deberá tener la información completa y actualizada por Centro de Costo en el SIGA Módulo Patrimonio.

#### **1. Reporte: Relación de Activos - Detalle por Margesí**

Este reporte muestra la relación detallada de los activos fijos asignados a los Centros de Costo (Punto de Atención) o UPSS.

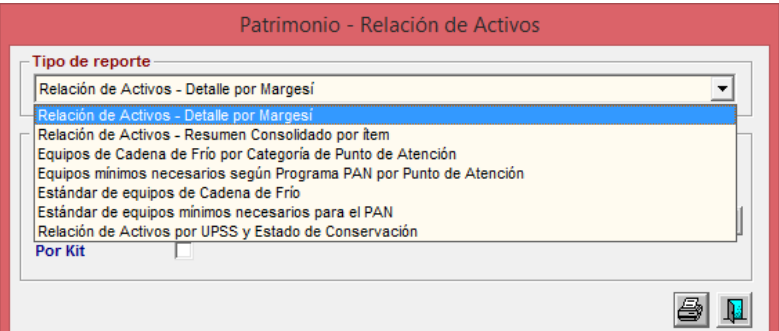

Al seleccionar este reporte, el Usuario deberá seleccionar los siguientes filtros:

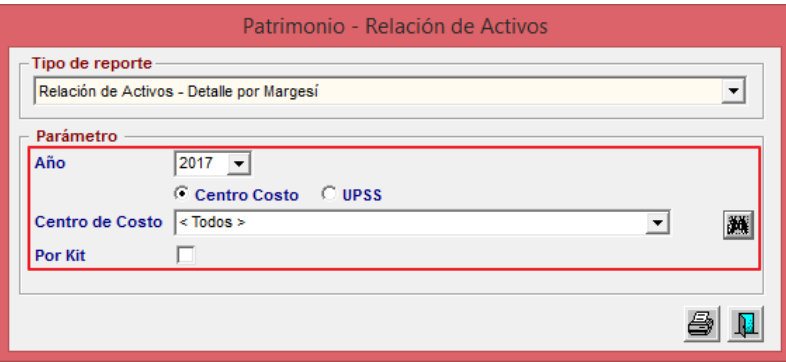

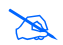

 **Nota:** La opción de botón UPSS solo se mostrará para las Unidades Ejecutoras con Categoría Hospital – I, Hospital – II y Hospital – III.

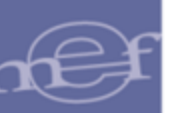

- **Año:** Pern<del>, e</del> seleccionar el año de la Programación, activando la barra de despliegue .
- **<del></del>**  $\frac{1}{2}$  <del>C centro Costo</del> : Permite mostrar la relación de los activos fijos por Centro de Costo.
- **<sup>6</sup> UPSS</mark>**: Permite mostrar la relación de los activos fijos por UPSS.
- **Centro de Costo/UPSS:** Permite seleccionar el Centro de Costo o UPSS, activando la barra de despliegue.

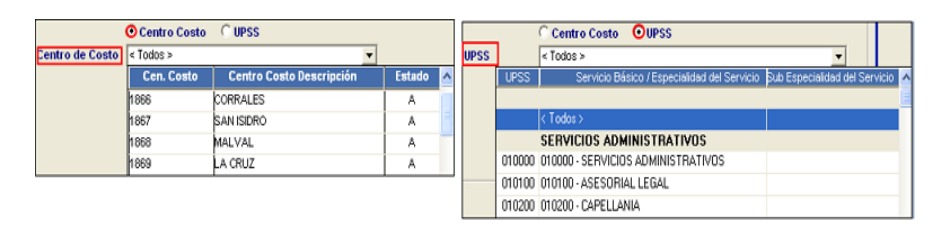

 $\checkmark$  Por Kit: Al marcar con un check  $\textcircled{I}$  este campo, el Usuario podrá identificar los activos fijos que dispone el Centro de Costo o UPSS en función a lo definido en el Kit por cada Sub Producto.

Al marcar con un check  $\blacksquare$  este campo se activiarán los siguientes filtros de selección:

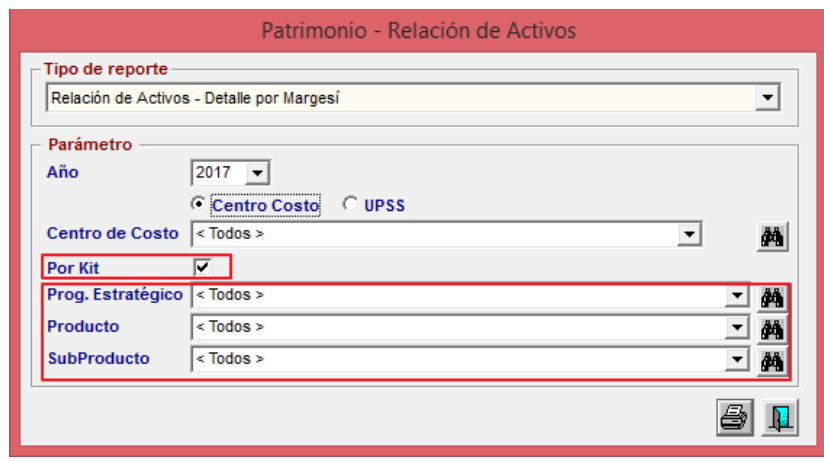

o **Prog. Estratégico:** Permite seleccionar el Programa Estratégico activando la barra de despliegue o mediante el buscador<sup>.</sup>.

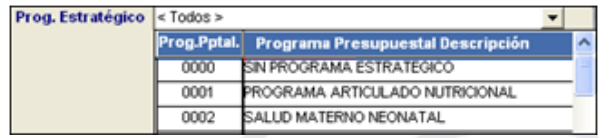

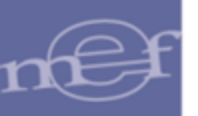

o **Producto:** Permite seleccionar el Producto correspondiente al Programa Presupuestal seleccionado, activando la barra de despliegue  $\Box$  o mediante el buscador<sup>44</sup>.

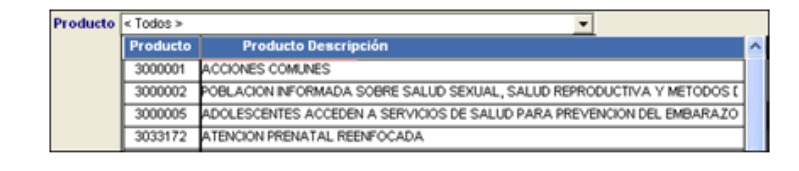

o **Sub Producto:** Permite seleccionar el sub Producto correspondiente al Producto seleccionado, activando la barra de despliegue $\blacksquare$ o mediante el buscador $\blacksquare$ .

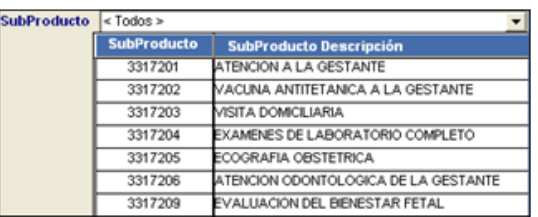

Luego dar clic en el icono *Imprimir<sup>26</sup>.* El Sistema mostrará la información en función a los filtros seleccionados:

**a.** Por Centro de Costo: Al marcar el círculo de la opción Centro de Costo, el reporte mostrará la información detallada de los activos fijos agrupado por Centro de Costo.

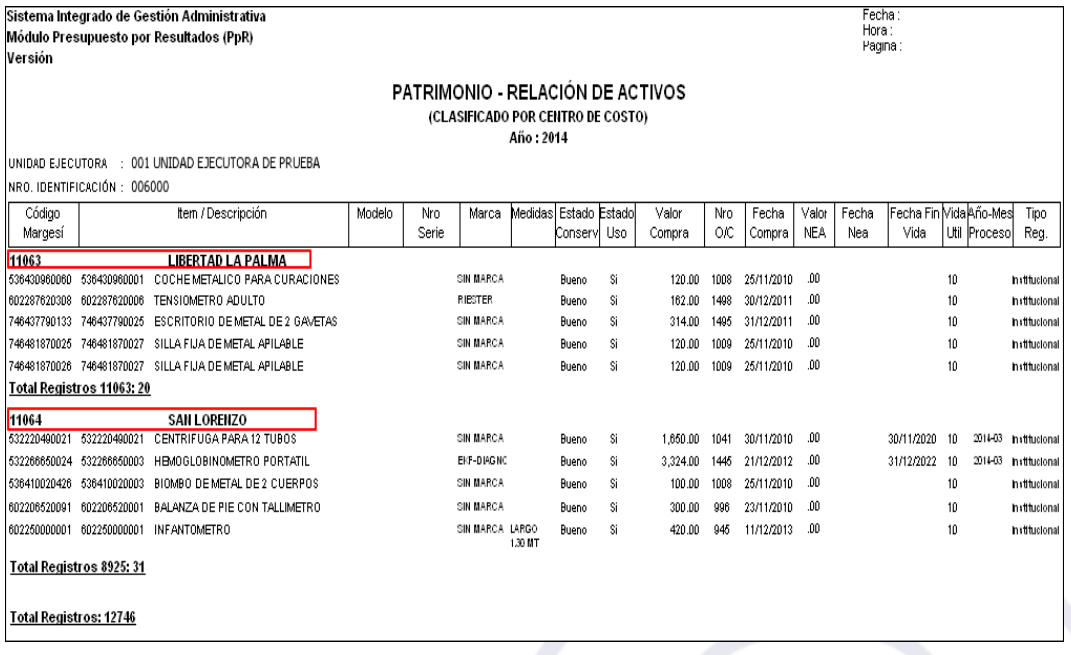

Asimismo, si marcó con un check **v** el campo **Por Kit Por Kit v** el reporte mostrará la información detalla de los activos fijos que dispone el Centro de Costo (Punto de Atención) para el Sub Producto seleccionado.

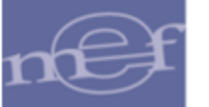

#### Manual de Usuario – Módulo de Presupuesto por Resultados

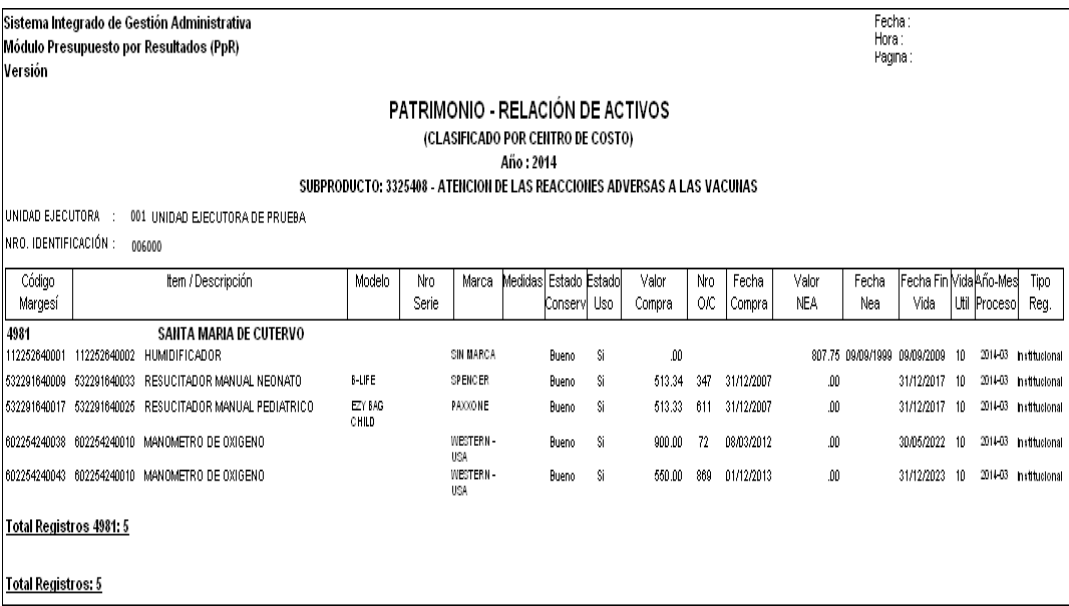

**b. UPSS:** Al marcar el círculo  $\bullet$  de la opción **UPSS**  $\bullet$  **UPSS**, el reporte mostrará la información detallada de los activos fijos que dispone la UPSS.

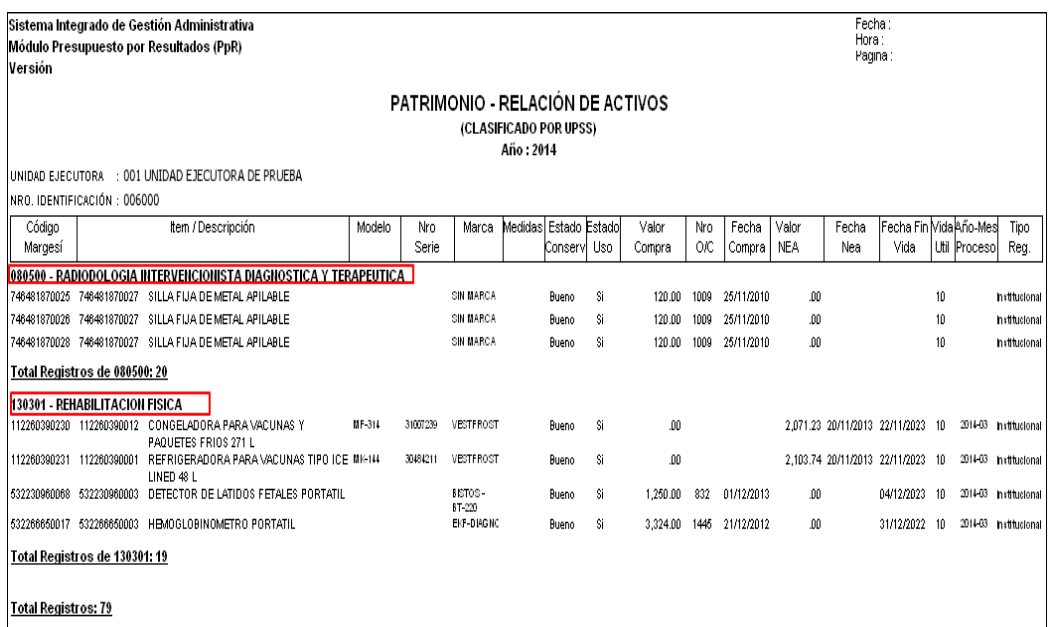

Asimismo, al marcar con un check **v** el campo Por Kit Por Kit v, el reporte mostrará la información detalla de los activos fijos que dispone la UPSS para el Sub Producto seleccionado.

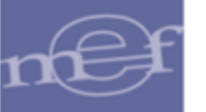

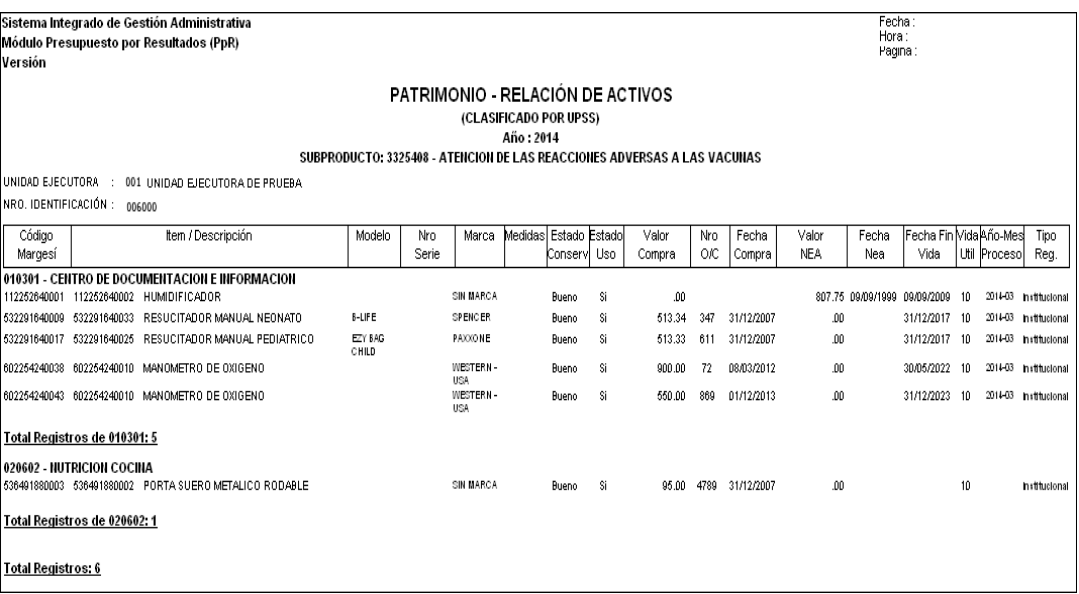

# **2. Reporte: Relación de Activos – Resumen Consolidado por Ítem**

Este reporte muestra el consolidado de los activos fijos por Centro de Costo.

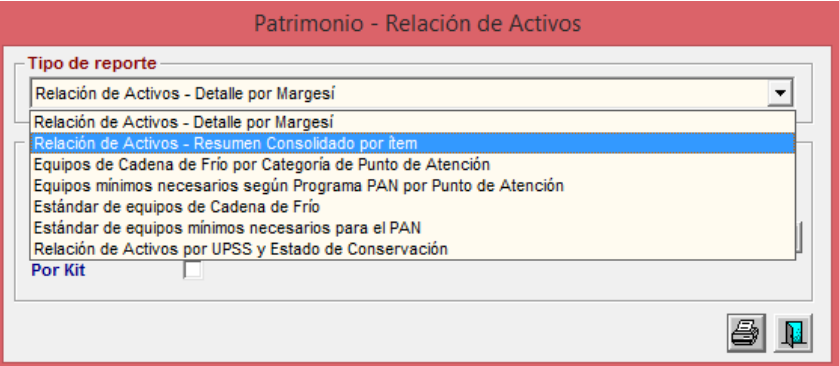

Al seleccionareste reporte, se mostrará el filtro Año, las opciones de botón Centro de Costo y **UPSS** (Unidad Productora de Servicios de Salud), filtro Centro de Costo y el campo Por Kit, a fin de filtrar la información según selección.

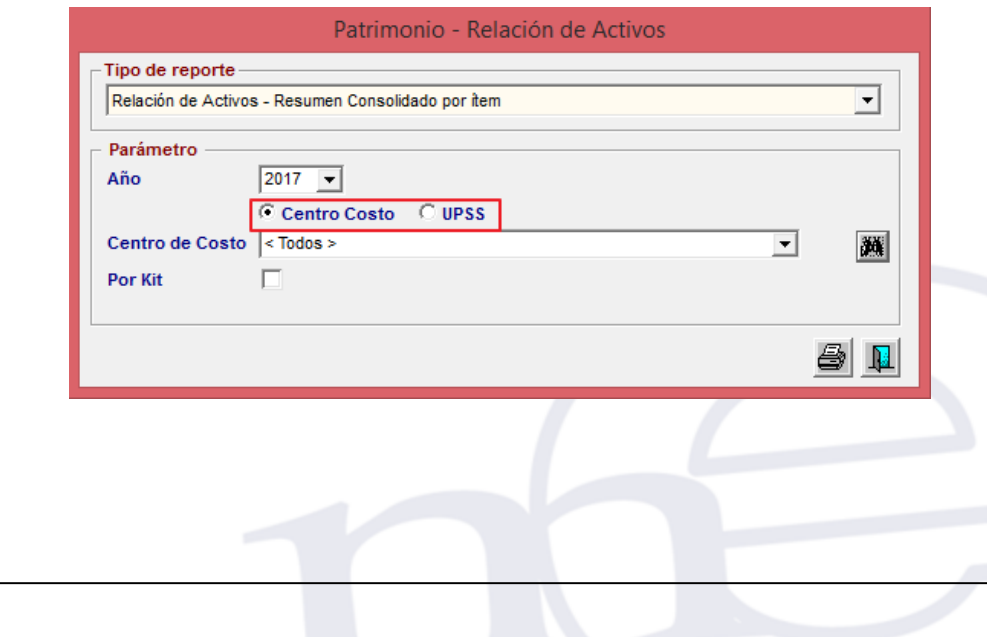

-140-

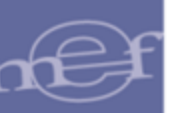

El Usuario deberá seleccionar los siguientes filtros y campos:

- **Año:** Permite seleccionar el año de la Programación, activando la barra de  $desplied \overline{\mathbf{r}}$ .
- <del>c</del> centro Costo : Marcar el círculo **c** de la opción Centro de Costo para mostrar el consolidado de los activos fijos por Centro de Costo.
- **<del></del>** *i* **⊮ UPSS**: Marcar el círculo de la opción UPSS para mostrar el consolidado de los activos fijos por UPSSF UPSS.
- **Centro de Costo/UPSS:** Permite seleccionar el Centro de Costo o UPSS, activando la barra de despliegue . Al marcar el círculo **de la opción Centro** de Costo se mostrará el filtro Centro de Costo, al marcar el círculo **de** la opción UPSS se mostrará el filtro UPSS. Para mostrar la información por todos los Centros de Costo o UPSS, seleccionar **Todos**.

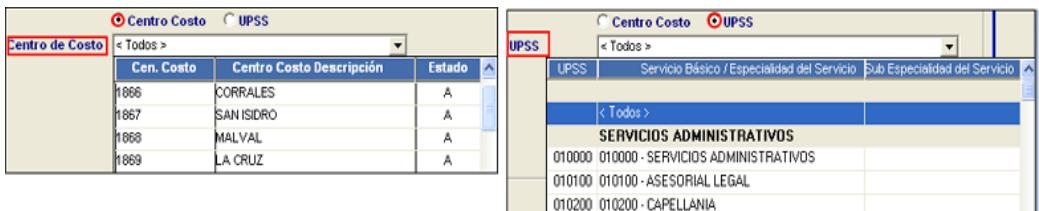

 **Por Kit:** Adicionalmente se podrá mostrar el consolidado de los activos fijos por Programa Estratégico, Producto y Sub Producto, para ello deberá marcar con un check **□** el campo **Por Kit**.

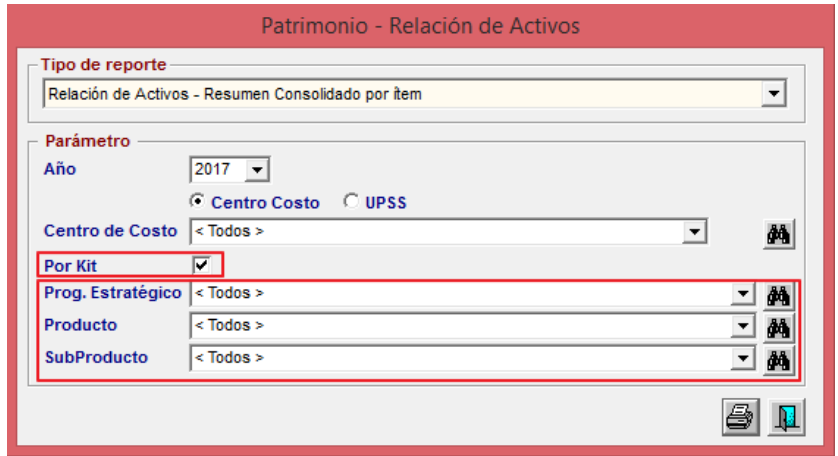

o **Prog. Estratégico:** Permite seleccionar el Programa Estratégico activando la barra de despliegue o mediante el buscador ...

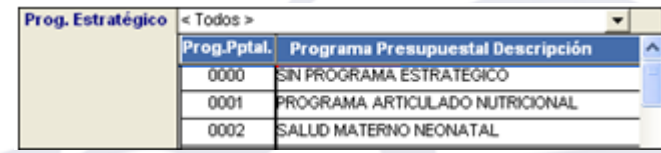

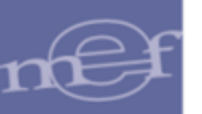

o **Producto:** Permite seleccionar el Producto correspondiente al Programa Presupuestal seleccionado, activando la barra de despliegue  $\Box$  o mediante el buscador<sup>44</sup>.

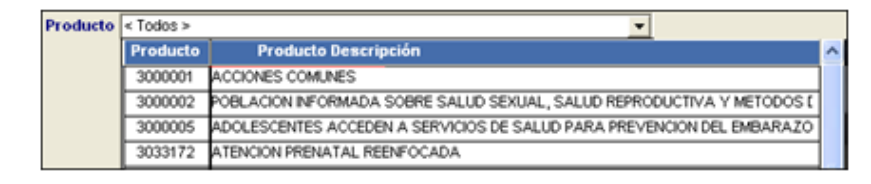

o **Sub Producto:** Permite seleccionar el sub Producto correspondiente al Producto seleccionado, activando la barra de despliegue o mediante el buscador<sup>34</sup>

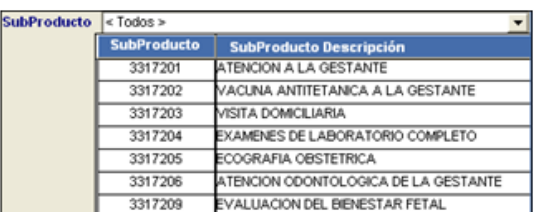

Luego se seleccionar los filtros de selección y marcado el circulo  $\bullet$  de opción de la información que se desea mostrar: Por **Centro de Costo** o **UPSS**, dar clic en el icono **Imprimir E**l Sistema mostrará la información en función a los filtros seleccionados:

**a.** Por Centro de Costo: Al marcar el círculo de la opción Centro de Costo <sup>G centro costo</sup>, el reporte mostrará el consolidado de los activos fijos por Centro de Costo.

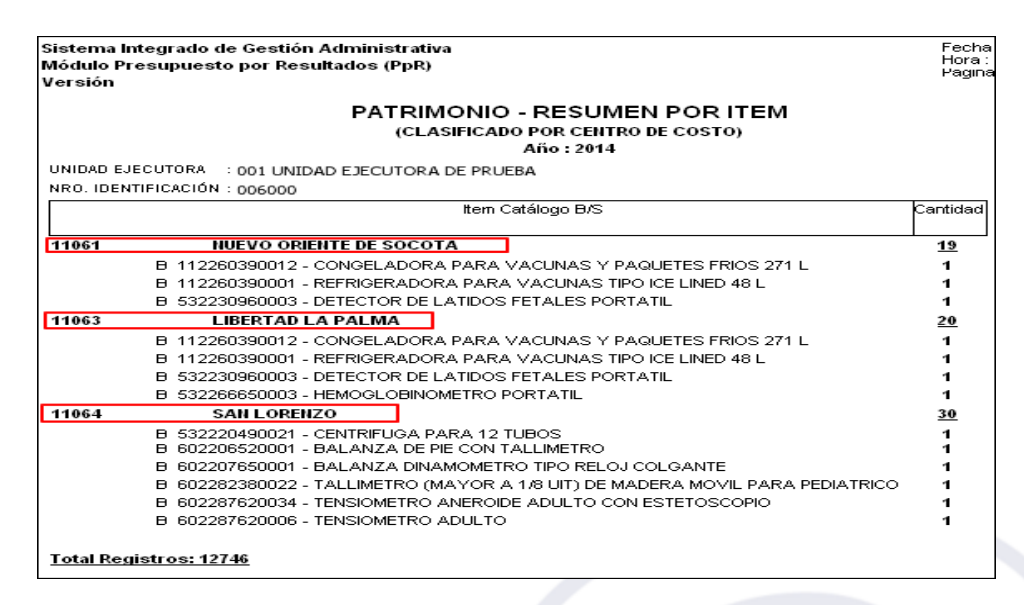

Asimismo, al marcar con un check **ve**l el campo **Por Kit <sub>Por Kit</sub>** vel reporte mostrará el consolidado de los Activos fijos que dispone el Centro de Costo (Punto de Atención) para el Sub Producto seleccionado.

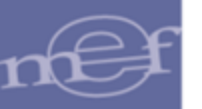

#### Manual de Usuario – Módulo de Presupuesto por Resultados

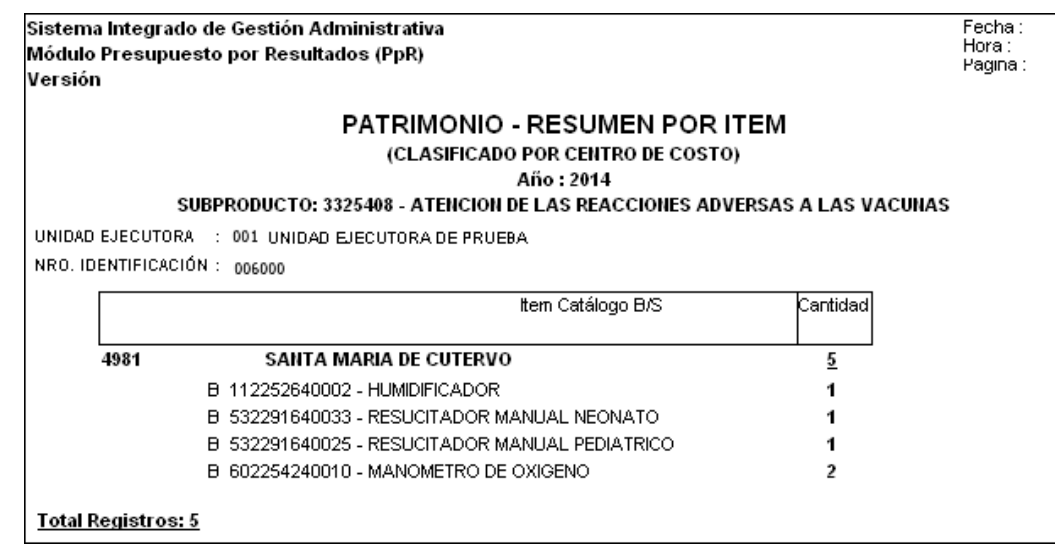

**b. UPSS:** Al marcar el círculo **de** la opción **UPSS de la poste**, el reporte mostrará el consolidado de los activos fijos agrupado por UPSS.

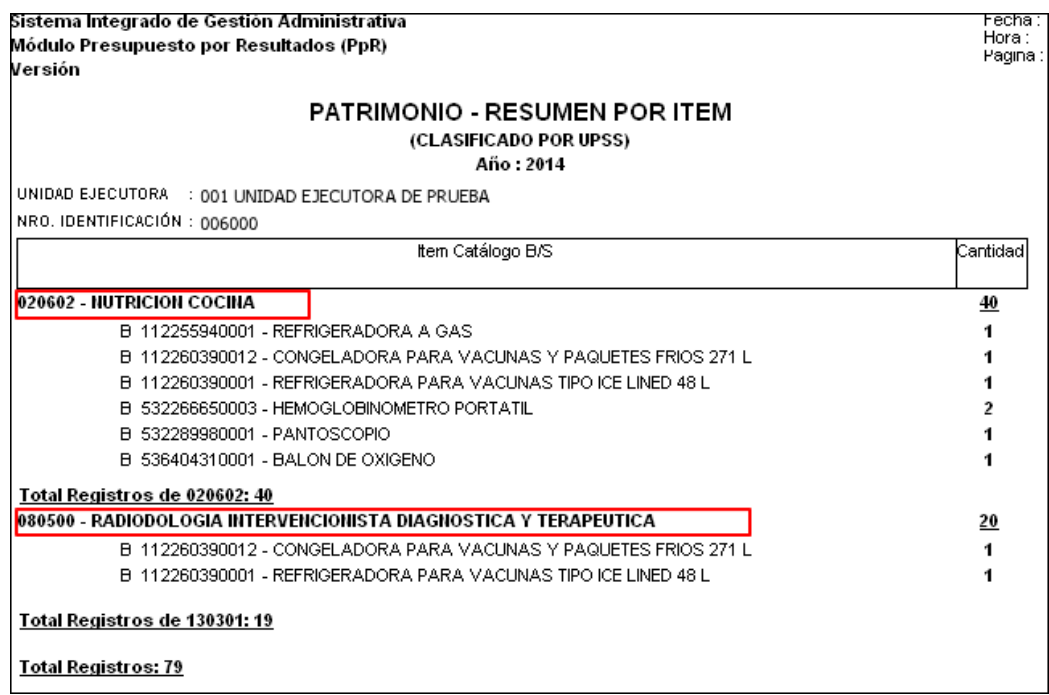

Asimismo, al marcar con un check **v** el campo Por Kit Por Kit v, el reporte mostrará la información detalla de los activos fijos que dispone la UPSS para el Sub Producto seleccionado.

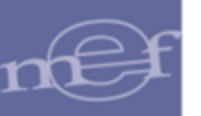

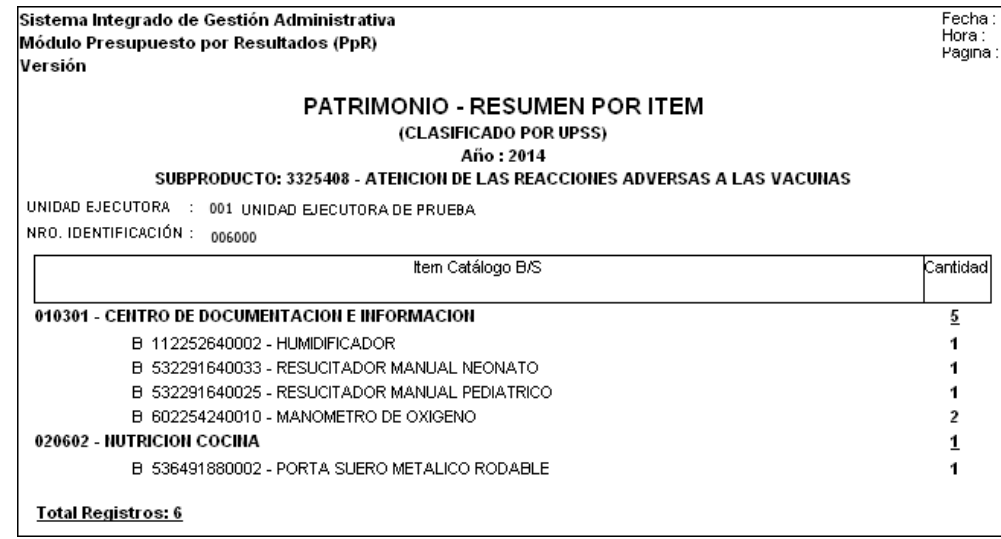

### **3. Reporte: Equipos de Cadena de frio por Categoría de Punto de Atención**

Este reporte permite conocer por Sede y Punto de Atención los equipos de cadena de frio con los que cuenta la Unidad Ejecutora.

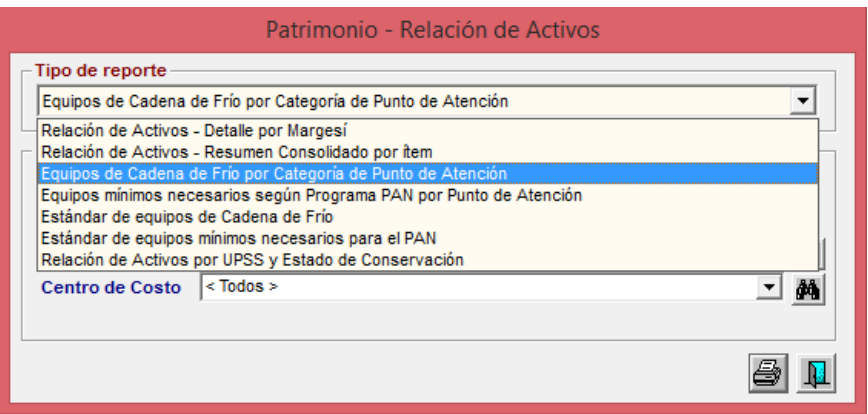

Al seleccionar este reporte, el sistema presentará los siguientes filtros: Año, Energía Eléctrica, Sede y Centro de Costo.

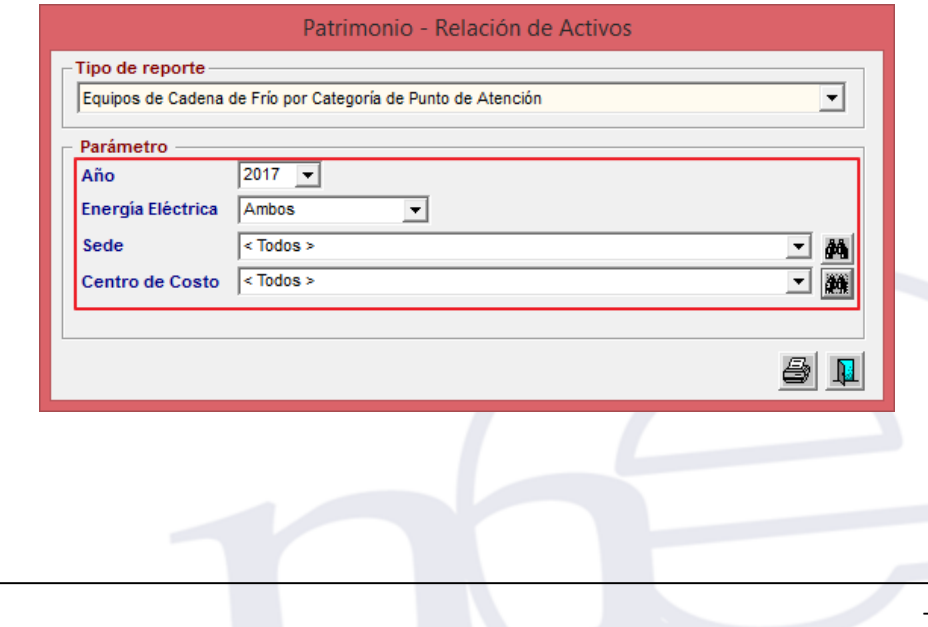
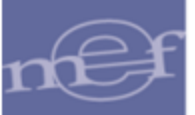

Seleccionar los filtros y para visualizar el reporte dar clic en el icono *Imprimir<sup>3</sup>.* Muestra la siguiente información: Código Margesí, Código de Barra, Ítem/Descripción, Modelo, Número de Serie, Marca, Medidas, Estado de Conservación, Estado de Uso y Tipo de Registro, asimismo el Total de registros por Punto de Atención.

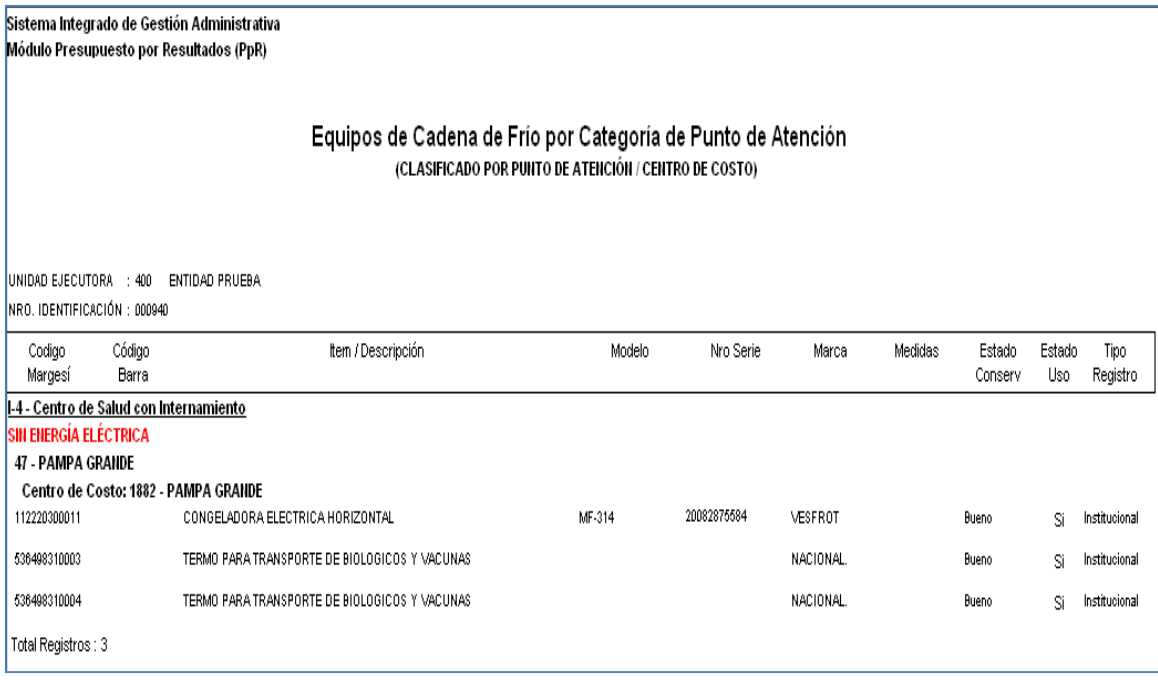

# **4. Reporte: Equipos mínimos necesarios según Programa PAN por Punto de Atención**

El reporte permite conocer por Punto de Atención la relación de los activos fijos según el estándar de equipos mínimos para atender el PAN (Programa Articulado Nutricional).

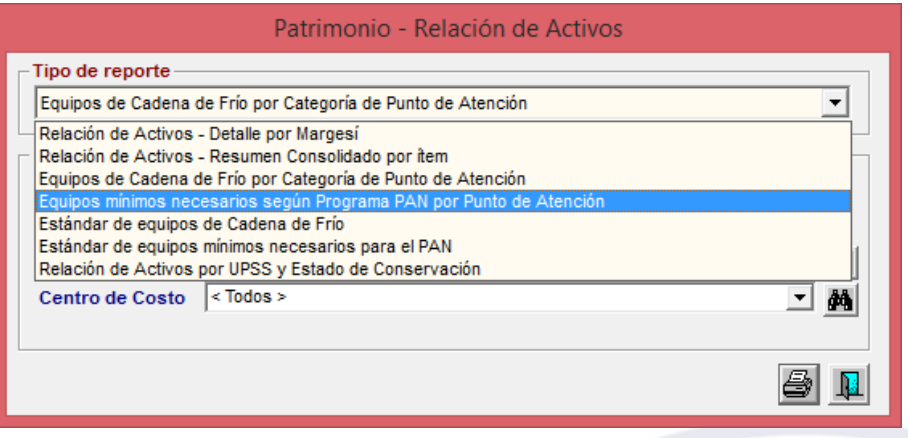

Al seleccionar este reporte, el sistema permite filtrar por Año, sede y centro de costo, aquellos activos que requieren energía eléctrica o los que no requieren.

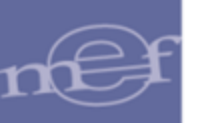

#### Manual de Usuario – Módulo de Presupuesto por Resultados

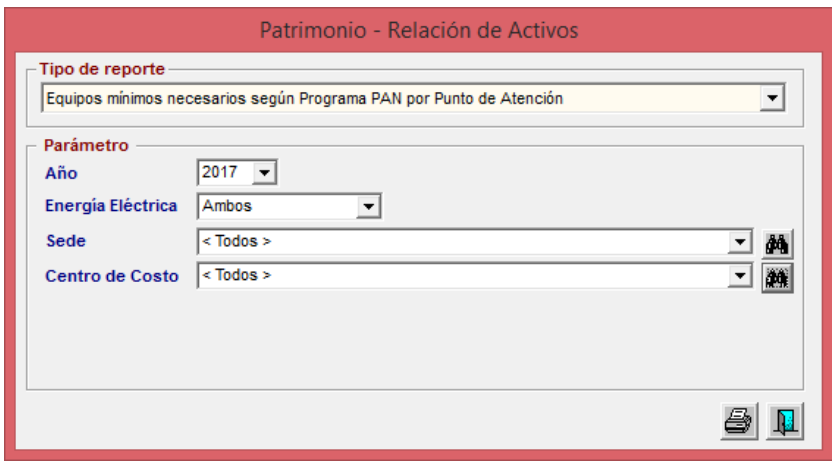

Seleccionar los filtro y para visualizar el Reporte dar clic en el icono **Imprimir**<sup>3</sup>.

Muestra la siguiente información: Código Margesí, Código de Barra, Ítem/Descripción, Modelo, Número de Serie, Marca, Medidas, Estado de Conservación, Estado de Uso y Tipo de Registro, asimismo el Total de registros por Punto de Atención.

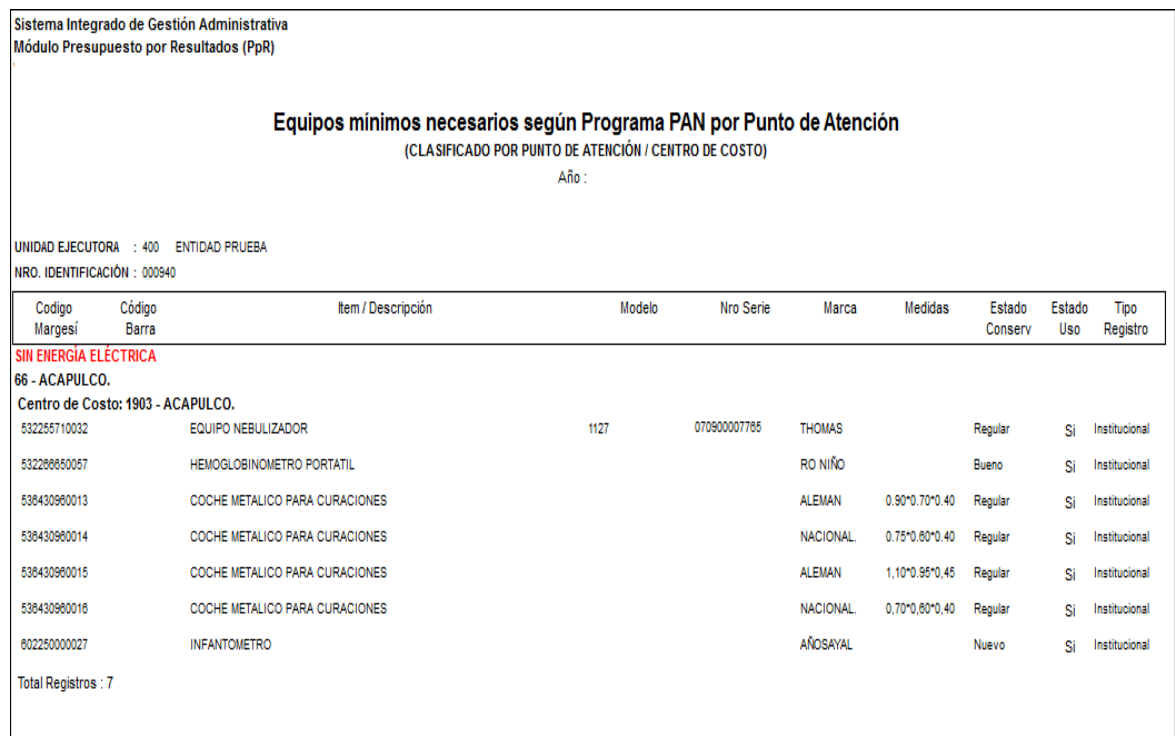

## **5. Reporte: Estándar de Equipos de Cadena de frio**

Este reporte permite identificar el Estándar de equipos necesarios con los que debe contar un Punto de Atención en función a su Categoría.

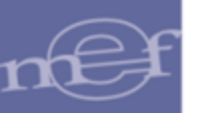

Al seleccionar este Reporte, el sistema presenta la siguiente ventana.

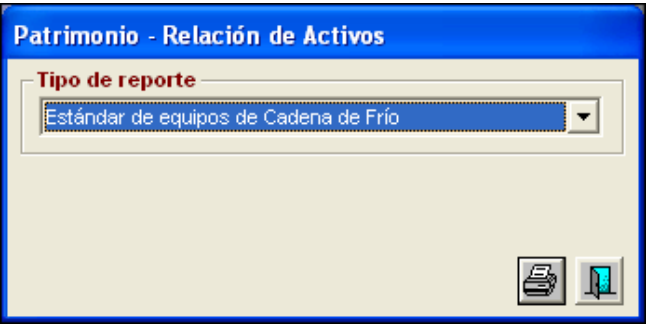

Para visualizar el Reporte dar clic en el icono *Imprimir<sup>e</sup>*. Muestra la siguiente información: Número, Categoría, Código del Ítem, Nombre del Ítem y Característica.

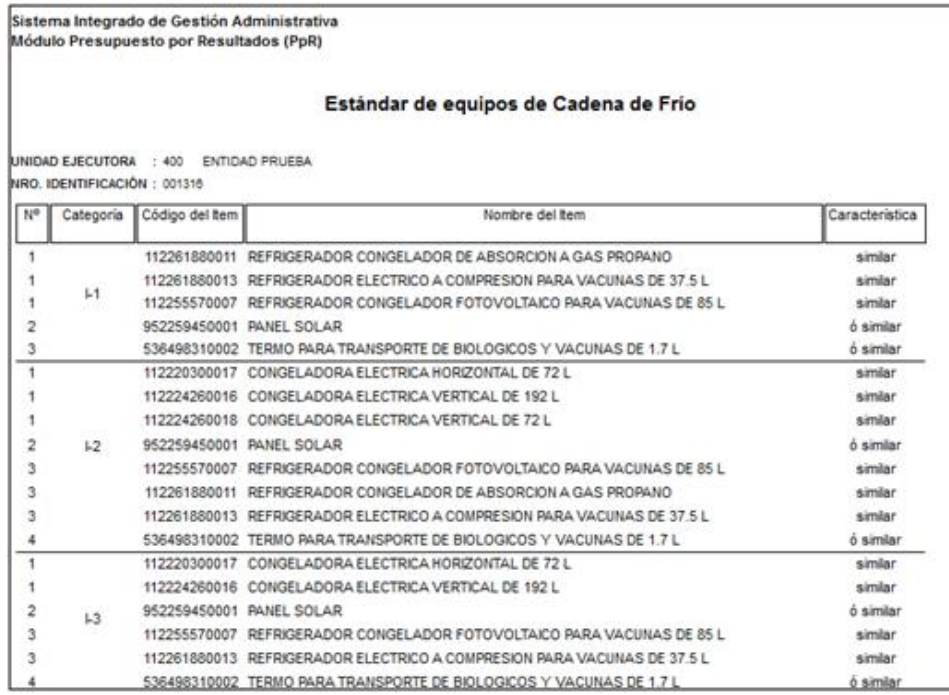

#### **6. Reporte: Estándar de Equipos mínimos necesarios para el PAN**

Este reporte permite conocer el listado estándar de equipos mínimos para atender el programa PAN (Programa Articulado Nutricional).

Al seleccionar este reporte, el Sistema presenta la siguiente ventana.

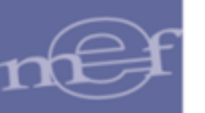

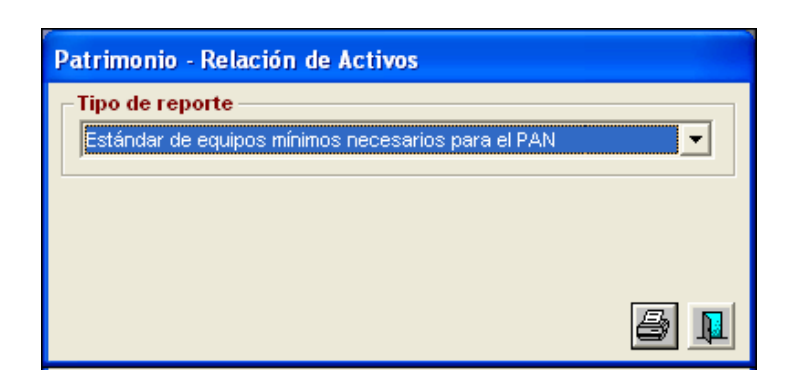

Para visualizar el reporte dar clic en el icono **Imprimir**<sup>5</sup>.

Muestra la siguiente información: Número, Código del Ítem y Disponibilidad en Categoría de Punto de Atención.

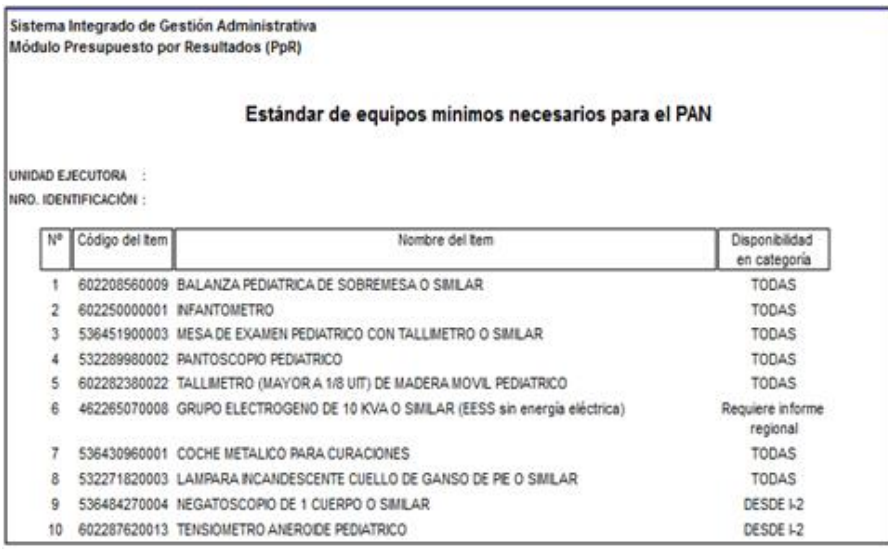

### **7. Reporte: Relación de Activos por UPSS y Estado de Conservación**

Este reporte muestra la relación detallada de los activos fijos por UPSS y su estado de conservación.

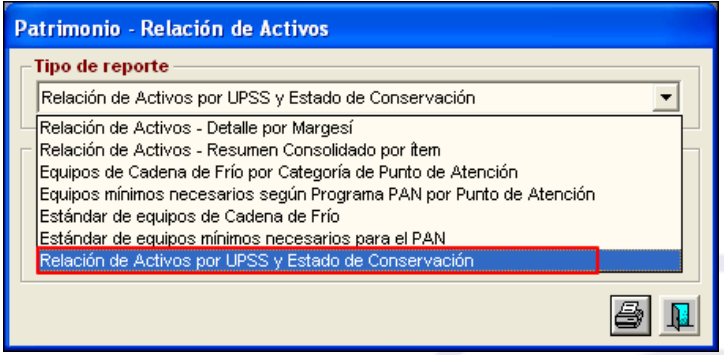

Al seleccionar este reporte, se mostrará el filtro Año, UPSS (Unidad Productora de Servicios de Salud), y Familia.

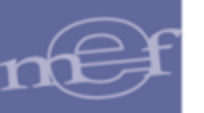

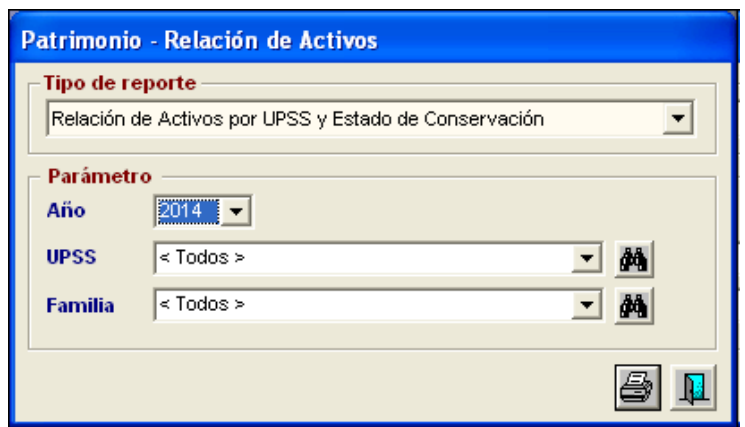

 **Nota:** Este reporte solo se mostrará para las Unidades Ejecutoras con Categoría Hospital – I, Hospital – II y Hospital – III.

El Usuario seleccionará los siguientes filtros y campos:

- **Año:** Permite seleccionar el año de la Programación, activando la barra de  $despliedue$ .
- $\checkmark$  **UPSS:** Permite seleccionar la UPSS, activando la barra de despliegue $\textbf{r}$ .
- $\checkmark$  Familia: Permite seleccionar la Familia, activando la barra de despliegue $\bar{r}$ .

Luego, dar clic en el icono **Imprimir el para visualizar el reporte.** 

El reporte mostrará la relación de activos con su estado de conservación y la Cantidad Total por UPSS

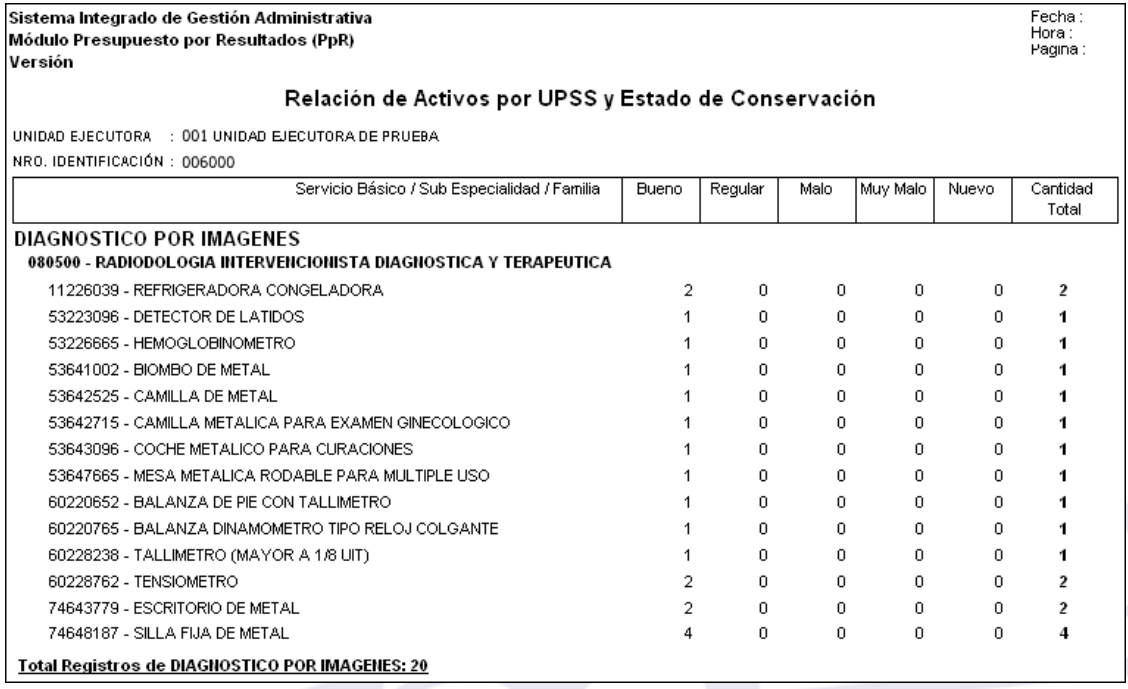

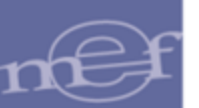

### **5.4.5.2. Personal - Datos de RRHH**

Este reporte permite obtener la relación del personal nombrado y contratado con sus características laborales, que ha sido registrado por la UE en el Módulo de Logística.

Para el personal contratado se muestra: Número RUC, Nombre de Proveedor, Fecha Inicio de Contrato, Fecha Fin de Contrato, Especificaciones Técnicas del Contrato, Glosa del Contrato y Tipo de Persona. Asimismo, muestra el número total de personas Contratadas.

Para el Personal Nombrado se muestra: Código de Empleado, Nombre del Personal, Profesión, Grado de Instrucción y Documento de Identidad. Asimismo, muestra el número total de personas Nombradas.

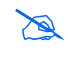

**Nota:** Para que este Reporte sirva como fuente de información para la toma de decisiones de la cantidad de personal a programar para cumplir con la entrega de los Productos a la población, se requiere tener registrado en el módulo de Configuración del SIGA, el 100% del personal que efectivamente se encuentra laborando en cada Centro de costo.

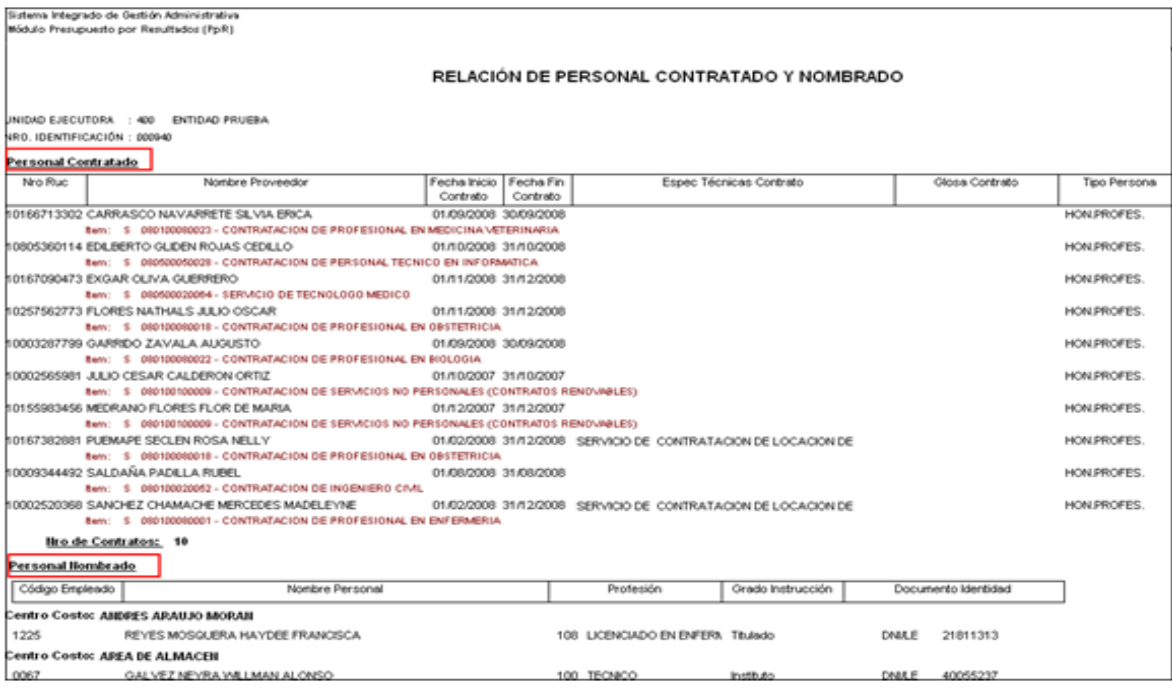

# **5.4.5.3. Puntos de Atención de la Unidad Ejecutora**

Este reporte permite obtener la relación de Puntos de Atención de la Unidad Ejecutora con la siguiente información: Tipo, Categoría, Código de Punto de Atención Sectorial (Pto. Aten. Sector), Código Interno, Nombre del Punto de Atención, Institución y Estado.

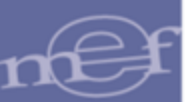

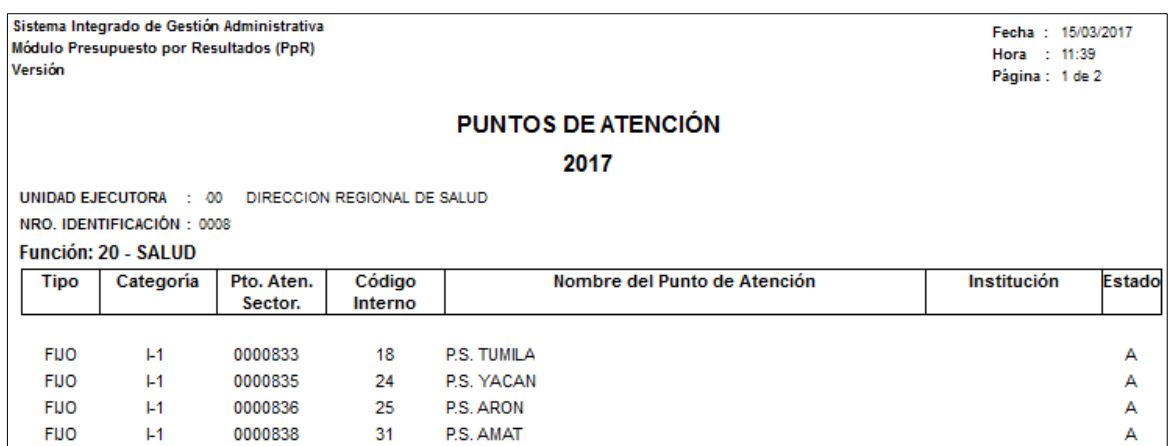

#### **5.4.5.4. Centros de Costo por Sede**

Este reporte permite obtener la relación de los Centros de Costo de la Unidad Ejecutora por Punto de Atención y Sede, con la siguiente información: Código de Centro de Costo, Descripción de Centro de Costo y Función.

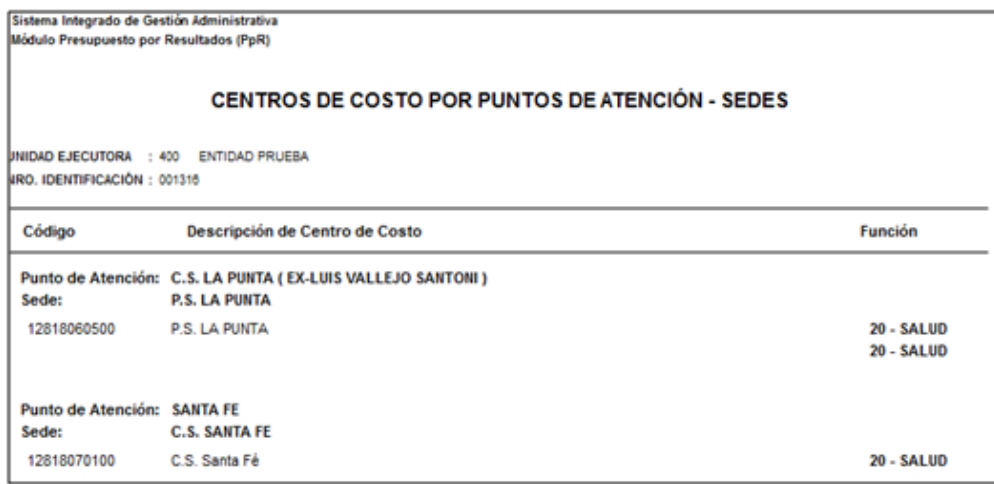

#### **5.4.5.5. Sub Productos Cargados**

Este reporte visualiza todos los Productos y sus Sub Productos, previamente establecidas en los Programas Estratégicos.

Al seleccionar este reporte, el Sistema presenta la relación de Sub Productos cargados en la Unidad Ejecutora con la siguiente información: Código de Producto, Código de Actividad, Código y Descripción de Sub Producto, y la cantidad de Ítems a nivel de Sub Producto.

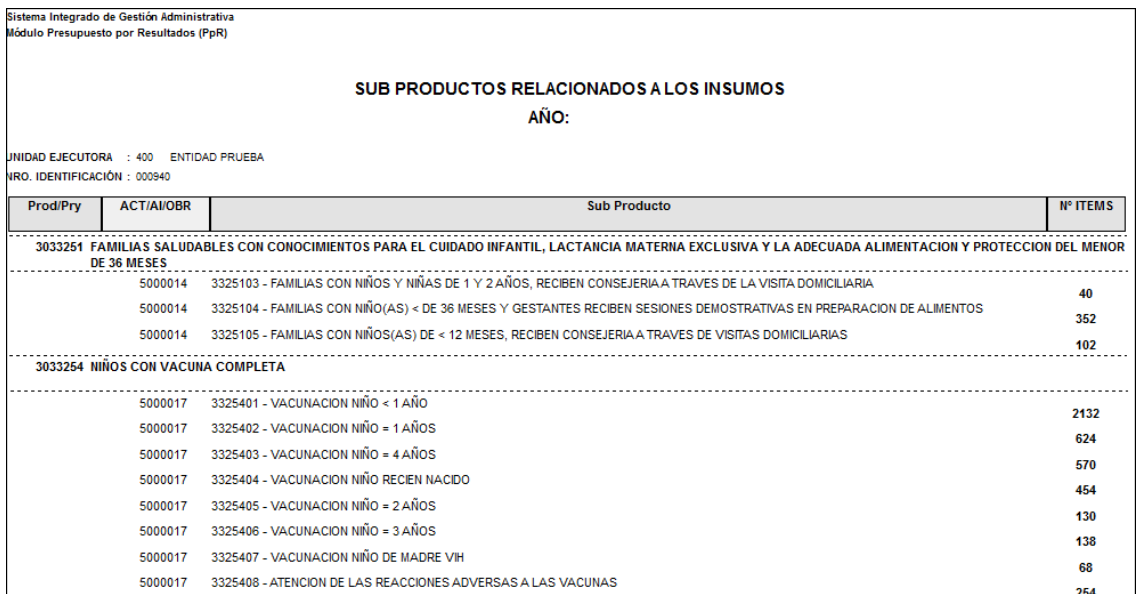

# **5.4.5.6. Metas por Prod/Proy**

Este reporte permite obtener las Metas consideradas en la programación por cada Producto y Proyecto, con la siguiente información: Código de Producto, así como el Código y Descripción de Meta.

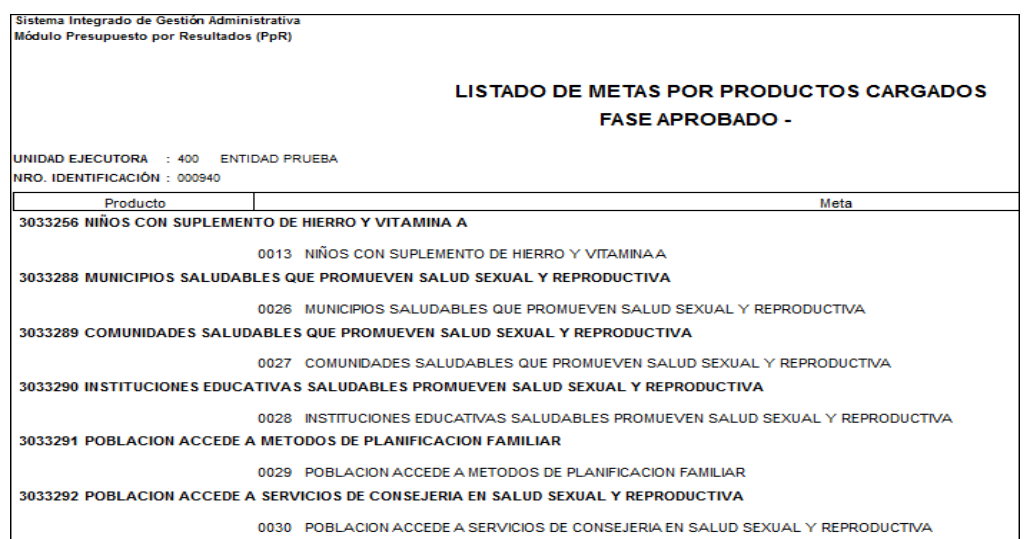

### **5.4.5.7. Bienes Requeridos en DARES**

La Dirección de Abastecimiento de Recursos Estratégicos de Salud – DARES, es la encargada de programar, adquirir, almacenar y distribuir recursos estratégicos, entre ellos los productos farmacéuticos y dispositivos médicos necesarios para la atención de las intervenciones sanitarias.

Este reporte permite obtener el valor total estimado por cada insumo que es adquirido por DARES.

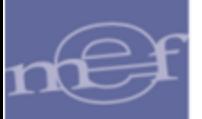

Al seleccionar este reporte, el sistema presenta los filtros: Año, Fase Punto de Atención e

Ítems DARES. Marcar el check <sup>| [Pto. de Atención: ]</sup> ⊠ si se desea filtrar el reporte por Punto de Atención; para visualizar el reporte por todos los Puntos de Atención seleccionar de la barra de despliegue "TODOS LOS PUNTOS DE ATENCIÓN", o caso contrario seleccionar un Punto de Atención específico.

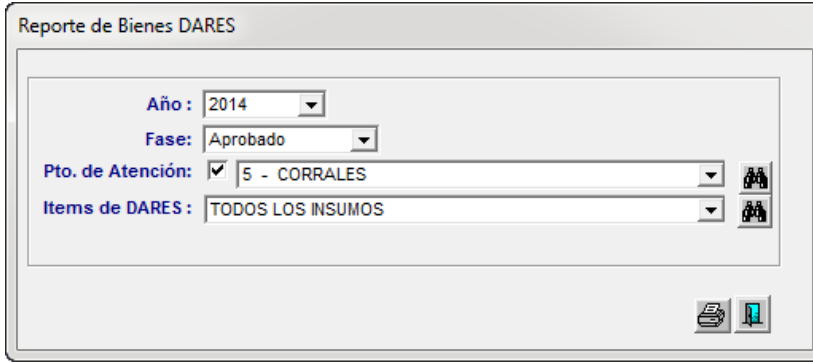

Seleccionar los filtros y para visualizar el reporte dar clic en el icono **Imprimir**<sup>3</sup>.

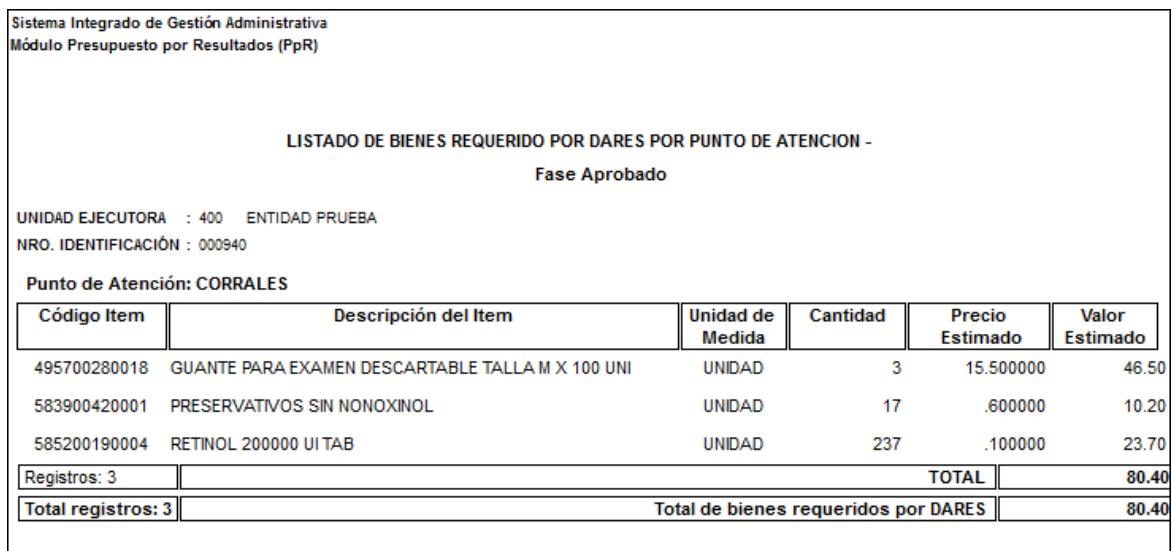

### **5.4.6. Reporte Metas Físicas**

En esta opción el Usuario podrá obtener los reportes de las Metas Físicas consideradas en la programación actual.

El ingreso a esta opción es siguiendo la siguiente ruta: **"Reportes – Reporte Metas Físicas"**, como se muestra a continuación:

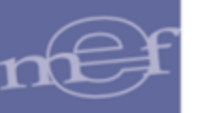

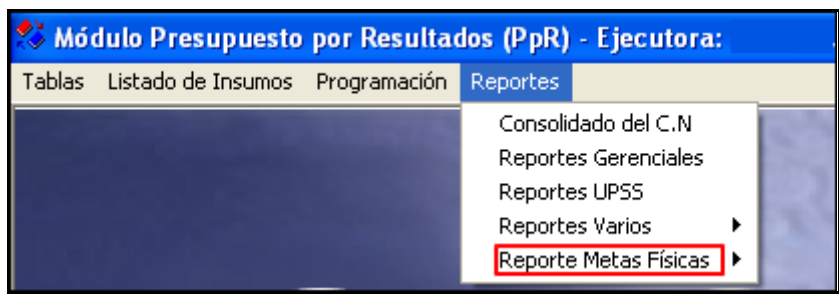

Al ingresar a esta opción el Sistema presentará la ventana **Reporte por Metas Físicas**, conteniendo cuatro opciones de reporte que se detallan a continuación:

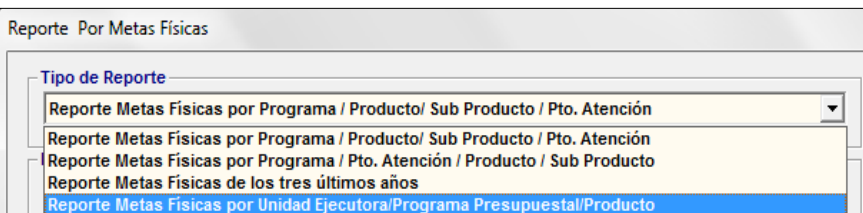

#### **1. Reporte Metas Físicas por Programa/Producto/Sub Producto/Pto. Atención**

Este reporte muestra la distribución mensual de Metas Físicas de la fase actual de la Programación a nivel de Programa Presupuestal, Producto, Subproducto y Punto de Atención.

Al seleccionar esta opción, el Usuario podrá filtrar la información a mostrarse en el reporte, activando la barra de despliegue , marcando con un check en  $\overline{V}$  Todos o mediante el buscador **de** los filtros que se detallan a continuación:

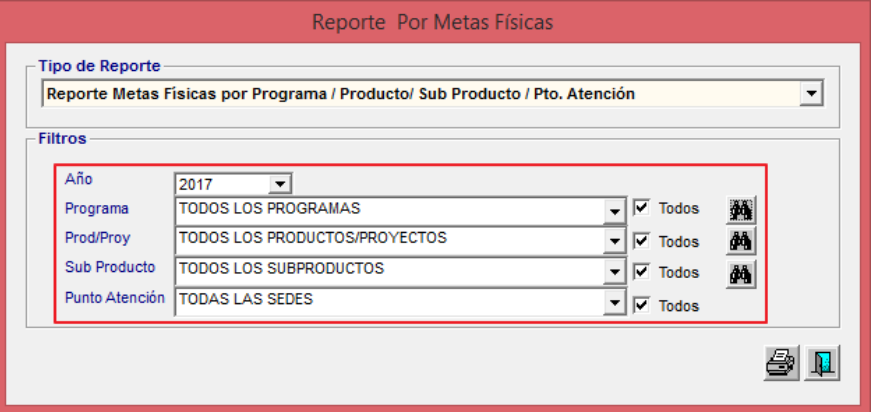

- **Año:** Permite filtrar la información por año de Programación.
- **Programa:** Permite filtrar la información por Todos o un Programa Presupuestal.
- **Prod/Proy:** Permite filtrar la información por Todos o un Producto/Proyecto.
- **Sub Producto:** Permite filtrar la información por Todos o un Sub Producto.

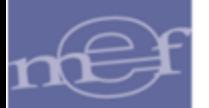

# **Punto Atención:** Permite filtrar la información por Todos o un Punto de Atención.

# Para visualizar el reporte dar clic en el icono **Imprimir** .

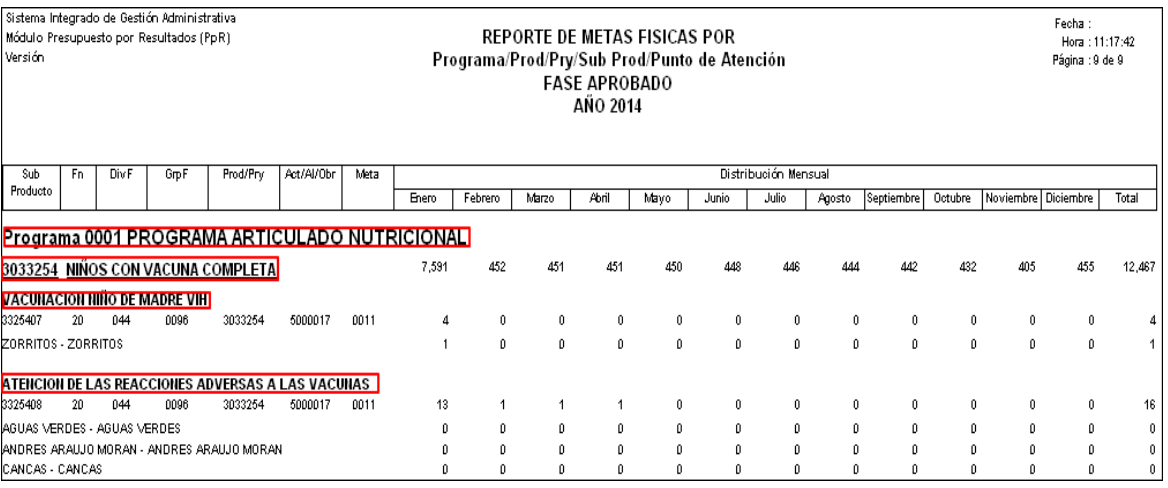

# **2. Reporte Metas Físicas por Programa/Pto. Atención/Producto/Sub Producto**

Este reporte muestra la distribución mensual de Metas Física de la fase de la Programación actual a nivel de Programa Presupuestal, Punto de Atención, Producto y Sub Producto. Al seleccionar esta opción, el Usuario podrá filtrar la información a mostrarse en el reporte, activando la barra de despliegue , marcando con un check en  $\sqrt{v}$  Todos o mediante el buscador **de** de los filtros que se detallan a continuación:

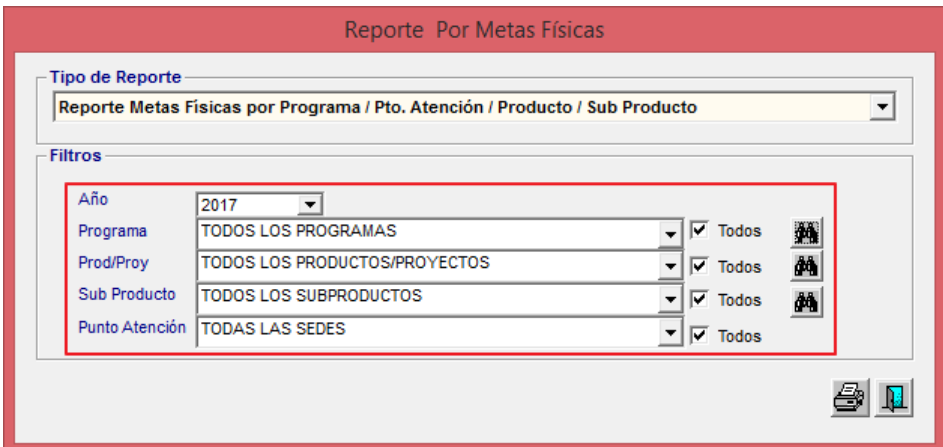

- **Año:** Permite filtrar la información por año de Programación.
- **Programa:** Permite filtrar la información por Todos o un Programa Presupuestal.
- **Prod/Proy:** Permite filtrar la información por Todos o un Producto/Proyecto.
- **Sub Producto:** Permite filtrar la información por Todos o un Sub Producto.

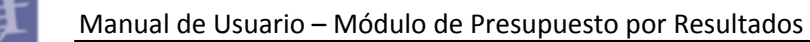

**Punto Atención:** Permite filtrar la información por Todos o un Punto de Atención.

# Para visualizar el reporte dar clic en el icono I**mprimir** .

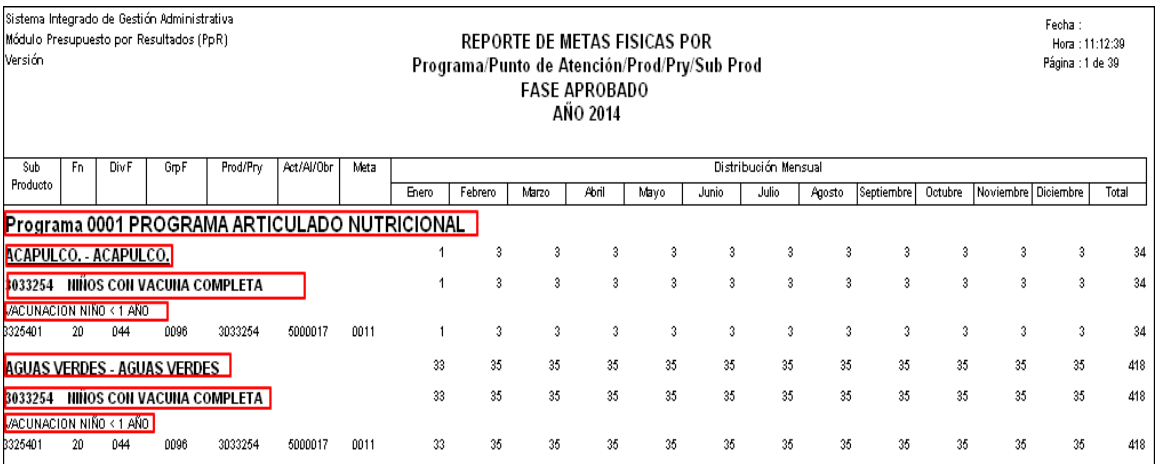

# **3. Reporte Meta Física de los tres últimos años**

Este reporte permite conocer el registro histórico de las metas físicas para evaluar la consistencia de las mismas y antecedentes de la Programación Multianual.

Al seleccionar esta opción, el Usuario podrá filtrar la información a mostrarse en el reporte por año de Programación, activando la barra de despliegue  $\boxed{\cdot}$ .

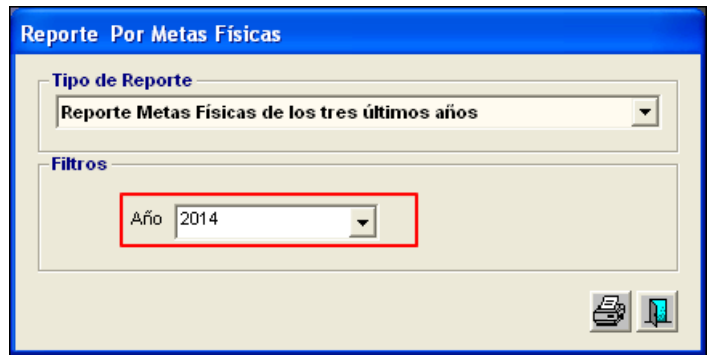

Para visualizar el reporte en pantalla dar clic en el icono *Imprimir<sup>23</sup>.* 

El reporte presenta un cuadro comparativo de las metas físicas de la Fase Requerido, que fueron registradas en los tres últimos años (considerando el año de la Programación vigente), con la siguiente información: Código de Punto de Atención Sectorial (Pto. Aten. Sector), Nombre y Categoría del Punto de Atención, Programa Presupuestal, Código del Producto, Código y Nombre de Sub Producto, y la Meta Física de los últimos dos años al vigente.

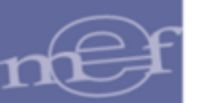

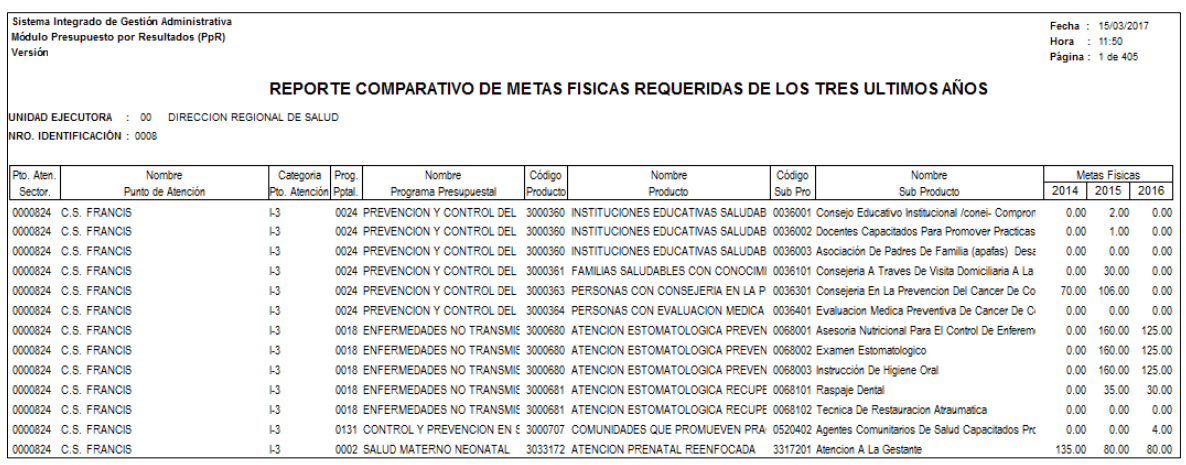

#### **4. Reporte Metas Físicas por Unidad Ejecutora/ Programa Presupuestal/ Producto**

Este reporte permite identificar la meta física total por producto programado en el punto de atención, estos datos permiten entre otros usos registrar la misma información en el aplicativo SIAF, teniendo en consideración la fase de programación seleccionada.

Al seleccionar esta opción, el Usuario podrá filtrar la información a mostrarse en el reporte, activando la barra de despliegue  $\boxed{\bullet}$  de los filtros que se detallan a continuación:

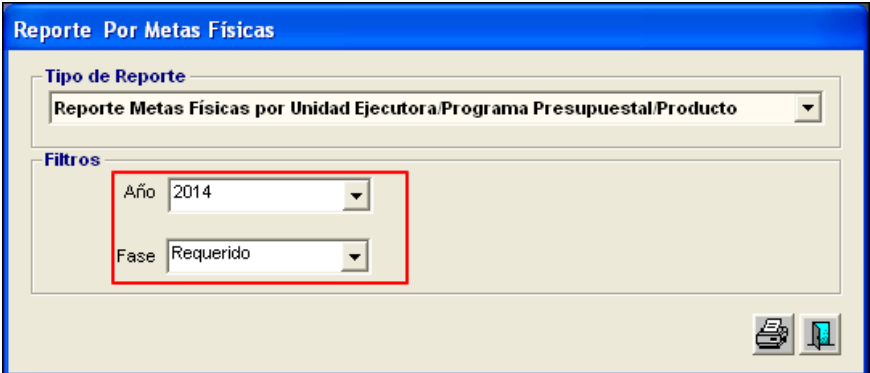

- **Año:** Permite filtrar la información por año de la Programación.
- **Fase:** Permite filtrar la información por Fase de Programación.

Para visualizar el reporte dar clic en el icono *Imprimir<sup>23</sup>.* 

El reporte muestra la siguiente información: Año, Código y Descripción del Programa Presupuestal, Código y Descripción del Producto, Código y Descripción de la Actividad y cantidad de Meta Física (acumula las cantidades de metas físicas de los Sub Productos pertenecientes al Producto y que cuentan con el atributo de Trazador).

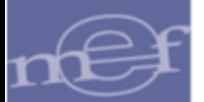

#### Manual de Usuario – Módulo de Presupuesto por Resultados

Sistema Integrado de Gestión Administrativa Módulo Presupuesto por Resultados (PpR) Versión

Fecha :<br>| Hora : 10:58:24<br>| Página : 1 de 4

#### Reporte de Metas Físicas por Unidad Ejecutora/Programa Presupuestal/Producto Fase: Requerido - 2014

UNIDAD EJECUTORA : 001 UNIDAD EJECUTORA DE PRUEBA

NRO. IDENTIFICACIÓN: 006000

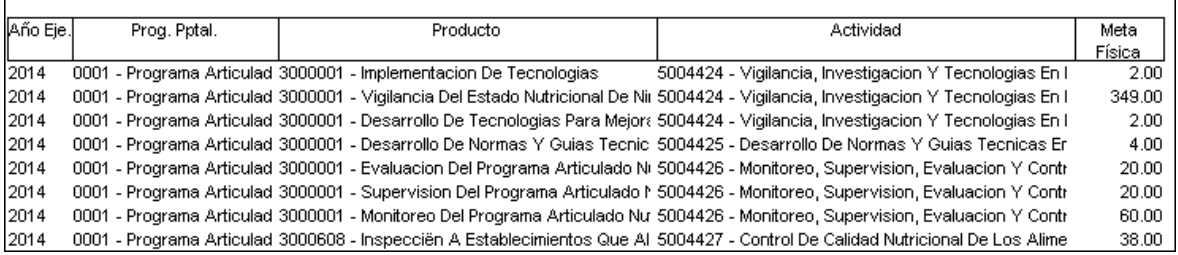

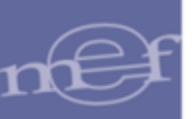

**Autor**: Oficina General de Tecnologías de la Información - SIGA **Fecha de Publicación**: 20/03/2019